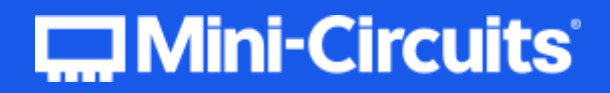

## PROGRAMMING MANUAL

# Mechanical Switch Systems

## RC Series | ZTRC Series

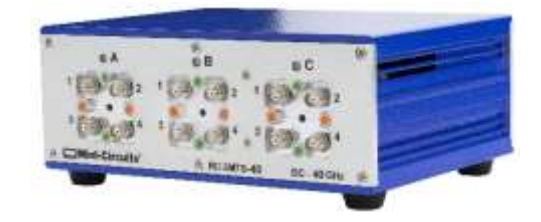

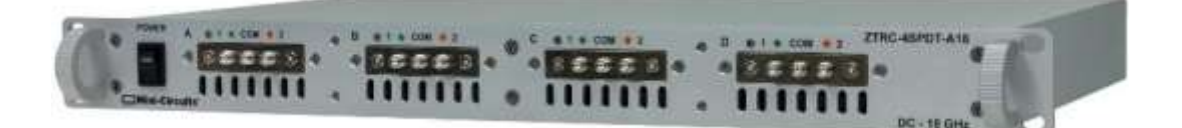

[testsolutions@minicircuits.com](mailto:testsolutions@minicircuits.com) | [www.minicircuits.com](http://www.minicircuits.com/)

## Contents

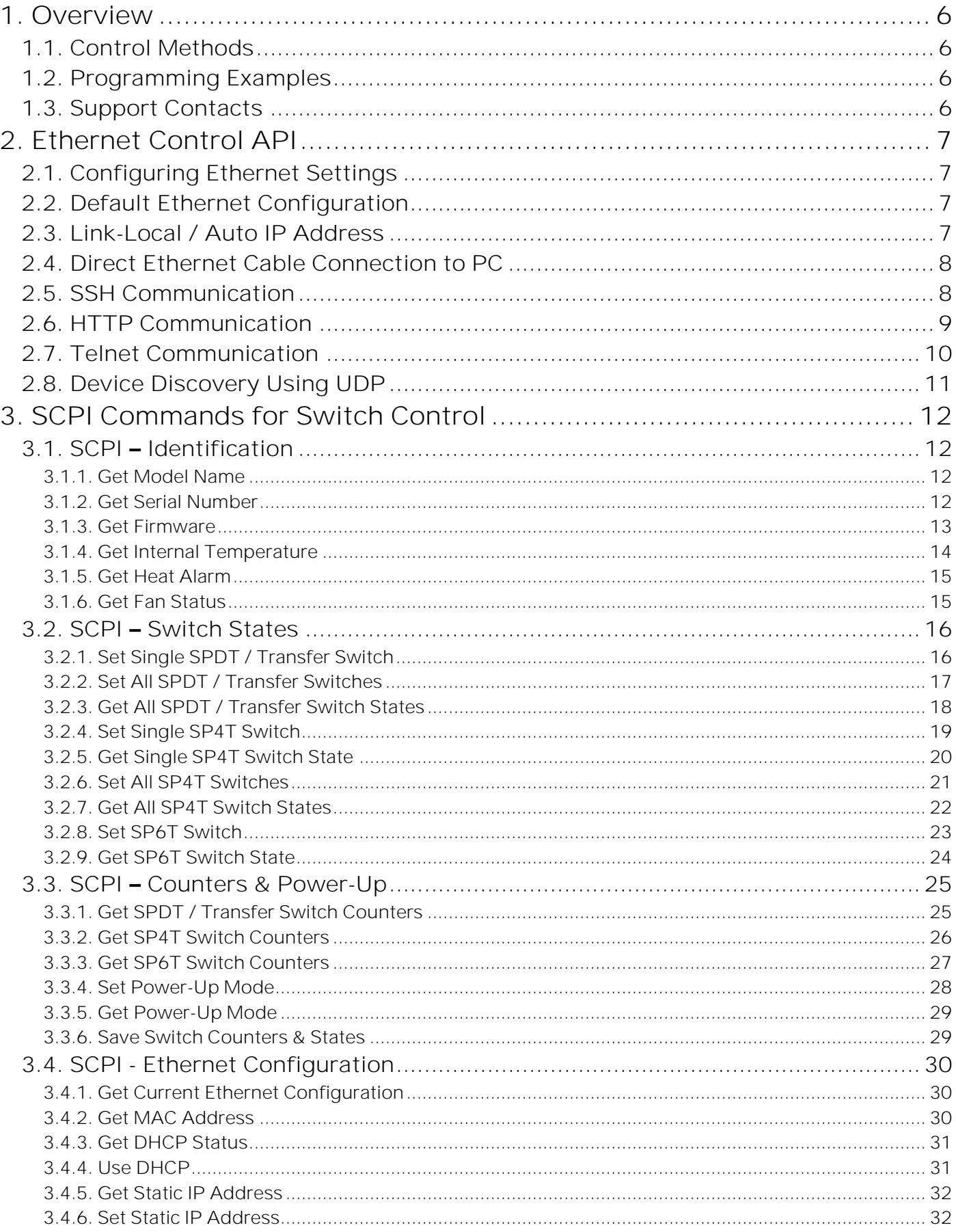

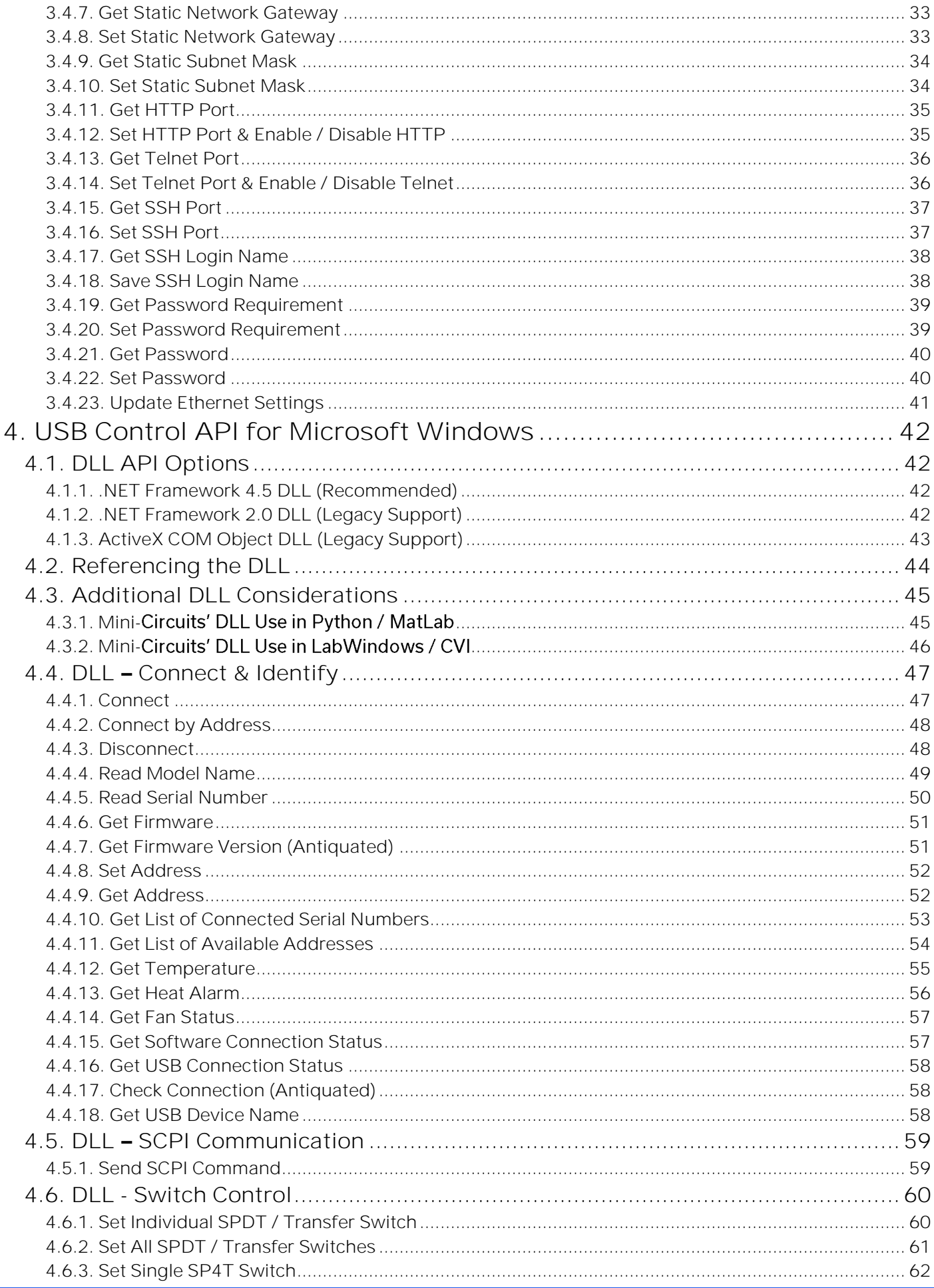

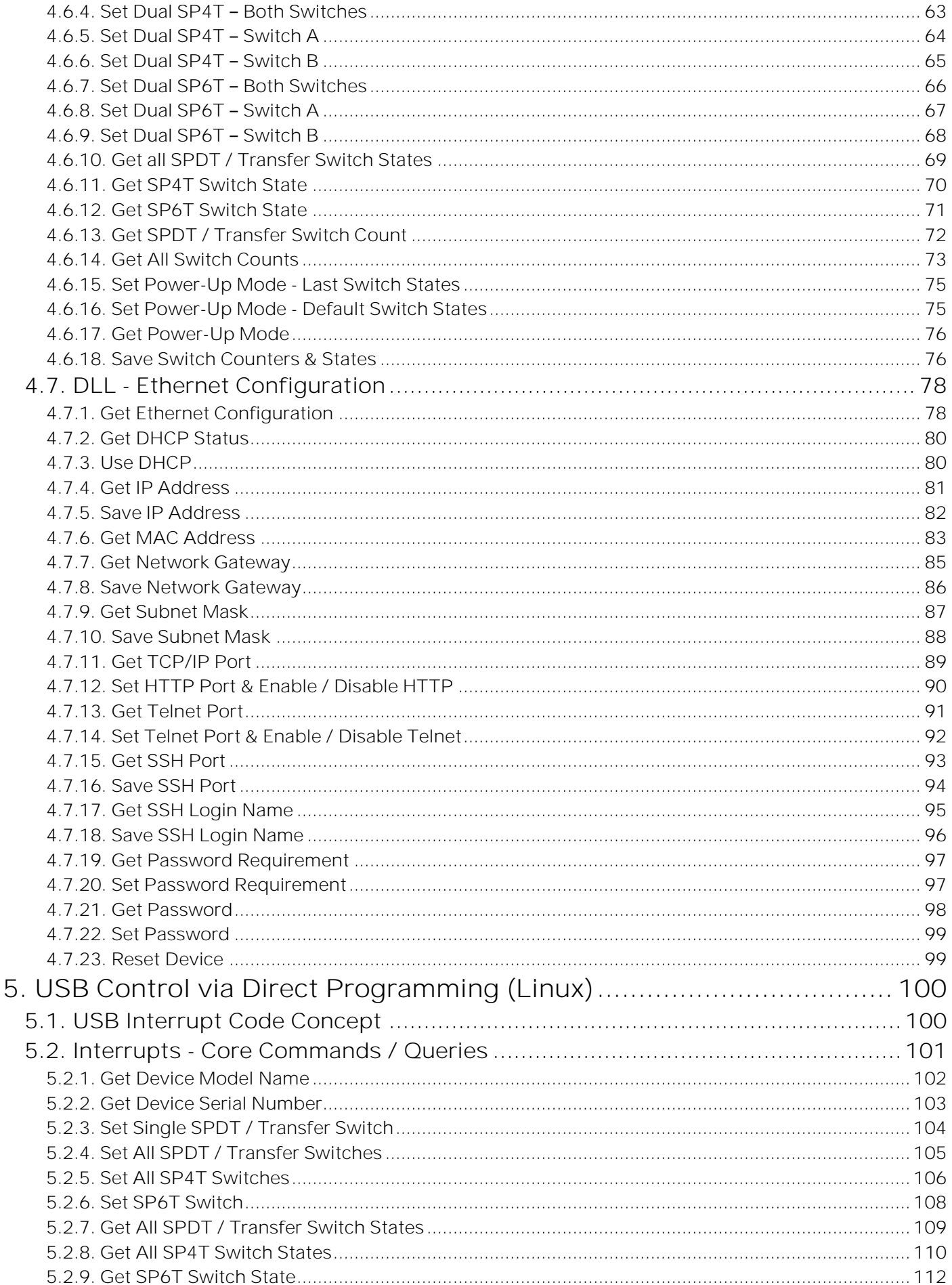

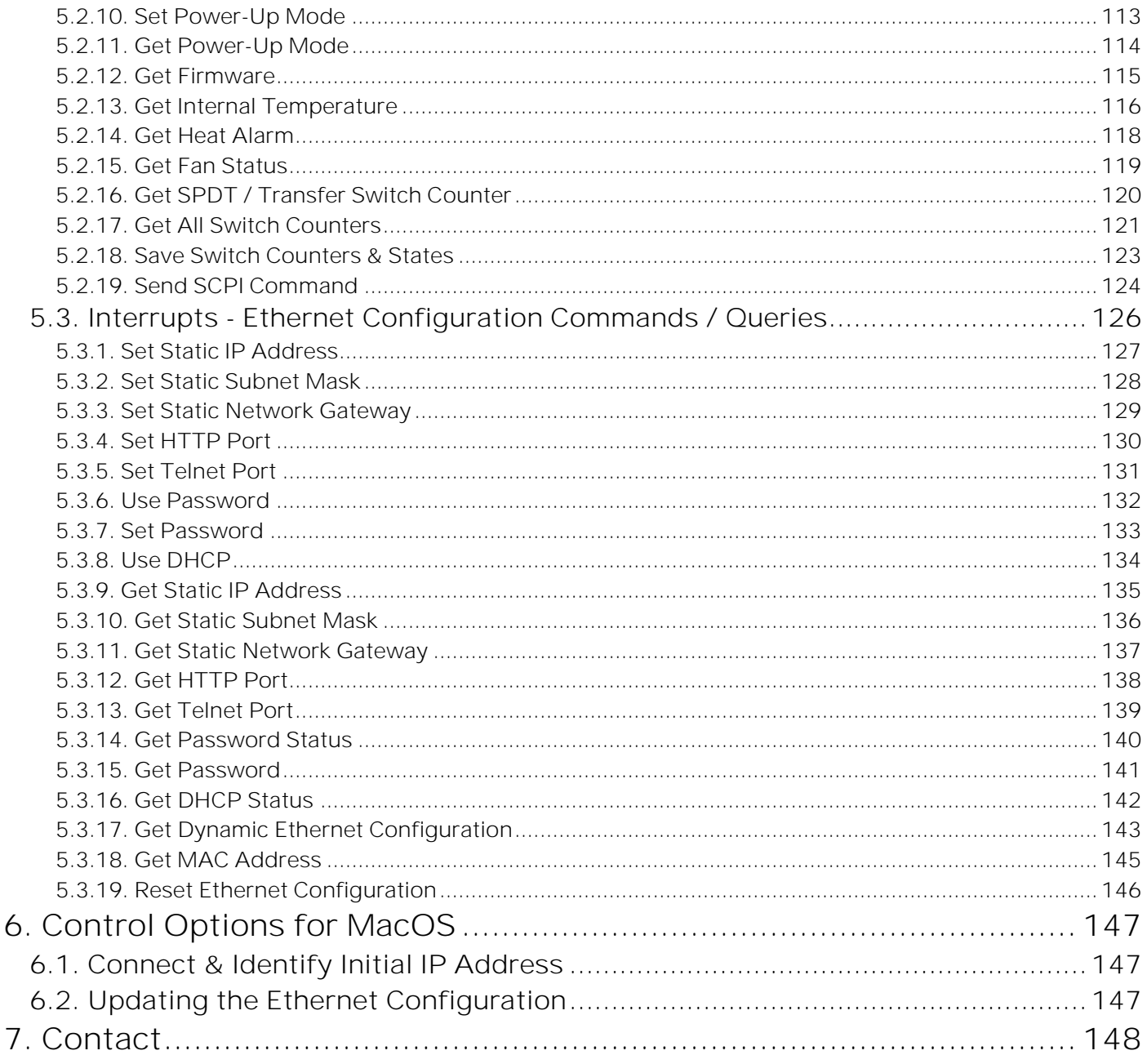

## <span id="page-5-0"></span>1. Overview

This programming manual is intended for customers wishing to create their own interface for Mini-Circuits' USB & Ethernet controlled, mechanical switch systems. The contents apply to:

- RC series mechanical switch boxes
- ZTRC series mechanical switch racks

The full software and documentation package including a GUI program, DLL files, user guide and programming examples is available for download from the Mini-Circuits website at:

<https://www.minicircuits.com/softwaredownload/rfswitchcontroller.html>

For details and specifications on the individual models, please see:

<https://www.minicircuits.com/WebStore/RF-Mechanical-Compact-Switch.html>

Files made available for download from the Mini-Circuits website are subject to Mini-Circuits' terms of use which are available on the website.

## <span id="page-5-1"></span>1.1. Control Methods

Communication with the system can use any of the following approaches:

1. Using SSH, HTTP or Telnet communication via an Ethernet TCP / IP connection (see [Ethernet Control](#page-6-0)  [API\)](#page-6-0), which is largely independent of the operating system

Note: SSH communication is not supported as standard on all models. Please contact [testsolutions@minicircuits.com](mailto:testsolutions@minicircuits.com) for details.

- 2. Using the provided API DLL files (.Net or ActiveX objects) for USB control on Microsoft Windows operating systems (see [USB Control API for Microsoft Windows\)](#page-41-0)
- 3. Using USB interrupt codes for direct programming on Linux operating systems (see [USB Control via](#page-99-0)  [Direct Programming \(Linux\)\)](#page-99-0)

## <span id="page-5-2"></span>1.2. Programming Examples

Mini-Circuits provides examples for a range of programming environments and connection methods, these can be downloaded from our website at:

[https://www.minicircuits.com/WebStore/pte\\_example\\_download.html](https://www.minicircuits.com/WebStore/pte_example_download.html)

Mini-Circuits' Ethernet & USB controlled devices are designed to implement similar control interfaces, so it is usually the case that an example written for one product family can be adapted easily for use with another.

Please contact Mini-Circuit's application support team if an example is not available for the environment of interest.

## <span id="page-5-3"></span>1.3. Support Contacts

We are here to support you every step of the way. For technical support and assistance, please contact us at the email address below or refer to our website for your local support:

[testsolutions@minicircuits.com](mailto:testsolutions@minicircuits.com)

[www.minicircuits.com/contact/worldwide\\_tech\\_support.html](http://www.minicircuits.com/contact/worldwide_tech_support.html)

## <span id="page-6-0"></span>2. Ethernet Control API

Control of the device via Ethernet TCP / IP networks involves sending the SCPI commands / queries detailed below via HTTP or Telnet. SSH is also available as an option on some models for secure communication (please contact [testsolutions@minicircuits.com](mailto:testsolutions@minicircuits.com) for details).

In addition, UDP is supported for discovering available systems on the network.

These protocols are widely supported and straightforward to implement in most programming environments. Any Internet browser can be used as a console / tester for HTTP control by typing the full URL directly into the address bar. Telnet and SSH are supported by a number of console applications, including PuTTY.

## <span id="page-6-1"></span>2.1. Configuring Ethernet Settings

The device's Ethernet IP settings can be configured using either the USB or Ethernet connections. Refer to the SCPI - [Ethernet Configuration Commands](#page-29-0) section for details.

Configure all required parameters and then use the [Update Ethernet Settings](#page-40-0) command to reset the controller and restart with the updated configuration. If connected via Ethernet, all subsequent commands / queries to the device will need to be attempted using the new Ethernet configuration. If a connection cannot be established, it may indicate an invalid configuration was created (for example a static IP address which clashes with another device on the network). The Ethernet settings can always be overwritten by connecting to the system using the USB connection.

## <span id="page-6-2"></span>2.2. Default Ethernet Configuration

Mini-Circuits' products ship with DHCP enabled by default so in most cases the device should be assigned a dynamic IP address when connected to the network. The assigned IP can be identified from the network administrator, by using UDP to broadcast a query, or by using the USB connection. The latter 2 options can be accomplished using the Mini-Circuits GUI, or via a custom program. Please contact Mini-Circuits for support.

Once a valid IP address has been assigned and identified it can be re-configured in multiple ways:

- 1. Using the Windows GUI when connected by USB
- 2. Using the API when connected by USB or Ethernet
- 3. Using Mini-Circuits' HTML configuration tool when connected by Ethernet

## <span id="page-6-3"></span>2.3. Link-Local / Auto IP Address

A default "link-local" auto IP address will be assumed for models with firmware F0 or later when DHCP is enabled but the device does not receive a valid response from a DHCP server. This could be the case on networks with no DHCP server or when the device is connected directly via an Ethernet cable to a PC instead of via a network.

The default static / link-local IP address for all Mini-Circuits devices with the relevant firmware is 169.254.10.10.

The default auto-IP features provide a method to implement a static IP configuration, without first relying on DHCP, or resorting to the USB connection. The process would be:

- 1. Connect the device directly to a PC using the Ethernet cable
- 2. No DHCP response will be received from the PC so the device will assume the default auto-IP
- 3. Connect to the device on 169.254.10.10
- 4. Disable DHCP, set the required static IP configuration and reset the device
- 5. Reconnect using the updated IP configuration

## <span id="page-7-0"></span>2.4. Direct Ethernet Cable Connection to PC

It may be necessary to set a compatible TCP / IP configuration on a PC in order to establish a direct connection by Ethernet cable between the device and PC rather than via a network. The values can be chosen arbitrarily as long as a valid and compatible range is applied to both PC and Mini-Circuits device. The key points are:

- 1. Set different IP addresses on the same subnet for the PC and device
- 2. Set another different IP address on the same subnet as the network gateway IP, using the same value on both PC and Mini-Circuits device
- 3. Set the same subnet mask on PC and device (ensuring the mask allows the above IP range)

An example of a working configuration is shown below, with the PC settings on the left and the static IP settings for the Mini-Circuits device on the right.

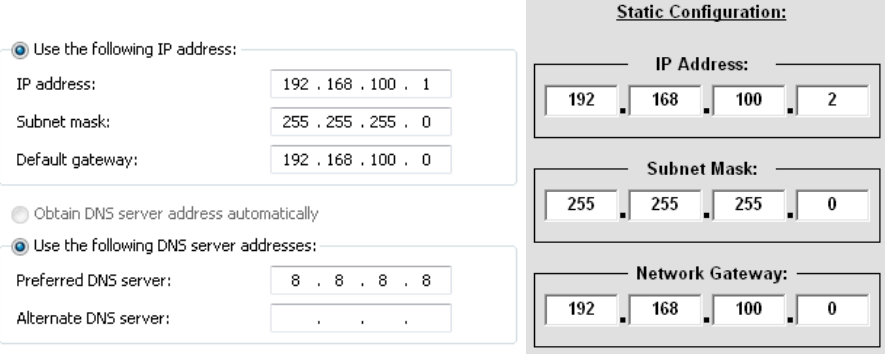

## <span id="page-7-1"></span>2.5. SSH Communication

SSH allows secure communication with the device, using the configured SSH port (default is port 22) and password. The default username is ssh\_user.

Note: SSH communication is not supported as standard on all models, please contact [testsolutions@minicircuits.com](mailto:testsolutions@minicircuits.com) for details.

SSH is widely supported and can be implemented in most programming environments. Alternatively, a client such as PuTTY can be used as a console to quickly establish an SSH connection and control the system.

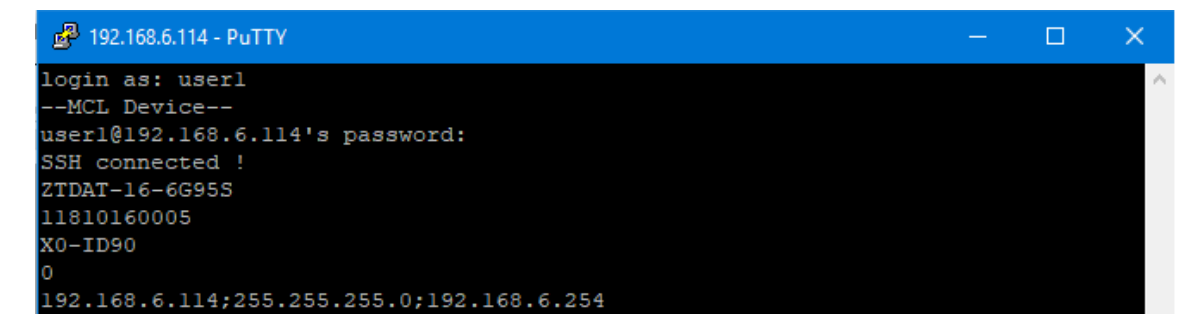

## <span id="page-8-0"></span>2.6. HTTP Communication

HTTP Get / Post are supported. The basic format of the HTTP command is:

#### http://ADDRESS:PORT/PWD;COMMAND

#### **Where:**

- http:// is required
- ADDRESS = IP address (required)
- PORT = TCP/IP port (can be omitted if port 80 is used)
- PWD = Password (can be omitted if password security is not enabled)
- COMMAND = Command / query to send to the device

#### **Example 1:**

#### http://192.168.100.100:800/PWD=123;SETA=1

- The switch has IP address 192.168.100.100 and uses port 800
- Password security is enabled and set to "123"
- The command is to set switch A to state 1

#### **Example 2:**

#### http://10.10.10.10/SETB=0

- The switch has IP address 10.10.10.10 and uses the default port 80
- Password security is disabled
- The command is to set switch B to state 0

## <span id="page-9-0"></span>2.7. Telnet Communication

Communication is started by creating a Telnet connection to the **device's** IP address. On successful connection the "line feed" character will be returned. If the system has a password enabled, this must be sent as the first command after connection.

Each command must be terminated with the carriage return and line-feed characters (\r\n). Responses will be similarly terminated. A basic example of the Telnet communication structure using the Windows Telnet Client is summarized below:

1) Set up Telnet connection to a switch matrix with IP address 192.168.9.60:

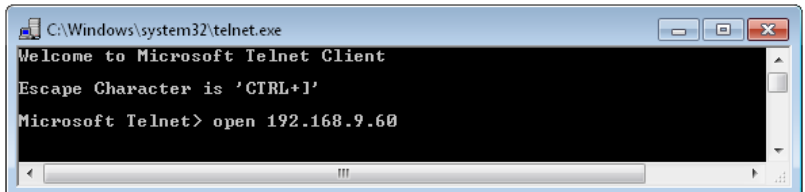

2) The "line feed" character is returned indicating the connection was successful:

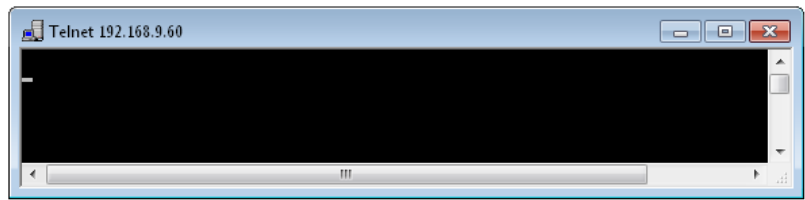

3) The password (if enabled) must be sent as the first command in the format "PWD=x;". A return value of "1" indicates success:

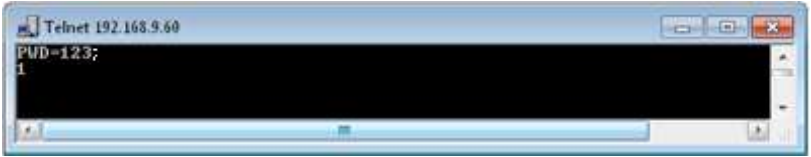

4) Any number of commands and queries can be sent as needed:

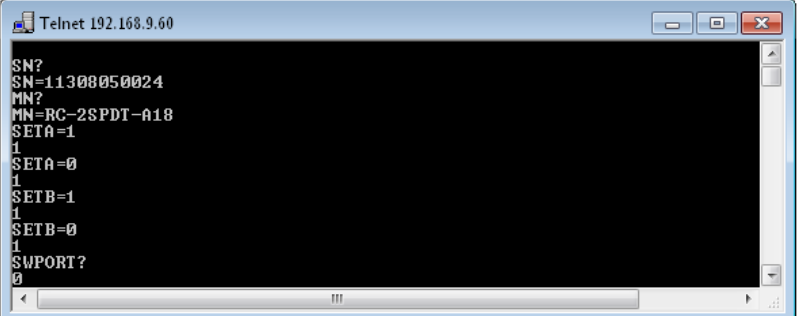

5) Use the control and "]" keys to end the session.

## <span id="page-10-0"></span>2.8. Device Discovery Using UDP

Limited support of UDP is provided for the purpose of "device discovery." This allows a user to request the IP address and configuration of all Mini-Circuits' devices within the same family, connected on the network. Full control of those units is then accomplished using SSH, HTTP or Telnet, as detailed previously.

Note: UDP is a simple transmission protocol that provides no method for error correction or guarantee of receipt.

#### **UDP Ports**

Mini-Circuits' Ethernet enabled devices are configured to listen on UDP port 4950 and answer on UDP port 4951. Communication on these ports must be allowed through the computer's firewall in order to use UDP for device discovery. If the switch's IP address is already known, it is not necessary to use UDP.

#### **Transmission**

The command MCLRFSWITCH? should be broadcast to the local network using UDP protocol on port 4950.

#### **Receipt**

All Mini-Circuits RC switch matrices that receive the request will respond with the following information (each field separated by CrLf) on port 4951:

- Model Name
- Serial Number
- IP Address/Port
- Subnet Mask
- Network Gateway
- Mac Address

#### **Example**

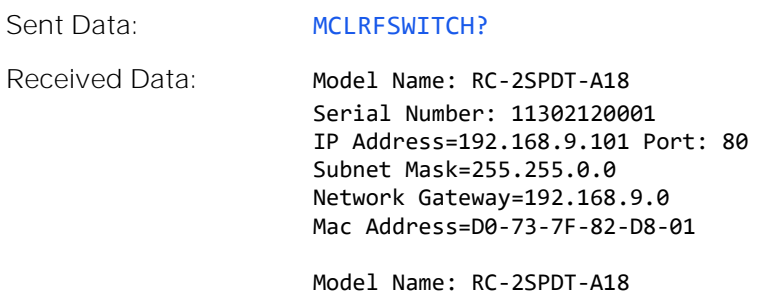

Serial Number: 11302120002 IP Address=192.168.9.102 Port: 80 Subnet Mask=255.255.0.0 Network Gateway=192.168.9.0 Mac Address=D0-73-7F-82-D8-02

© 2022 Mini-Circuits

## <span id="page-11-0"></span>3. SCPI Commands for Switch Control

The recommended method for controlling the device is a series of ASCII text commands based on SCPI (Standard Commands for Programmable Instruments). These commands can be sent using any of the APIs detailed in this manual.

The SCPI commands / queries are case insensitive and sent as an ASCII text string (up to 63 characters). The response from the system is also in the form of an ASCII text string.

## <span id="page-11-1"></span>3.1. SCPI - Identification

## <span id="page-11-2"></span>3.1.1. GET MODEL NAME

#### *MN?*

Return the Mini-Circuits model name.

#### **Return Value**

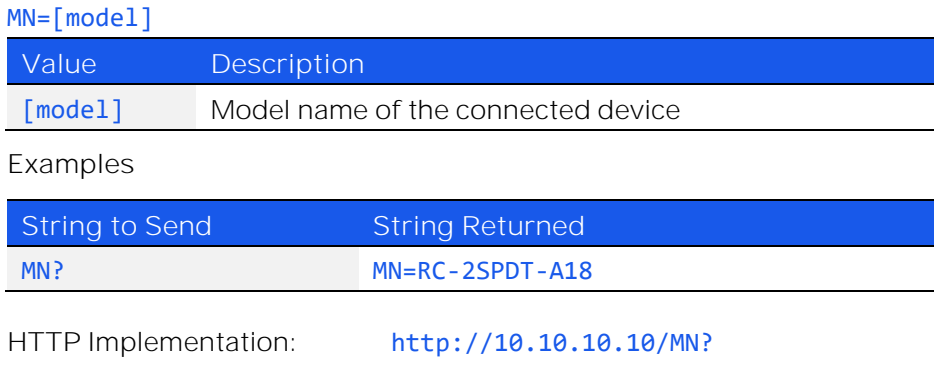

## <span id="page-11-3"></span>3.1.2. GET SERIAL NUMBER

#### *SN?*

Returns the serial number.

#### **Return Value**

#### SN=[serial]

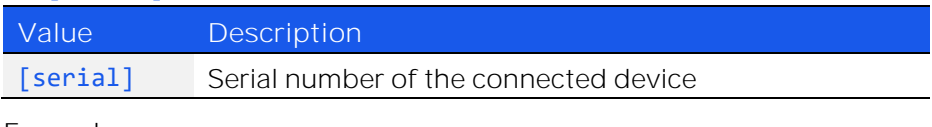

#### **Examples**

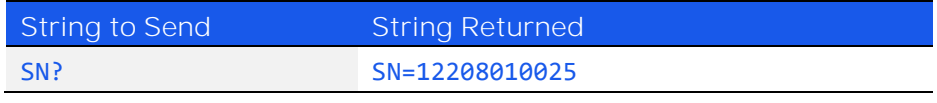

HTTP Implementation: http://10.10.10.10/SN?

## <span id="page-12-0"></span>3.1.3. GET FIRMWARE

### *FIRMWARE?*

Returns the internal firmware version.

#### **Return Value**

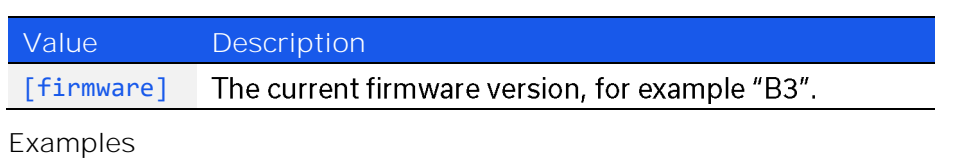

<span id="page-12-1"></span>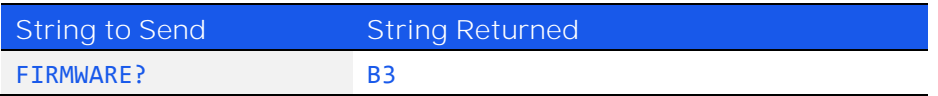

HTTP Implementation: http://10.10.10.10/FIRMWARE?

## <span id="page-13-0"></span>3.1.4. GET INTERNAL TEMPERATURE

### *TEMP[sensor]?*

Returns the internal temperature measured at 1 of the internal sensors (model dependent):

- RC-1SPDT-x (1 sensor)
- RC-2SPDT-x (2 sensors)
- RC-3SPDT-x (2 sensors)
- RC-4SPDT-x (2 sensors)
- RC-8SPDT-x (3 sensors)
- RC-1SP4T-x (1 sensor)
- RC-2SP4T-x (2 sensors)
- RC-1SP6T-x (1 sensor)
- RC-2SP6T-x (2 sensors)
- RC-2MTS-x (2 sensors)
- RC-3MTS-x (2 sensors)
- ZTRC-4SPDT-x (2 sensors)
- ZTRC-8SPDT-x (3 sensors)

Note: "+25.00" will be returned when polling a sensor which is not fitted

#### **Parameters**

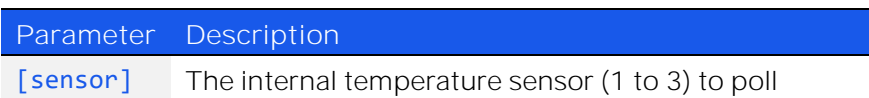

#### **Return Value**

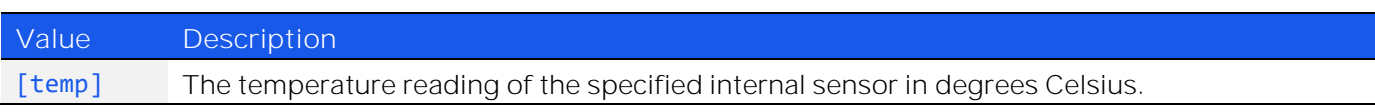

#### **Examples**

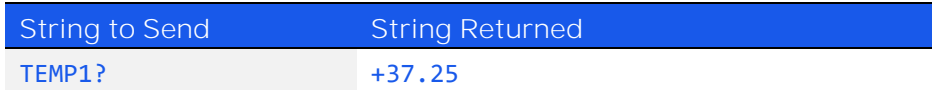

HTTP Implementation: http://10.10.10.10/TEMP1?

**See Also**

[Get Heat Alarm](#page-14-0) [Get Fan Status](#page-14-1)

## <span id="page-14-0"></span>3.1.5. GET HEAT ALARM

#### *HEATALARM?*

Returns an alarm notification if any internal temperature sensor exceeds the factory programmed limits (45°C on the PCB or 48°C on the internal switch case).

**Return Value**

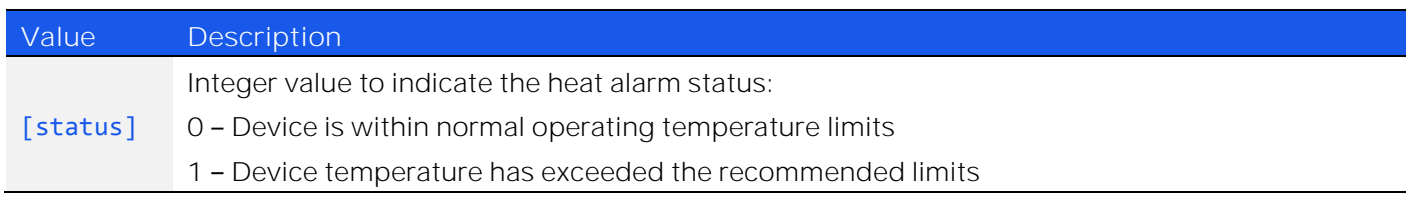

#### **Examples**

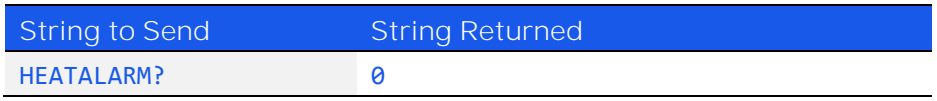

HTTP Implementation: http://10.10.10.10/HEATALARM?

**See Also**

[Get Internal Temperature](#page-12-1)

### <span id="page-14-1"></span>3.1.6. GET FAN STATUS

#### *FAN?*

This function indicates whether the internal fan is currently operating (model dependent).

**Applies To**

All models except ZTRC-4SPDT-A18

**Return Value**

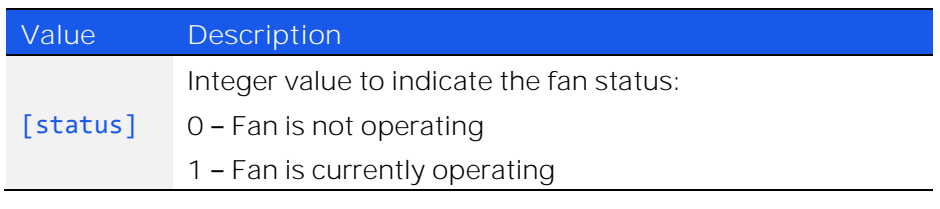

**Examples**

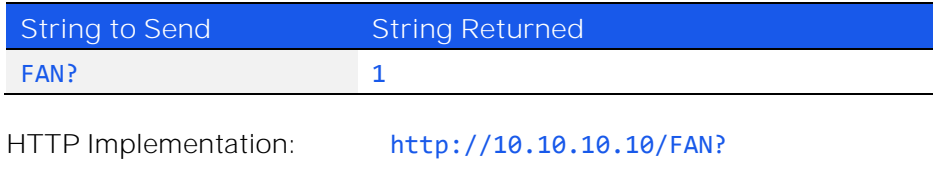

**See Also**

[Get Internal Temperature](#page-12-1)

© 2022 Mini-Circuits

## <span id="page-15-0"></span>3.2. SCPI - Switch States

## <span id="page-15-1"></span>3.2.1. SET SINGLE SPDT / TRANSFER SWITCH

## *SET[switch]=[state]*

Sets a single SPDT or transfer switch.

#### **Parameters**

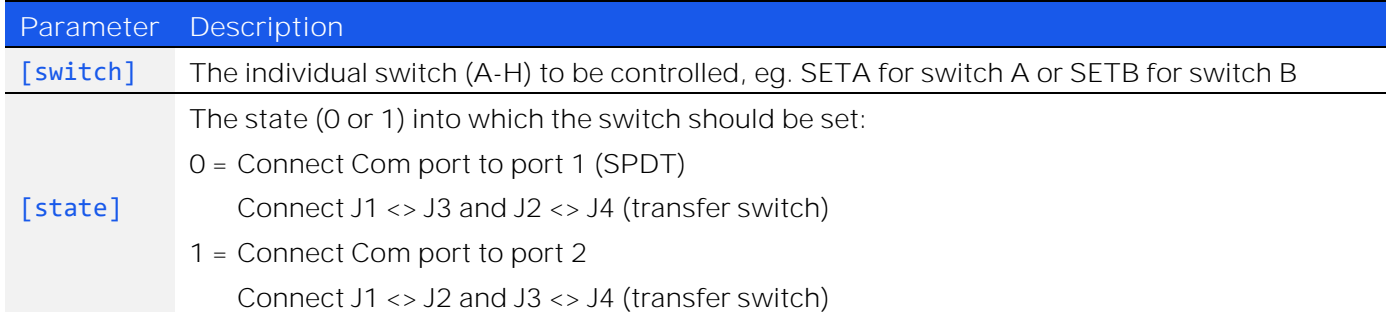

#### **Return Value**

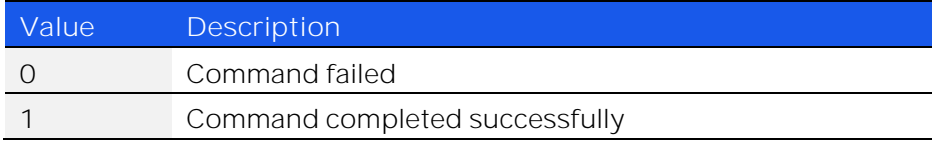

#### **Examples**

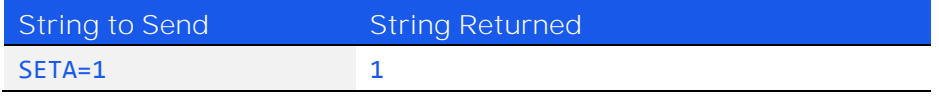

HTTP Implementation: http://10.10.10.10/SETA=1

## <span id="page-16-0"></span>3.2.2. SET ALL SPDT / TRANSFER SWITCHES

## *SETP=[states]*

Sets all SPDT or transfer switches.

#### **Parameters**

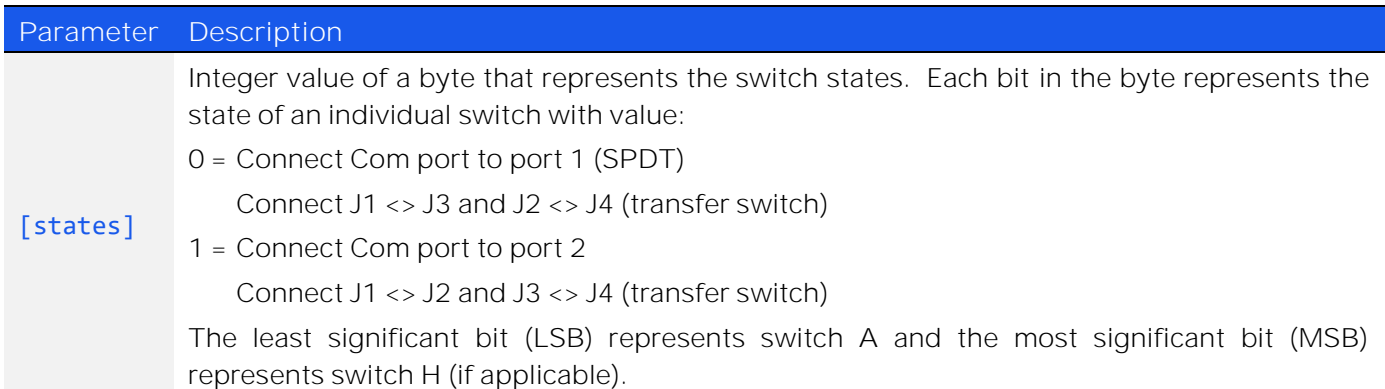

#### **Return Value**

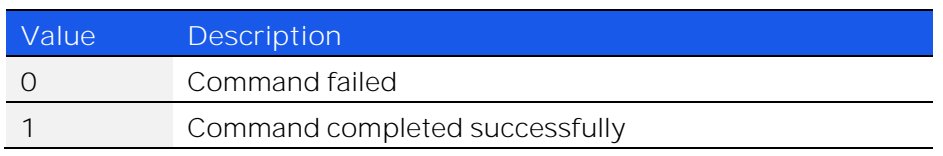

#### **Example**

RC-8SPDT-A18 has 8 SPDT switches available (named A to H). To set switches A, B and H to state 1 (Com connected to port 2) and all other switches to state 0 (Com port connected to port 1), the byte can be represented as:

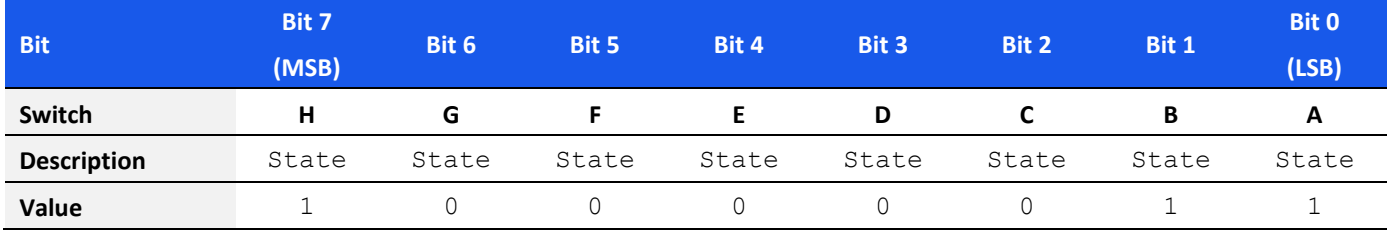

#### [states] = 10000011 (binary)

 $= 131$  (decimal)

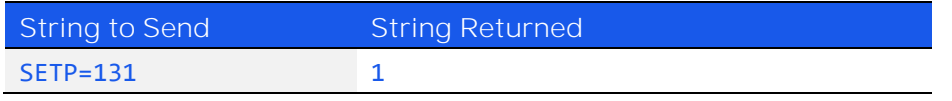

HTTP Implementation: http://10.10.10.10/SETP=131

**See Also**

[Set Single SPDT / Transfer Switch](#page-15-1)

## <span id="page-17-0"></span>3.2.3. GET ALL SPDT / TRANSFER SWITCH STATES

#### *SWPORT?*

Return the state of all switches within an SPDT or transfer switch box.

#### **Parameters**

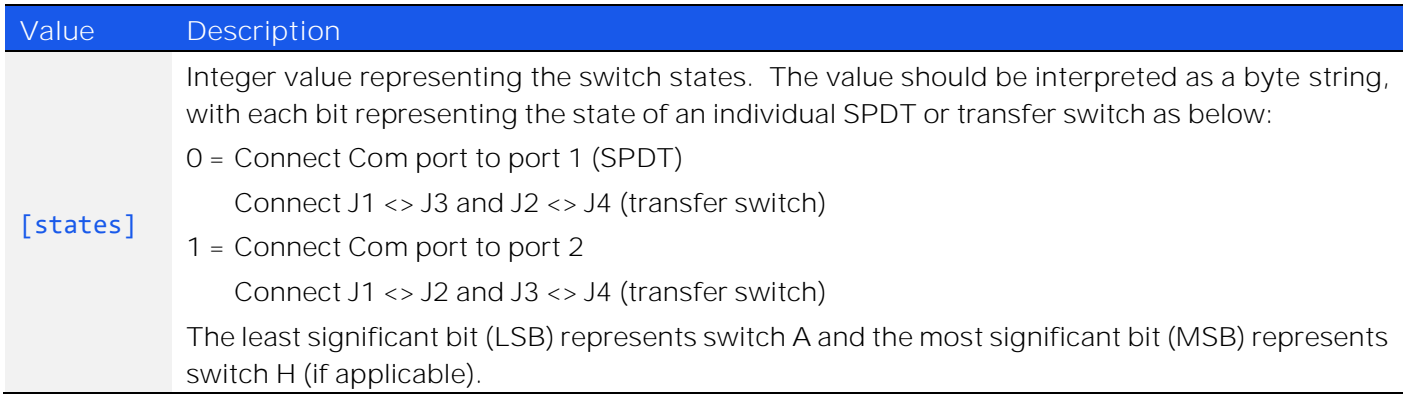

#### **Examples**

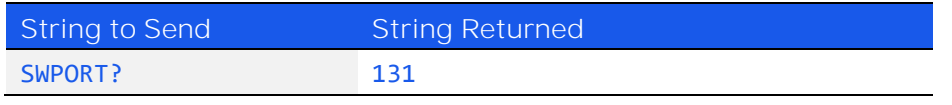

HTTP Implementation: http://10.10.10.10/SWPORT?

The decimal value 131 corresponds to 10000011 in binary so the switch states are:

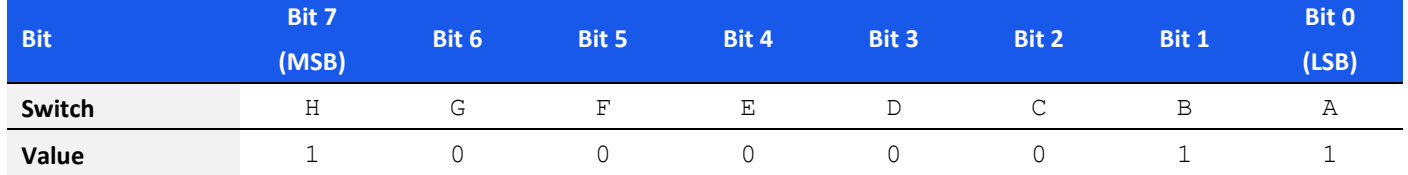

Switches A, B and H are in state 1 (Com port connected to port 2); all others are in state 0 (Com port connected to port 1).

## <span id="page-18-0"></span>3.2.4. SET SINGLE SP4T SWITCH

## *SP4T[switch]:STATE:[state]*

Sets a single SP4T switch.

#### **Parameters**

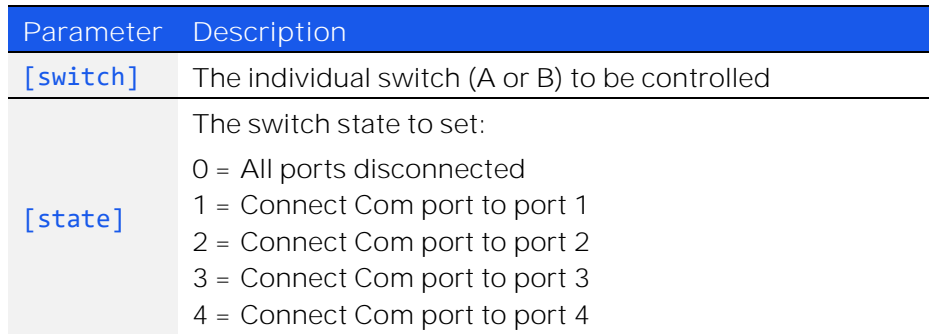

#### **Return Value**

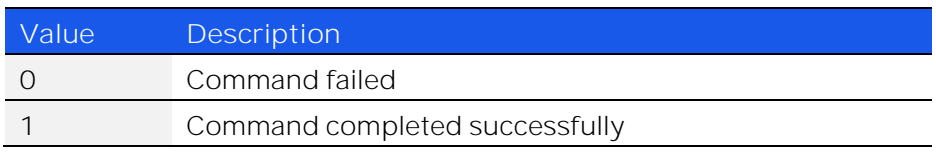

#### **Examples**

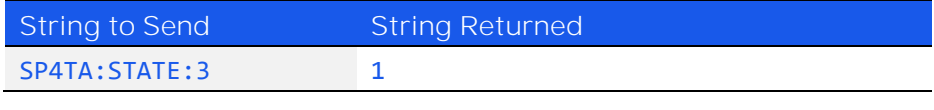

HTTP Implementation: http://10.10.10.10/SP4TA:STATE:3

## <span id="page-19-0"></span>3.2.5. GET SINGLE SP4T SWITCH STATE

## *SP4T[switch]:STATE?*

Returns the state of a single SP4T switch.

#### **Parameters**

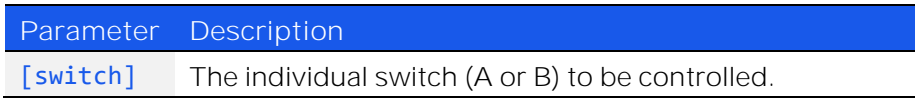

#### **Return Value**

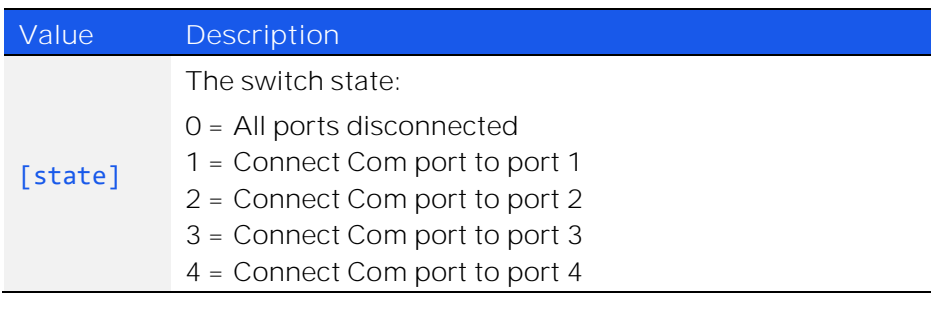

#### **Examples**

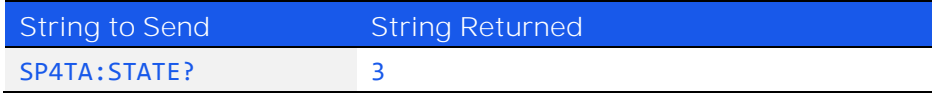

HTTP Implementation: http://10.10.10.10/SP4TA:STATE?

## <span id="page-20-0"></span>3.2.6. SET ALL SP4T SWITCHES

## *SETP=[state]*

Sets all SP4T switches.

#### **Parameters**

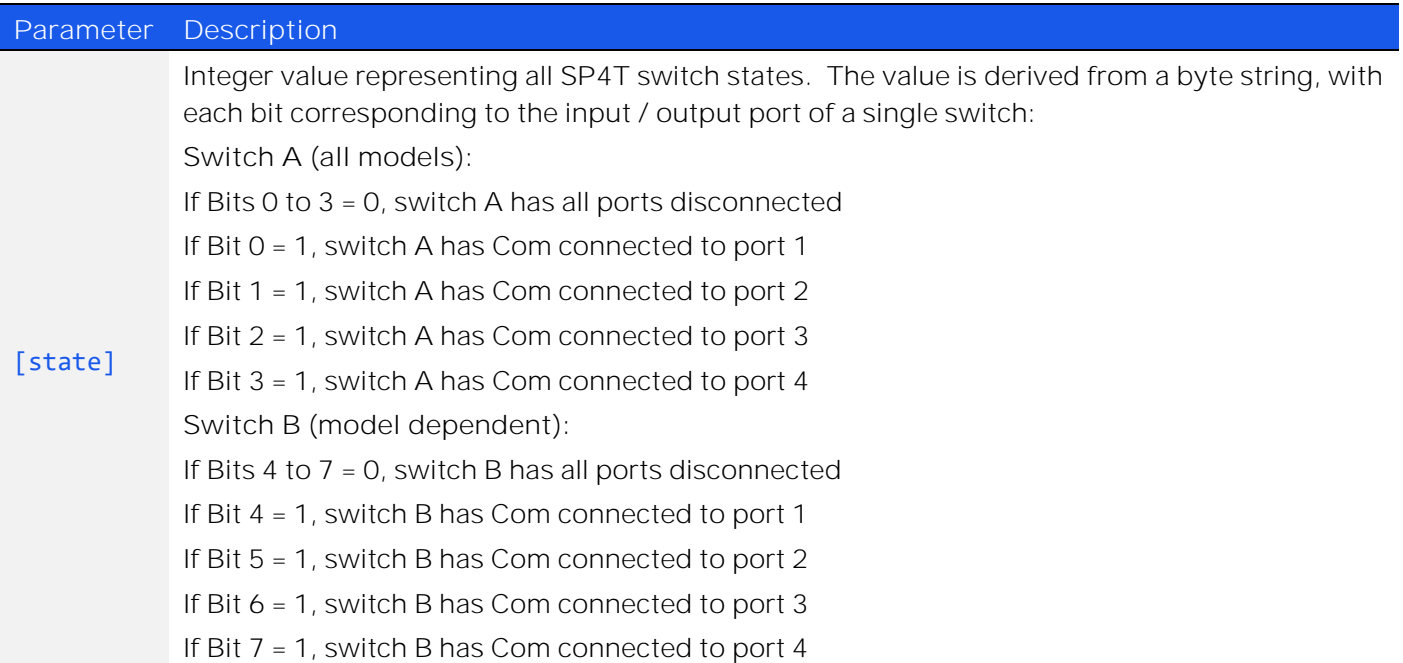

#### **Return Value**

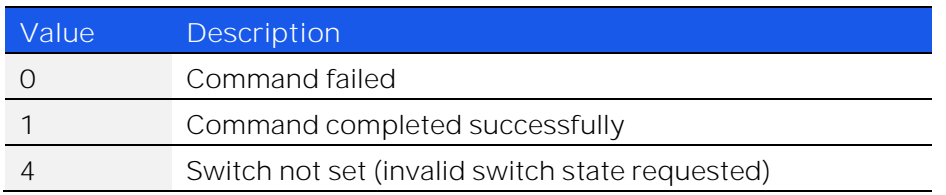

#### **Examples**

Set switch A to position 2 (COM<>2) and switch B to position 4 COM<>4):

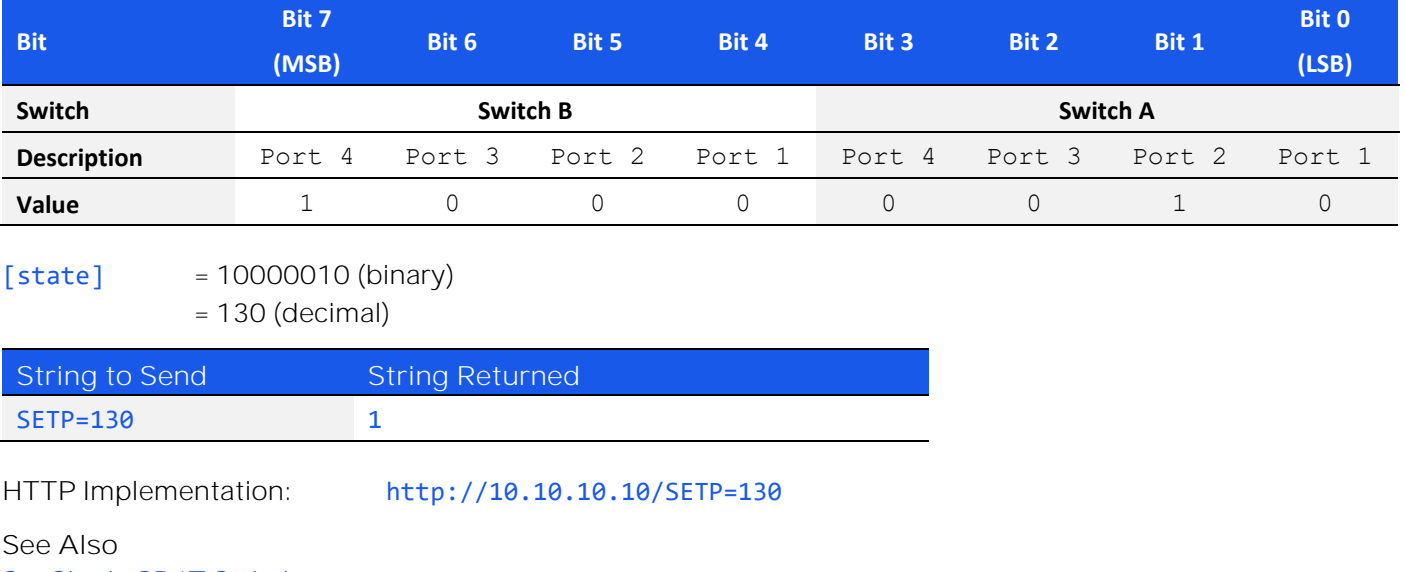

[Set Single SP4T Switch](#page-18-0)

© 2022 Mini-Circuits

## <span id="page-21-0"></span>3.2.7. GET ALL SP4T SWITCH STATES

#### *SWPORT?*

Returns the state of all SP4T switches.

**Return Value**

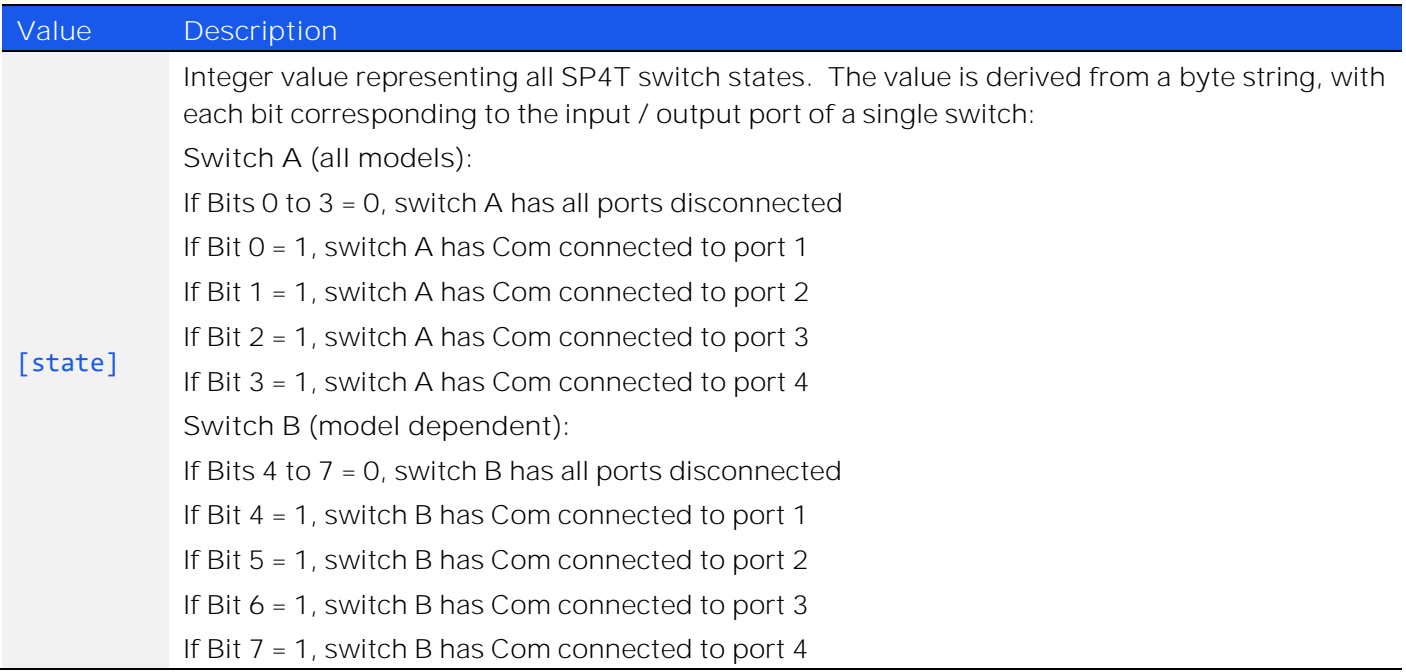

#### **Examples**

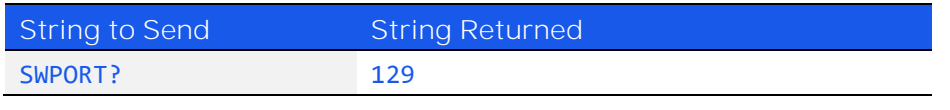

HTTP Implementation: http://10.10.10.10/SWPORT?

The decimal value 129 corresponds to 10000001 in binary so the switch states are:

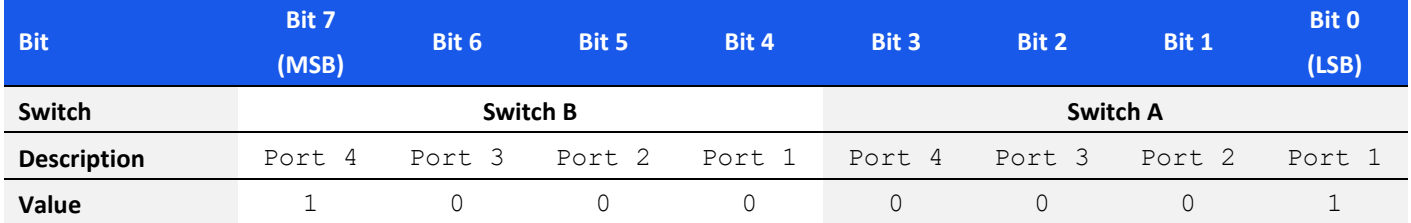

Switch B is in position 4; Com port connected to port 2 Switch A is in position 1; Com port connected to port 1

## <span id="page-22-0"></span>3.2.8. SET SP6T SWITCH

## *SP6T[switch]:STATE:[state]*

Sets a single SP6T switch state.

#### **Parameters**

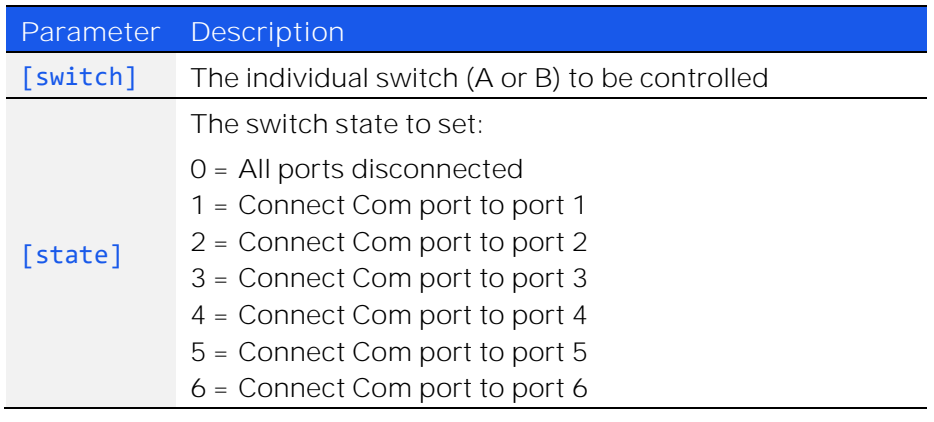

**Return Value**

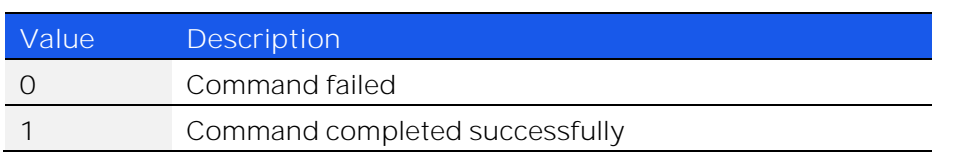

#### **Examples**

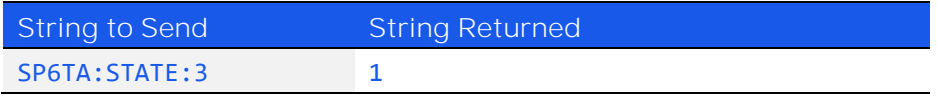

HTTP Implementation: http://10.10.10.10/SP6TA:STATE:3

**Mini-Circuits** 

## <span id="page-23-0"></span>3.2.9. GET SP6T SWITCH STATE

## *SP6T[switch]:STATE?*

Returns the state of a single SP6T switch.

#### **Parameters**

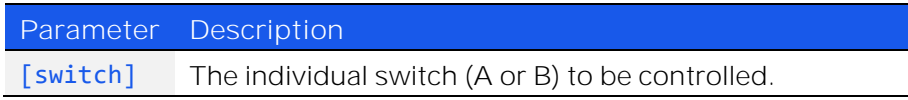

#### **Return Value**

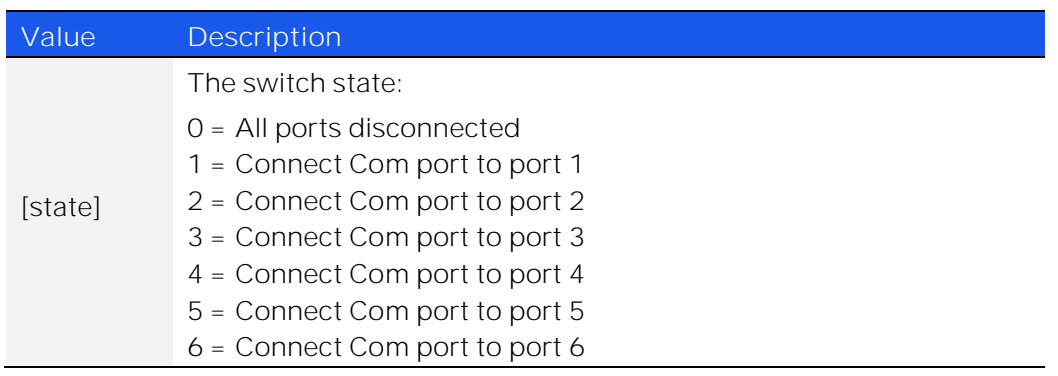

#### **Examples**

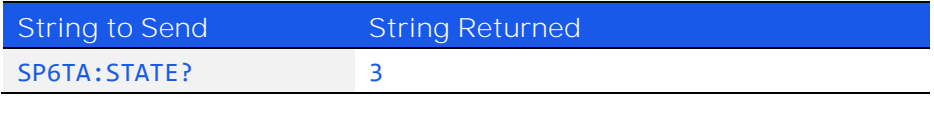

HTTP Implementation: [http://10.10.10.10/SP6TA:STATE?](http://10.10.10.10/SP6TA:STATE)

## <span id="page-24-0"></span>3.3. SCPI - Counters & Power-Up

## <span id="page-24-1"></span>3.3.1. GET SPDT / TRANSFER SWITCH COUNTERS

### *SC[switch\_name]?*

Returns the number of switching cycles undertaken by a specified SPDT or transfer switch. The command to save all switch counters and states must be issued before powering off the switch box to ensure an accurate count is maintained.

**Parameters**

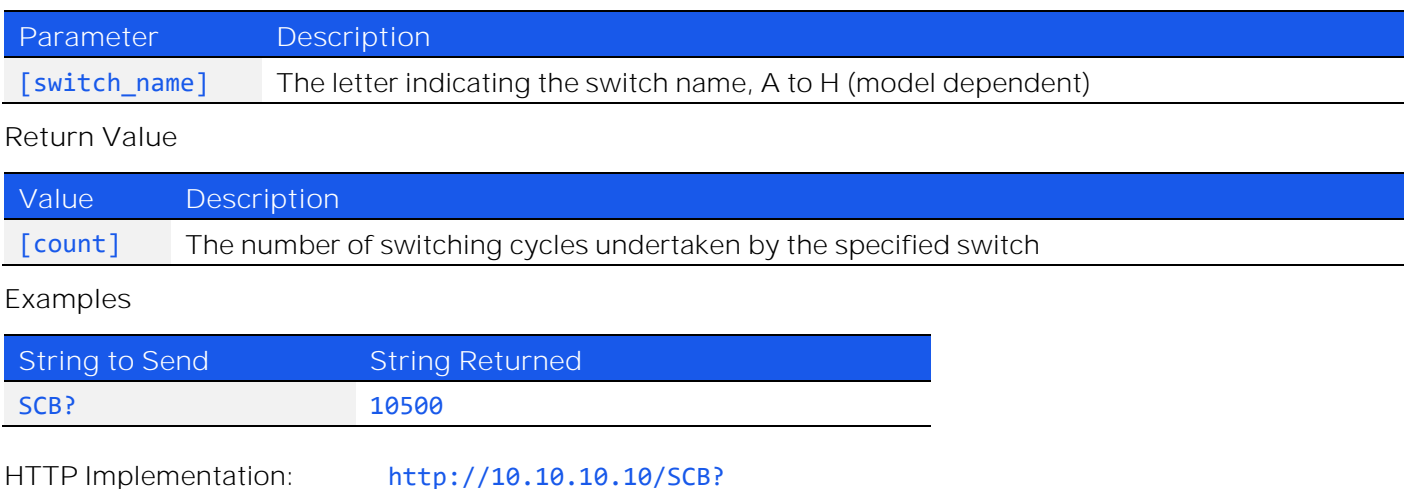

© 2022 Mini-Circuits

## <span id="page-25-0"></span>3.3.2. GET SP4T SWITCH COUNTERS

## *SP4T[switch\_name]:COUNTERS?*

Returns the number of switching cycles undertaken by a specified SP4T switch. The command to save all switch counters and states must be issued before powering off the switch box to ensure an accurate count is maintained.

#### **Parameters**

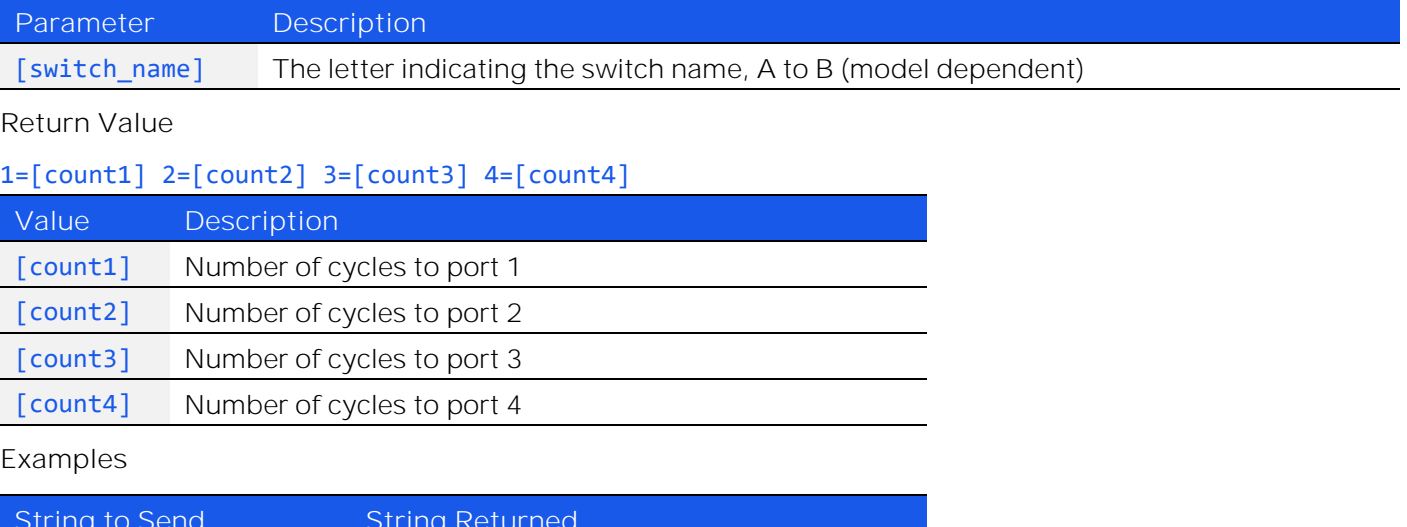

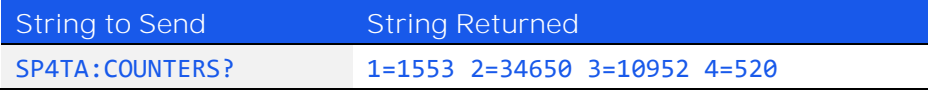

HTTP Implementation: http://10.10.10.10/SP4TA:COUNTERS?

## <span id="page-26-0"></span>3.3.3. GET SP6T SWITCH COUNTERS

## *SP6T[switch\_name]:COUNTERS?*

Returns the number of switching cycles undertaken by a specified SP6T switch. The command to save all switch counters and states must be issued before powering off the switch box to ensure an accurate count is maintained.

#### **Parameters**

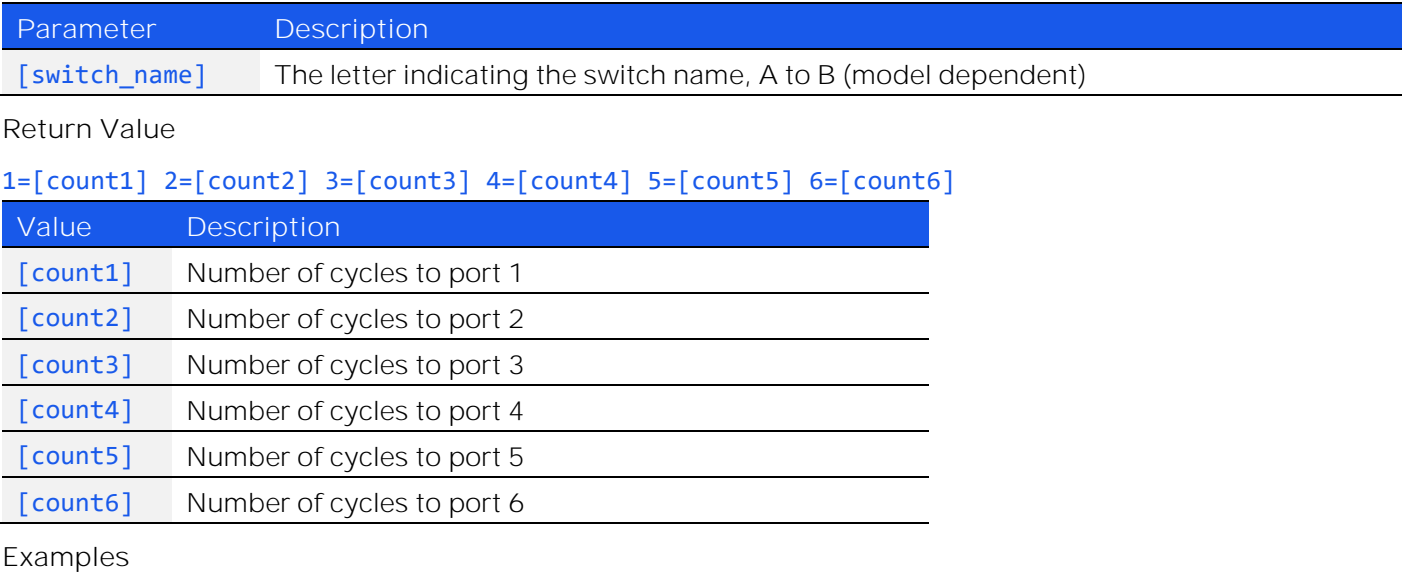

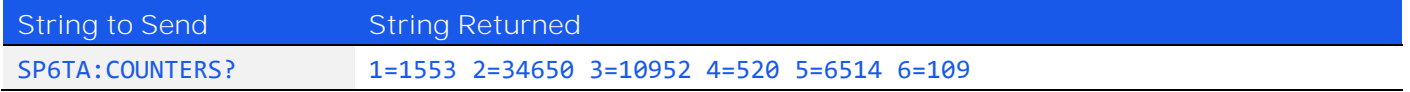

HTTP Implementation: http://10.10.10.10/SP6TA:COUNTERS?

## <span id="page-27-0"></span>3.3.4. SET POWER-UP MODE

### *ONPOWERUP:LASTSTATE[mode]*

Sets whether or not the switch box should power-up with all switches in the last saved state. If this mode is not selected then all switches will power-up in the default state.

Note: Switch states & counters must be saved prior to powering off the switch box in order to remember the last state.

#### **Applies To**

Firmware version D2 or later

#### **Parameters**

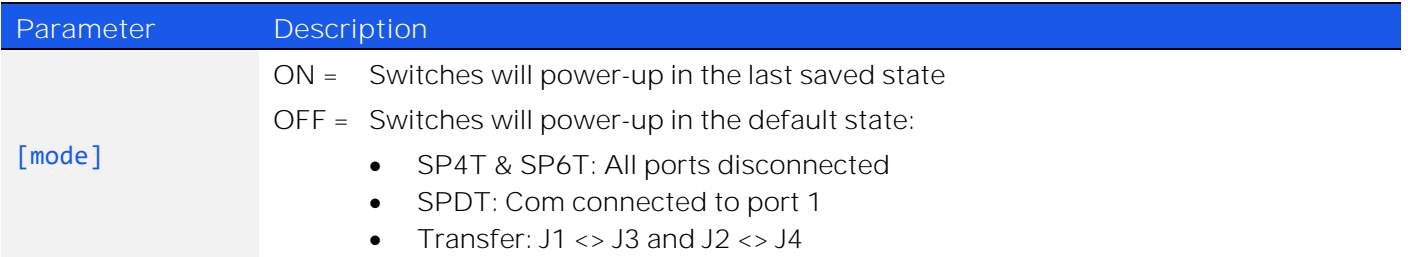

#### **Return Value**

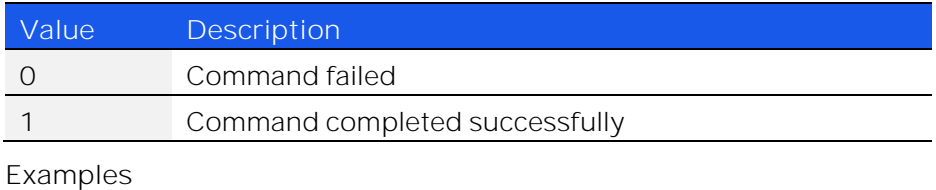

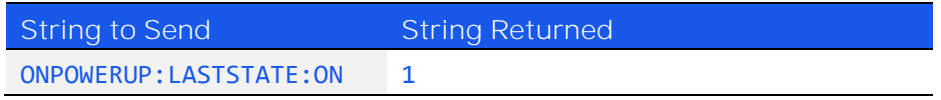

HTTP Implementation: http://10.10.10.10/ONPOWERUP:LASTSTATE:ON

**EMini-Circuits** 

## <span id="page-28-0"></span>3.3.5. GET POWER-UP MODE

#### *ONPOWERUP:LASTSTATE?*

Indicates whether or not the switch box will power-up with all switches in the last saved state.

#### **Applies To**

Firmware version D2 or later

#### **Return Value**

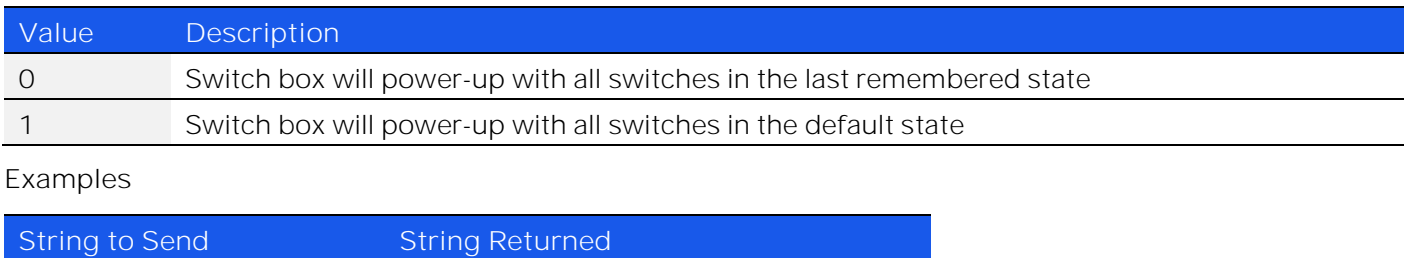

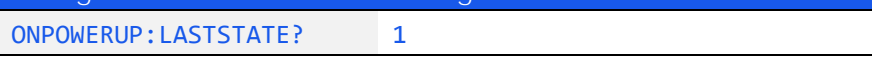

HTTP Implementation: http://10.10.10.10/ONPOWERUP:LASTSTATE?

## <span id="page-28-1"></span>3.3.6. SAVE SWITCH COUNTERS & STATES

#### *SCOUNTERS:STORE:INITIATE*

Transfers the latest switch counters and switch states from temporary to permanent memory. This command should be sent following completion of all switching routines and prior to powering off the switch in order to ensure that the data is permanently saved. During normal operation, this data is internally stored in volatile memory but automatically updated into permanent memory every 3 minutes. Therefore, if the device is idle for more than 3 minutes there is no need to re-issue the command.

**Applies To**

Firmware version D1 or later

#### **Return Value**

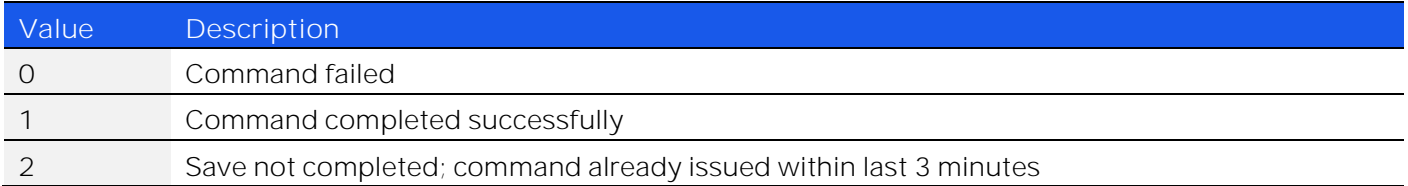

#### **Examples**

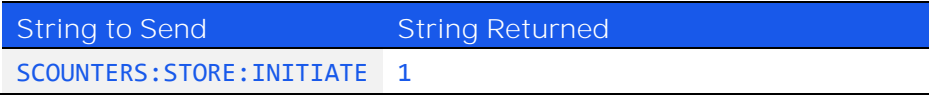

HTTP Implementation: http://10.10.10.10/SCOUNTERS:STORE:INITIATE

## <span id="page-29-0"></span>3.4. SCPI - Ethernet Configuration

The following functions provide a method to review and edit the Ethernet TCP / IP connection parameters. The [Update Ethernet Settings](#page-40-0) command must be used to save settings and restart the controller. Refer to [Ethernet](#page-6-0)  [Control API](#page-6-0) for further details on Ethernet control of the device.

These commands require firmware E9 or later to be installed.

## <span id="page-29-1"></span>3.4.1. GET CURRENT ETHERNET CONFIGURATION

#### *:ETHERNET:CONFIG:LISTEN?*

Returns the IP configuration that is currently use, either the static IP entered by the user, or the server assigned dynamic IP configuration when DHCP is enabled.

**Applies To**

Firmware E9 or later

**Return String**

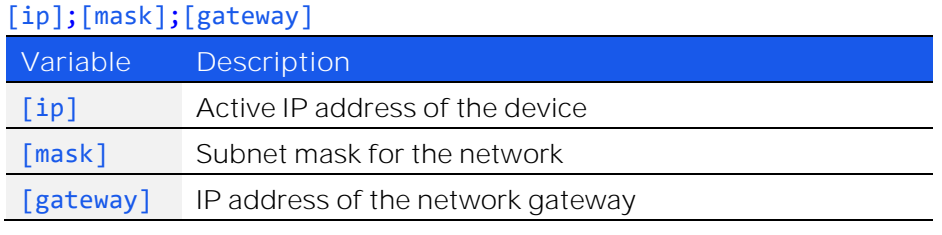

#### **Examples**

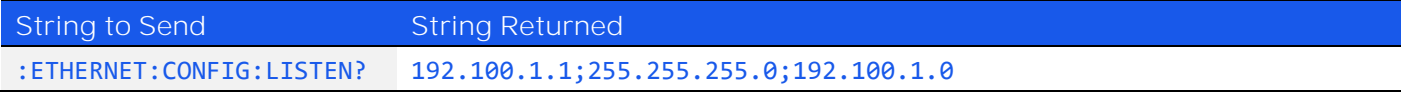

HTTP Implementation: http://10.10.10.10/:ETHERNET:CONFIG:LISTEN?

### <span id="page-29-2"></span>3.4.2. GET MAC ADDRESS

#### *:ETHERNET:CONFIG:MAC?*

Returns the physical MAC (media access control) address of the device.

**Applies To**

Firmware E9 or later

#### **Return String**

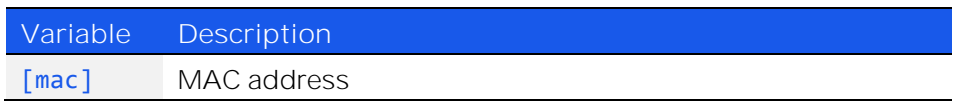

#### **Examples**

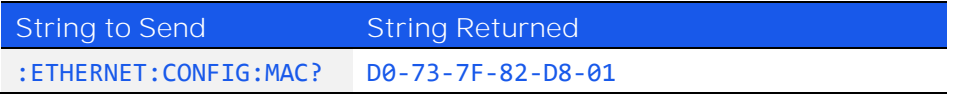

HTTP Implementation: http://10.10.10.10/:ETHERNET:CONFIG:MAC?

© 2022 Mini-Circuits

## <span id="page-30-0"></span>3.4.3. GET DHCP STATUS

#### *:ETHERNET:CONFIG:DHCPENABLED?*

Indicates whether DHCP (dynamic host control protocol) is currently enabled. When disabled, the device will attempt to connect using the user-entered static IP parameters.

**Applies To**

Firmware E9 or later

#### **Return String**

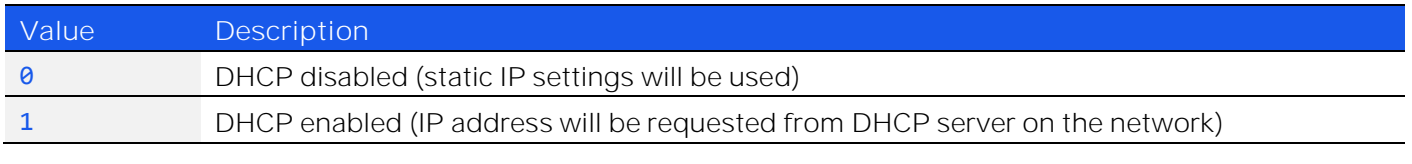

#### **Examples**

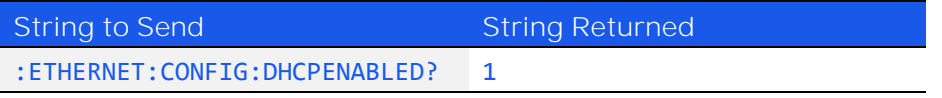

HTTP Implementation: http://10.10.10.10/:ETHERNET:CONFIG:DHCPENABLED?

### <span id="page-30-1"></span>3.4.4. USE DHCP

### *:ETHERNET:CONFIG:DHCPENABLED:[enabled]*

Enables or disables DHCP (dynamic host control protocol). When disabled, the device will attempt to connect using the user-entered static IP parameters. By default, DHCP is enabled.

**Applies To**

Firmware E9 or later

#### **Parameters**

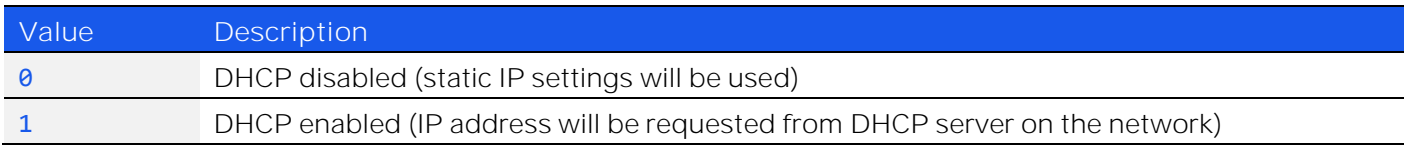

#### **Return String**

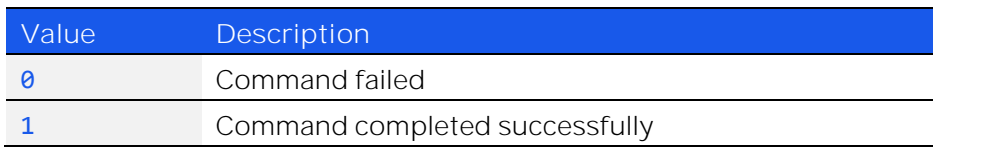

#### **Examples**

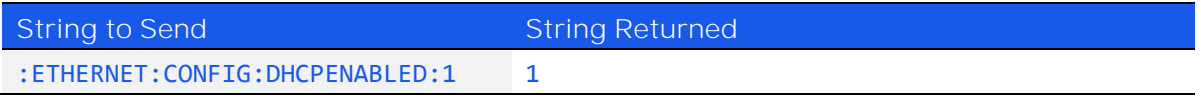

HTTP Implementation: http://10.10.10.10/:ETHERNET:CONFIG:DHCPENABLED:1

© 2022 Mini-Circuits

## <span id="page-31-0"></span>3.4.5. GET STATIC IP ADDRESS

### *:ETHERNET:CONFIG:IP?*

Returns the user-entered static IP address.

**Applies To**

Firmware E9 or later

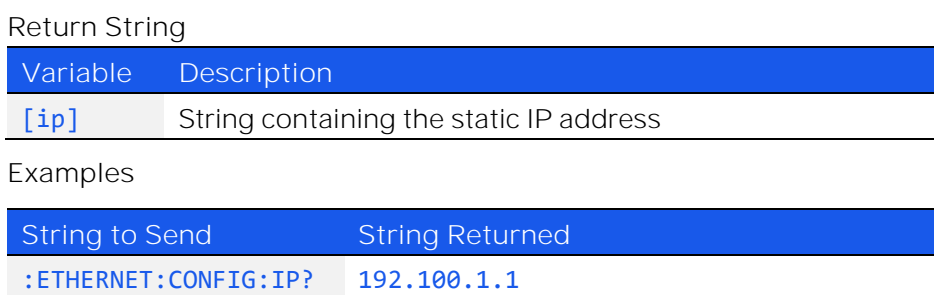

HTTP Implementation: http://10.10.10.10/:ETHERNET:CONFIG:IP?

## <span id="page-31-1"></span>3.4.6. SET STATIC IP ADDRESS

### *:ETHERNET:CONFIG:IP:[ip]*

Sets the static IP address to be used when DHCP is disabled. Changes to the Ethernet configuration only take effect after the [Update Ethernet Settings](#page-40-0) command has been issued.

**Applies To**

Firmware E9 or later

**Parameters**

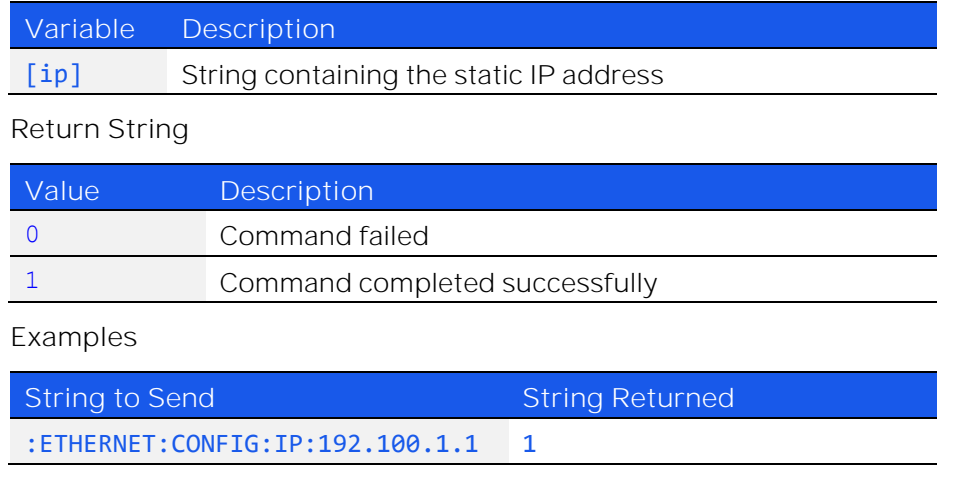

HTTP Implementation: http://10.10.10.10/:ETHERNET:CONFIG:IP:192.100.1.1

## <span id="page-32-0"></span>3.4.7. GET STATIC NETWORK GATEWAY

### *:ETHERNET:CONFIG:NG?*

Returns the user-entered network gateway IP address.

**Applies To**

Firmware E9 or later

**Return String**

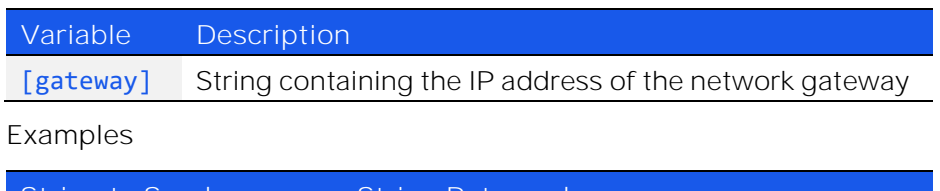

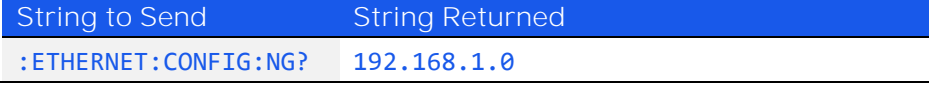

HTTP Implementation: http://10.10.10.10/:ETHERNET:CONFIG:NG?

## <span id="page-32-1"></span>3.4.8. SET STATIC NETWORK GATEWAY

### *:ETHERNET:CONFIG:NG:[gateway]*

Sets the IP address of the network gateway to be used when DHCP is disabled.

**Applies To**

Firmware E9 or later

#### **Parameters**

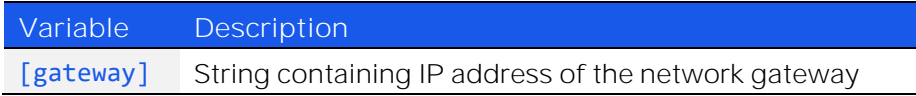

#### **Return String**

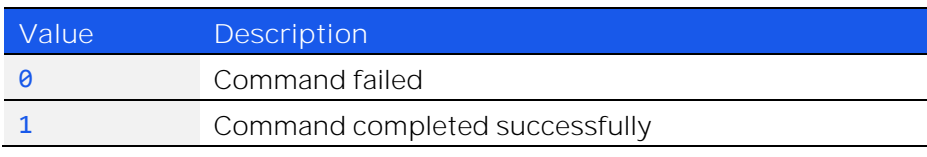

#### **Examples**

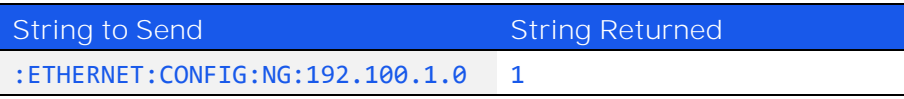

HTTP Implementation: http://10.10.10.10/:ETHERNET:CONFIG:NG:192.168.100.1.0

## <span id="page-33-0"></span>3.4.9. GET STATIC SUBNET MASK

#### *:ETHERNET:CONFIG:SM?*

Returns the subnet mask to be used for Ethernet communication when static IP settings are in use. DHCP must be disabled for this setting to apply, otherwise a dynamic IP address will be in use.

**Applies To**

Firmware E9 or later

#### **Return String**

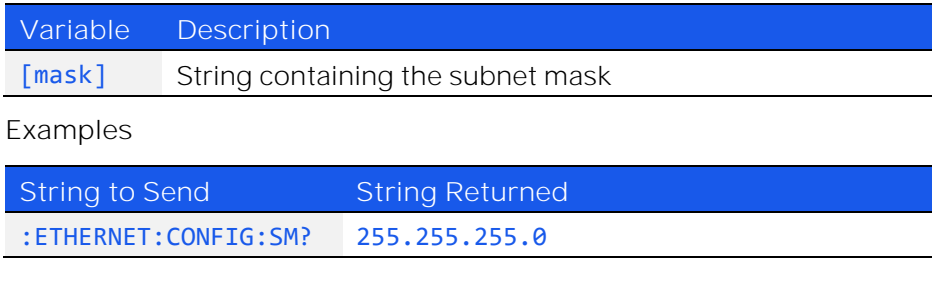

HTTP Implementation: http://10.10.10.10/:ETHERNET:CONFIG:SM?

## <span id="page-33-1"></span>3.4.10. SET STATIC SUBNET MASK

### *:ETHERNET:CONFIG:SM:[mask]*

Sets the subnet mask to be used when DHCP is disabled. Changes to the Ethernet configuration only take effect after the [Update Ethernet Settings](#page-40-0) command has been issued.

**Applies To**

Firmware E9 or later

#### **Parameters**

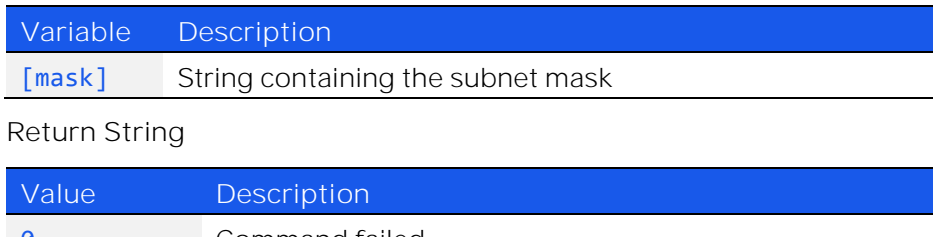

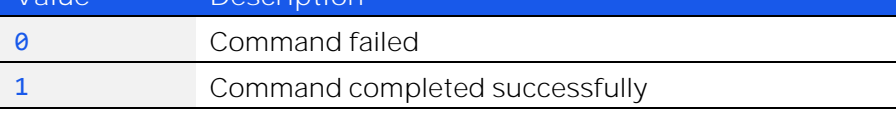

#### **Examples**

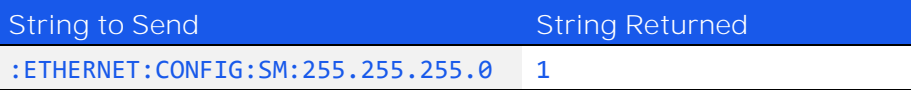

HTTP Implementation: http://10.10.10.10/:ETHERNET:CONFIG:SM:255.255.255.0

## <span id="page-34-0"></span>3.4.11. GET HTTP PORT

### *:ETHERNET:CONFIG:HTPORT?*

Returns the TCP/IP port in use for HTTP communication. The default is port 80.

**Applies To**

Firmware E9 or later

**Return String**

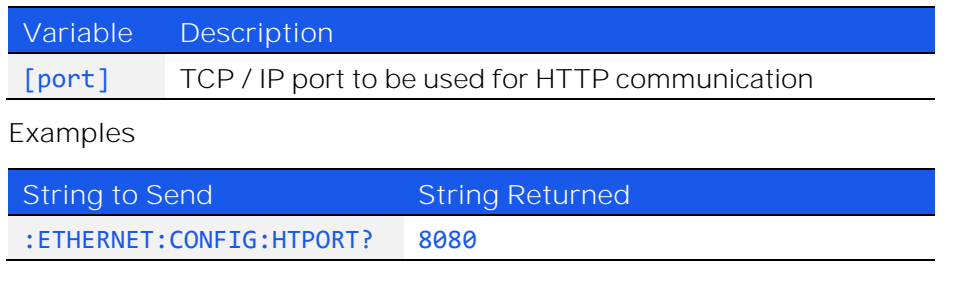

## HTTP Implementation: http://10.10.10.10/:ETHERNET:CONFIG:HTPORT?

### <span id="page-34-1"></span>3.4.12. SET HTTP PORT & ENABLE / DISABLE HTTP

### *:ETHERNET:CONFIG:HTPORT:[port]*

Sets the TCP / IP port to be used for HTTP communication. The default is port 80. Set port 0 or 65535 to disable HTTP (requires firmware F1 or later) or any valid port to enable.

**Applies To**

Firmware E9 or later

#### **Parameters**

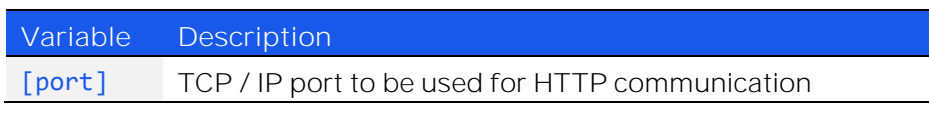

#### **Return String**

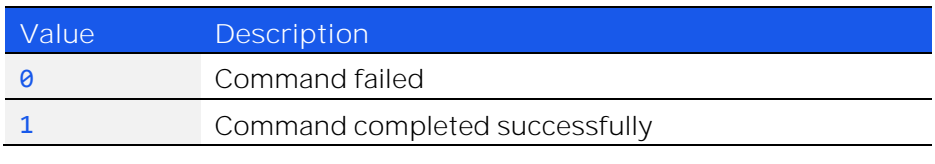

#### **Examples**

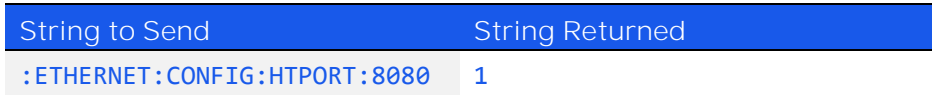

HTTP Implementation: <http://10.10.10.10/:ETHERNET:CONFIG:HTPORT:8080>

## <span id="page-35-0"></span>3.4.13. GET TELNET PORT

### *:ETHERNET:CONFIG:TELNETPORT?*

Returns the TCP/IP port in use for Telnet communication. The default is port 23.

**Applies To**

Firmware E9 or later

#### **Return String**

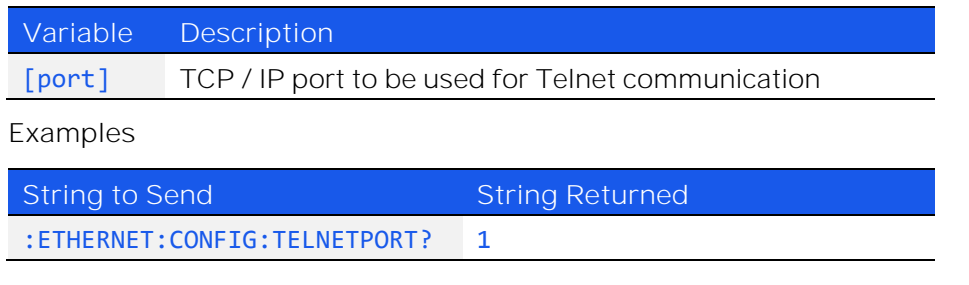

HTTP Implementation: http://10.10.10.10/:ETHERNET:CONFIG:TELNETPORT?

## <span id="page-35-1"></span>3.4.14. SET TELNET PORT & ENABLE / DISABLE TELNET

### *:ETHERNET:CONFIG:TELNETPORT:[port]*

Sets the TCP / IP port to be used for Telnet communication. The default is port 23. Set port 0 or 65535 to disable Telnet (requires firmware F1 or later) or any valid port to enable.

**Applies To**

Firmware E9 or later

#### **Parameters**

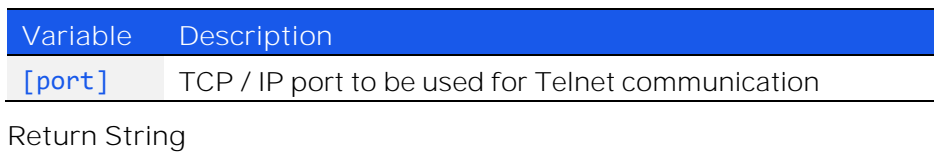

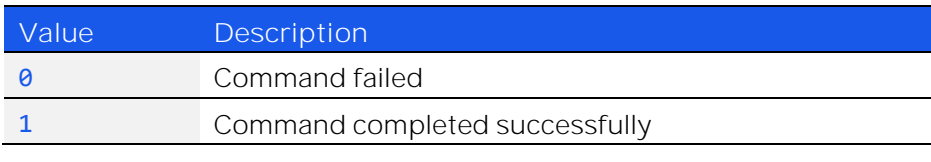

#### **Examples**

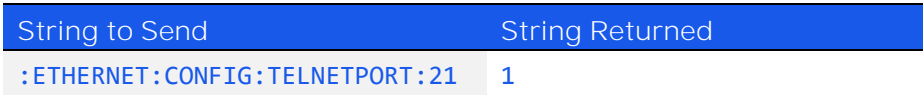

HTTP Implementation: http://10.10.10.10/:ETHERNET:CONFIG:TELNETPORT:21
## 3.4.15. GET SSH PORT

### *:ETHERNET:CONFIG:SSHPORT?*

Returns the TCP/IP port in use for SSH communication. The default is port 22.

Note: SSH communication is not supported as standard on all models. Please contact [testsolutions@minicircuits.com](mailto:testsolutions@minicircuits.com) for details.

**Applies To**

Firmware E9 or later

### **Return String**

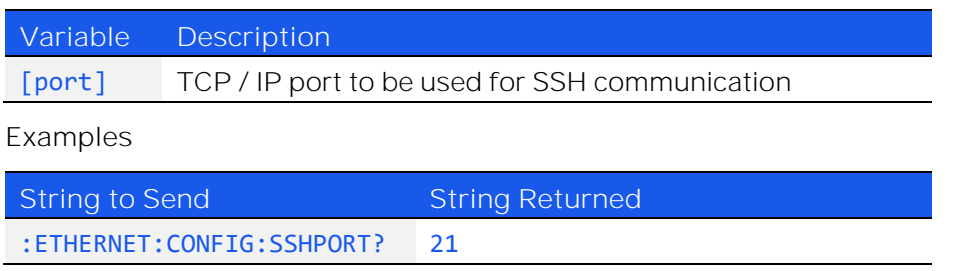

HTTP Implementation: http://10.10.10.10/:ETHERNET:CONFIG:SSHPORT?

### 3.4.16. SET SSH PORT

### *:ETHERNET:CONFIG:SSHPORT:[port]*

Sets the TCP / IP port to be used for SSH communication. The default is port 22.

Note: SSH communication is not supported as standard on all models. Please contact [testsolutions@minicircuits.com](mailto:testsolutions@minicircuits.com) for details.

### **Applies To**

Firmware E9 or later

### **Parameters**

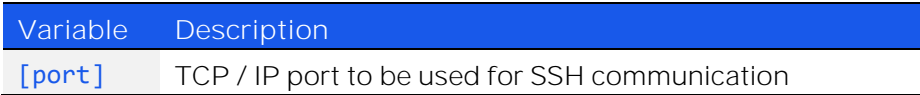

### **Return String**

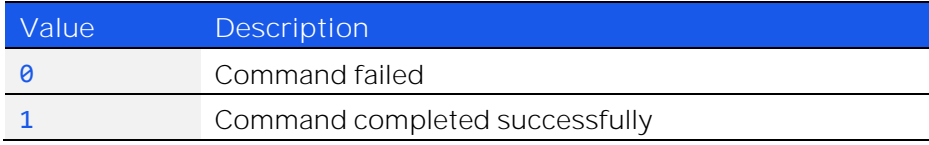

#### **Examples**

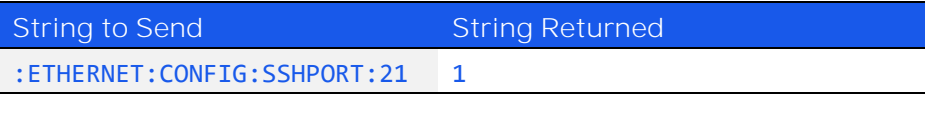

HTTP Implementation: http://10.10.10.10/:ETHERNET:CONFIG:SSHPORT:21

© 2022 Mini-Circuits

## 3.4.17. GET SSH LOGIN NAME

### *:ETHERNET:CONFIG:SSHLOGINNAME?*

Returns the login name to be used for SSH communication.

**Applies To**

Firmware E9 or later

### **Return String**

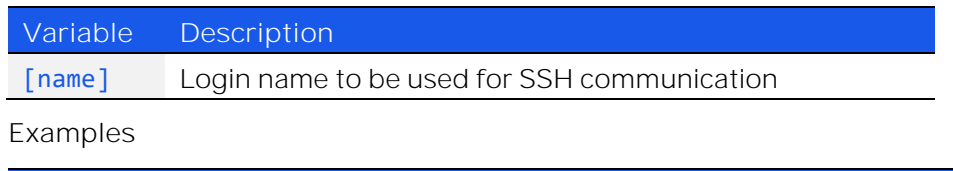

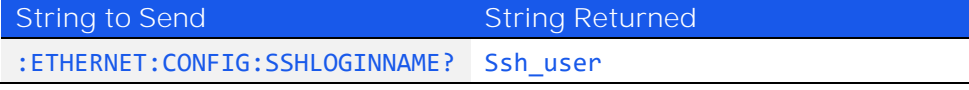

HTTP Implementation: http://10.10.10.10/:ETHERNET:CONFIG:SSHLOGINNAME?

### 3.4.18. SAVE SSH LOGIN NAME

### *:ETHERNET:CONFIG:SSHLOGINNAME:[name]*

Sets the login name to be used for SSH communication.

**Applies To**

Firmware E9 or later

### **Parameters**

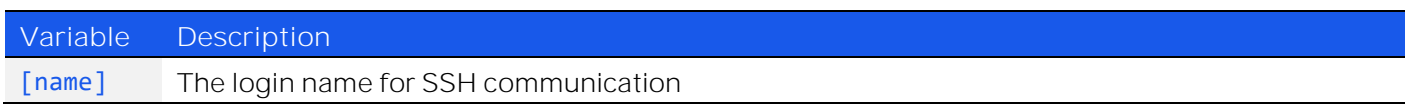

### **Return String**

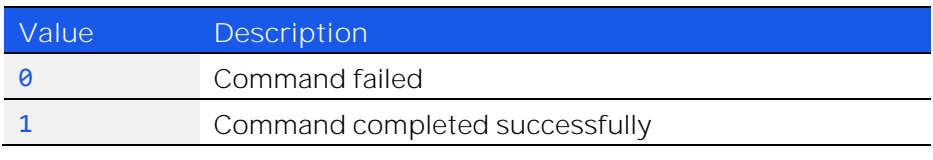

### **Examples**

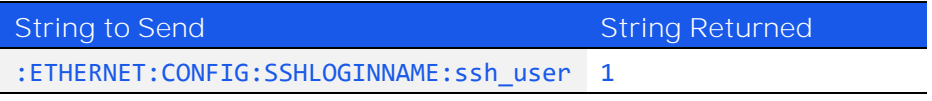

HTTP Implementation: http://10.10.10.10/:ETHERNET:CONFIG:SSHLOGINNAME:ssh\_user

## 3.4.19. GET PASSWORD REQUIREMENT

### *:ETHERNET:CONFIG:PWDENABLED?*

Indicates whether the password is currently enabled for HTTP / Telnet (the password is always required for SSH).

**Applies To**

Firmware E9 or later

### **Return String**

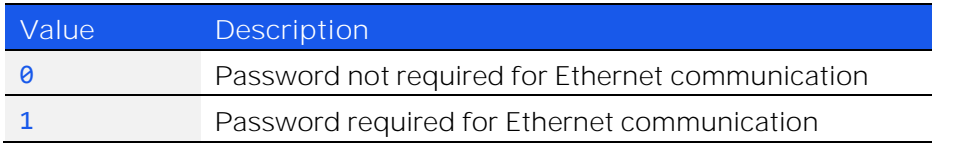

### **Examples**

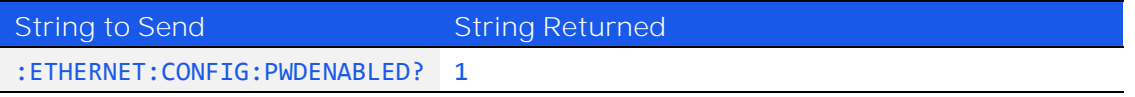

HTTP Implementation: http://10.10.10.10/:ETHERNET:CONFIG:PWDENABLED?

## 3.4.20. SET PASSWORD REQUIREMENT

### *:ETHERNET:CONFIG:PWDENABLED:[enabled]*

Enables or disables the password requirement for HTTP / Telnet (the password is always required for SSH).

Note: SSH communication is not supported as standard on all models. Please contact [testsolutions@minicircuits.com](mailto:testsolutions@minicircuits.com) for details.

**Applies To**

Firmware E9 or later

### **Parameters**

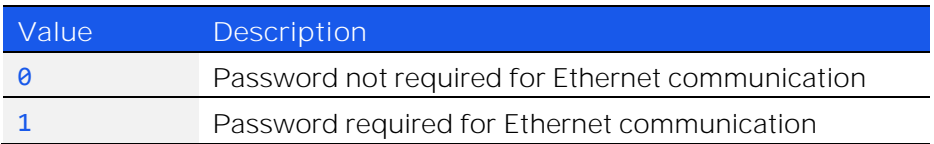

**Return String**

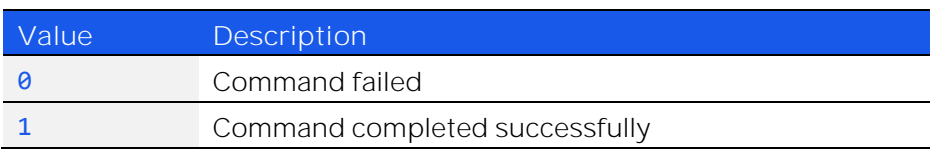

### **Examples**

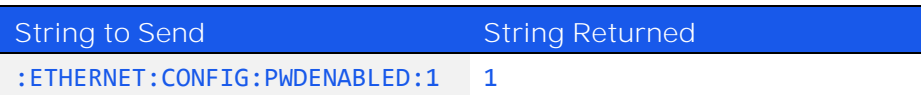

HTTP Implementation: http://10.10.10.10/:ETHERNET:CONFIG:PWDENABLED:1

© 2022 Mini-Circuits

## 3.4.21. GET PASSWORD

### *:ETHERNET:CONFIG:PWD?*

Returns the current password for SSH / HTTP / Telnet communication.

**Applies To**

Firmware E9 or later

### **Return String**

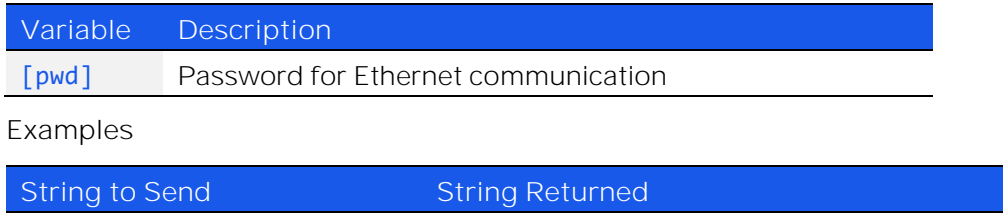

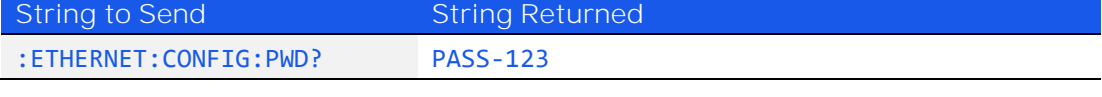

HTTP Implementation: http://10.10.10.10/:ETHERNET:CONFIG:PWD?

### 3.4.22. SET PASSWORD

### *:ETHERNET:CONFIG:PWD:[pwd]*

Sets the password used for SSH / HTTP / Telnet communication. The password will only apply for HTTP / Telnet after enabling using Set Password Requirement.

**Applies To**

Firmware E9 or later

### **Parameters**

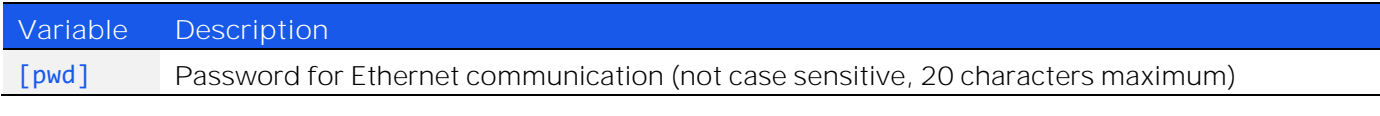

### **Return String**

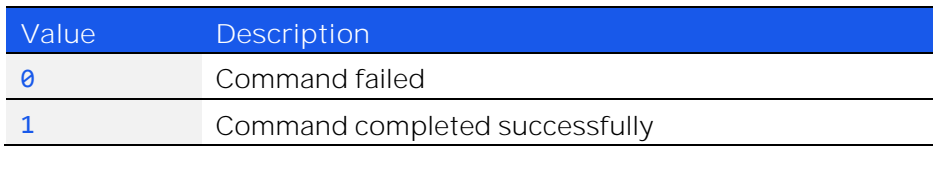

### **Examples**

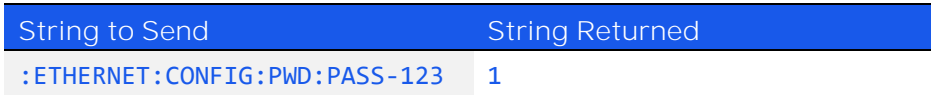

HTTP Implementation: http://10.10.10.10/:ETHERNET:CONFIG:PWD:PASS-123

## 3.4.23. UPDATE ETHERNET SETTINGS

### *:ETHERNET:CONFIG:INIT*

Resets the Ethernet controller and restarts with the latest saved settings. Any subsequent commands / queries to the device will need to be attempted using the new Ethernet configuration. If a connection cannot be established, it may indicate an invalid configuration was created (for example a static IP address which clashes with another device on the network). The Ethernet settings can always be overwritten by connecting to the system using the USB connection.

**Applies To**

Firmware E9 or later

### **Return String**

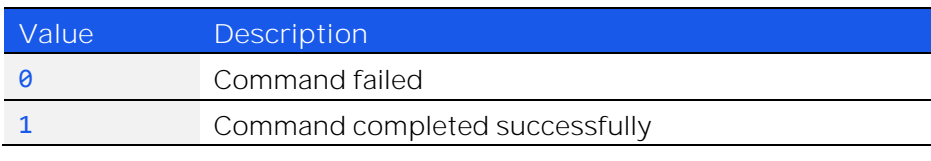

**Examples**

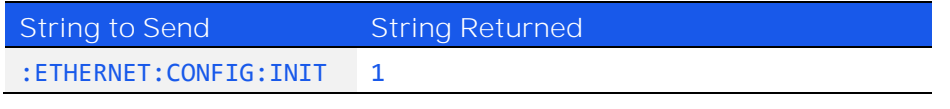

HTTP Implementation: <http://10.10.10.10/:ETHERNET:CONFIG:INIT>

# 4. USB Control API for Microsoft Windows

## Mini-Circuits' API for USB control from a computer running Microsoft Windows is provided in the form of a DLL

file. 3 DLL options are provided to offer the widest possible support, with the same functionality in each case.

- 1) .Net Framework 4.5 DLL This is the recommended API for most modern operating systems
- 2) .Net Framework 2.0 DLL Provided for legacy support of older computers / operating systems, with an installed version of the .Net framework prior to 4.5
- 3) ActiveX com object Provided for legacy support of older environments which do not support .Net

The latest version of each DLL file can be downloaded from the Mini-Circuits website at:

<https://www.minicircuits.com/WebStore/RF-Mechanical-Compact-Switch.html>

# 4.1. DLL API Options

### 4.1.1. .NET FRAMEWORK 4.5 DLL (RECOMMENDED)

The recommended API option for USB control from most modern programming environments running on Windows.

**Filename: mcl\_RF\_Switch\_Controller\_NET45.dll**

**Requirements**

- 1) Microsoft Windows with .Net framework 4.5 or later
- 2) Programming environment with ability to support .Net components

**Installation**

- 1) Download the latest DLL file from the Mini-Circuits website
- 2) Copy the .dll file to the preferred directory (the recommendation is to use the same folder as the programming project, or C:\WINDOWS\SysWOW64
- 3) Right-click on the DLL file in the save location and select Properties to check that Windows has not blocked access to the file (check "Unblock" if the option is shown)
- **4) No registration or further installation action is required**

## 4.1.2. .NET FRAMEWORK 2.0 DLL (LEGACY SUPPORT)

Provided for support of systems with an older version of the .Net framework installed (prior to 4.5).

**Filename: mcl\_RF\_Switch\_Controller64**

**Requirements**

- 1) Microsoft Windows with .Net framework 2.0 or later
- 2) Programming environment with ability to support .Net components

**Installation**

- 1) Download the latest DLL file from the Mini-Circuits website:
- 2) Copy the .dll file to the preferred directory (the recommendation is to use the same folder as the programming project, or C:\WINDOWS\SysWOW64
- 3) Right-click on the DLL file in the save location and select Properties to check that Windows has not blocked access to the file (check "Unblock" if the option is shown)
- **4) No registration or further installation action is required**

## 4.1.3. ACTIVEX COM OBJECT DLL (LEGACY SUPPORT)

Provided for support of programming environments which do not support .Net components.

**Filename: MCL\_RF\_Switch\_Controller.dll**

### **Requirements**

- 1) Microsoft Windows
- 2) Programming environment with support for ActiveX components

### **Installation**

- 1. Copy the DLL file to the correct directory: For 32-bit Windows operating systems: C:\WINDOWS\System32 For 64-bit Windows operating systems: C:\WINDOWS\SysWOW64
- 2. Open the Command Prompt in "Elevated" mode:
	- a. Open the Start Menu/Start Screen and type "Command Prompt"
	- b. Right-click on the shortcut for the Command Prompt
	- c. Select "Run as Administrator"
	- d. You may be prompted to enter the log in details for an Administrator account if the current user does not have Administrator privileges on the local PC
- 3. Use regsvr32 to register the DLL:
	- a. 32-bit PC:
		- \WINDOWS\System32\Regsvr32 \WINDOWS\System32\ MCL\_RF\_Switch\_Controller.dll
	- b. 64-bit PC:
		- \WINDOWS\SysWOW64\Regsvr32 \WINDOWS\SysWOW64\ MCL\_RF\_Switch\_Controller.dll
- 4. Hit enter to confirm and a message box will appear to advise of successful registration

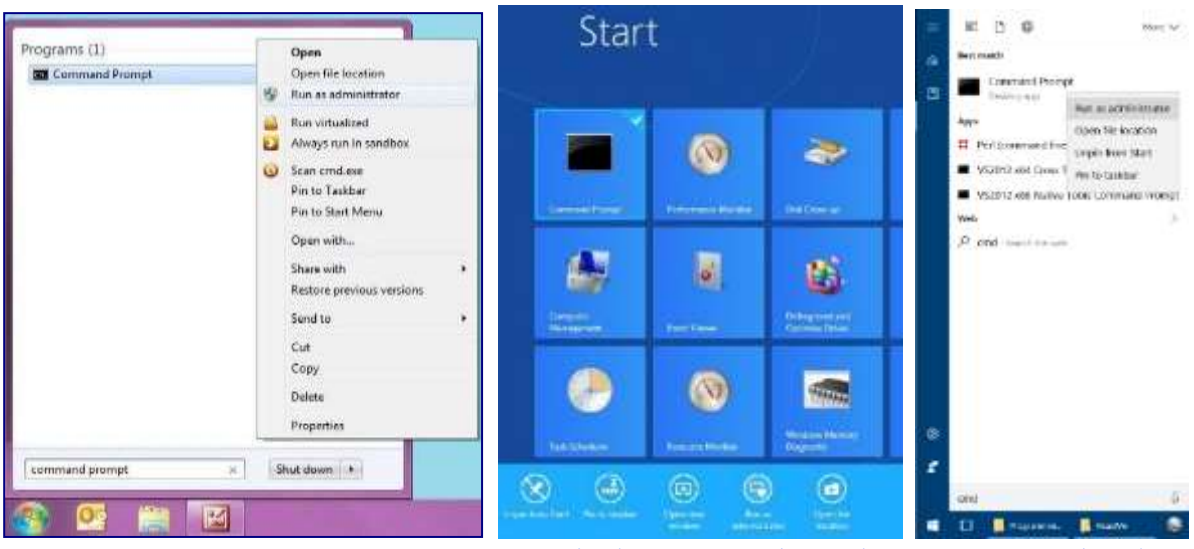

*Opening the Command Prompt in Windows 7 (left), Windows 8 (middle) and Windows 10 (right)*

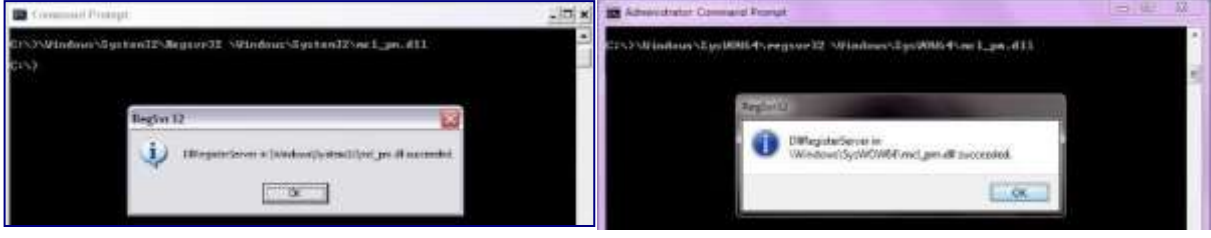

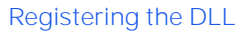

# 4.2. Referencing the DLL

Most programming environments require a reference to be set to the relevant DLL file, either in the IDE menu or within the program. Multiple instances of the DLL control class can then be created (referred to as MyPTE1 and MyPTE2 below) in order to connect to as many devices as needed

**Example Declarations Using the .NET 4.5 DLL (mcl\_RF\_Switch\_Controller\_NET45.dll)**

*(For operation with the .Net 2.0 DLL, replace "mcl\_RF\_Switch\_Controller\_NET45" with "mcl\_RF\_Switch\_Controller64")* 

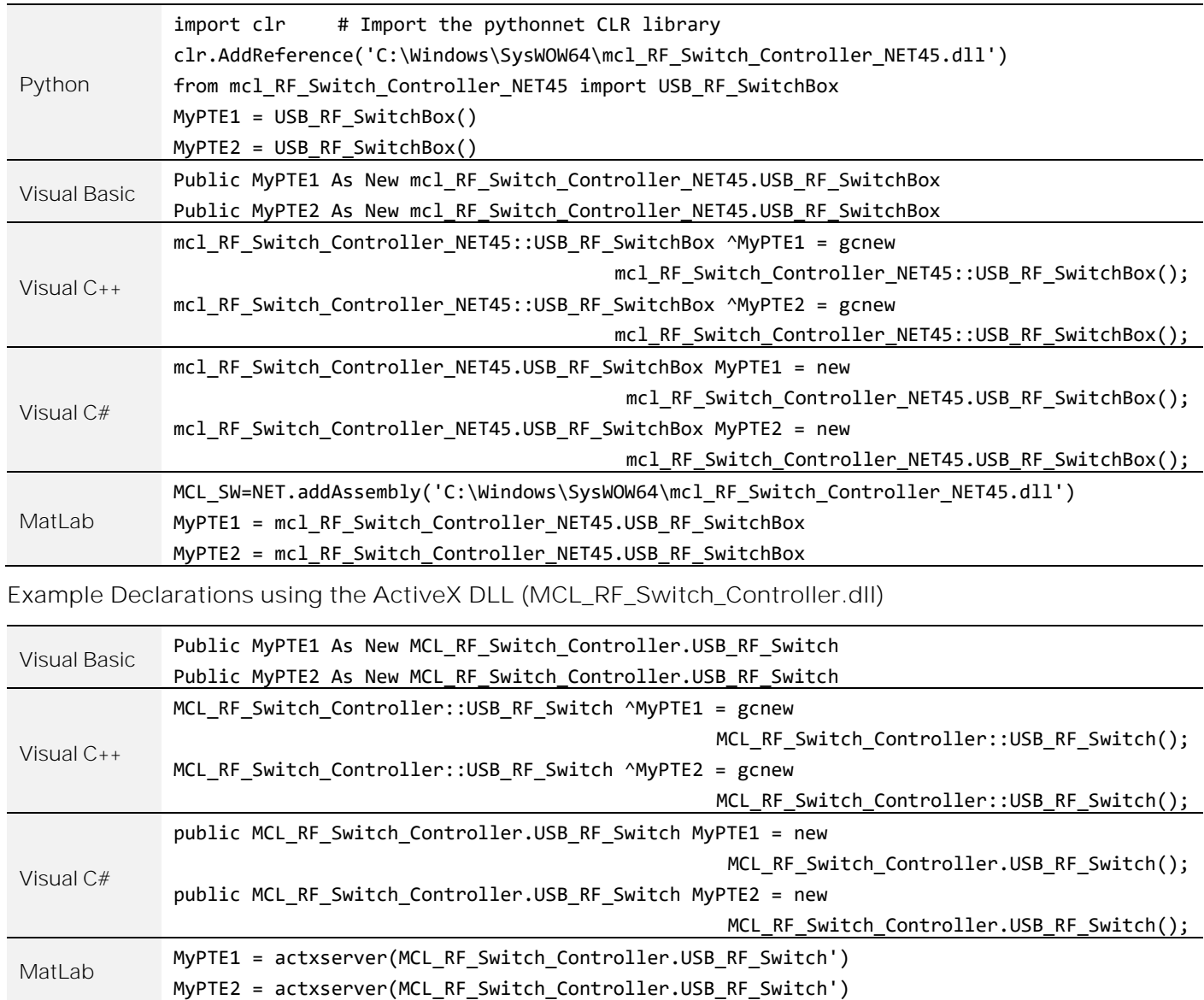

**EMini-Circuits** 

# 4.3. Additional DLL Considerations

## 4.3.1. MINI-CIRCUITS' DLL USE IN PYTHON / MATLAB

Some functions are defined within Mini-Circuits' DLLs with arguments to be passed by reference. This allows the variables (with their updated values) to be used later within the program, after the DLL function has executed. This methodology fits with many programming environments (including C#, C++ and VB) but is interpreted slightly differently by Python and MatLab:

- Typical operation  $(C#, C_{++}, VB)$ :
	- o The function has an integer return value to indicate success / failure (1 or 0)
	- o One or more variables are passed to the function by reference so that the updated values are available to the program once function execution has completed
- Python implementation:
	- o Any parameters passed by reference to a function can be ignored (an empty string can be provided in place of the variable)
	- o The return value from the function will change from the single integer value as defined in this manual, to a tuple
	- o The tuple format will be [function\_return\_value, function\_parameter]
- MatLab implementation:
	- o Any parameters passed by reference to a function can be ignored (an empty string can be provided in place of the variable)
	- o The return value from the function will change from the single integer value as defined in this manual to an array of values
	- o The function must be assigned to an array variable of the correct size, in the format [function\_return\_value, function\_parameter]

The examples below illustrate how a function of this type is defined in the DLL and how that same function is implemented in C#, Python and MatLab.

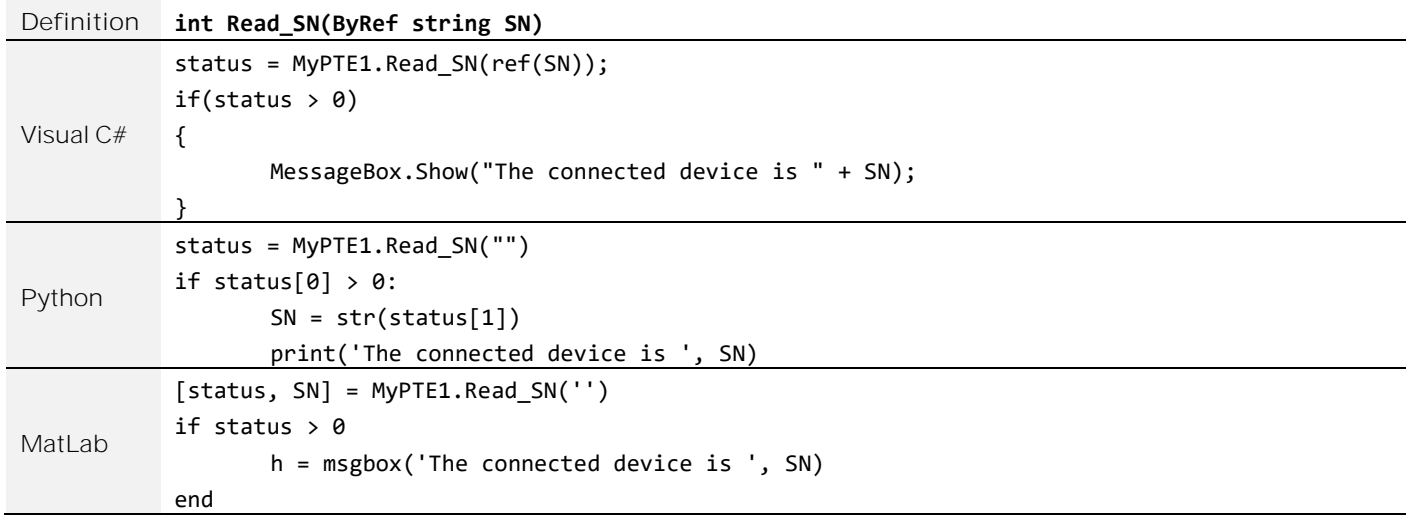

## 4.3.2. MINI-CIRCUITS' DLL USE IN LABWINDOWS / CVI

It is recommended to use one of the .Net DLL files for USB control of Mini-Circuits devices from CVI. The initial steps to set up the instrument driver in the CVI project are as below (note: there may be slight variations between CVI versions):

- 1. It is recommended to place the DLL into the CVI project folder (refer to the instructions above, to download the .Net DLL and ensure that Windows has not blocked it)
- 2. Open CVI:
	- a. From the menu select Tools > Create .NET controller
	- b. Check the option to specify the assembly by path and filename
	- c. Browse to the working directory and select the DLL file
	- d. Under the target instrument enter the working directory path
	- e. CVI should now compile and create the instrument driver (.fp) file
	- f. Under Instrument files on the left of the CVI screen there should now be an object for the DLL file
	- g. Clicking on the object provides access to all methods and properties within the DLL.

The process above creates an instrument driver in CVI which has the effect of a "wrapper" around the Mini-Circuits DLL. This "wrapper" provides a set of definitions for each of the DLL functions which allow them to be used within CVI. The new definitions contain some additional CVI specific content which make them appear slightly different to the DLL definitions summarized in this manual, but the arguments and return values remain the same.

The example below demonstrates how the DLL definitions in this manual convert to the form used within the CVI "wrapper":

<span id="page-45-0"></span>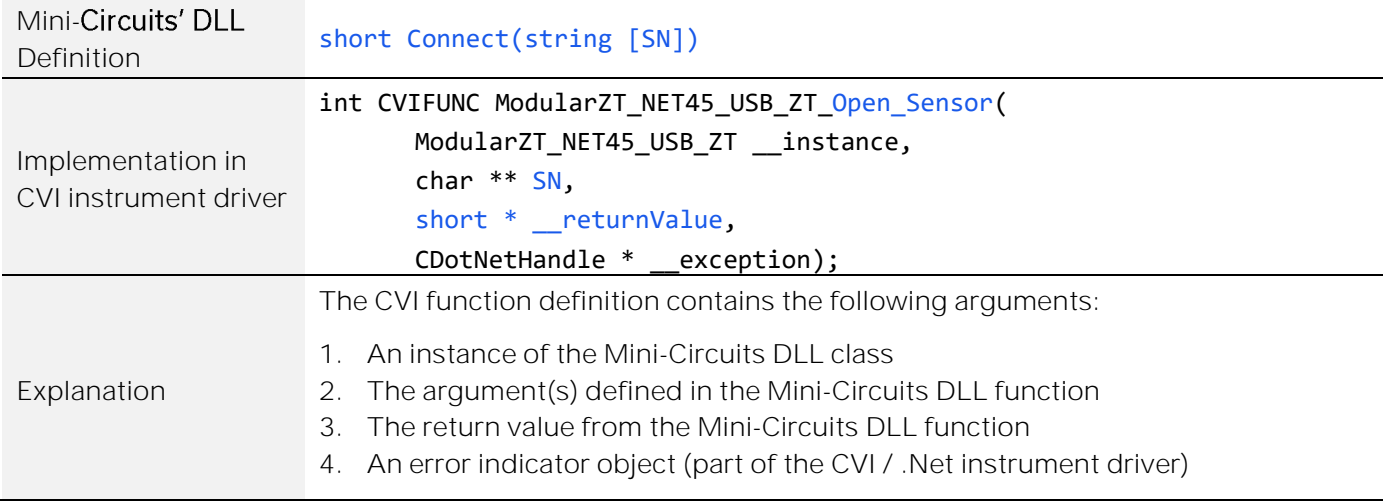

# 4.4. DLL - Connect & Identify

## 4.4.1. CONNECT

## *Short Connect(Optional String SN)*

Initializes the USB connection. The serial number should be included if multiple devices are connected. The device should be disconnected on completion of the program using the [Disconnect](#page-47-0) function.

**Parameters**

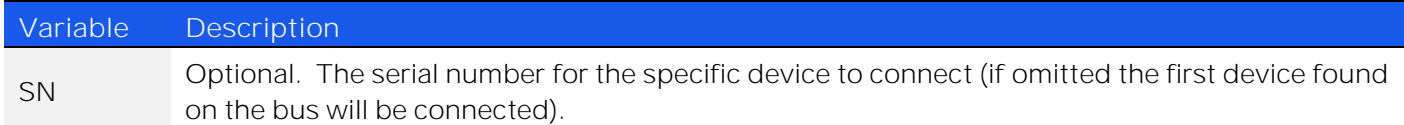

**Return Values**

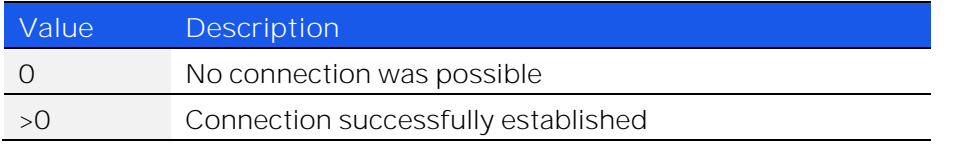

**Examples**

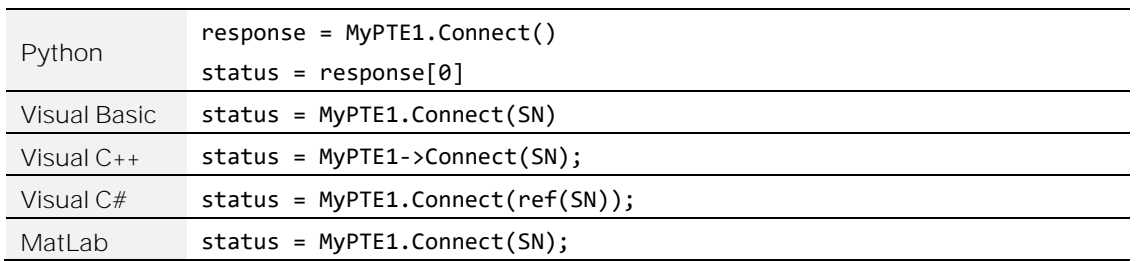

## 4.4.2. CONNECT BY ADDRESS

### *Short ConnectByAddress(Optional Short Address)*

Initialize the USB connection by referring to a user-defined USB address. The address is an integer number from 1 to 255 which can be assigned using the [Set\\_Address](#page-64-0) function (the factory default is 255). The device should be disconnected on completion of the program using the [Disconnect](#page-47-0) function.

### **Parameters**

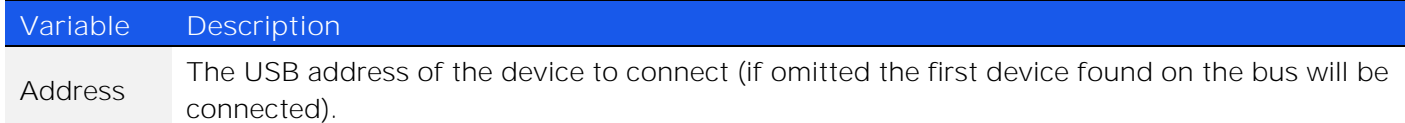

### **Return Values**

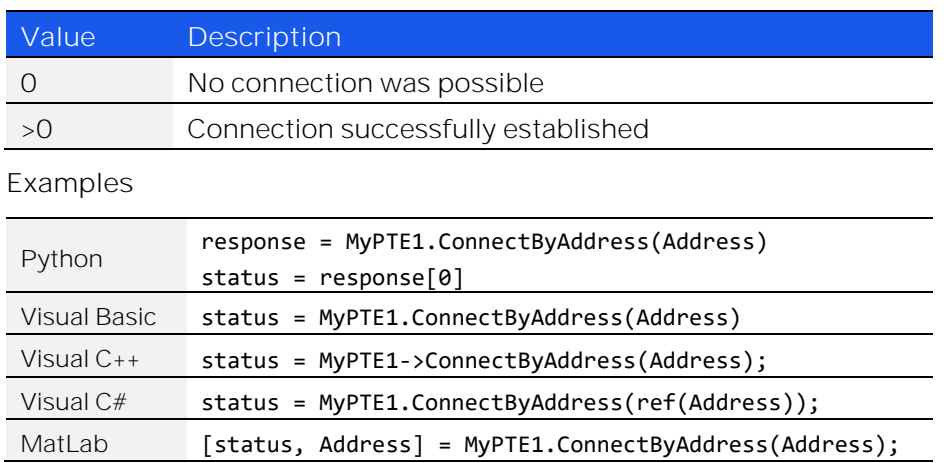

### <span id="page-47-0"></span>4.4.3. DISCONNECT

### *Void Disconnect()*

Terminates the connection. It is strongly recommended that this function is used prior to ending the program. Failure to do so may result in a connection failure on the next attempt, requiring a power cycle to rectify.

### **Examples**

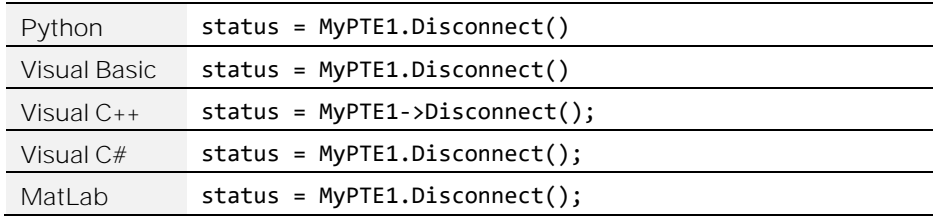

## 4.4.4. READ MODEL NAME

## *Short Read\_ModelName(String ModelName)*

Returns the Mini-Circuits part number.

### **Parameters**

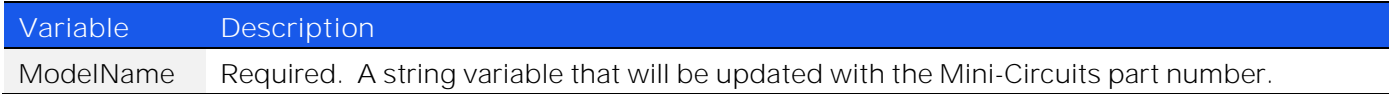

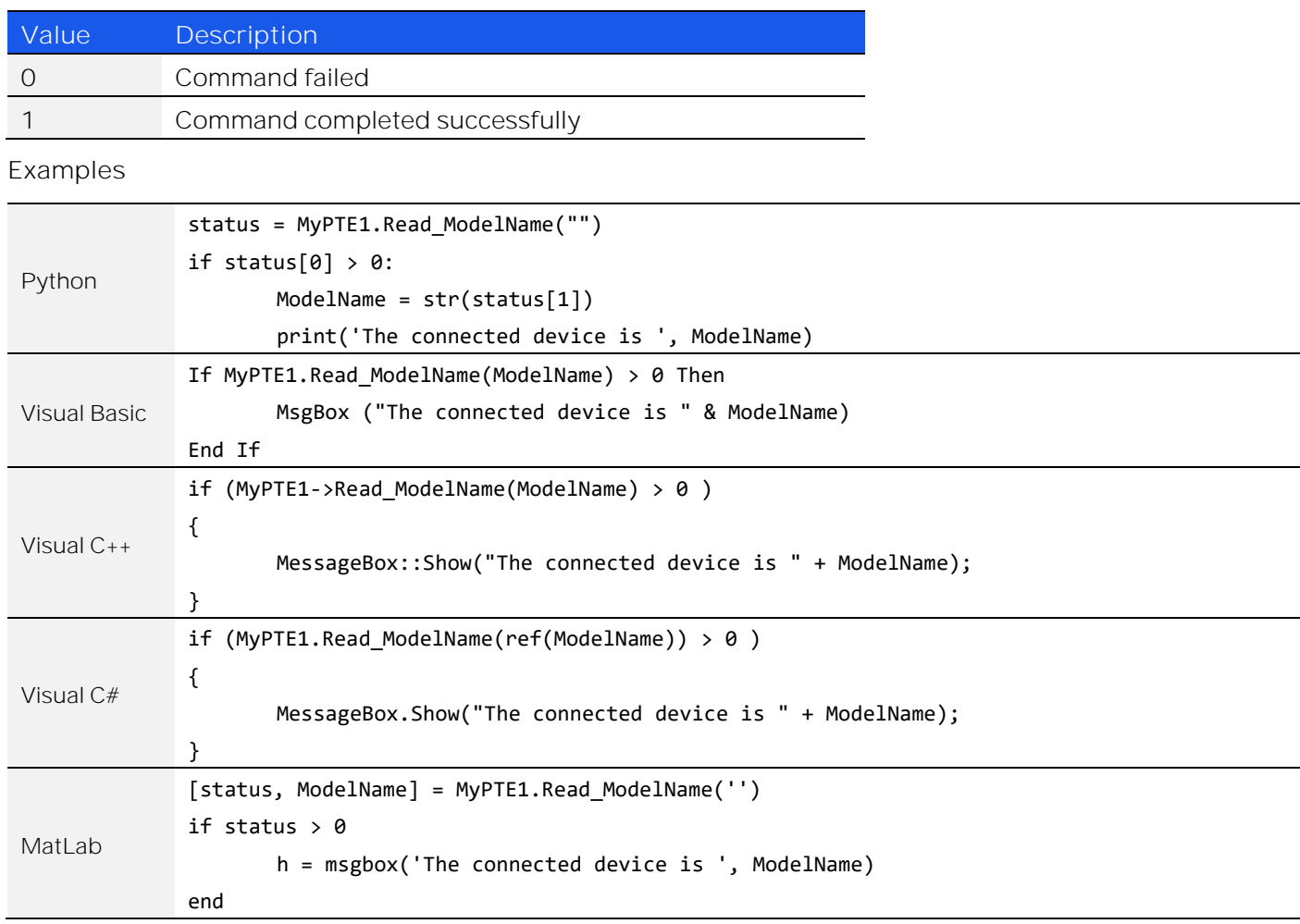

## 4.4.5. READ SERIAL NUMBER

## *Short Read\_SN(String SN)*

### Returns the serial number.

#### **Parameters**

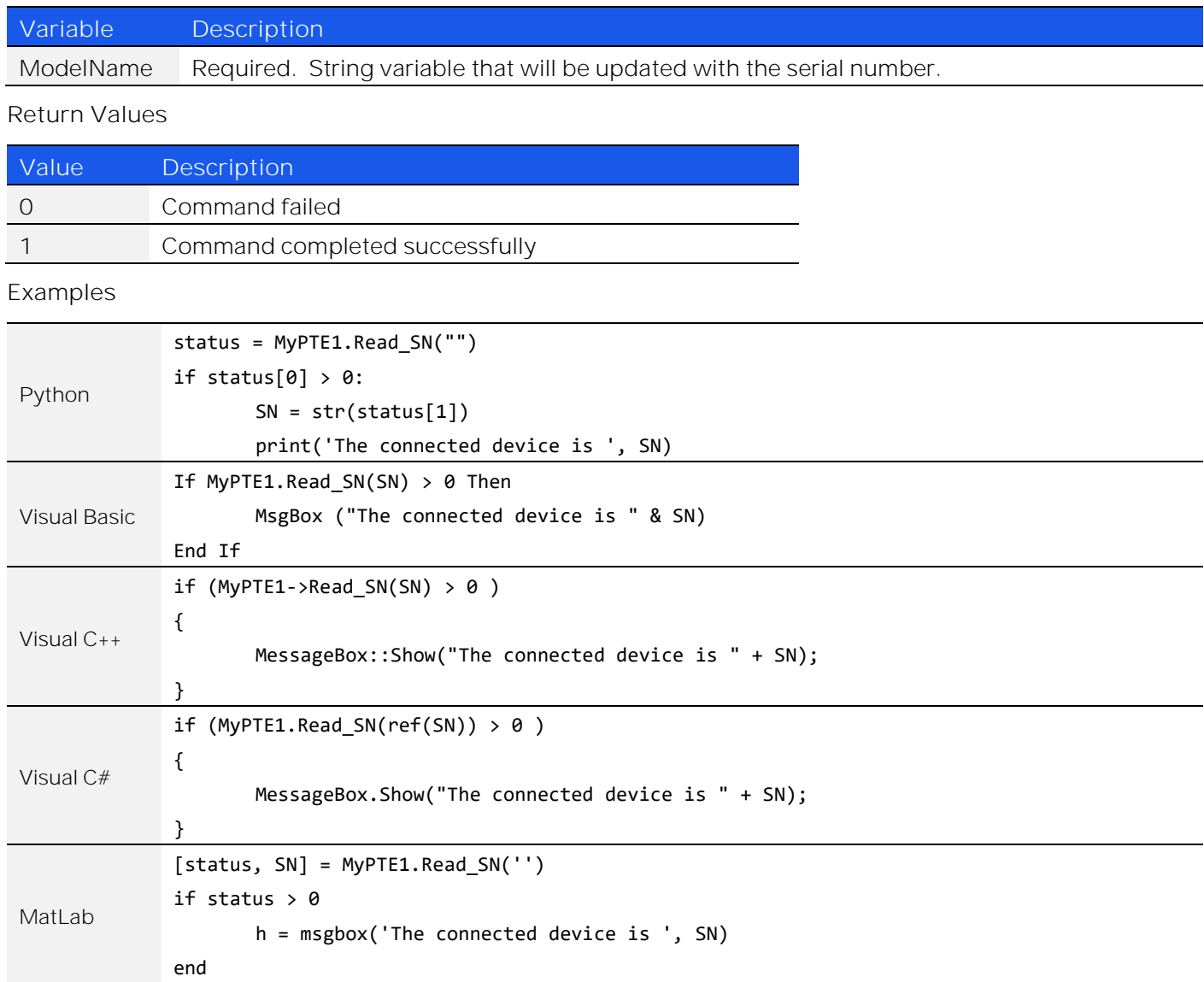

**Mini-Circuits** 

## 4.4.6. GET FIRMWARE

### *Short GetExtFirmware(ByRef Short A0, ByRef Short A1, By Ref Short A2, By Ref Short A3, By Ref String Firmware)*

Returns the internal firmware version of the switch matrix along with three reserved variables (for factory use). **Parameters**

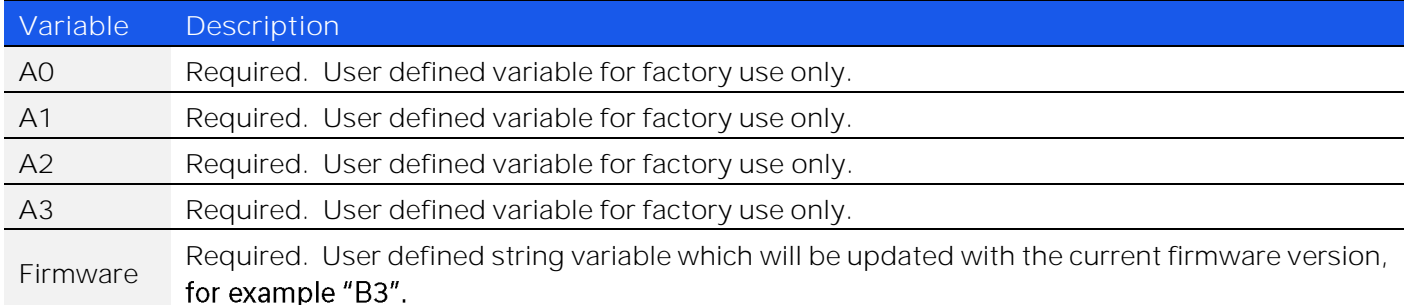

#### **Return Values**

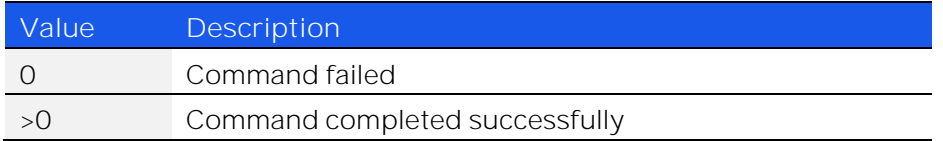

### **Examples**

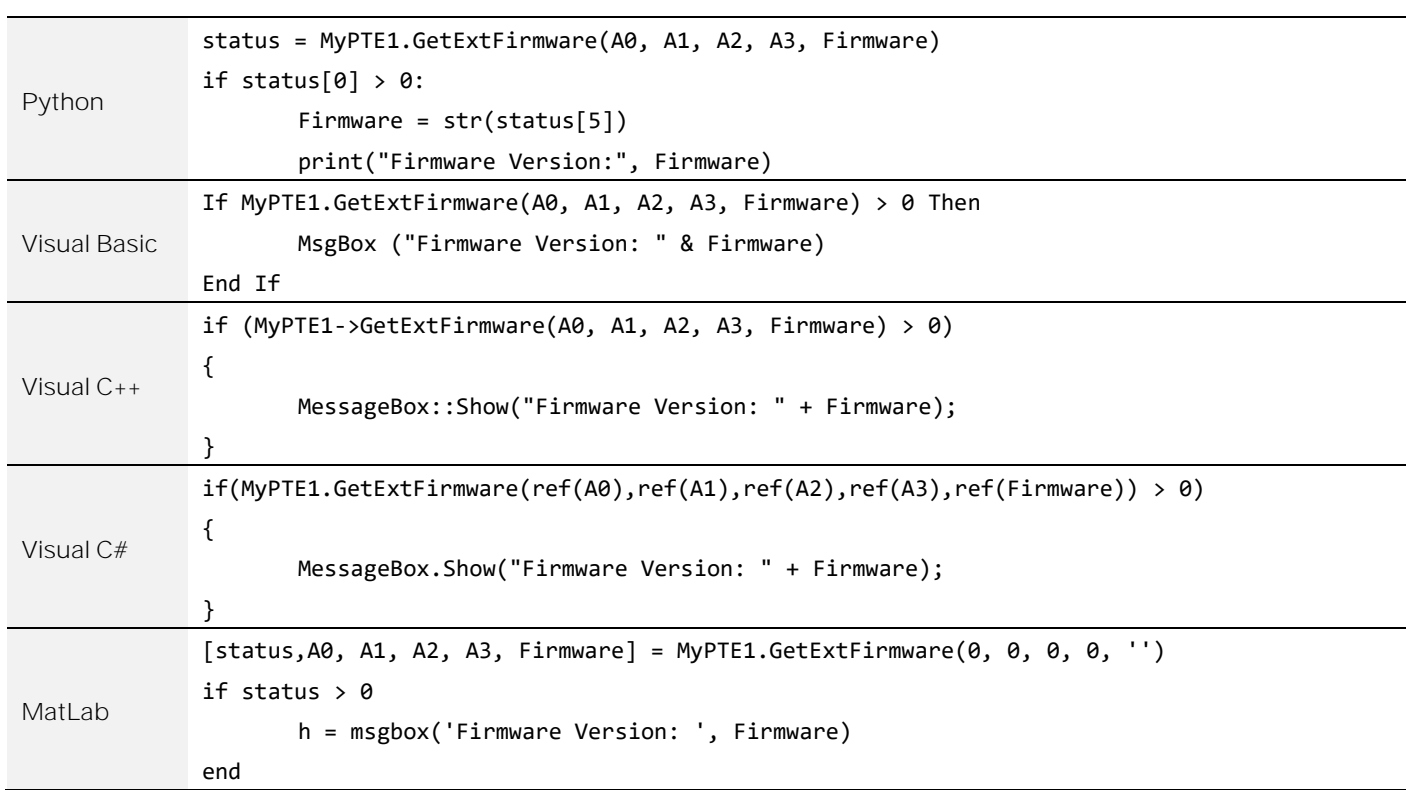

### 4.4.7. GET FIRMWARE VERSION (ANTIQUATED)

*Short GetFirmware()*

© 2022 Mini-Circuits

## 4.4.8. SET ADDRESS

### *Short Set\_Address(Short Address)*

Sets the internal USB address which can be used in place of the serial number for future connections. The factory default for all units is 255.

### **Parameters**

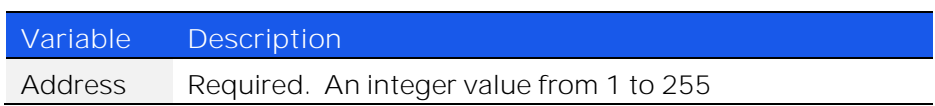

### **Return Values**

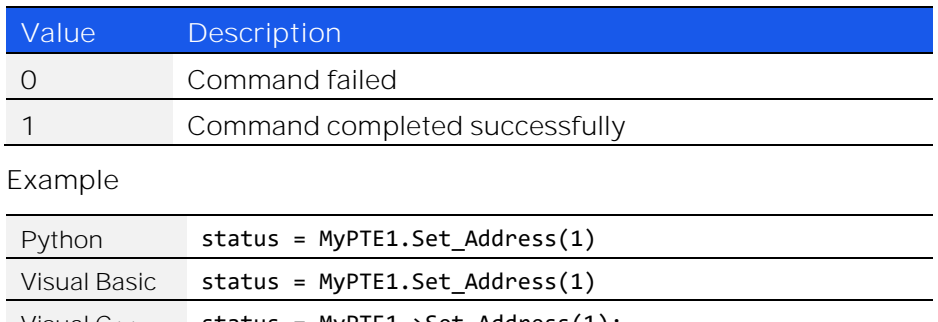

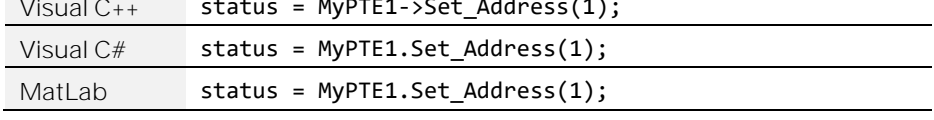

## 4.4.9. GET ADDRESS

### *Short Get\_Address()*

Returns the internal USB address which can be used in place of the serial number for future connections. The factory default for all units is 255.

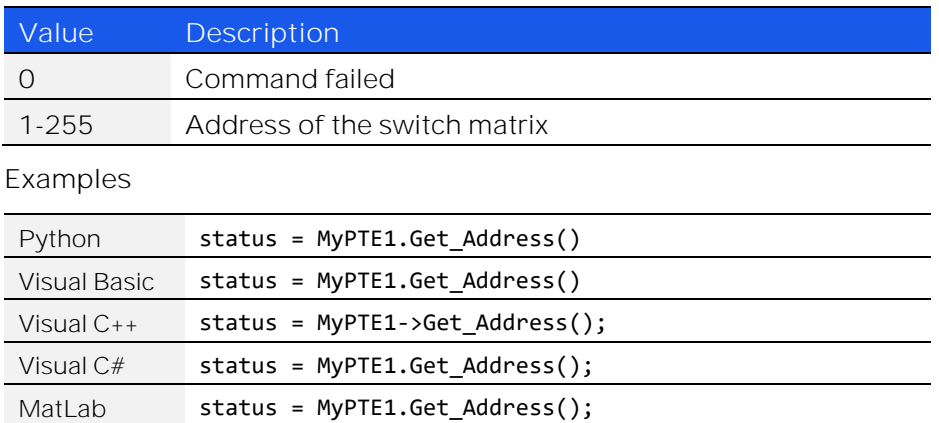

## 4.4.10. GET LIST OF CONNECTED SERIAL NUMBERS

## *Short Get\_Available\_SN\_List(ByRef String SN\_List)*

Provides a list of serial numbers for all available devices.

### **Parameters**

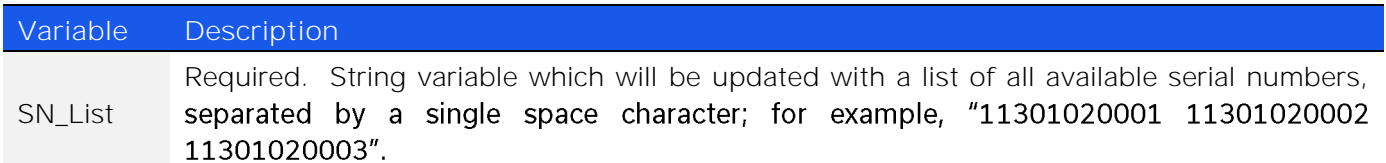

**Return Values**

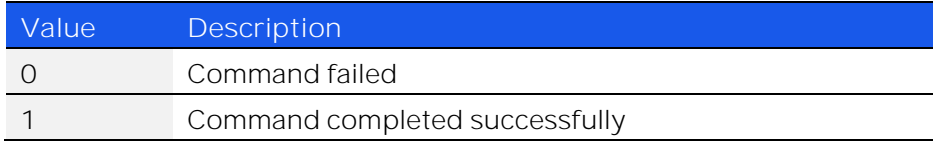

### **Example**

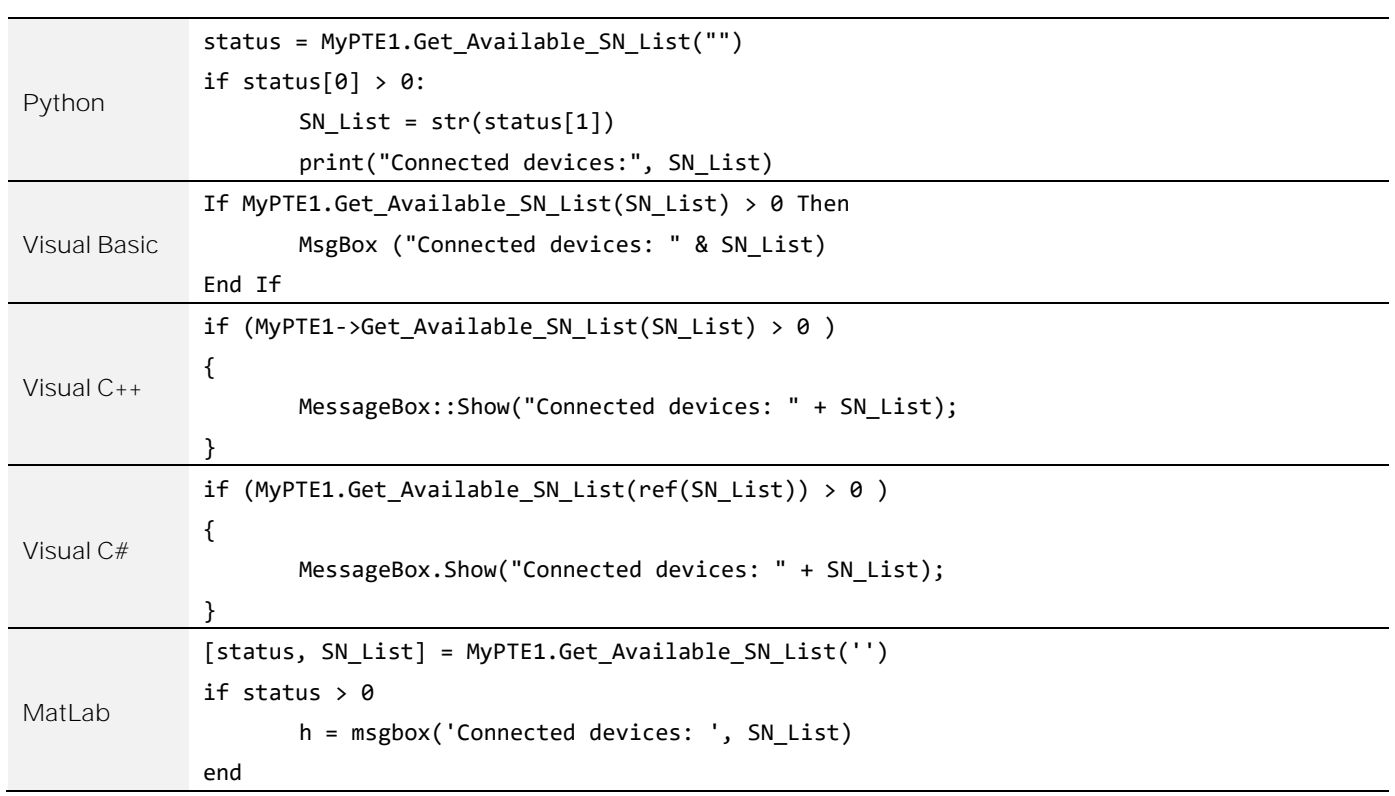

## 4.4.11. GET LIST OF AVAILABLE ADDRESSES

## *Short Get\_Available\_Address\_List(ByRef String Add\_List)*

Provides a list of addresses for all available devices.

### **Parameters**

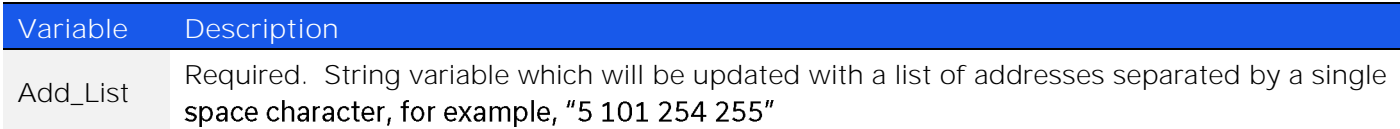

#### **Return Values**

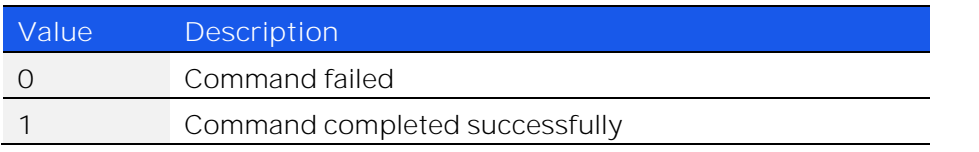

### **Example**

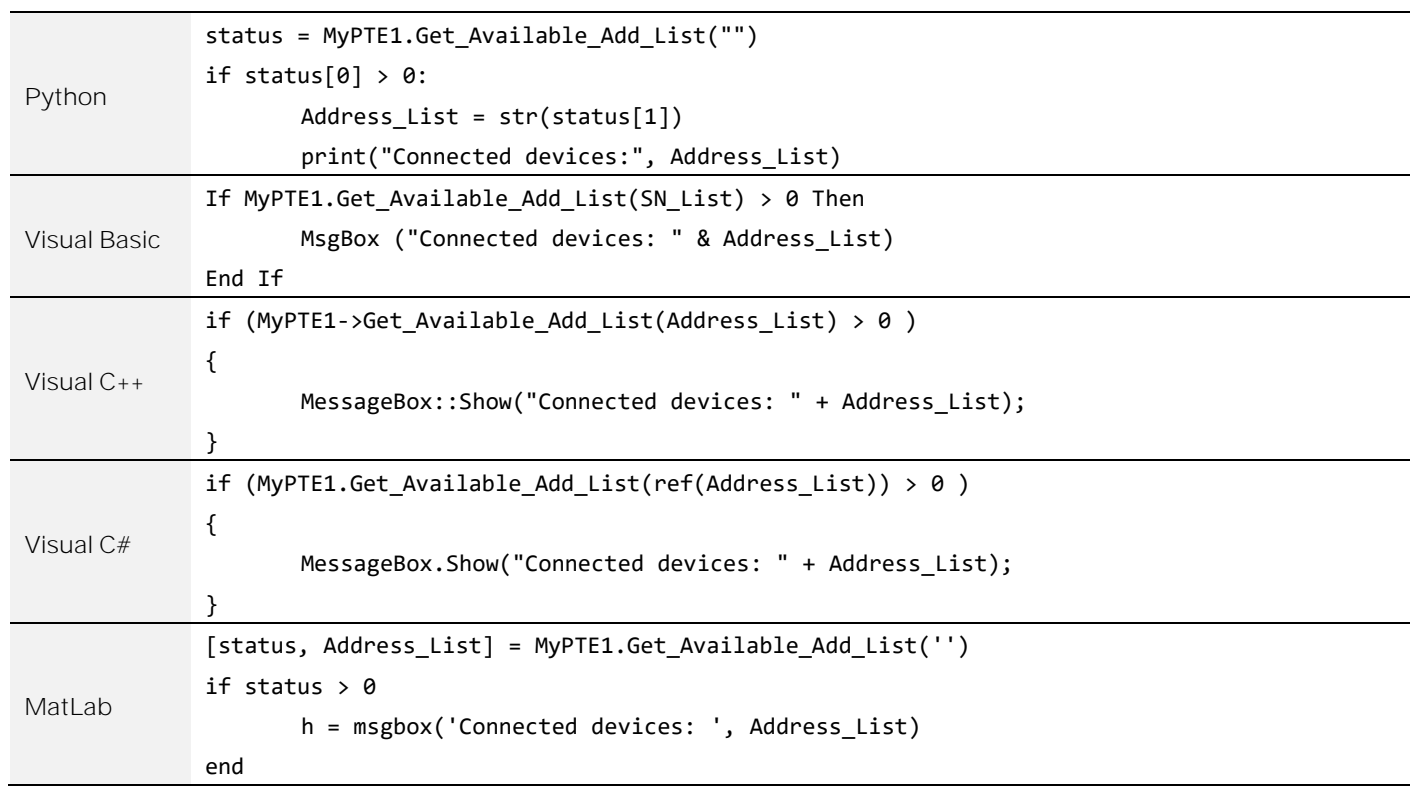

## 4.4.12. GET TEMPERATURE

### *Float GetDeviceTemperature(Short TSensor)*

Returns the internal temperature measured at 1 of the internal sensors (model dependent):

- RC-1SPDT-x (1 sensor)
- RC-2SPDT-x (2 sensors)
- RC-3SPDT-x (2 sensors)
- RC-4SPDT-x (2 sensors)
- RC-8SPDT-x (3 sensors)
- RC-1SP4T-x (1 sensor)
- RC-2SP4T-x (2 sensors)
- RC-1SP6T-x (1 sensor)
- RC-2SP6T-x (2 sensors)
- RC-2MTS-x (2 sensors)
- RC-3MTS-x (2 sensors)
- ZTRC-4SPDT-x (2 sensors)
- ZTRC-8SPDT-x (3 sensors)

Note: "+25.00" will be returned when polling a sensor which is not fitted

### **Parameters**

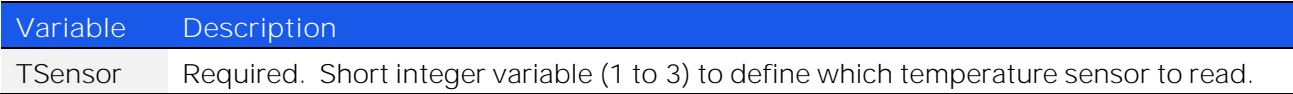

### **Return Values**

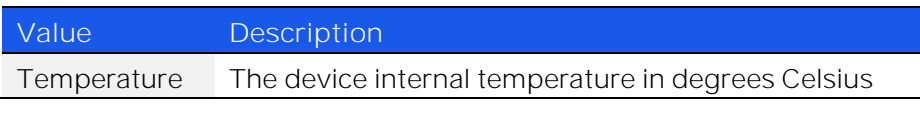

### **Examples**

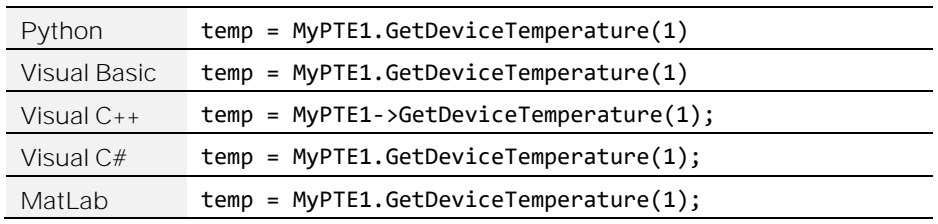

© 2022 Mini-Circuits

## 4.4.13. GET HEAT ALARM

## *Short GetHeatAlarm()*

Returns an alarm notification if any of the internal temperature sensors exceeds the factory programmed limits (45°C on the PCB or 48°C on the internal case).

**Return Values**

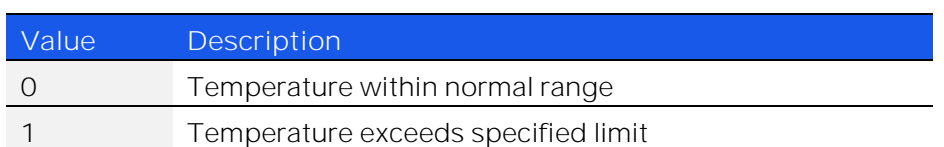

**Examples**

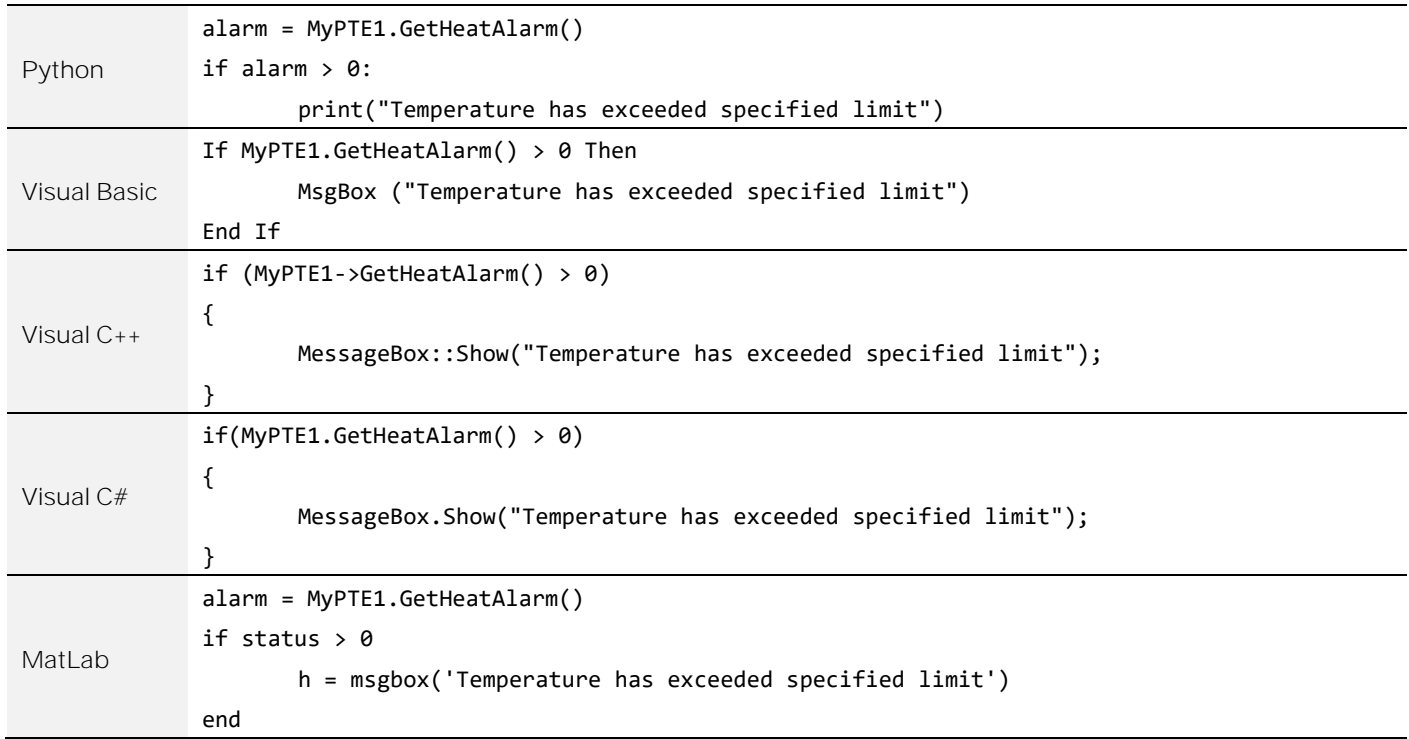

## 4.4.14. GET FAN STATUS

### *Short Get\_FAN\_Indicator()*

Checks whether the internal fan is currently operating.

Note: Does not apply to ZTRC-4SPDT-A18 which has no fans fitted

### **Return Values**

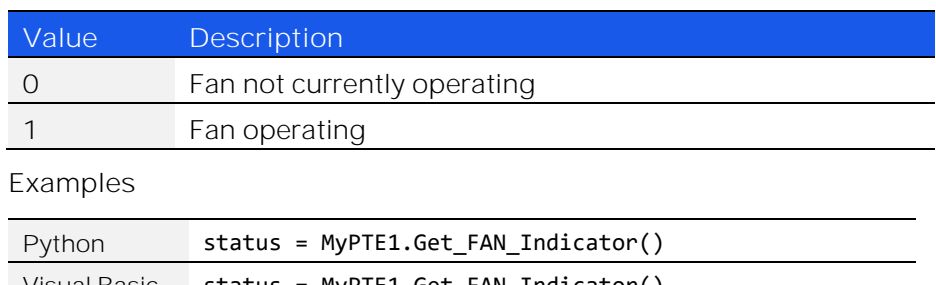

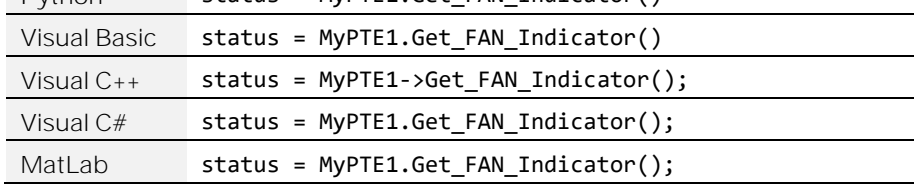

## 4.4.15. GET SOFTWARE CONNECTION STATUS

### *Short GetConnectionStatus()*

Confirms whether the USB connection to the device is active. This will be true if the [Connect](#page-45-0) function (or similar) has previously been called.

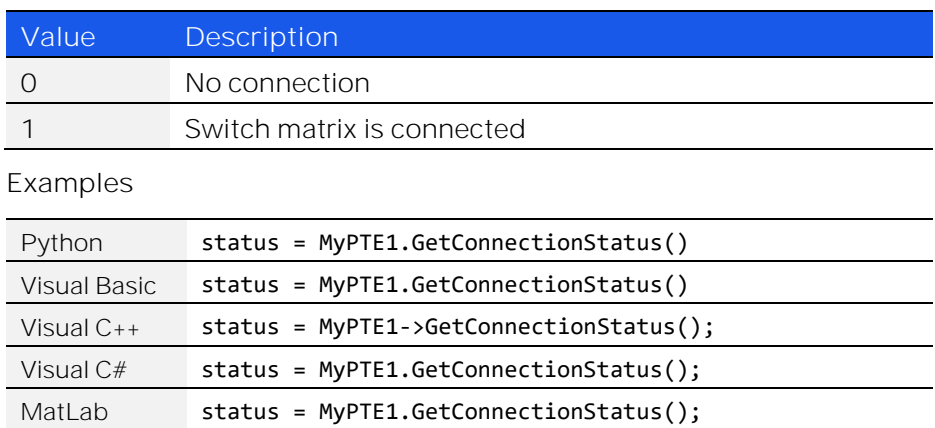

## <span id="page-57-0"></span>4.4.16. GET USB CONNECTION STATUS

## *Short GetUSBConnectionStatus()*

Checks whether the USB connection to the device is still active.

### **Return Values**

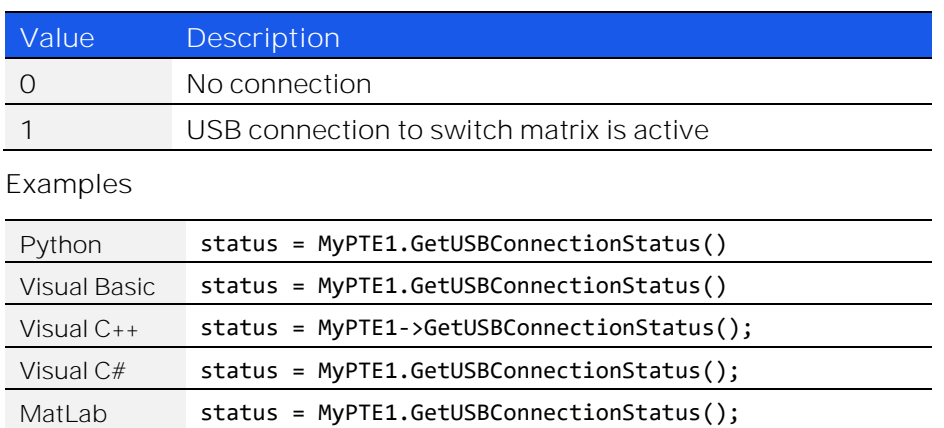

## 4.4.17. CHECK CONNECTION (ANTIQUATED)

### *Short Check\_Connection()*

This function is antiquated, [GetUSBConnectionStatus](#page-57-0) should be used instead. Checks whether the USB connection to the device is active.

## 4.4.18. GET USB DEVICE NAME

### *String GetUSBDeviceName()*

Identify the USB device name for direct communication.

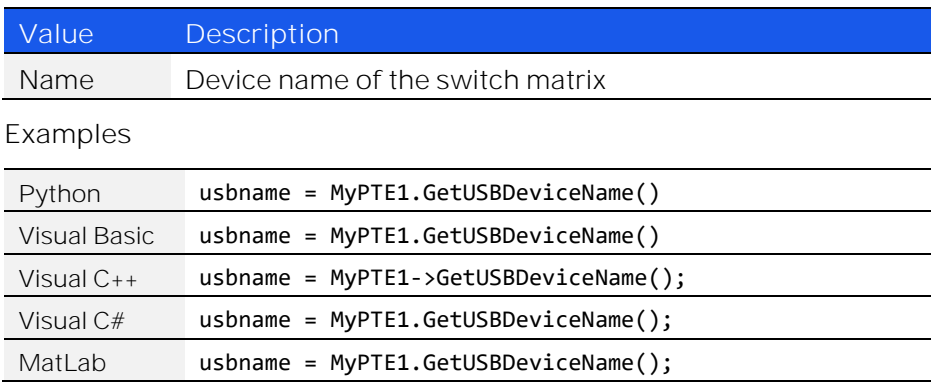

# 4.5. DLL - SCPI Communication

## 4.5.1. SEND SCPI COMMAND

### *Short Send\_SCPI(String SndSTR, ByRef String RetSTR)*

Sends an ASCII / SCPI command and returns the response. SCPI (Standard Commands for Programmable Instruments) is a common method for communicating with and controlling instrumentation products.

**Requirements**

Firmware version E3 or later

### **Parameters**

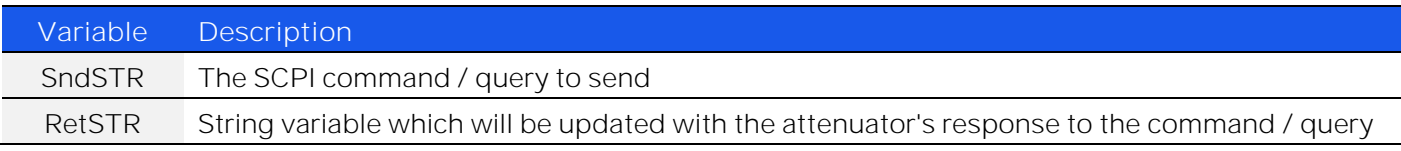

### **Return Values**

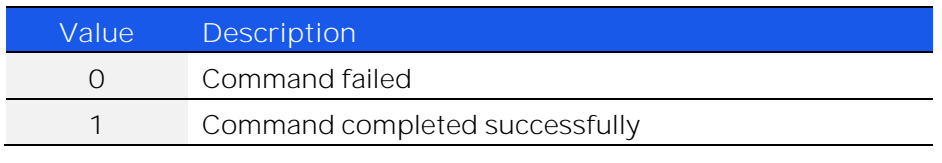

### **Examples**

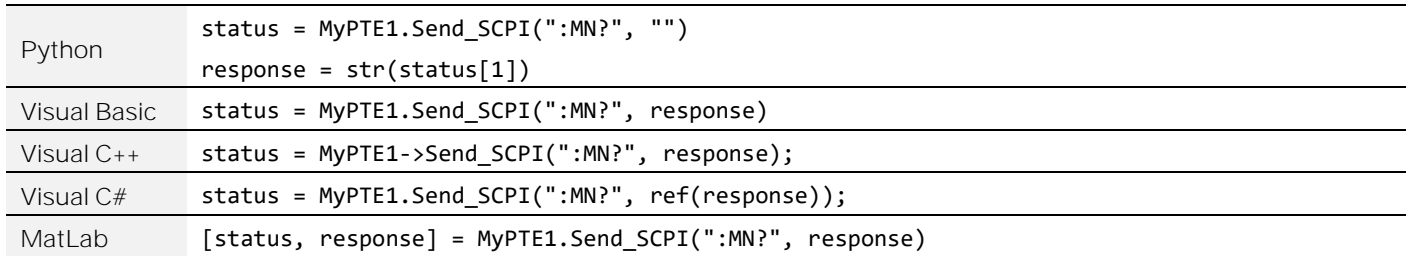

# 4.6. DLL - Switch Control

## 4.6.1. SET INDIVIDUAL SPDT / TRANSFER SWITCH

### *Short Set\_Switch(String SwitchName, Short Val)*

Sets an individual SPDT or transfer switch. The switches are designated A to H, as labeled on the front panel (model dependent).

### **Applies To**

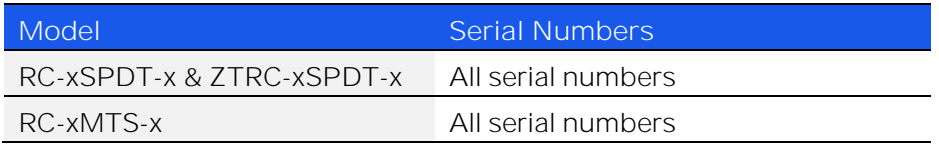

### **Parameters**

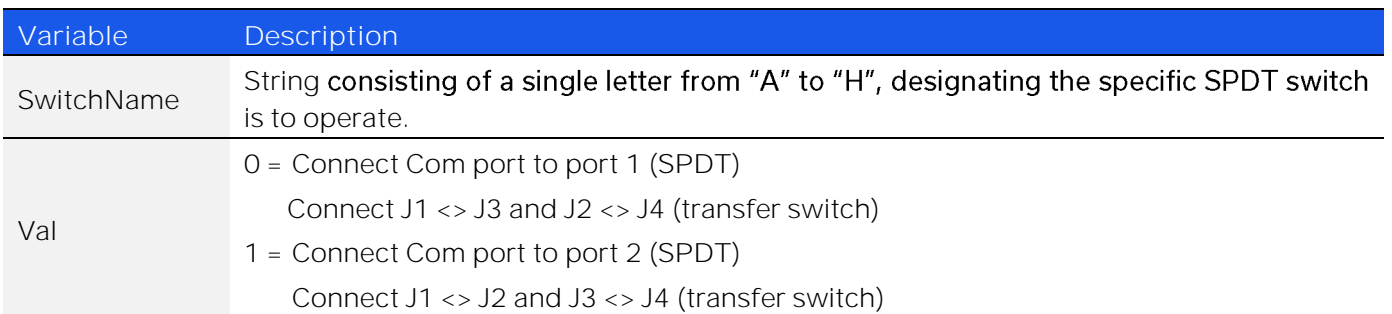

### **Return Values**

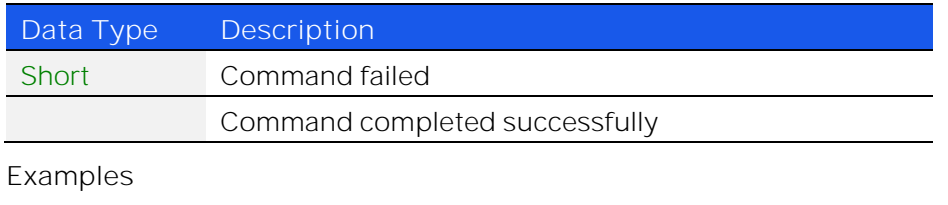

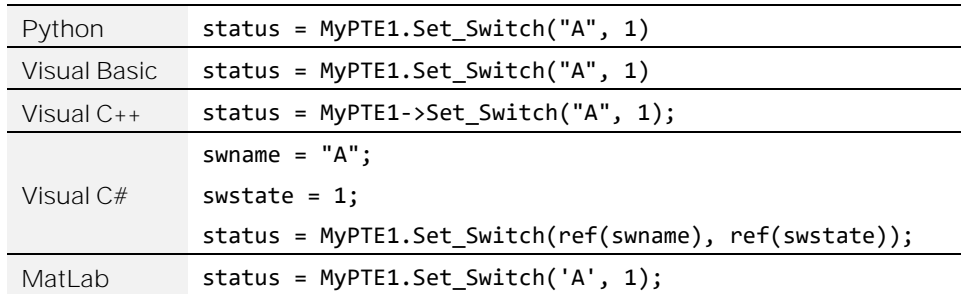

**Mini-Circuits** 

## 4.6.2. SET ALL SPDT / TRANSFER SWITCHES

## *Short Set\_SwitchesPort(Byte Val)*

Sets all SPDT or transfer switches at once.

### **Applies To**

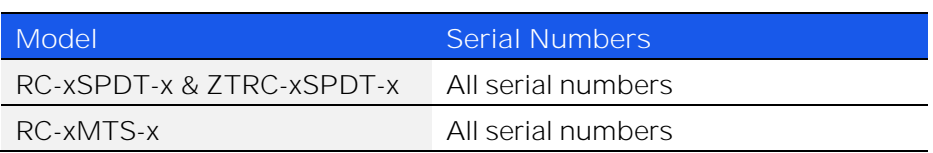

### **Parameters**

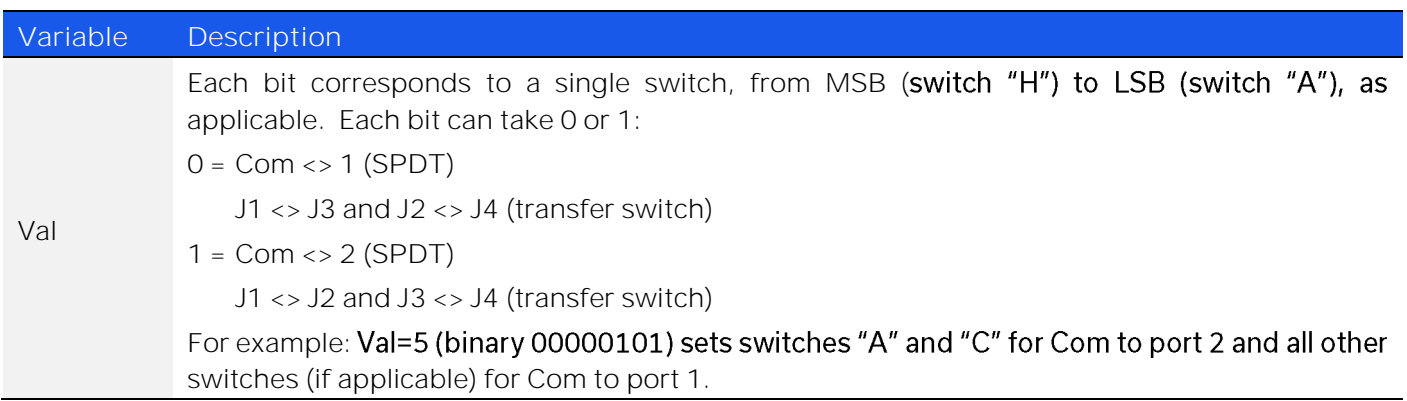

### **Return Values**

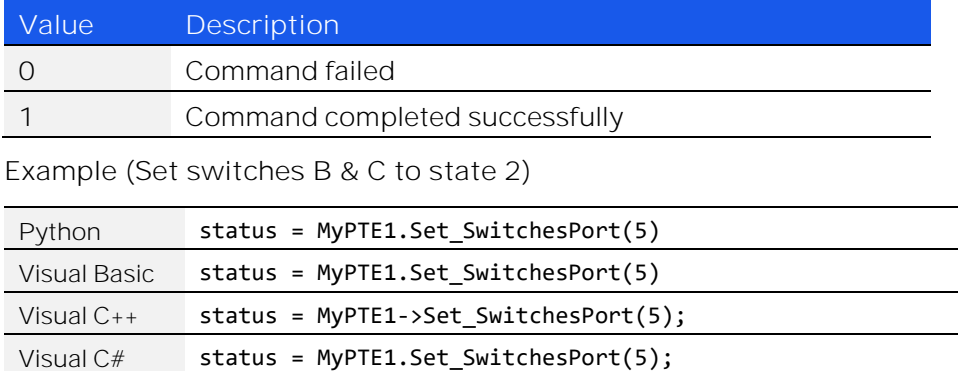

MatLab status = MyPTE1.Set\_SwitchesPort(5);

## 4.6.3. SET SINGLE SP4T SWITCH

## *Short Set\_SP4T\_COM\_To(Byte Port)*

Sets the state of the SP4T switch.

### **Applies To**

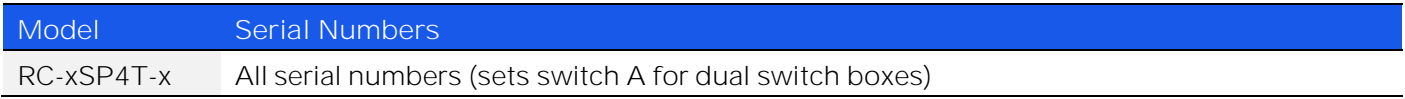

#### **Parameters**

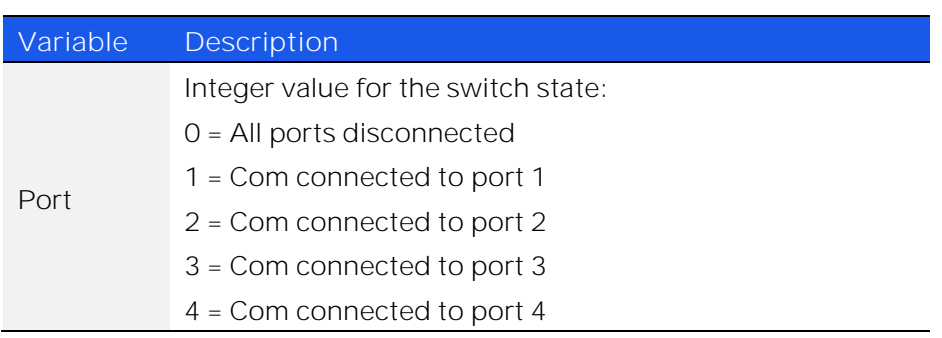

### **Return Values**

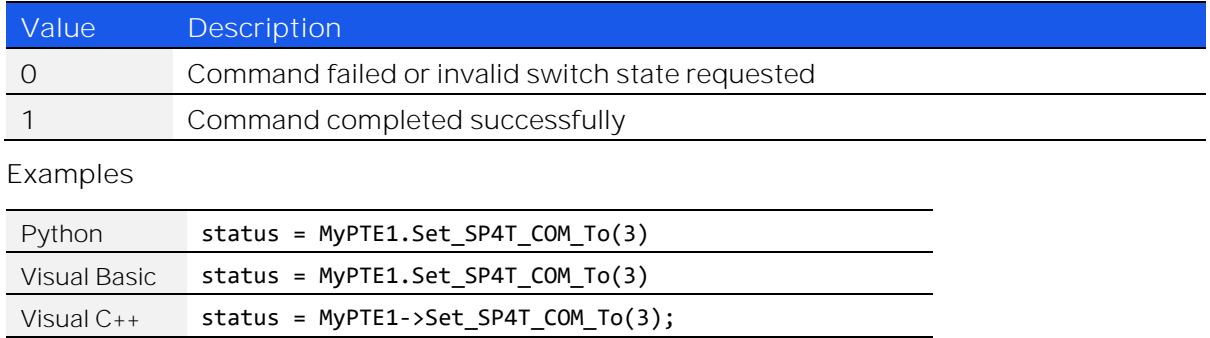

Visual C# status = MyPTE1.Set\_SP4T\_COM\_To(3); MatLab status = MyPTE1.Set\_SP4T\_COM\_To(3);

## 4.6.4. SET DUAL SP4T - BOTH SWITCHES

## *Short Set\_2SP4T\_COM\_To(Short P1, Short P2)*

Sets the state of both SP4T switches at once.

### **Applies To**

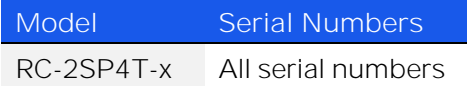

#### **Parameters**

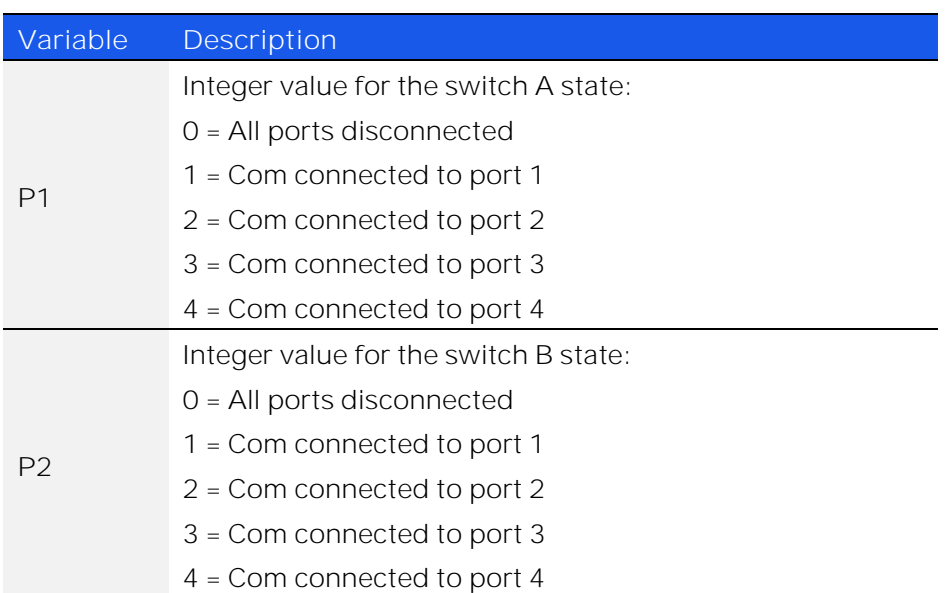

**Return Values**

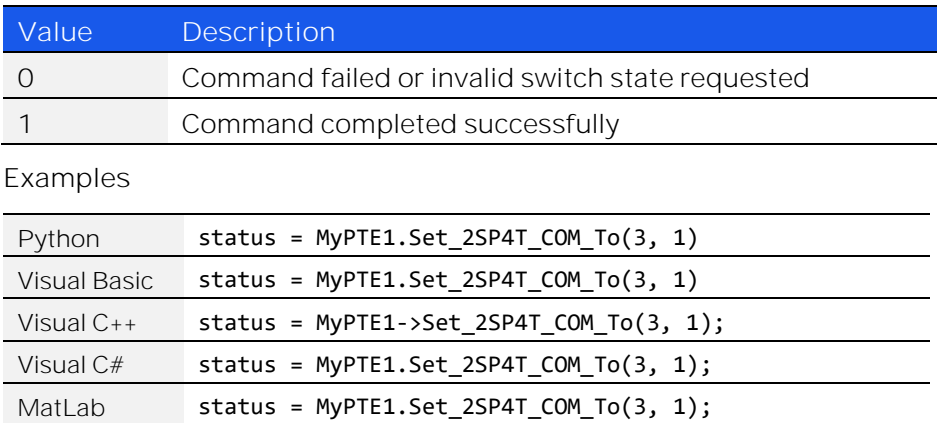

**Mini-Circuits** 

## 4.6.5. SET DUAL SP4T - SWITCH A

## *Short Set\_2SP4T\_COMA\_To(Short P1)*

Sets the state of switch A within a dual SP4T switch box.

### **Applies To**

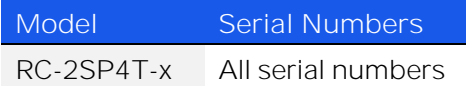

#### **Parameters**

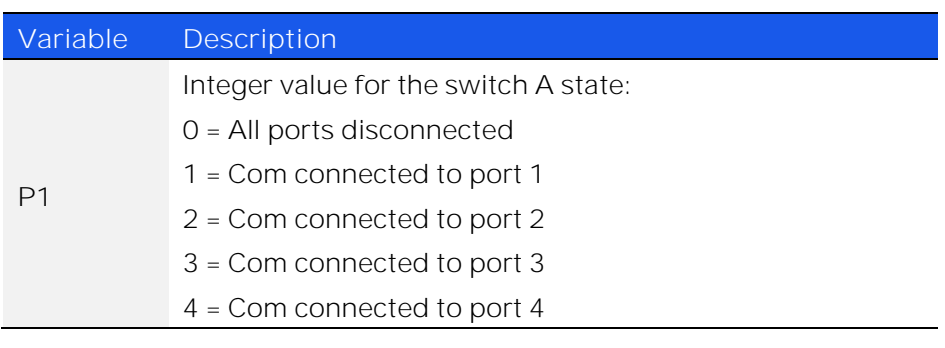

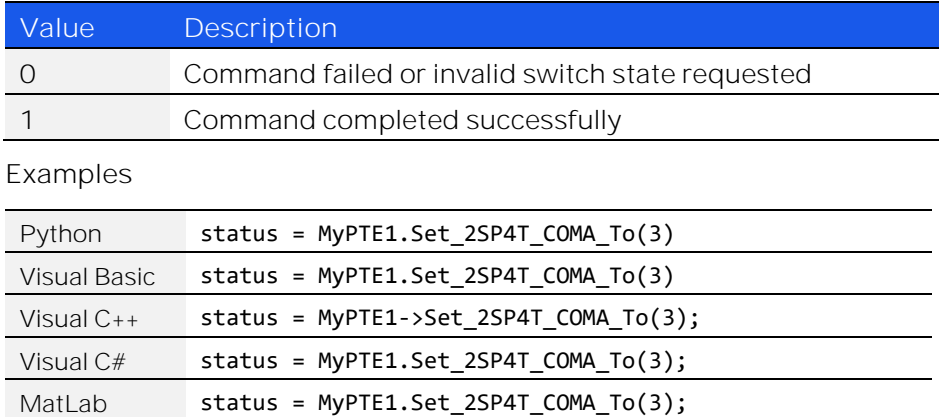

## 4.6.6. SET DUAL SP4T - SWITCH B

## *Short Set\_2SP4T\_COMB\_To(Short P1)*

Sets the state of switch B within a dual SP4T switch box.

### **Applies To**

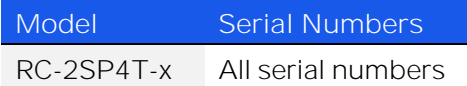

#### **Parameters**

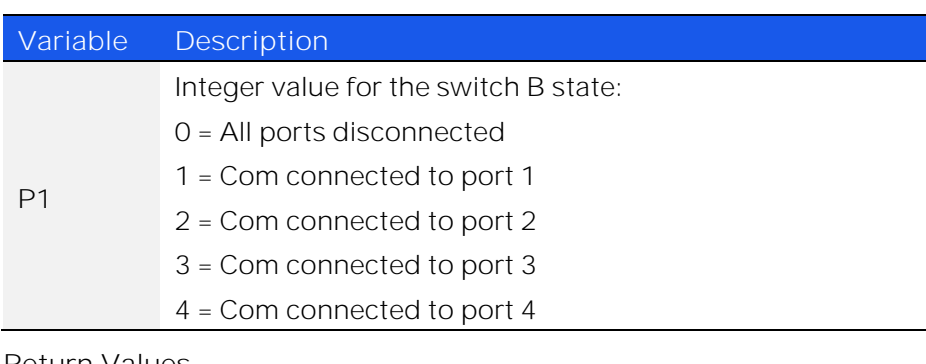

<span id="page-64-0"></span>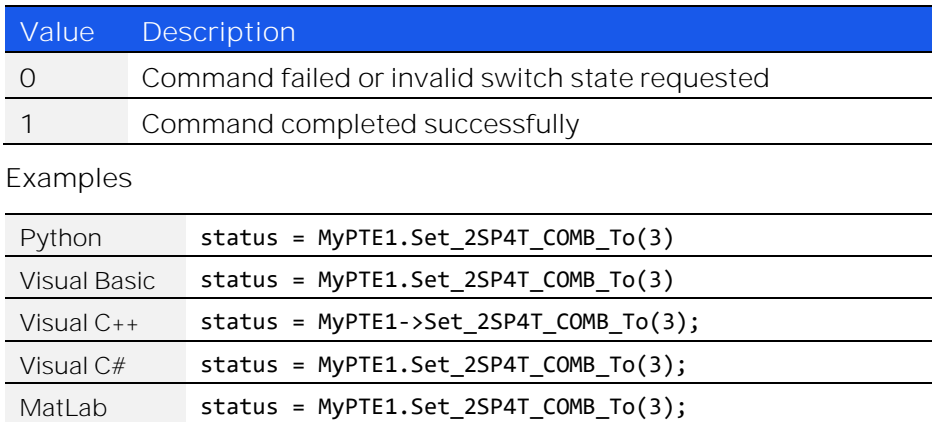

## 4.6.7. SET DUAL SP6T - BOTH SWITCHES

## *Short Set\_2SP6T\_COM\_To(Short P1, Short P2)*

Sets the state of both SP6T switches within a dual SP6T switch box.

### **Applies To**

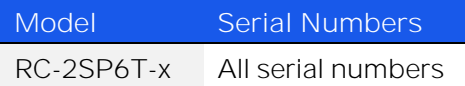

#### **Parameters**

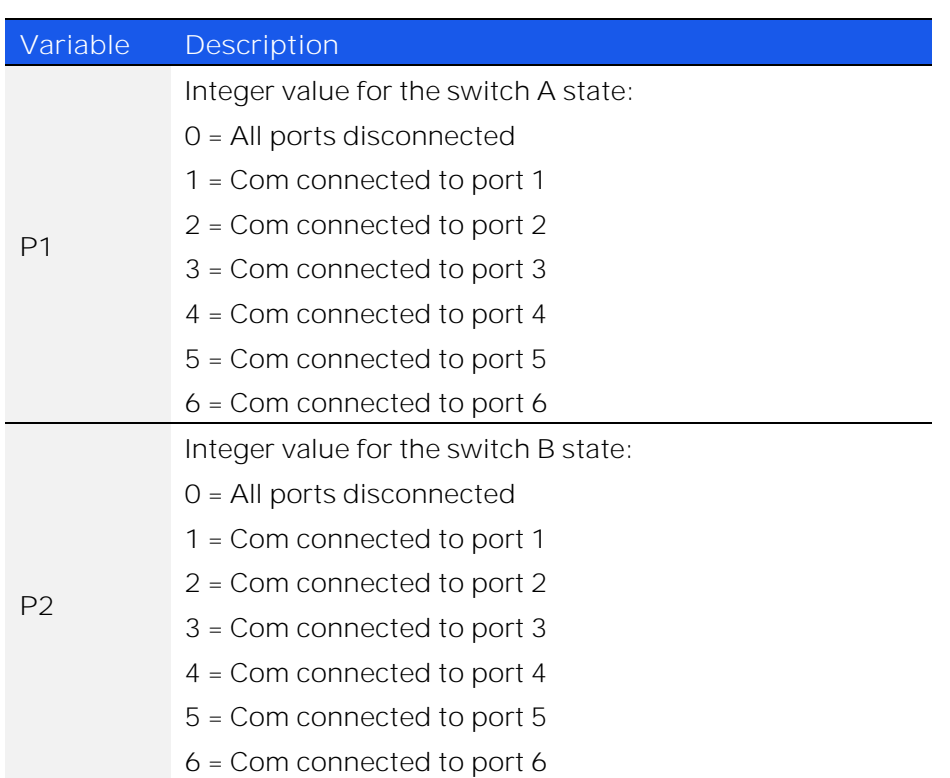

### **Return Values**

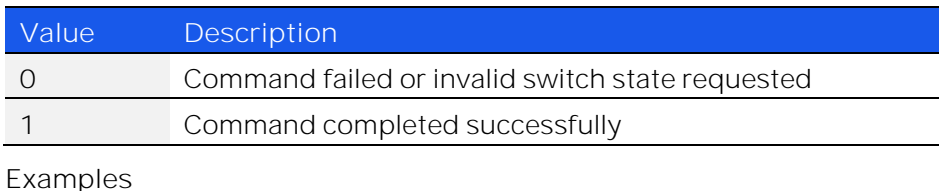

Python status = MyPTE1.Set\_2SP6T\_COM\_To(6, 1) Visual Basic status = MyPTE1.Set\_2SP6T\_COM\_To(6, 1) Visual  $C_{++}$  status = MyPTE1->Set\_2SP6T\_COM\_To(6, 1); Visual  $C#$  status = MyPTE1.Set\_2SP6T\_COM\_To(6, 1); MatLab status = MyPTE1.Set\_2SP6T\_COM\_To(6, 1);

© 2022 Mini-Circuits

## 4.6.8. SET DUAL SP6T - SWITCH A

## *Short Set\_2SP6T\_COMA\_To(Short P1)*

Sets the state of switch A within a dual SP6T switch box.

### **Applies To**

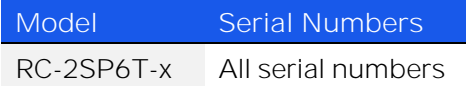

#### **Parameters**

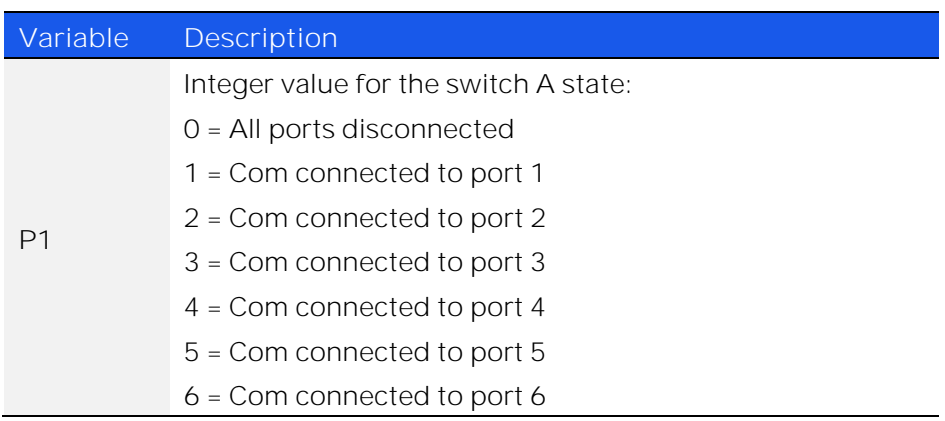

#### **Return Values**

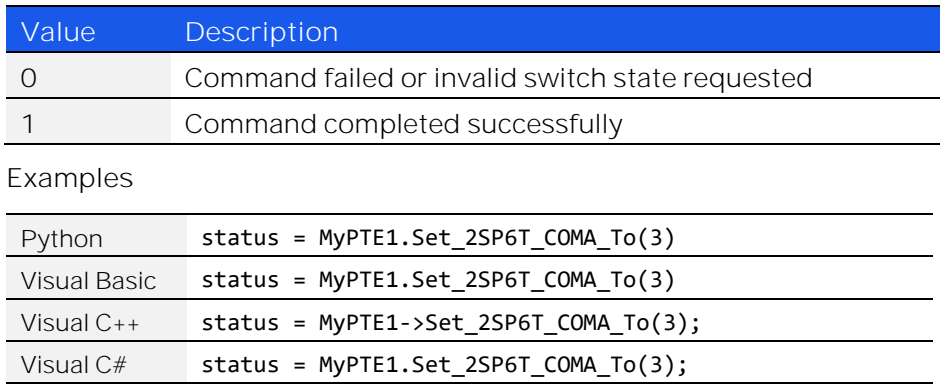

MatLab status = MyPTE1.Set\_2SP6T\_COMA\_To(3);

## 4.6.9. SET DUAL SP6T - SWITCH B

## *Short Set\_2SP6T\_COMB\_To(Short P1)*

Sets the state of switch B within a dual SP6T switch box.

### **Applies To**

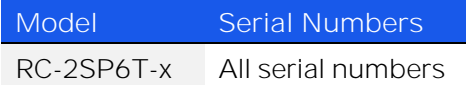

#### **Parameters**

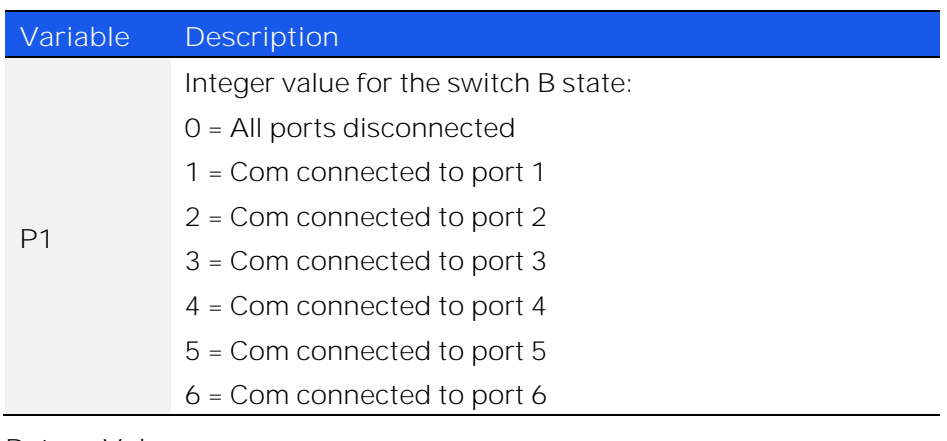

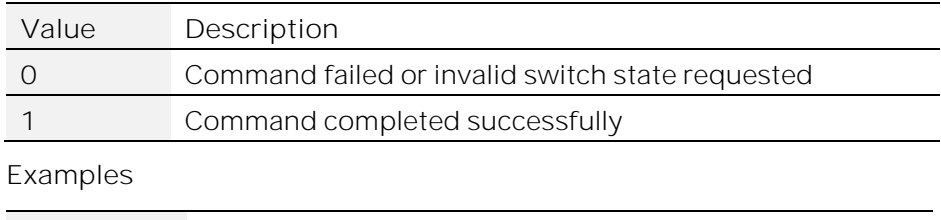

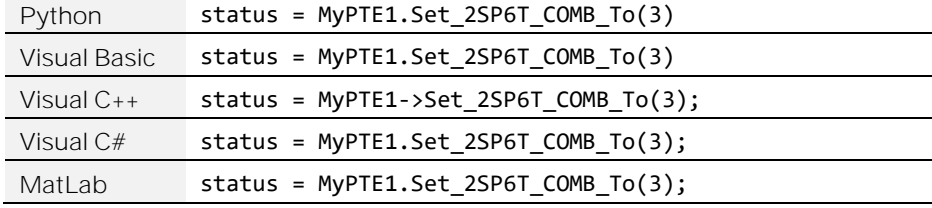

## 4.6.10. GET ALL SPDT / TRANSFER SWITCH STATES

## *Short GetSwitchesStatus(ByRef Short StatusRet)*

Returns the states of all SPDT or transfer switches in a switch box. The indicated status differs between switch type, see explanations below.

### **Applies To**

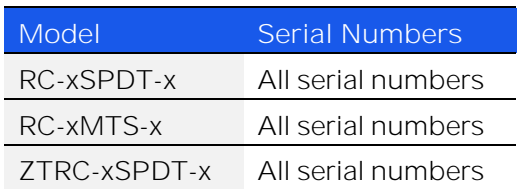

### **Parameters**

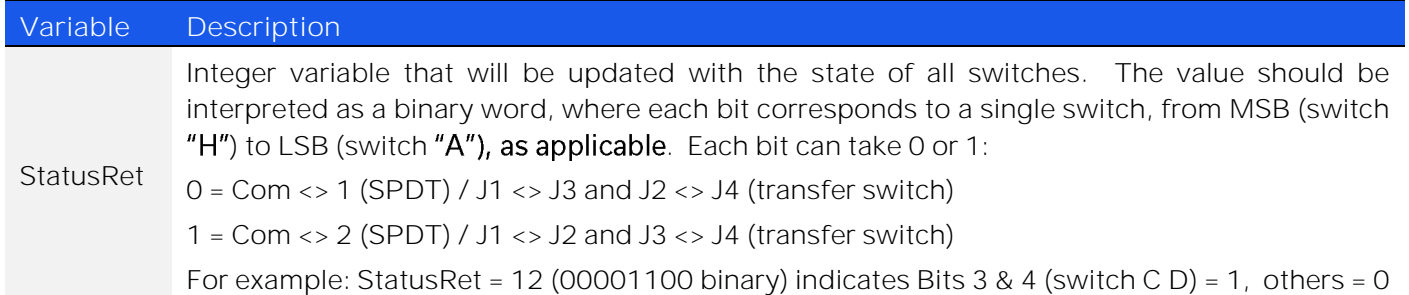

### **Return Values (All Models)**

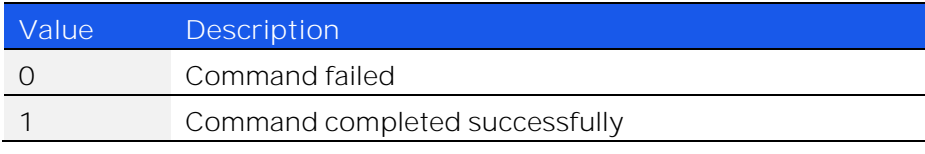

### **Examples**

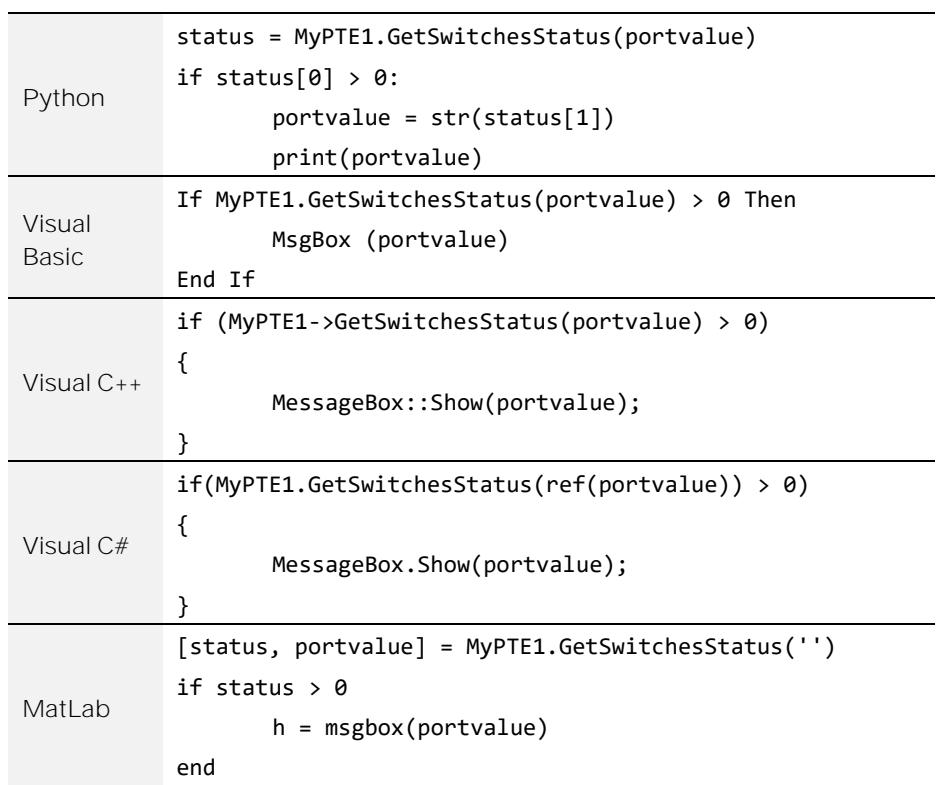

© 2022 Mini-Circuits

## 4.6.11. GET SP4T SWITCH STATE

## *Short Get\_2SP4T\_State(String sw)*

Returns the state of an SP4T switch box.

### **Applies To**

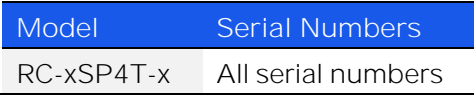

#### **Parameters**

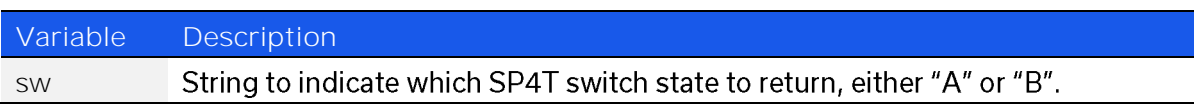

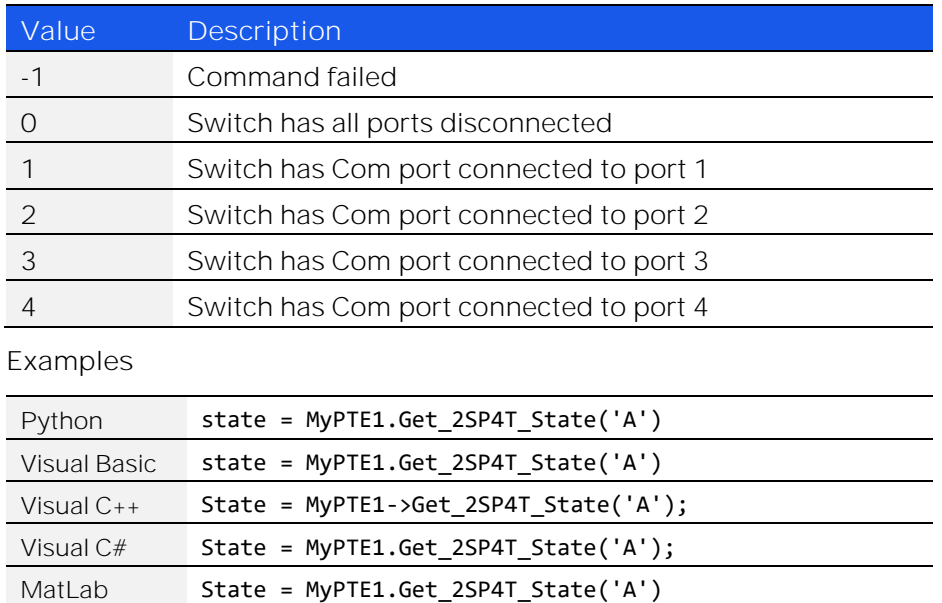

## 4.6.12. GET SP6T SWITCH STATE

## *Short Get\_2SP6T\_State(String sw)*

Returns the state of an SP6T switch box.

### **Applies To**

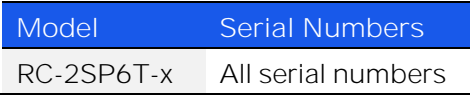

#### **Parameters**

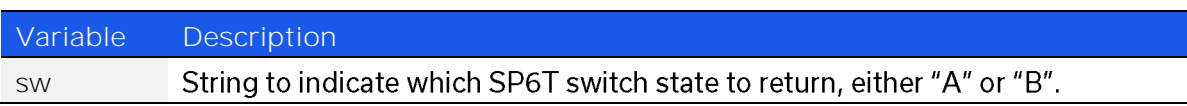

### **Return Values**

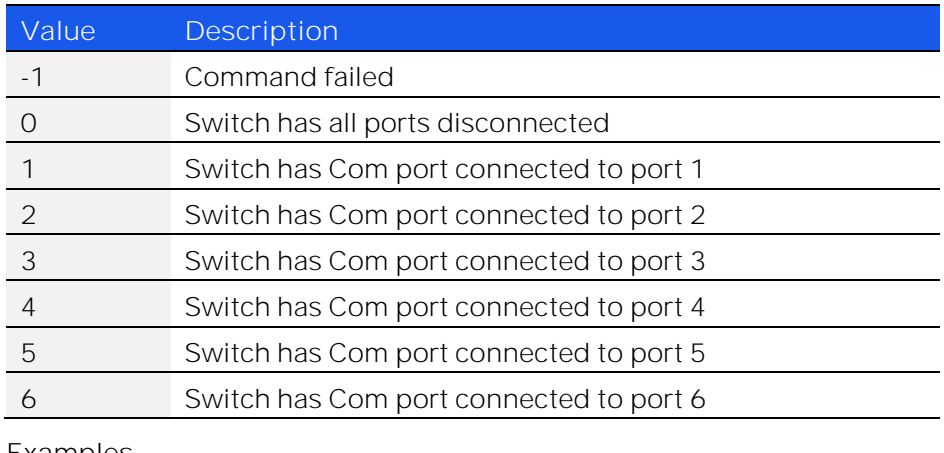

**Examples**

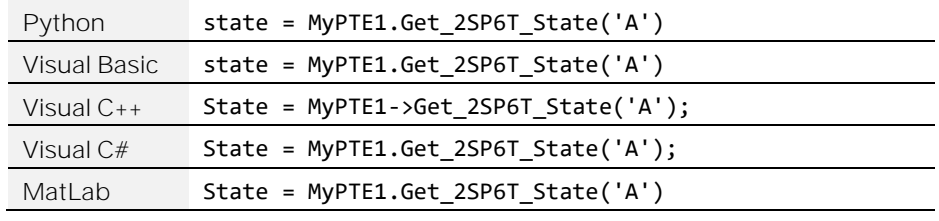

© 2022 Mini-Circuits

## 4.6.13. GET SPDT / TRANSFER SWITCH COUNT

## *Long GetSwitchCounter(String Sw)*

Returns the number of switching cycles undertaken by an individual SPDT or transfer switch. **Applies To**

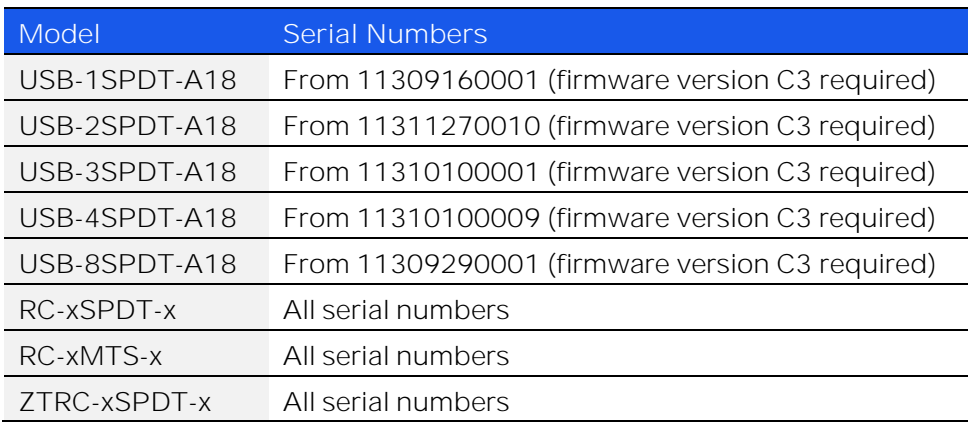

### **Parameters**

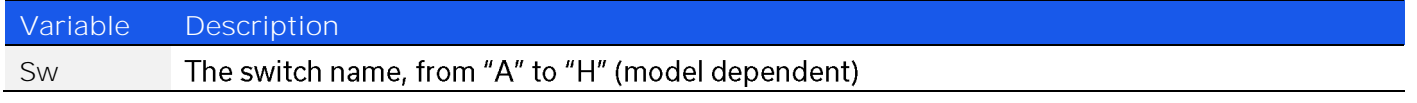

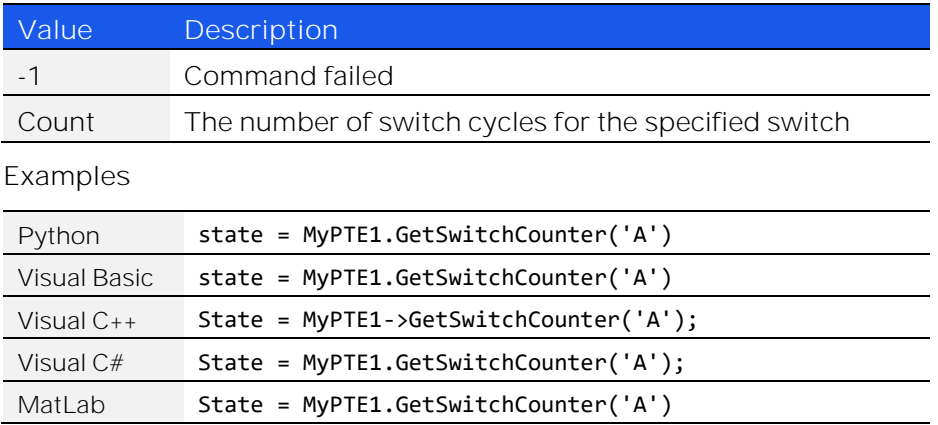
### 4.6.14. GET ALL SWITCH COUNTS

### *Short GetAllSwitchCounters(Long Swc[])*

Returns the number of switching cycles undertaken by each individual switch within an SPDT or transfer switch box. For SP4T switches, the return indicates the number of times that the Com port has connected to each port.

### **Applies To**

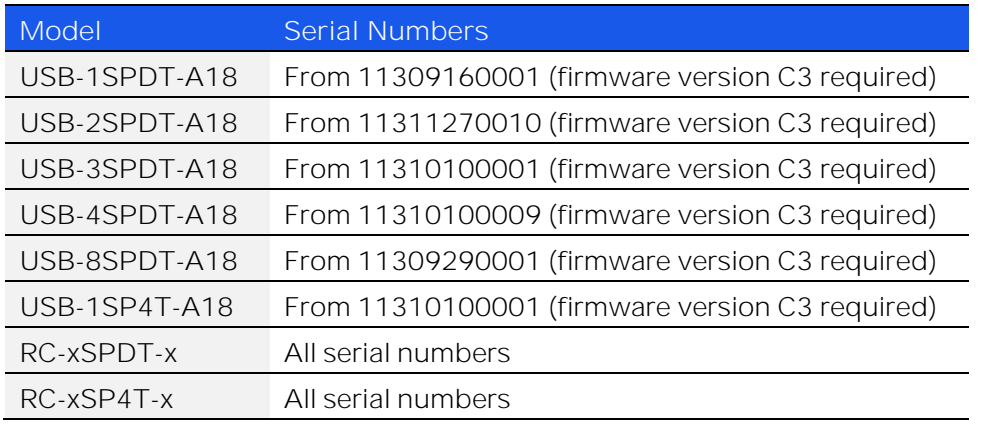

### **Parameters**

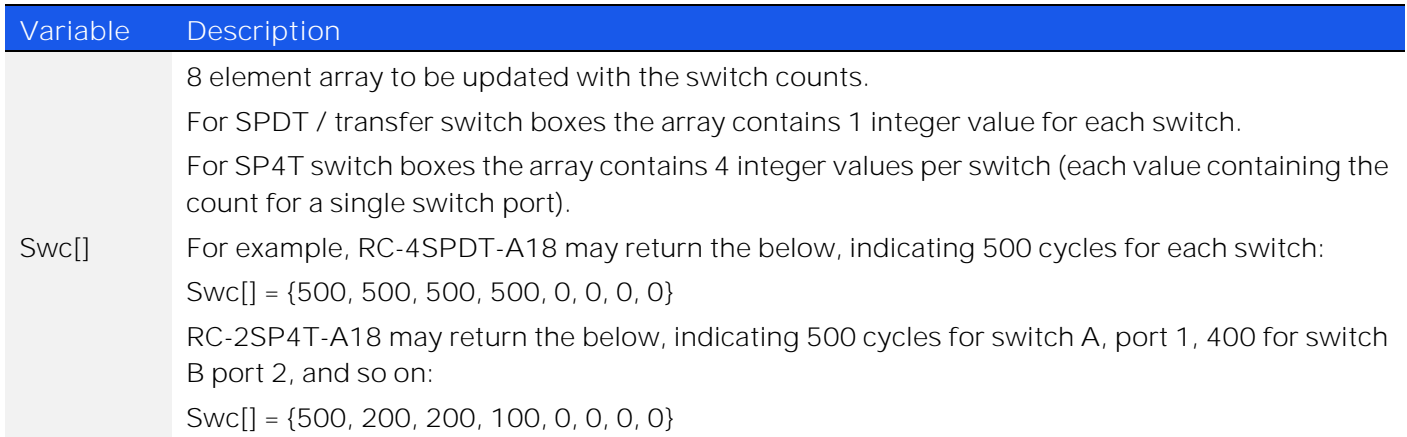

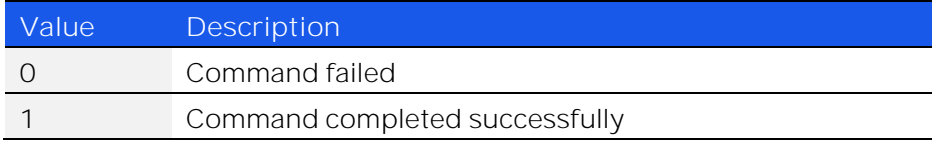

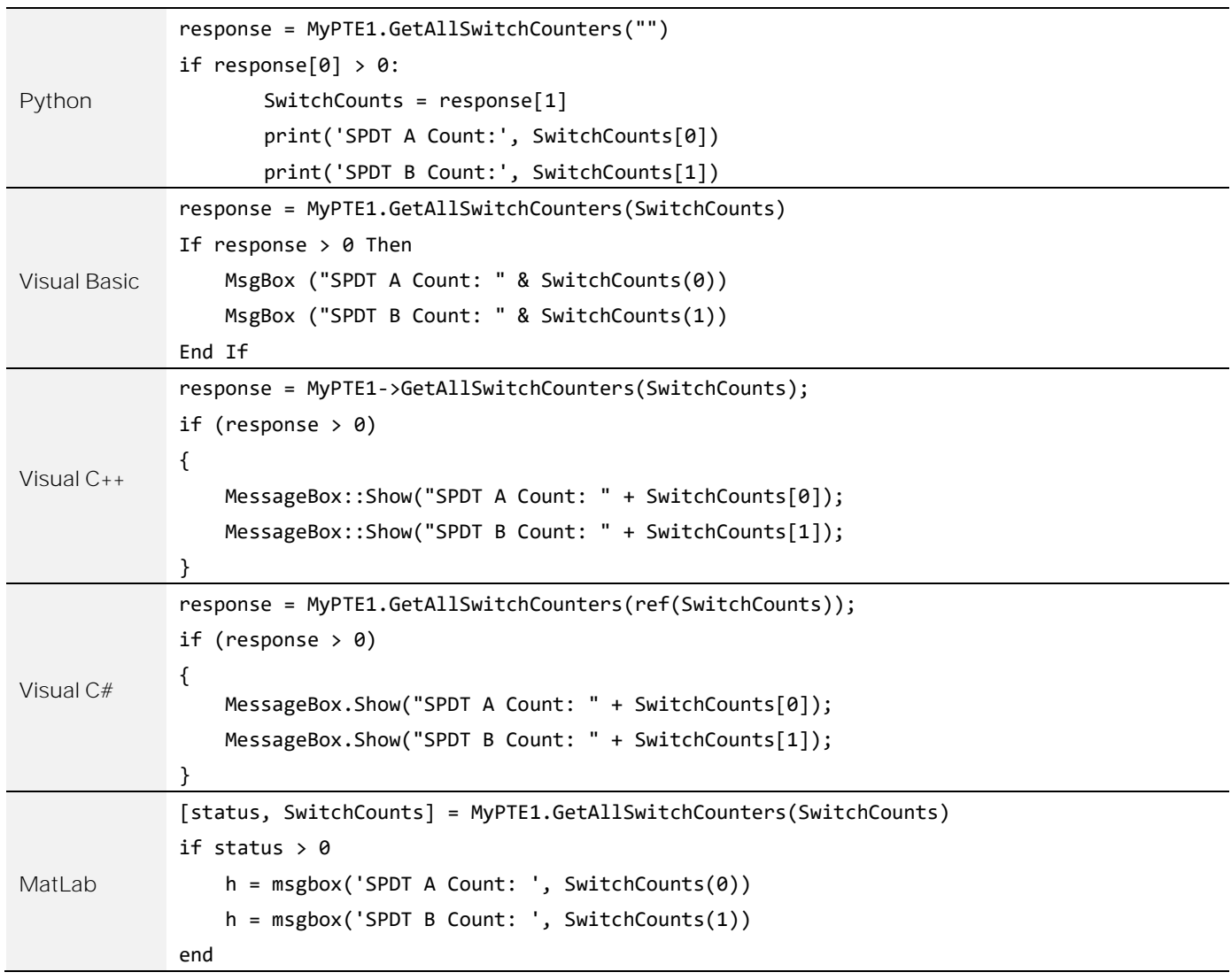

### 4.6.15. SET POWER-UP MODE - LAST SWITCH STATES

### *Int OnPowerUp\_LastState\_ON()*

Sets the switch box to power-up with all switches in the last saved switch state.

**Requirements**

Firmware version D2 or later

### **Return Values**

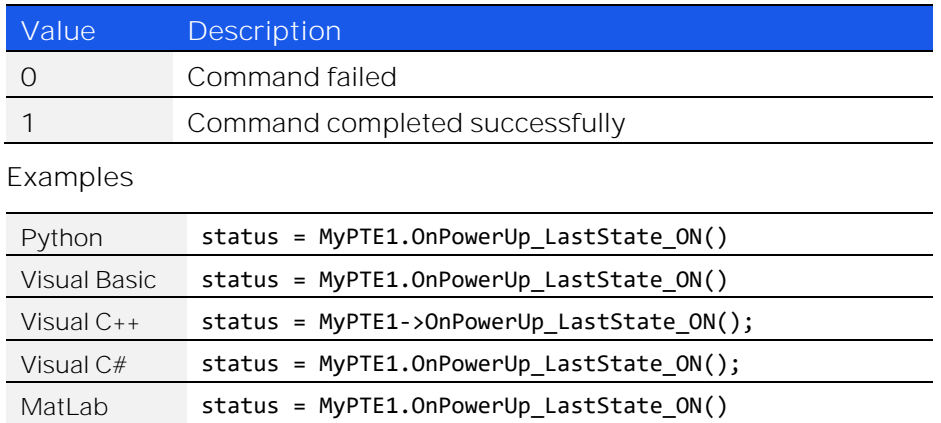

### 4.6.16. SET POWER-UP MODE - DEFAULT SWITCH STATES

### *Int OnPowerUp\_LastState\_OFF()*

Sets the switch box to power up with all switches in the default state (SP4T and SP6T switches with all ports disconnected and SPDT switches with Com connected to port 1).

**Requirements**

Firmware version D2 or later

#### **Return Values**

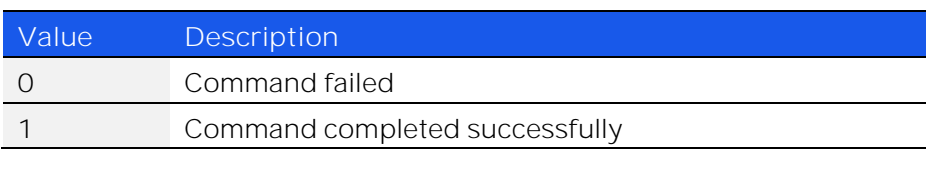

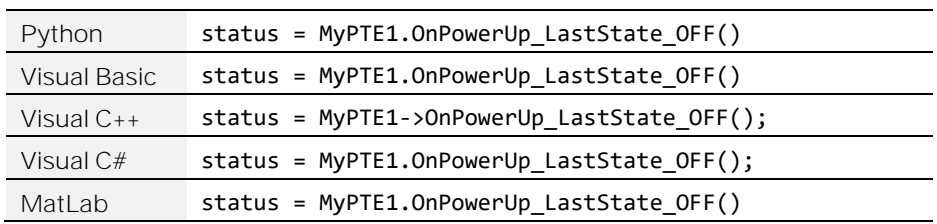

### 4.6.17. GET POWER-UP MODE

### *Int Get\_OnPowerUp\_LastState\_Indicator()*

Indicates whether or not the switch box will power-up with all switches in the last saved state or in the default state (SP4T and SP6T switches with all ports disconnected and SPDT switches with Com connected to port 1).

#### **Requirements**

Firmware version D2 or later

#### **Return Values**

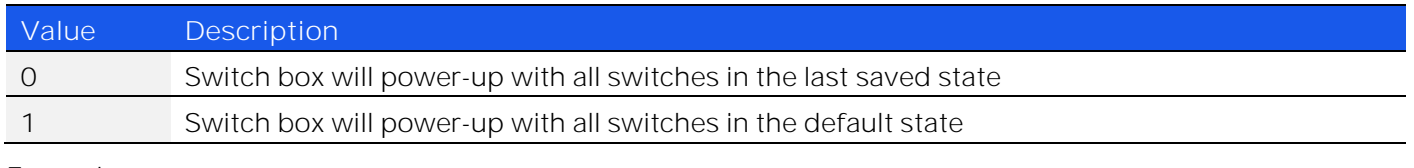

#### **Examples**

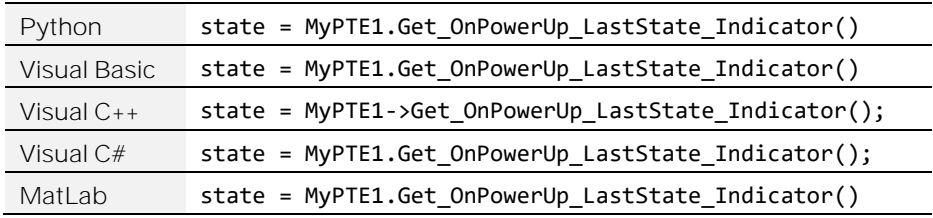

### 4.6.18. SAVE SWITCH COUNTERS & STATES

### *Int InitiateStoreSCounters()*

Transfers the latest switch counters and switch states from temporary to permanent memory. During normal operation, this data is internally stored in volatile memory but automatically updated into permanent memory every 3 minutes. This command should be sent following completion of all switching routines and prior to powering off the switch in order to ensure that the data is permanently saved.

#### **Requirements**

Firmware version D1 or later

### **Return Values**

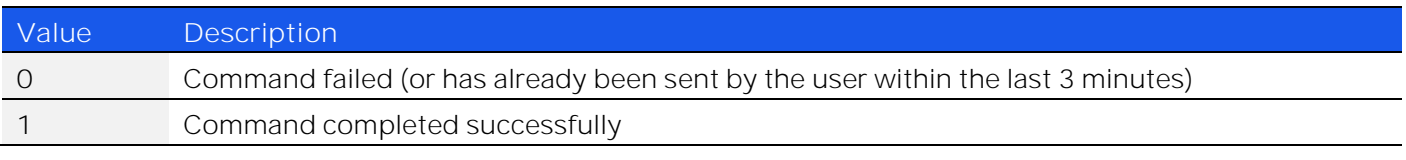

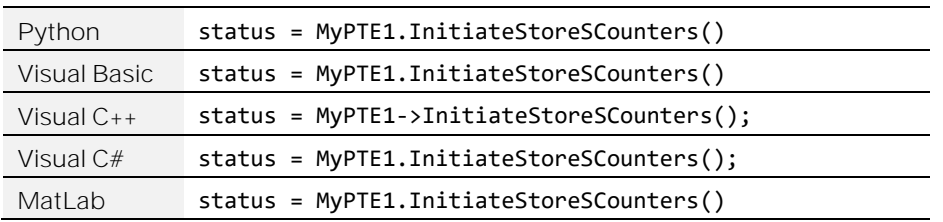

© 2022 Mini-Circuits

# 4.7. DLL - Ethernet Configuration

These functions provide a method of configuring the **device's** Ethernet IP settings. The controller must be reset after updating Ethernet parameters in order to load the new configuration, this can be achieved with a power cycle or by using the ResetDevice function.

Refer t[o Ethernet Control API](#page-29-0) for additional details on the Ethernet configuration and default behavior.

### 4.7.1. GET ETHERNET CONFIGURATION

### *int GetEthernet\_CurrentConfig*

*(ByRef int IP1, ByRef int IP2, ByRef int IP3, ByRef int IP4, ByRef int Mask1, ByRef int Mask2, ByRef int Mask3, ByRef int Mask4, ByRef int Gateway1, ByRef int Gateway2, ByRef int Gateway3, ByRef int Gateway4)*

Returns the IP configuration that is currently use, either the static IP entered by the user, or the server assigned dynamic IP configuration when DHCP is enabled.

#### **Parameters**

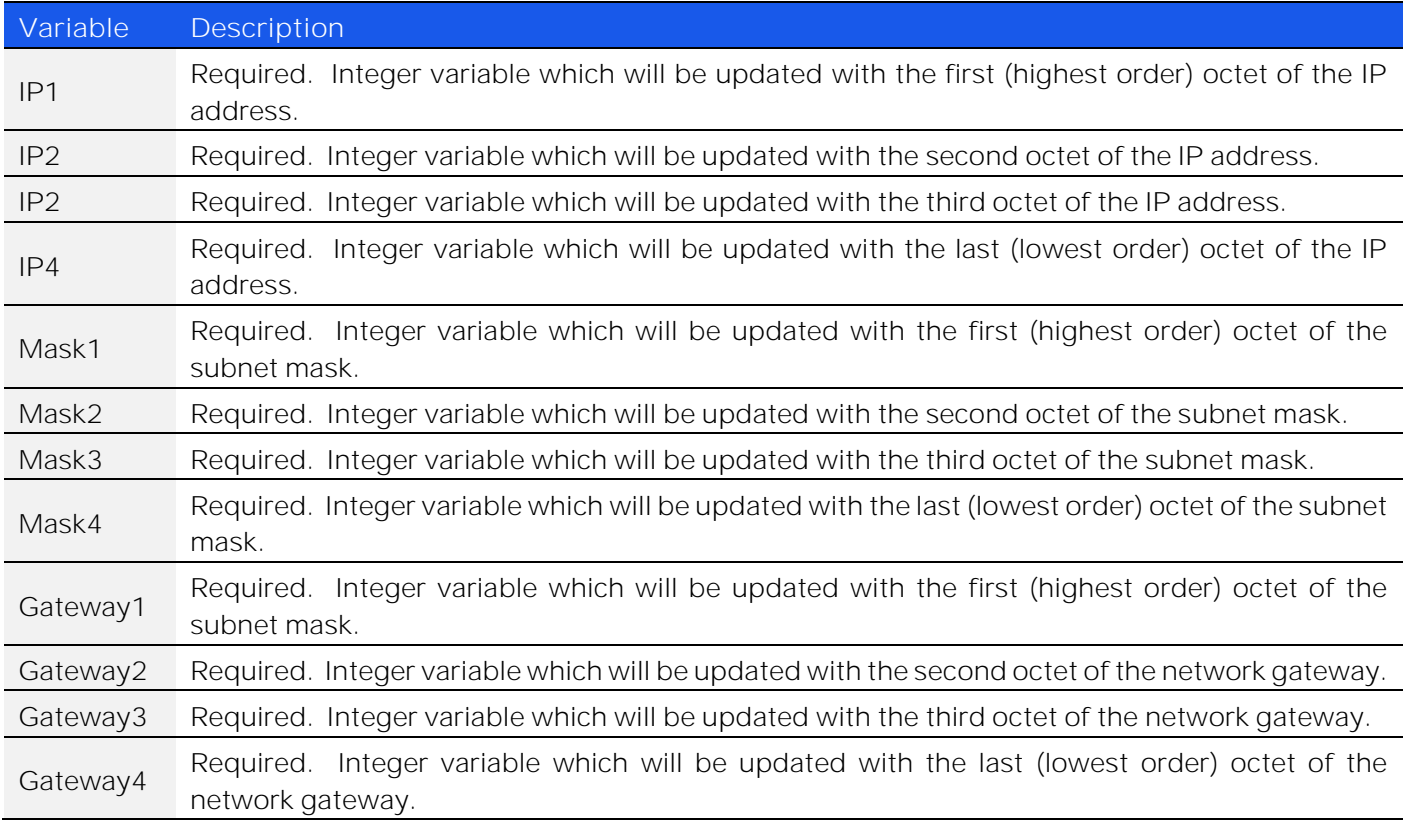

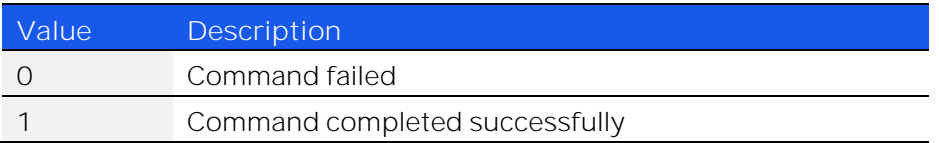

### **Examples**

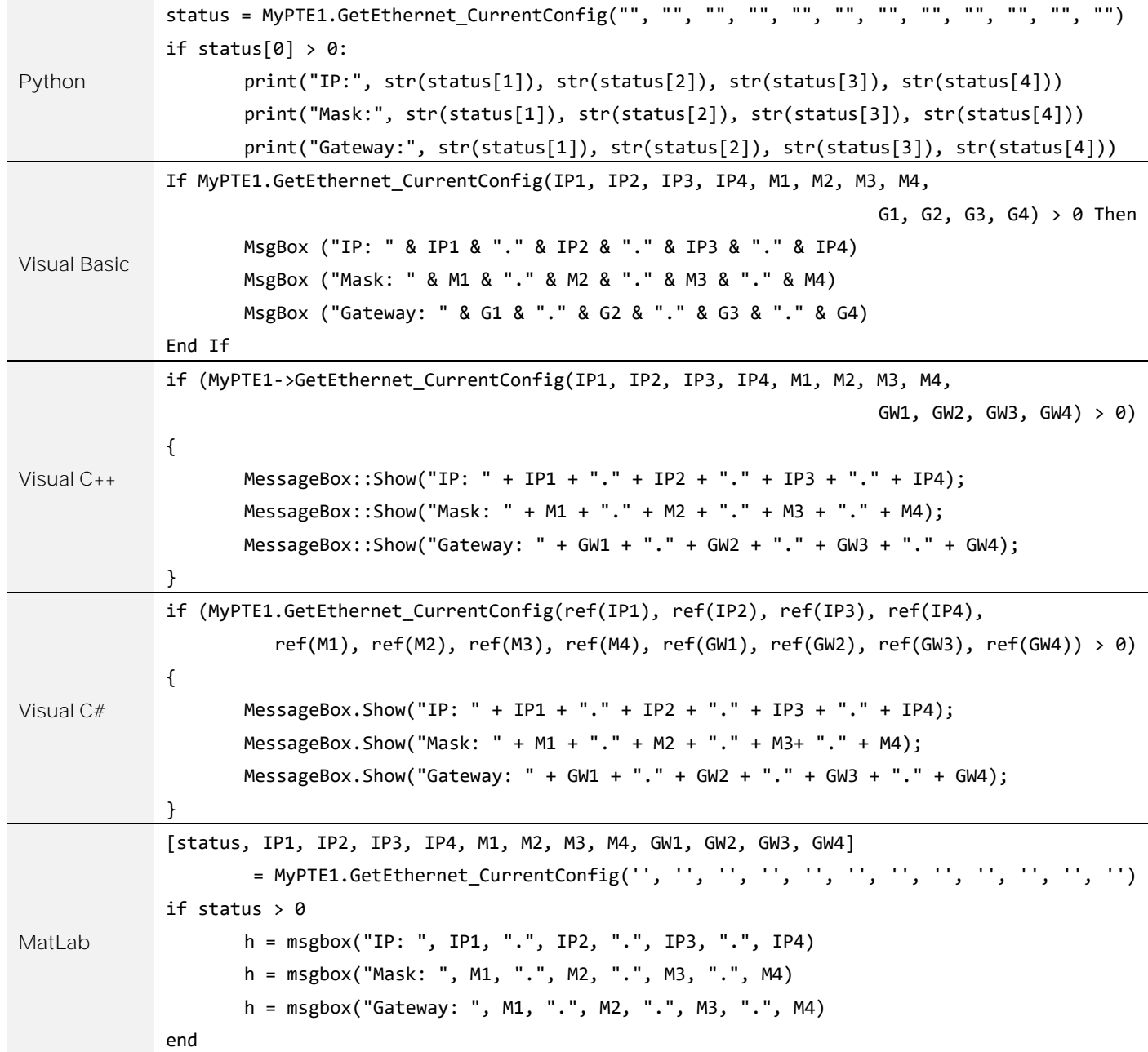

### 4.7.2. GET DHCP STATUS

### *int GetEthernet\_UseDHCP()*

Indicates whether DHCP (dynamic host control protocol) is currently enabled. When disabled, the device will attempt to connect using the user-entered static IP parameters.

#### **Return Values**

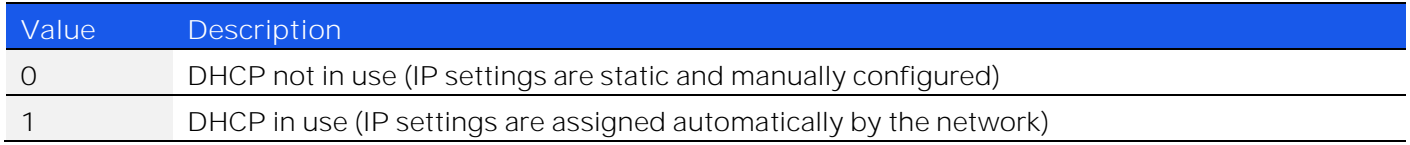

#### **Examples**

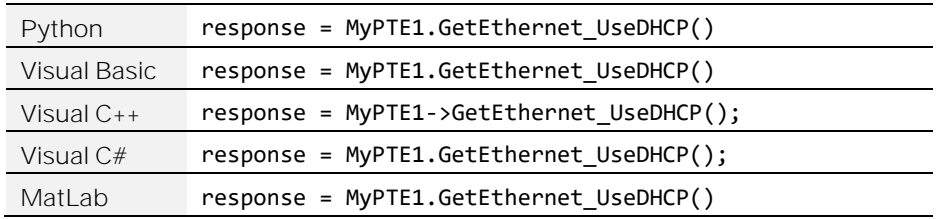

### 4.7.3. USE DHCP

### *int SaveEthernet\_UseDHCP(int UseDHCP)*

Enables or disables DHCP (dynamic host control protocol). When disabled, the device will attempt to connect using the user-entered static IP parameters. By default, DHCP is enabled.

#### **Parameters**

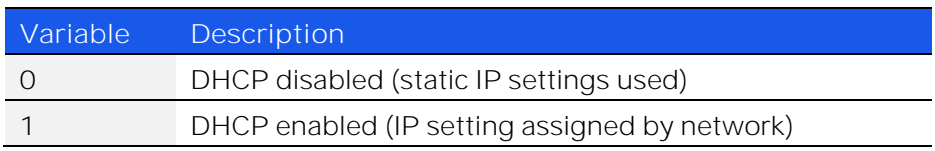

#### **Return Values**

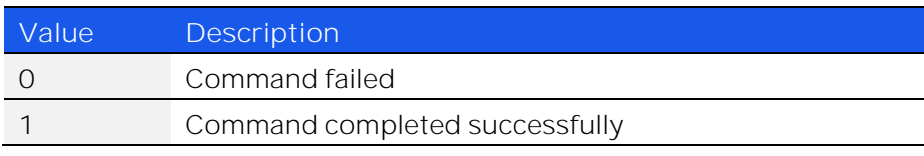

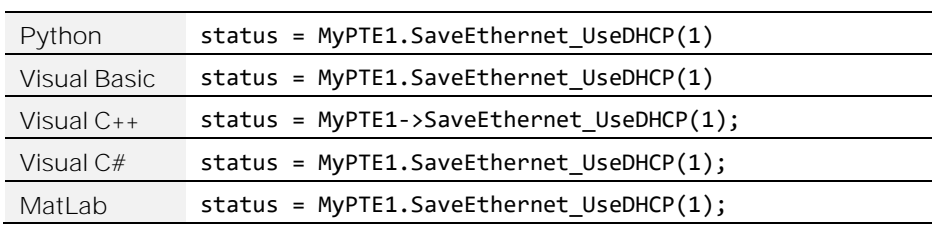

### 4.7.4. GET IP ADDRESS

### *int GetEthernet\_IPAddress(ByRef int b1, ByRef int b2, ByRef int b3, ByRef int b4)*

Returns the user-entered static IP address.

#### **Parameters**

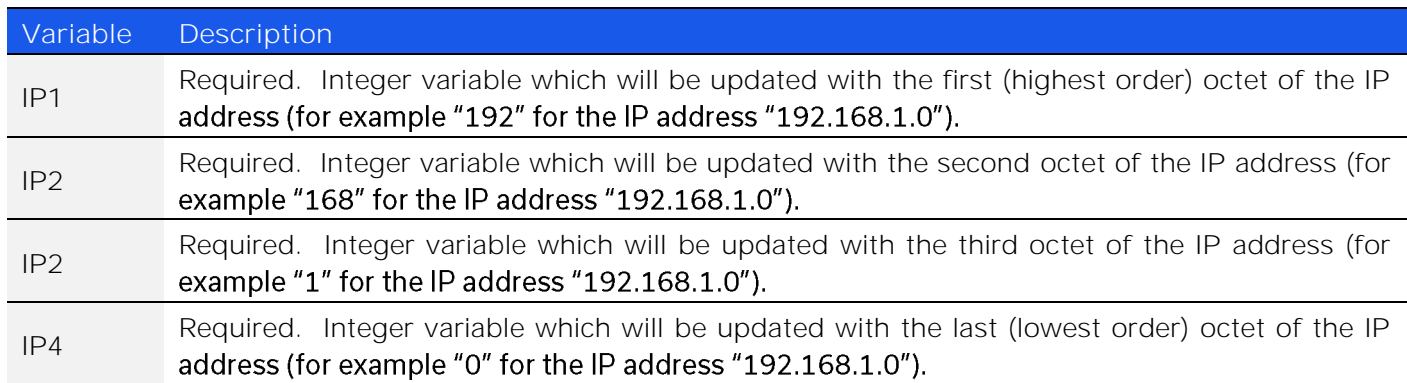

#### **Return Values**

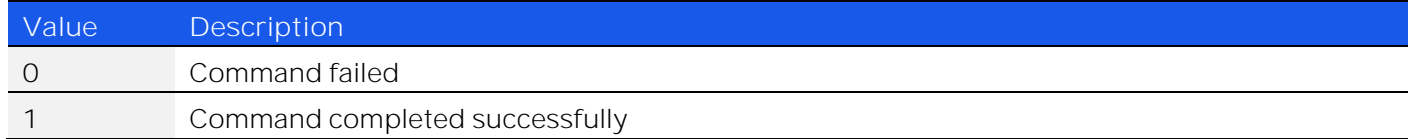

### **Examples**

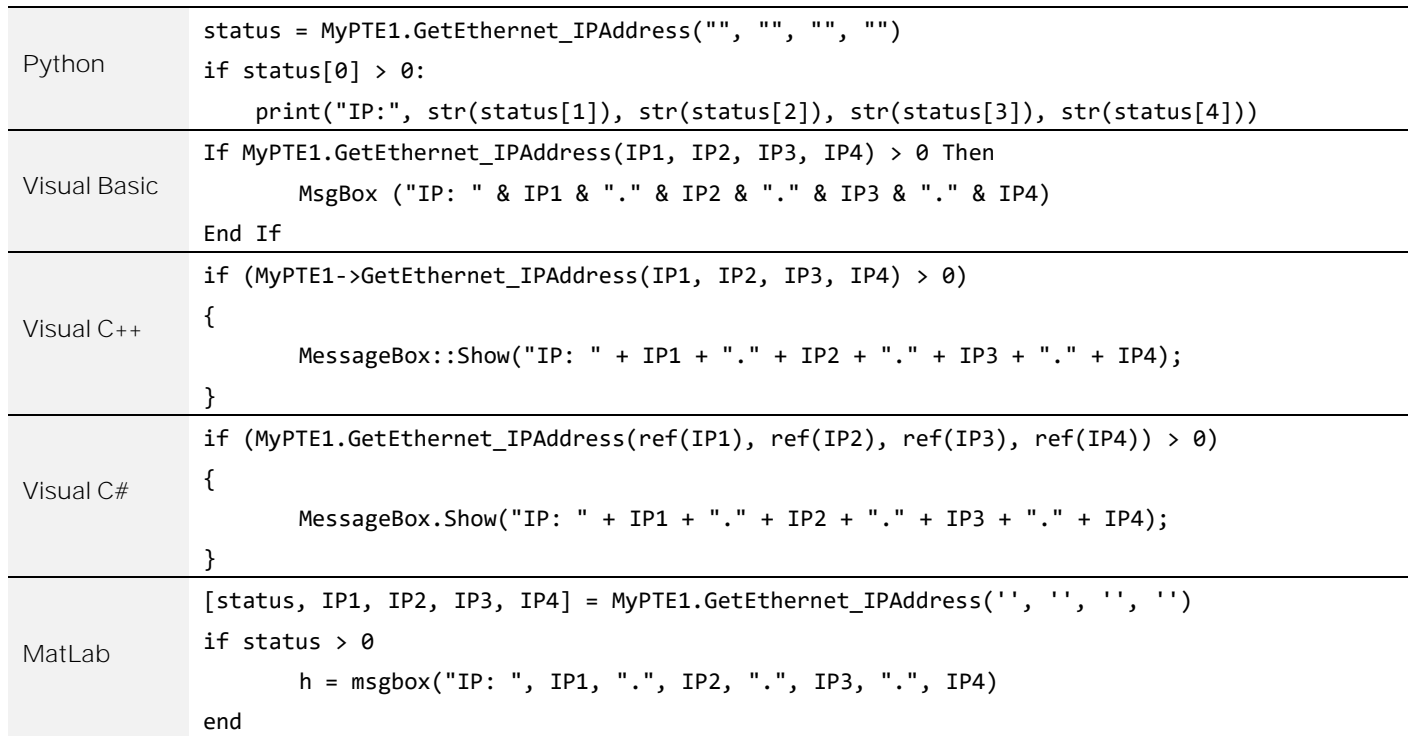

### 4.7.5. SAVE IP ADDRESS

### *int SaveEthernet\_IPAddress(int b1, int b2, int b3, int b4)*

Sets the static IP address to be used when DHCP is disabled.

### **Parameters**

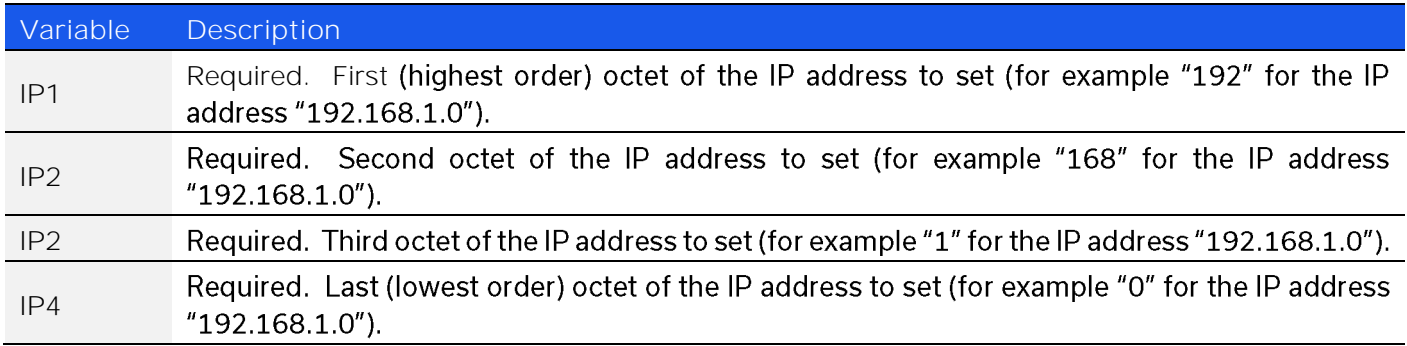

### **Return Values**

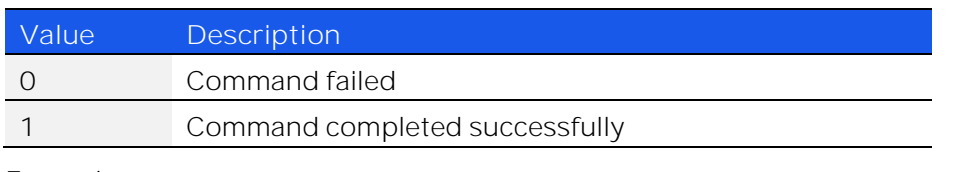

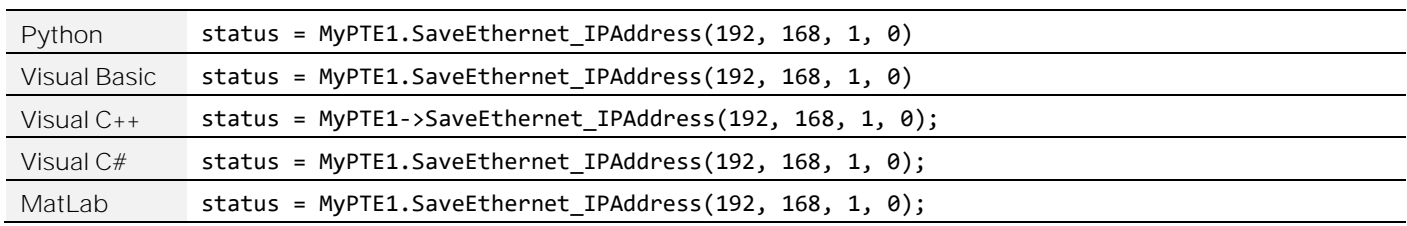

### 4.7.6. GET MAC ADDRESS

### *int GetEthernet\_MACAddress(ByRef int MAC1, ByRef int MAC2, ByRef int MAC3, ByRef int MAC4,ByRef int MAC5, ByRef int MAC6)*

Returns the physical MAC (media access control) address of the device.

#### **Parameters**

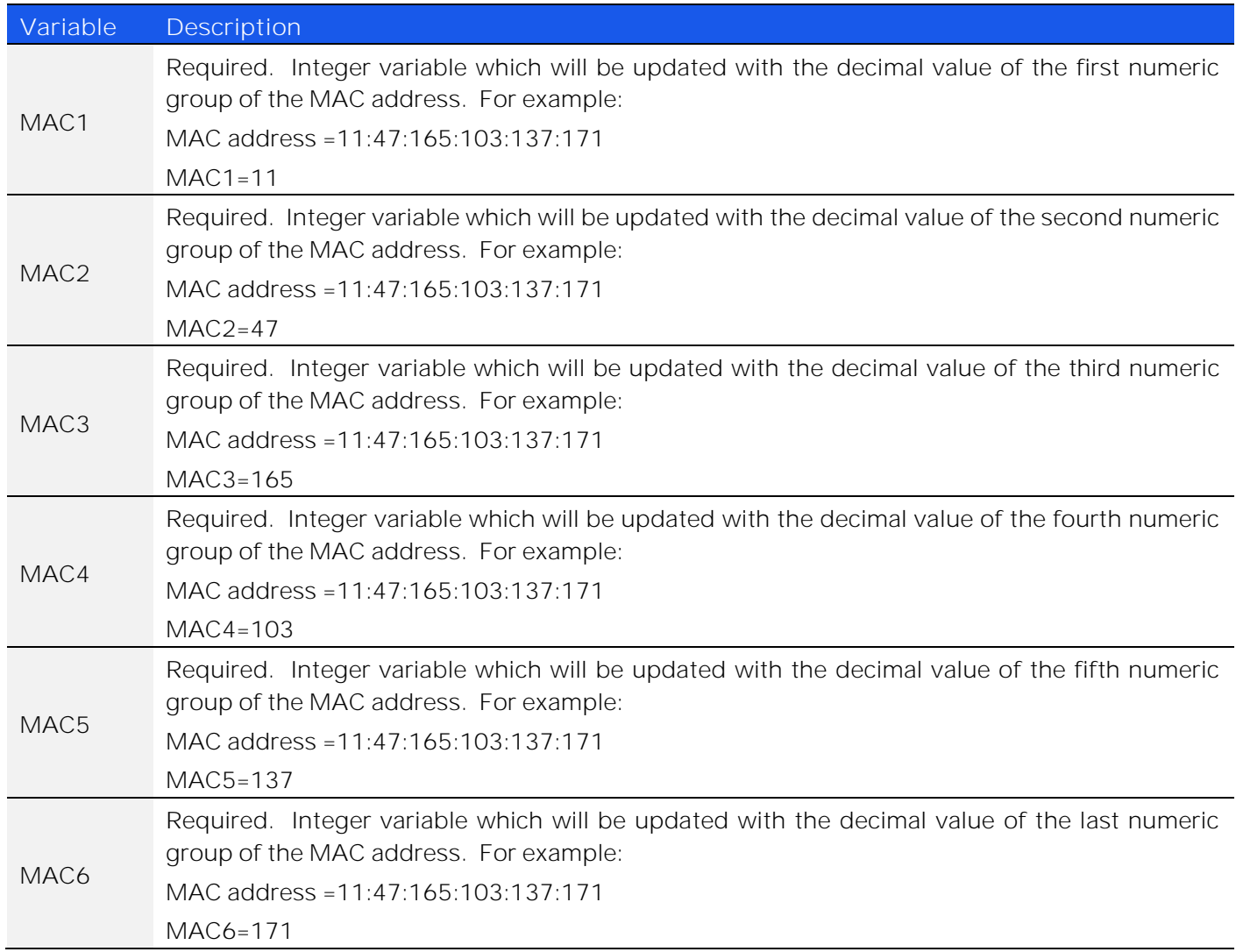

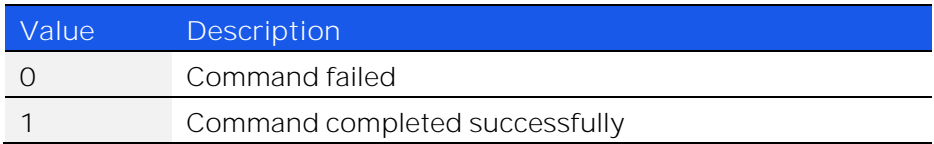

**Examples**

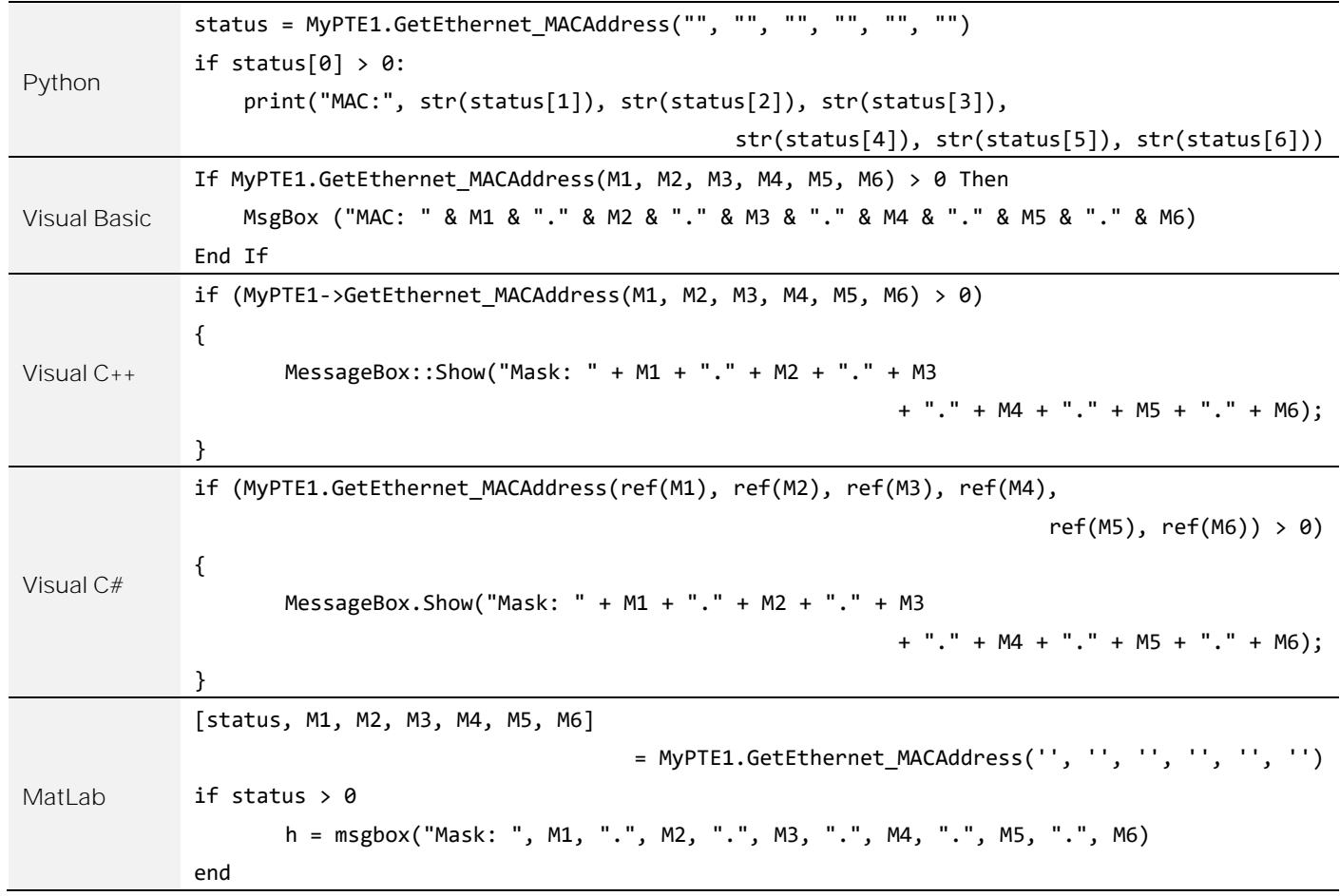

### 4.7.7. GET NETWORK GATEWAY

### *int GetEthernet\_NetworkGateway(ByRef int b1, ByRef int b2, ByRef int b3, ByRef int b4)*

Returns the user-entered network gateway IP address.

#### **Parameters**

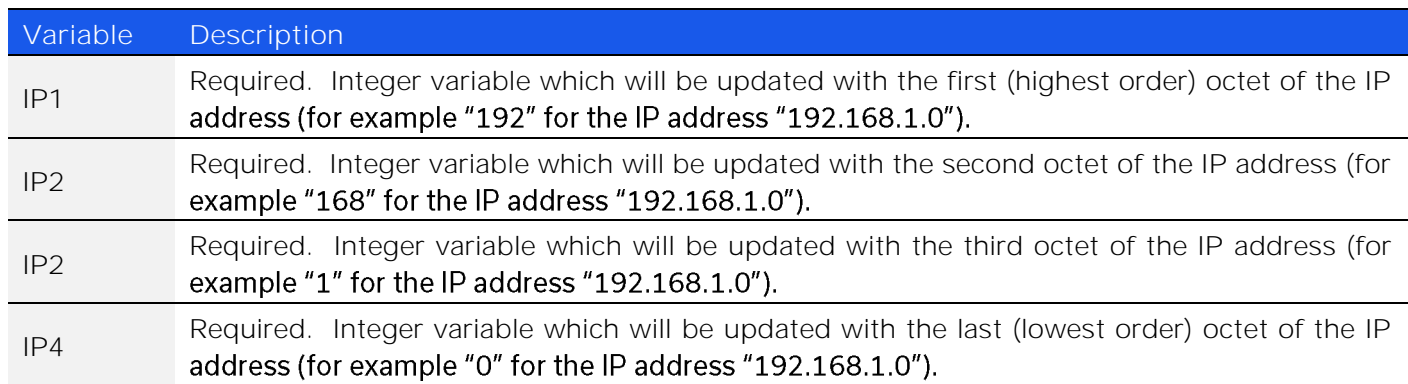

#### **Return Values**

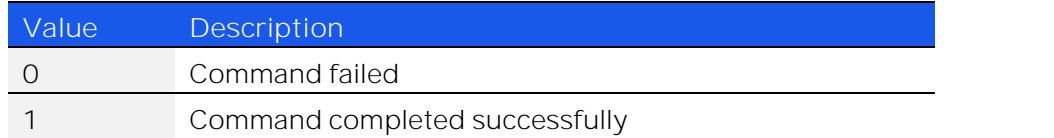

#### **Examples**

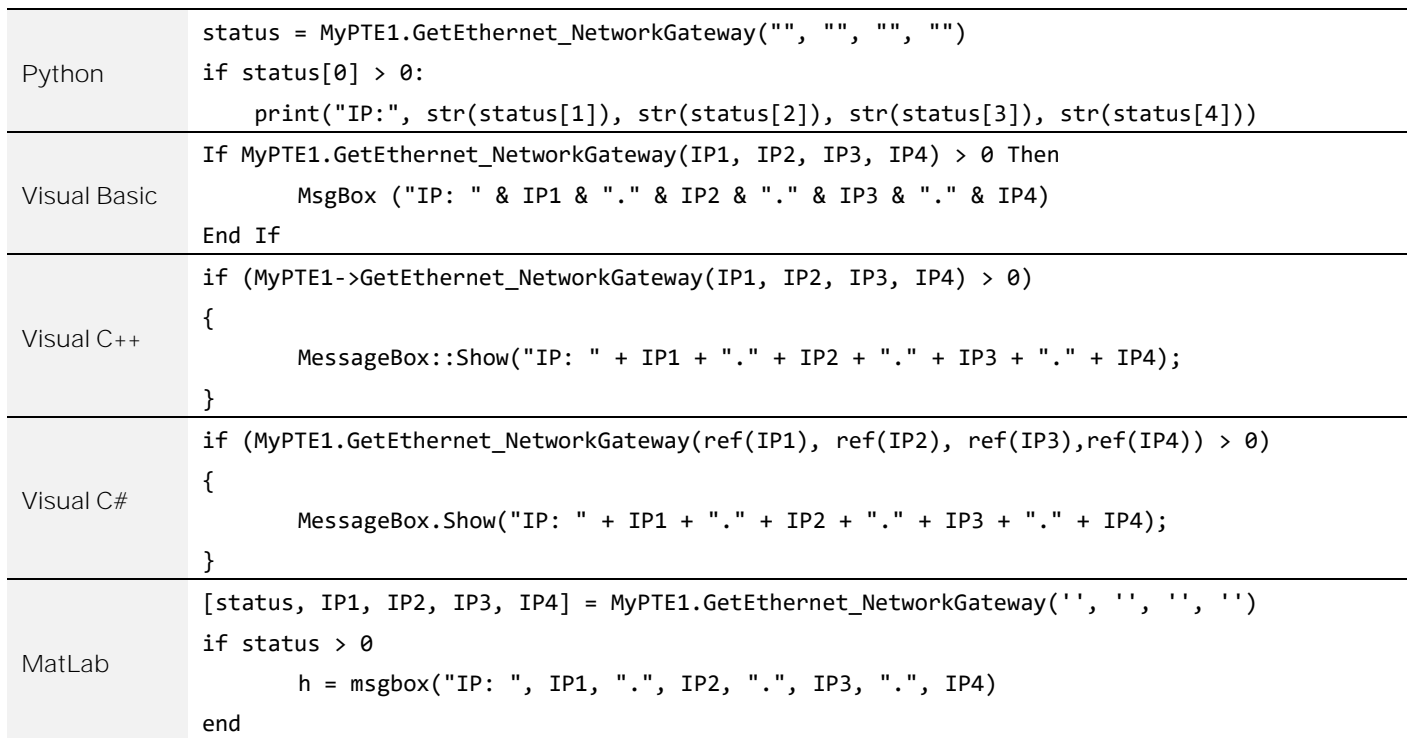

### 4.7.8. SAVE NETWORK GATEWAY

### *int SaveEthernet\_NetworkGateway(int b1, int b2, int b3, int b4)*

Sets the IP address of the network gateway to be used when DHCP is disabled.

### **Parameters**

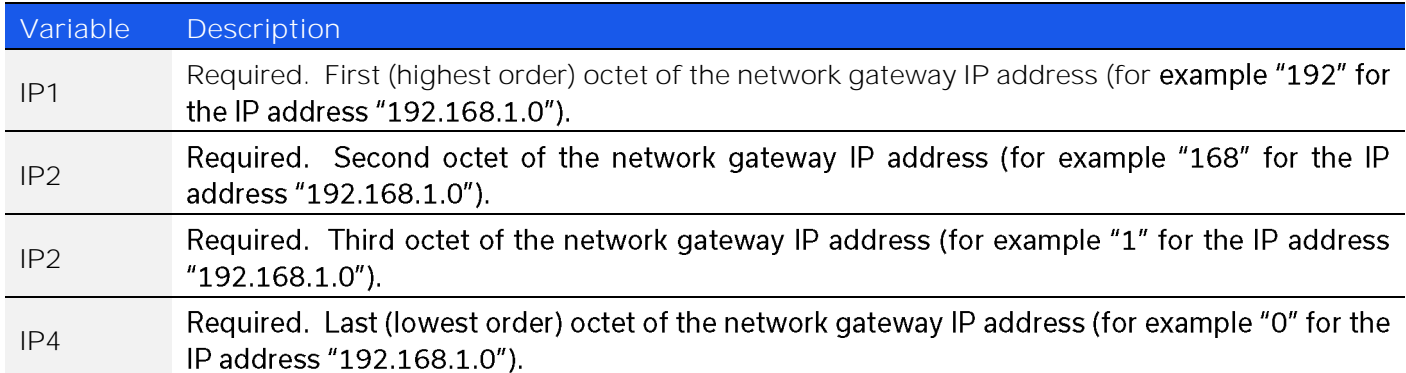

**Return Values**

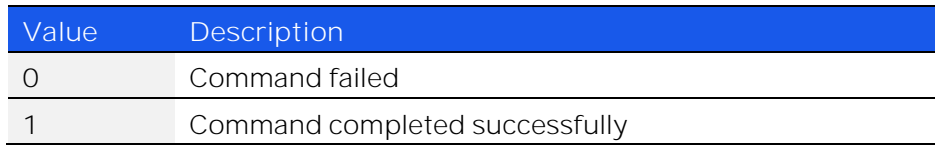

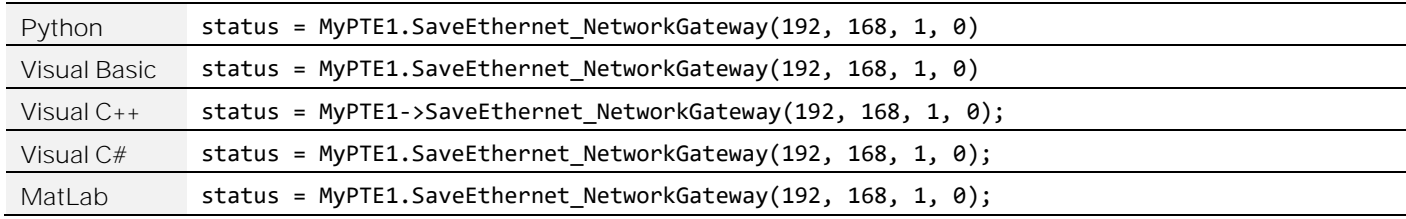

### 4.7.9. GET SUBNET MASK

### *int GetEthernet\_SubNetMask(ByRef int b1, ByRef int b2, ByRef int b3, ByRef int b4)*

Returns the user-entered subnet mask.

#### **Parameters**

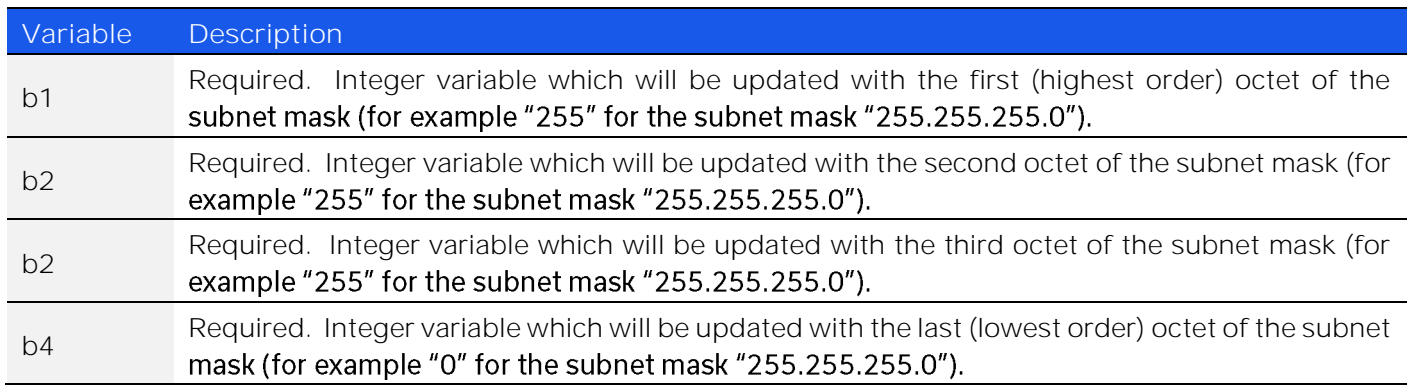

#### **Return Values**

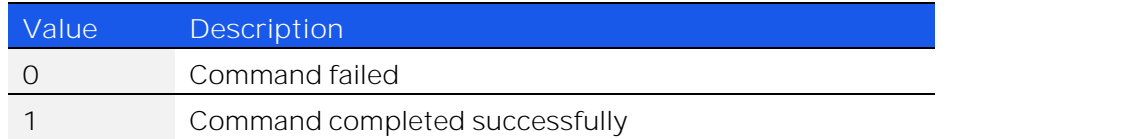

#### **Examples**

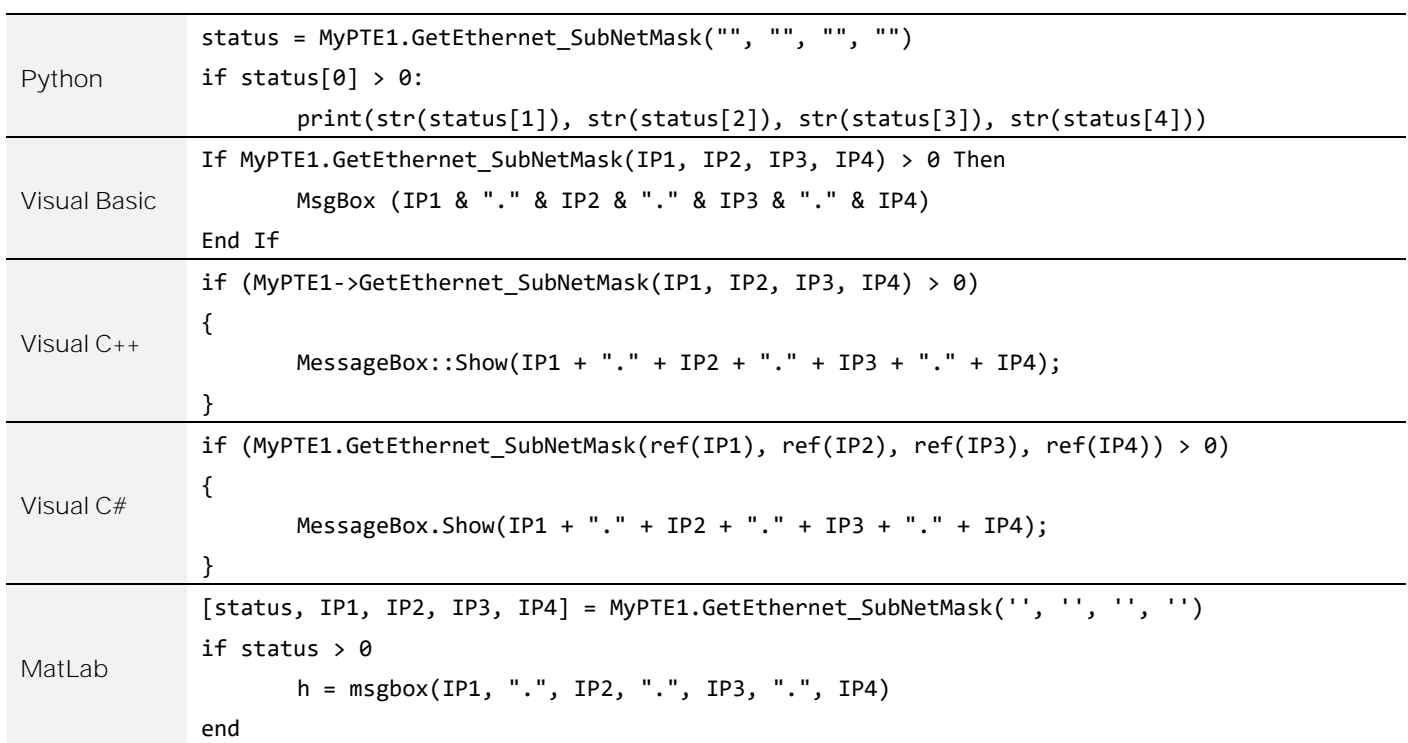

### 4.7.10. SAVE SUBNET MASK

### *int SaveEthernet\_SubnetMask(int b1, int b2, int b3, int b4)*

Sets the subnet mask to be used when DHCP is disabled.

#### **Parameters**

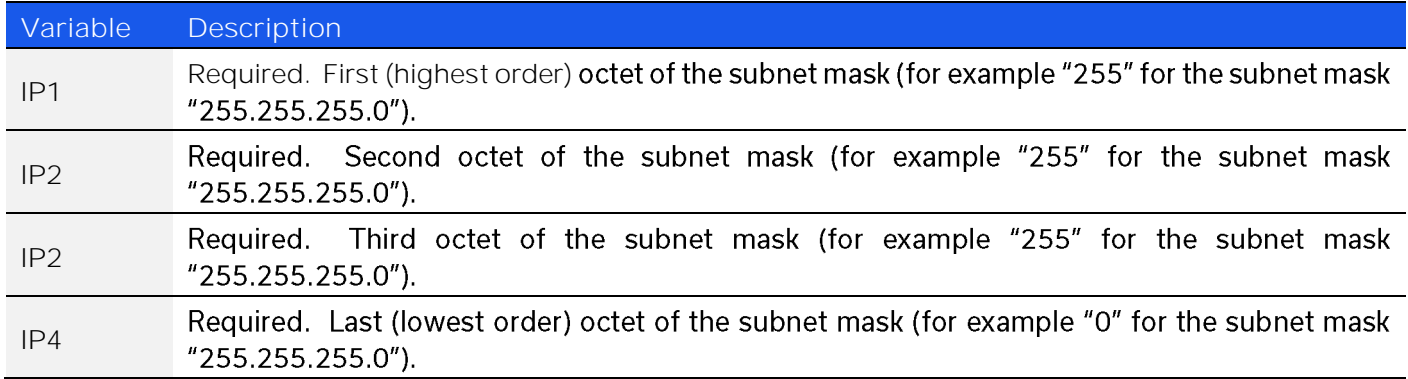

**Return Values**

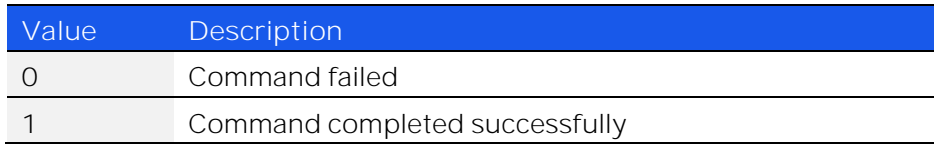

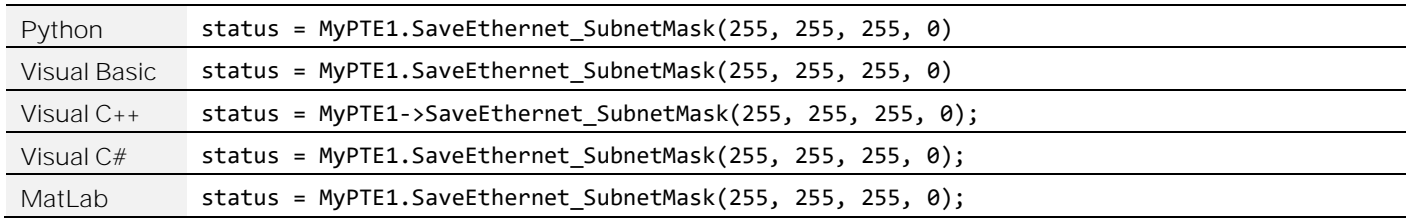

### 4.7.11. GET TCP/IP PORT

### *int GetEthernet\_TCPIPPort(ByRef int port)*

Returns the TCP/IP port in use for HTTP communication. The default is port 80.

#### **Parameters**

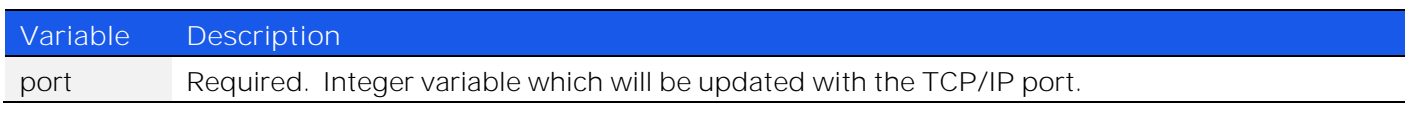

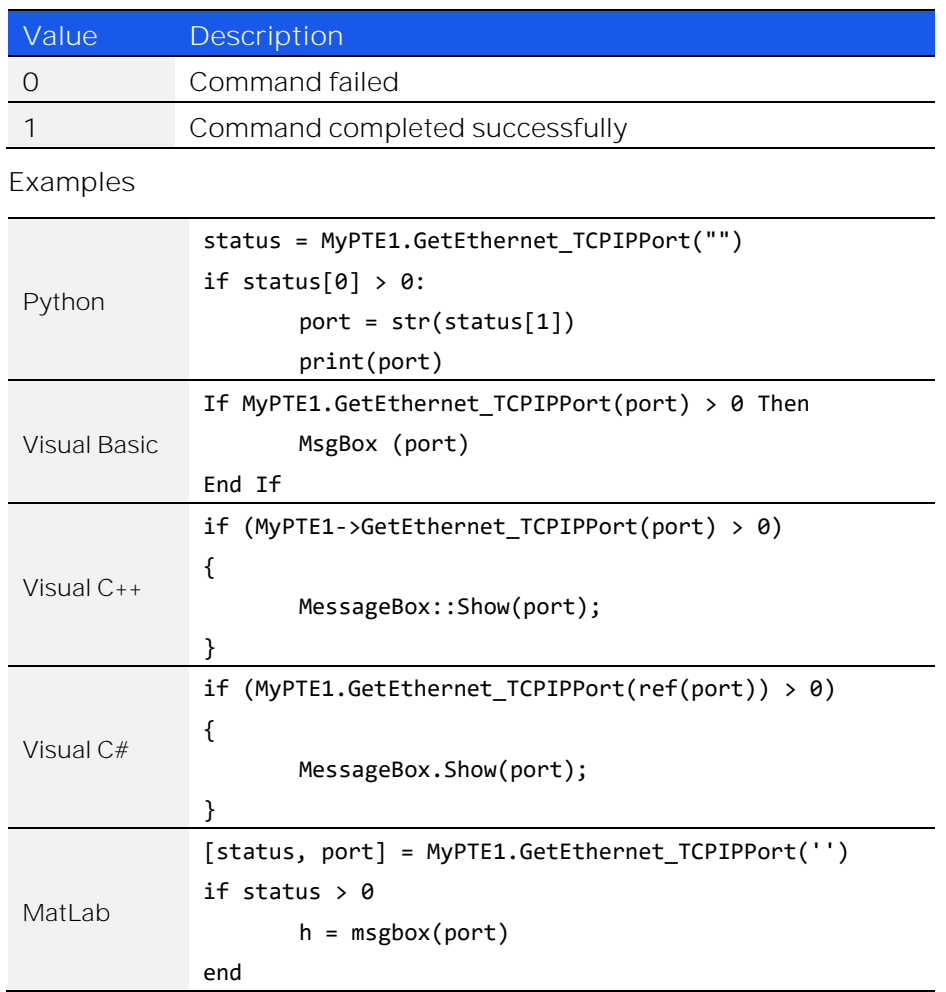

### 4.7.12. SET HTTP PORT & ENABLE / DISABLE HTTP

### *int SaveEthernet\_TCPIPPort(int port)*

Sets the TCP / IP port to be used for HTTP communication. The default is port 80. Set port 0 or 65535 to disable HTTP (requires firmware F1 or later) or any valid port to enable.

**Parameters**

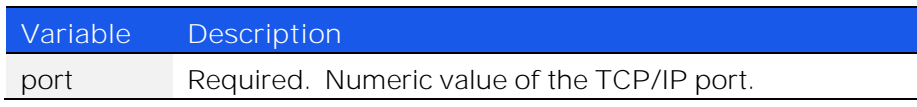

**Return Values**

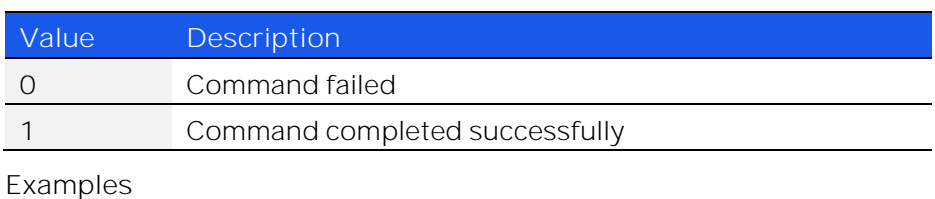

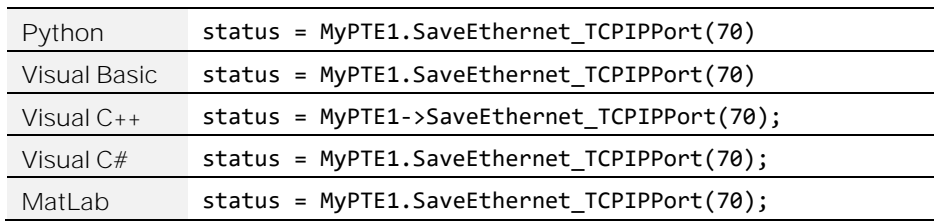

© 2022 Mini-Circuits

### 4.7.13. GET TELNET PORT

### *int GetEthernet\_TelnetPort(ByRef int port)*

Returns the TCP/IP port in use for Telnet communication. The default is port 23.

#### **Parameters**

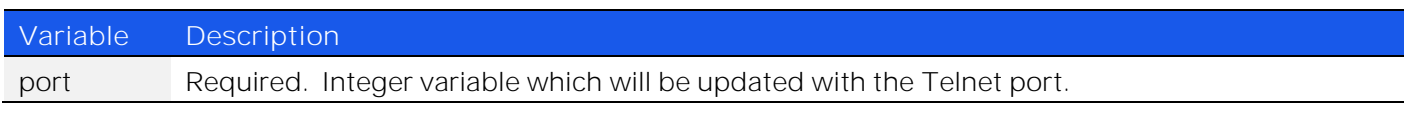

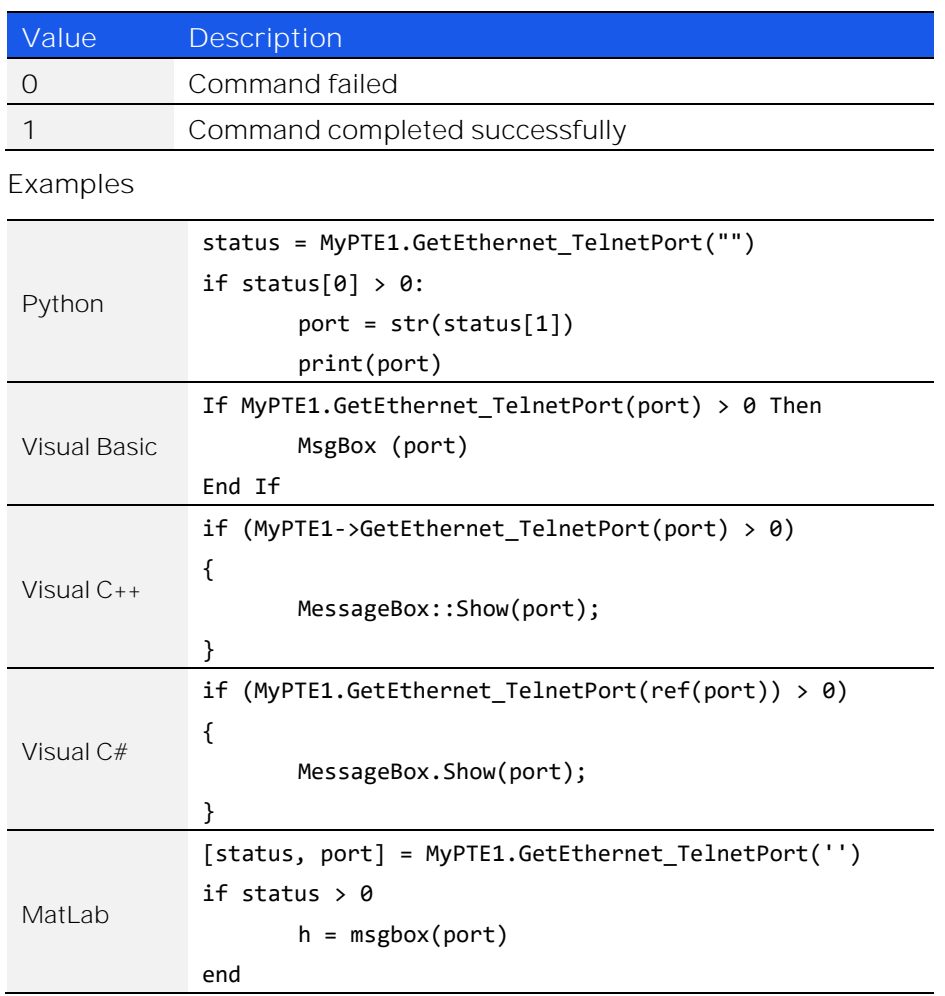

### 4.7.14. SET TELNET PORT & ENABLE / DISABLE TELNET

### *int SaveEthernet\_TelnetPort(int port)*

Sets the TCP / IP port to be used for Telnet communication. The default is port 23. Set port 0 or 65535 to disable Telnet (requires firmware F1 or later) or any valid port to enable.

#### **Parameters**

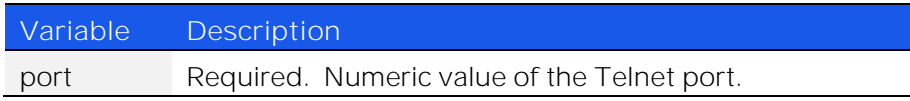

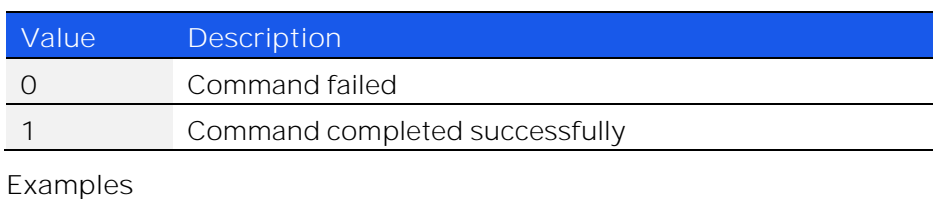

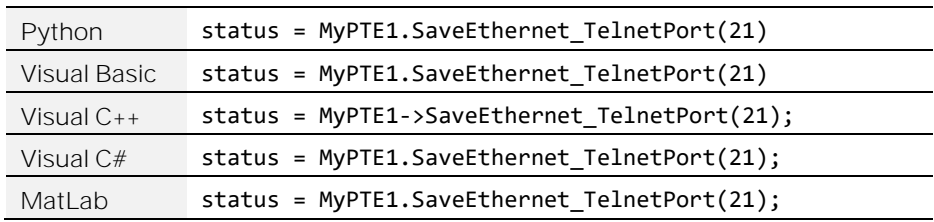

### 4.7.15. GET SSH PORT

### *int GetEthernet\_SSHPort(ByRef int port)*

Returns the TCP/IP port in use for SSH communication. The default is port 22.

Note: SSH communication is not supported as standard on all models. Please contact [testsolutions@minicircuits.com](mailto:testsolutions@minicircuits.com) for details.

#### **Parameters**

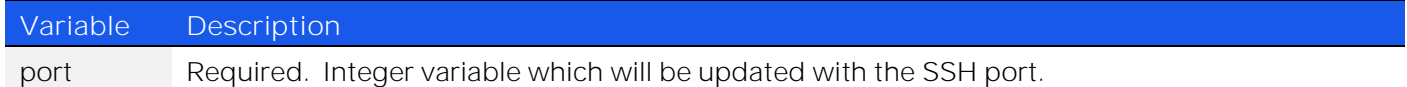

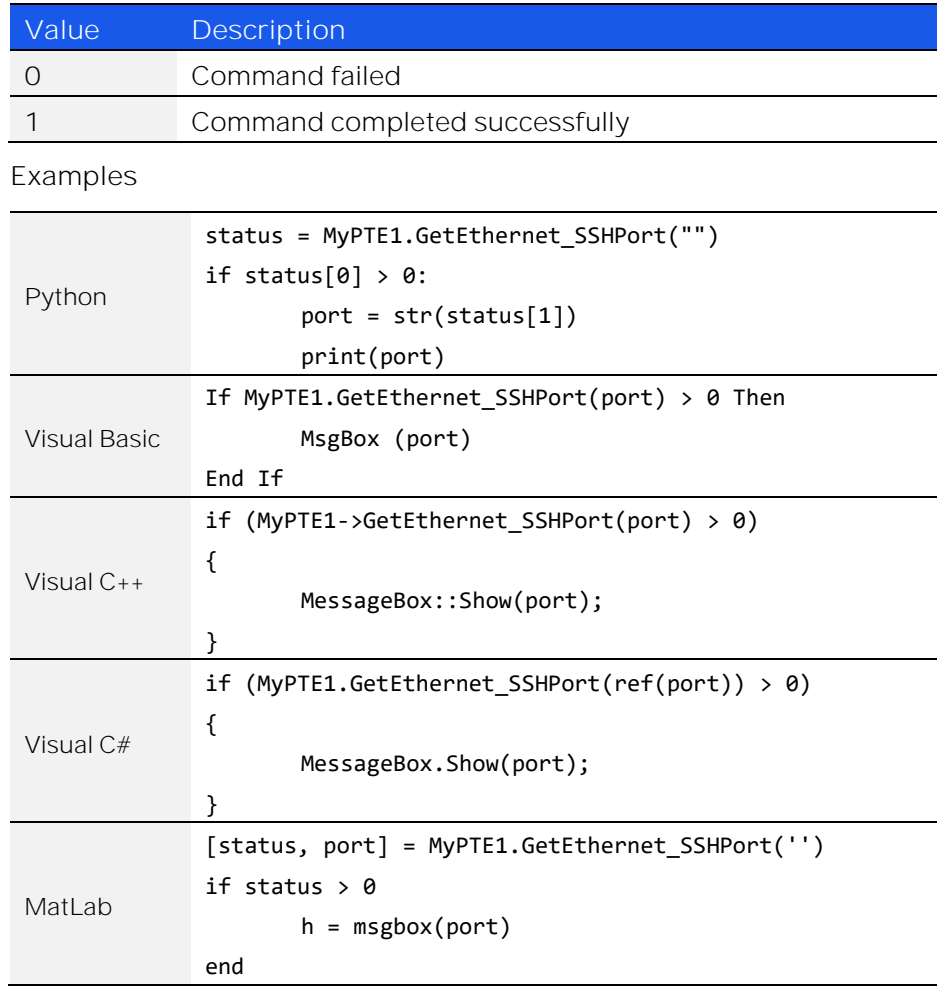

### 4.7.16. SAVE SSH PORT

### *int SaveEthernet\_SSHPort(int port)*

Sets the TCP / IP port to be used for SSH communication. The default is port 22.

Note: SSH communication is not supported as standard on all models. Please contact [testsolutions@minicircuits.com](mailto:testsolutions@minicircuits.com) for details.

#### **Parameters**

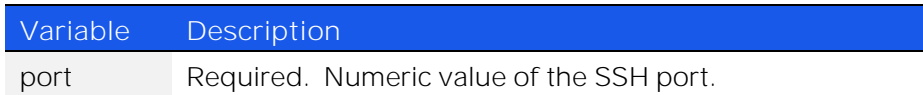

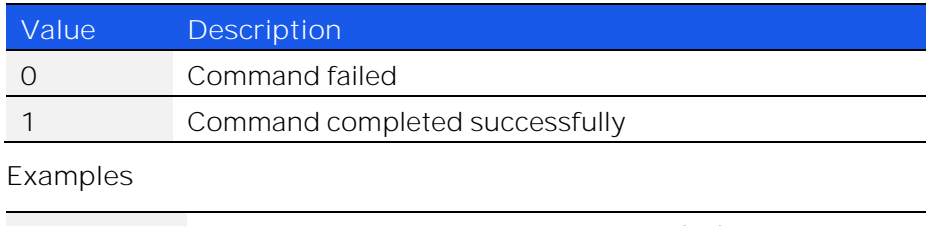

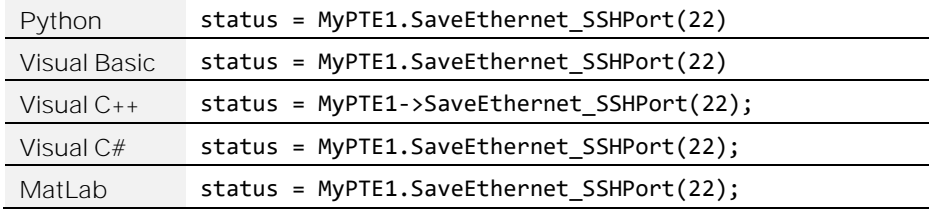

### 4.7.17. GET SSH LOGIN NAME

### *int GetEthernet\_SSHLoginName(ByRef string SSHLoginName)*

Returns the login name for SSH communication.

Note: SSH communication is not supported as standard on all models. Please contact [testsolutions@minicircuits.com](mailto:testsolutions@minicircuits.com) for details.

#### **Parameters**

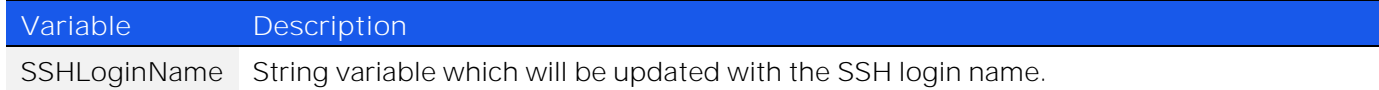

#### **Return Values**

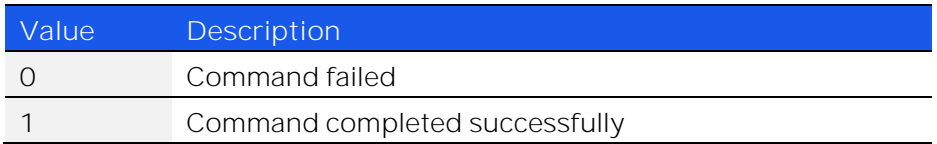

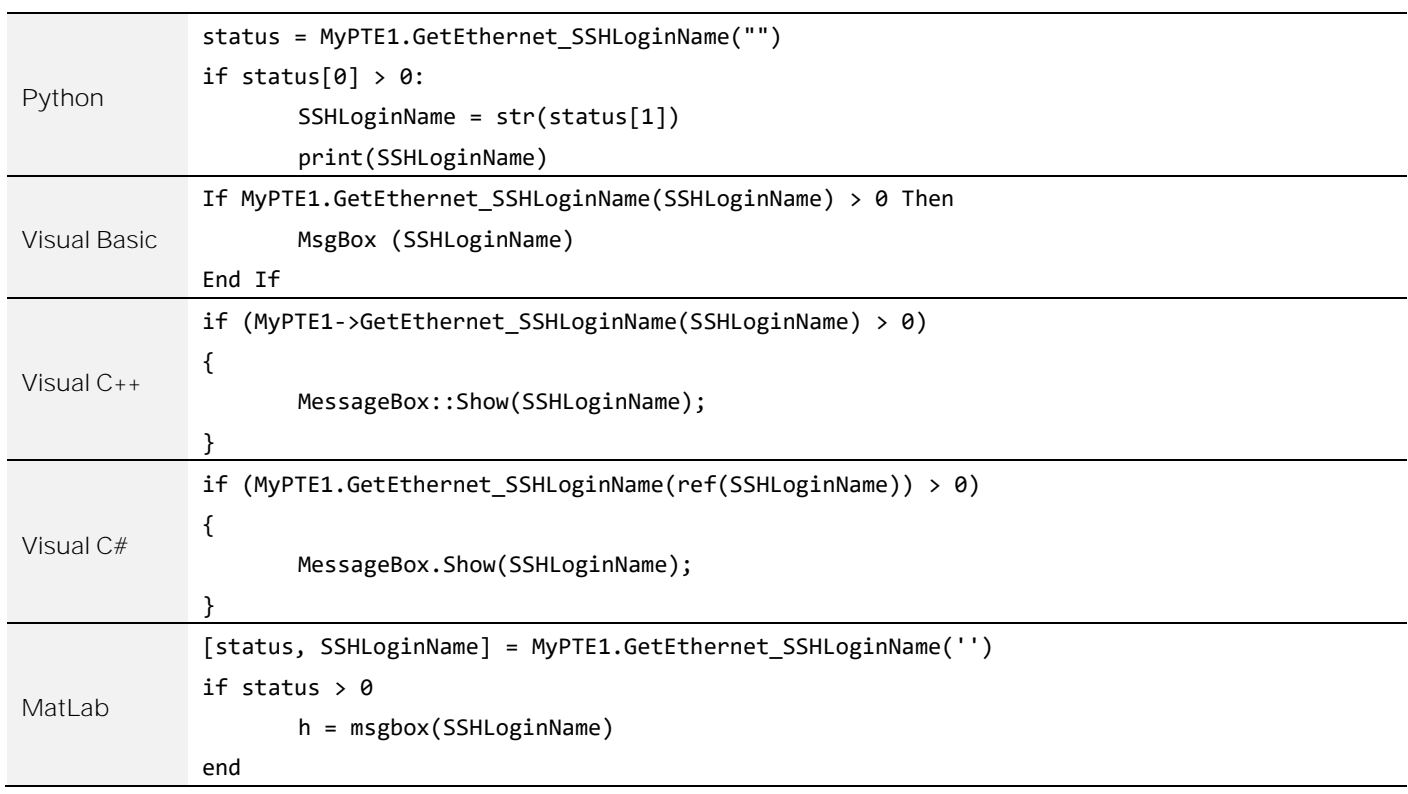

### 4.7.18. SAVE SSH LOGIN NAME

### *int SaveEthernet\_SSHLoginName(string SSHLoginName)*

Sets the login name for SSH communication.

Note: SSH communication is not supported as standard on all models. Please contact [testsolutions@minicircuits.com](mailto:testsolutions@minicircuits.com) for details.

#### **Parameters**

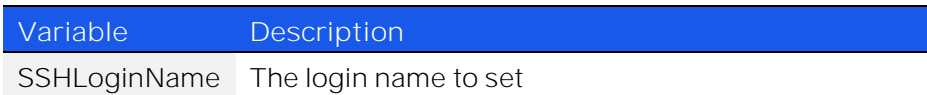

#### **Return Values**

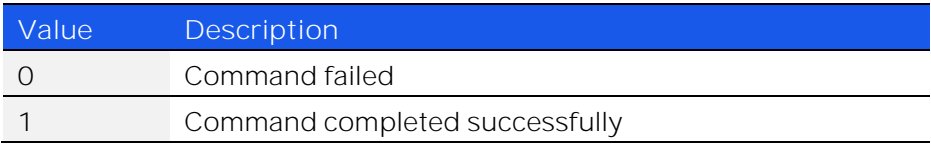

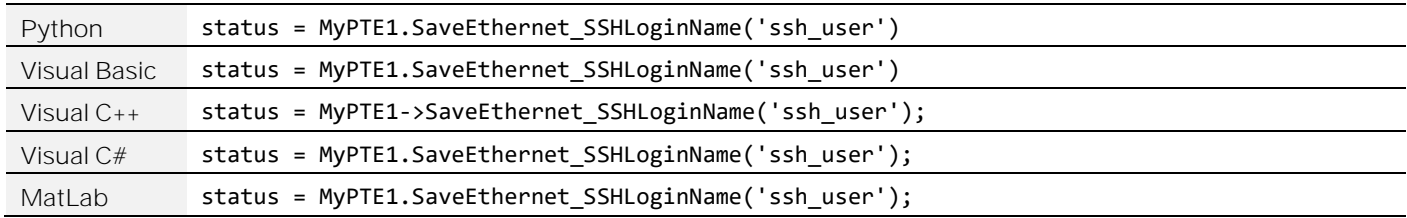

### 4.7.19. GET PASSWORD REQUIREMENT

### *int GetEthernet\_UsePWD()*

Indicates whether the password is currently enabled for HTTP / Telnet (the password is always required for SSH).

### **Return Values**

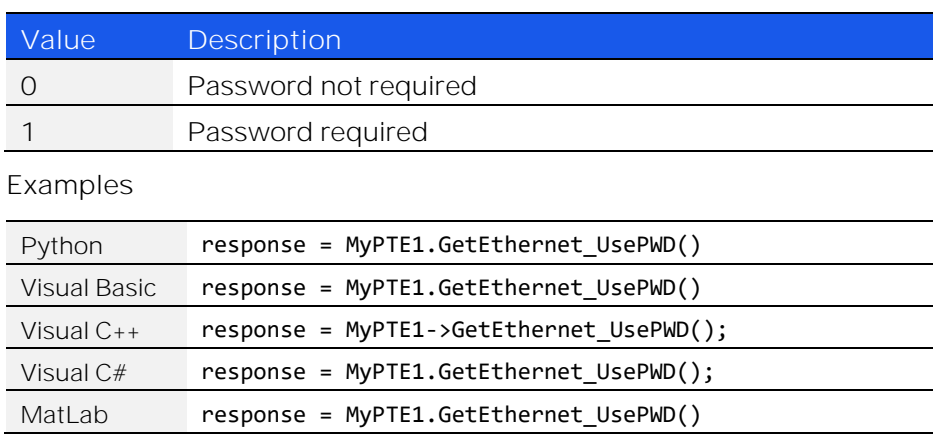

### <span id="page-96-0"></span>4.7.20. SET PASSWORD REQUIREMENT

### *int SaveEthernet\_UsePWD(int UsePwd)*

Enables or disables the password requirement for HTTP / Telnet (the password is always required for SSH). **Parameters**

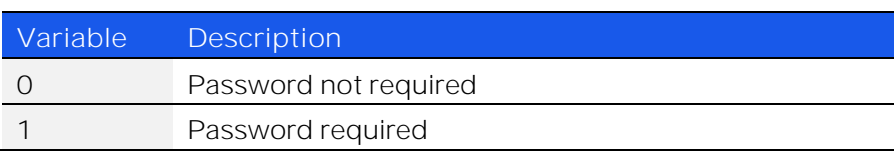

### **Return Values**

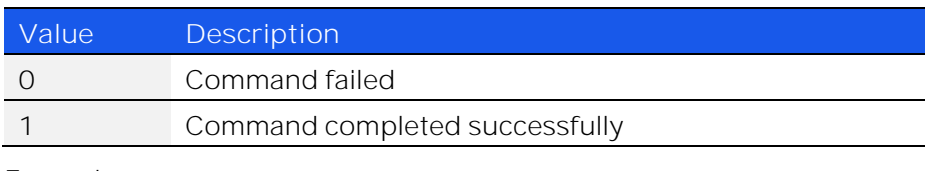

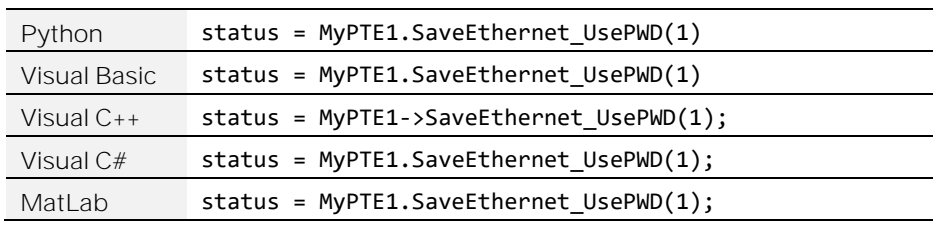

### 4.7.21. GET PASSWORD

### *int GetEthernet\_PWD(ByRef string Pwd)*

Returns the current password for SSH / HTTP / Telnet communication.

#### **Parameters**

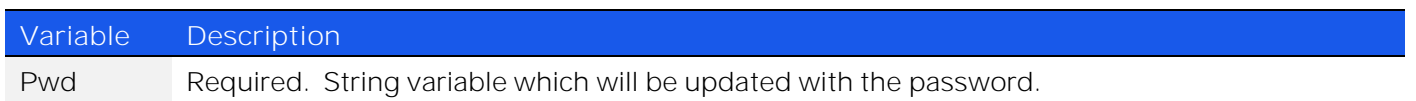

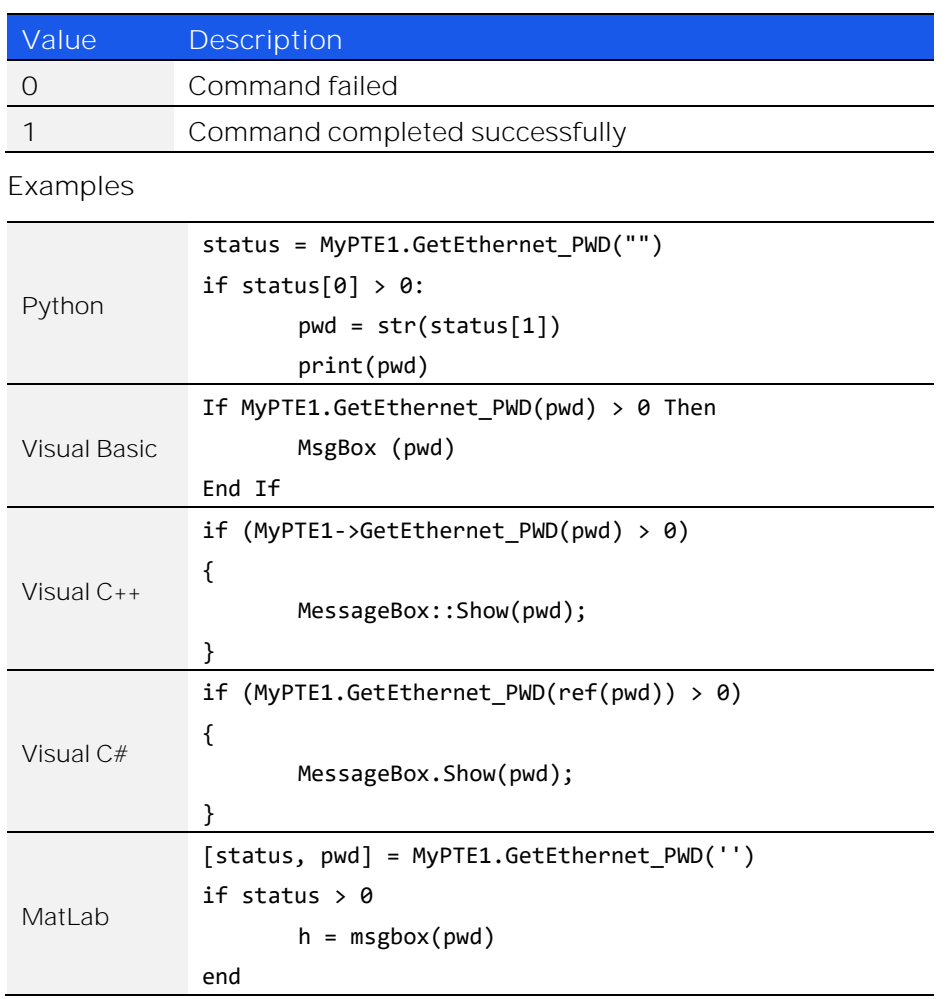

### 4.7.22. SET PASSWORD

### *int SaveEthernet\_PWD(string Pwd)*

Sets the password to be used for SSH / HTTP / Telnet communication. The password will only apply for HTTP / Telnet after enabling using [Set Password Requirement.](#page-96-0)

#### **Parameters**

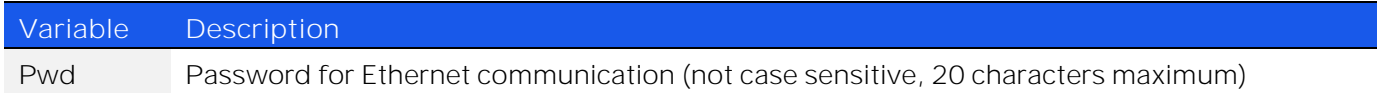

#### **Return Values**

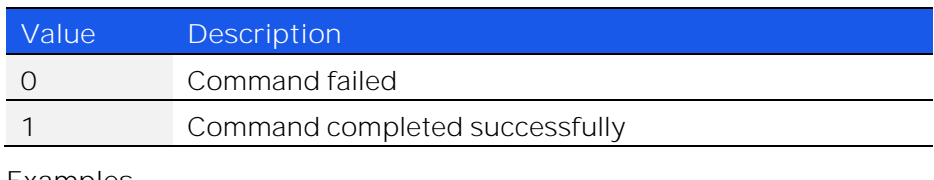

#### **Examples**

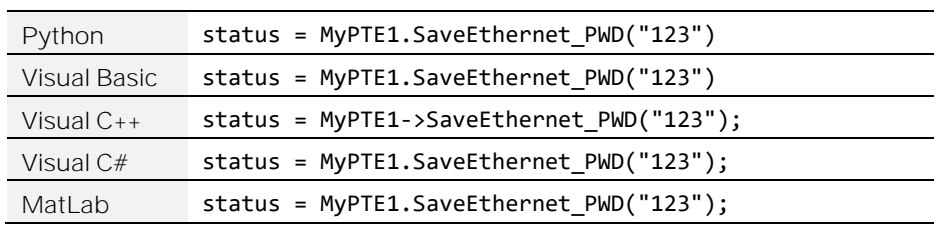

### 4.7.23. RESET DEVICE

### *byte ResetDevice()*

Called after updating Ethernet parameters, to reset the controller and reload with the updated Ethernet configuration.

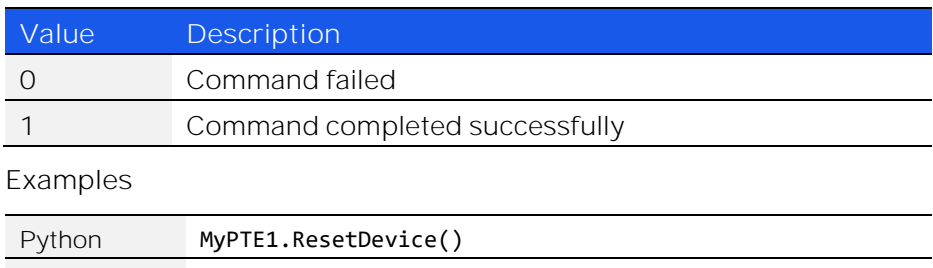

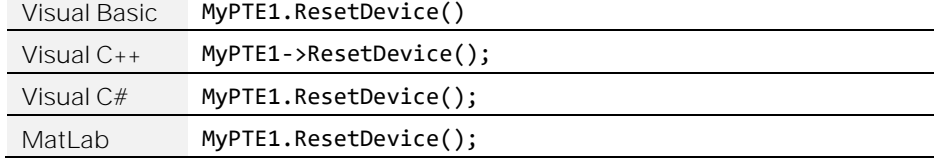

# 5. USB Control via Direct Programming (Linux)

Mini-Circuits' API DLL files require a programming environment which supports either .NET or ActiveX. Where this is not available (for example on a Linux operating system) the alternative method is "direct" USB programming using USB interrupts

## 5.1. USB Interrupt Code Concept

To open a USB connection to the Mini-Circuits RF switch matrix series, the Vendor ID and Product ID are required:

- Mini-Circuits Vendor ID: 0x20CF
- Switch Matrix Product ID: 0x22

Communication with the switch matrix is carried out by way of USB Interrupt. The transmitted and received buffer sizes are 64 bytes each:

- Transmit Array =  $[Byte\ 0][Byte\ 1][Byte\ 2]...[Byte\ 63]$
- Returned Array =  $[Byte 0][Byte 1][Byte 2]$ ... $[Byte 63]$

In most cases, the full 64 byte buffer size is not needed so any unused bytes become "don't care" bytes; they can take on any value without affecting the operation of the switch matrix.

Worked examples can be found in the [Programming Examples & Troubleshooting Guide,](http://www.minicircuits.com/softwaredownload/Prog_Examples_Troubleshooting.pdf) available from the Mini-Circuits website. The examples make use of standard USB and HID (Human Interface Device) APIs to interface with the system.

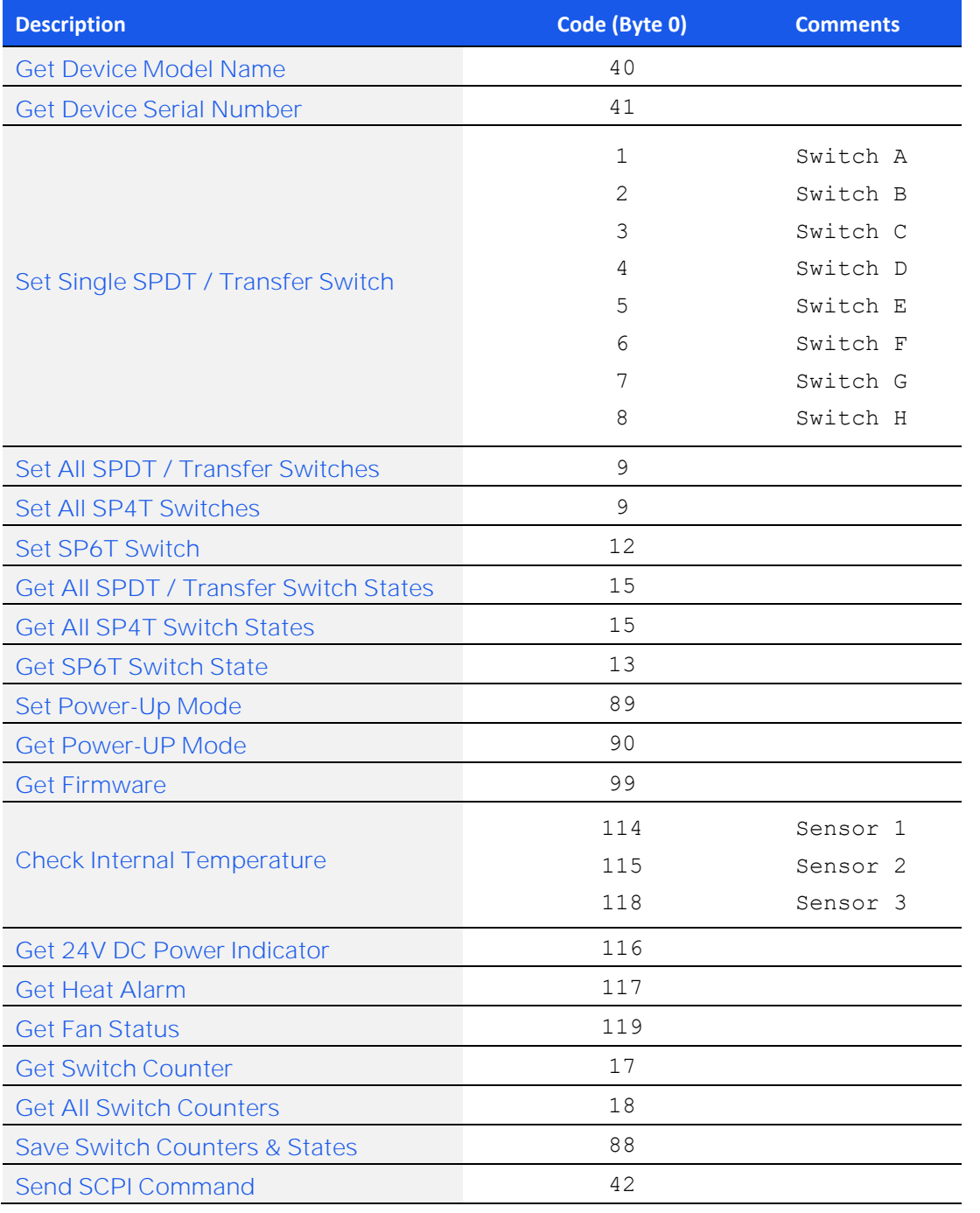

# 5.2. Interrupts - Core Commands / Queries

© 2022 Mini-Circuits

### <span id="page-101-0"></span>5.2.1. GET DEVICE MODEL NAME

Returns the Mini-Circuits part number of the connected switch matrix.

#### **Transmit Array**

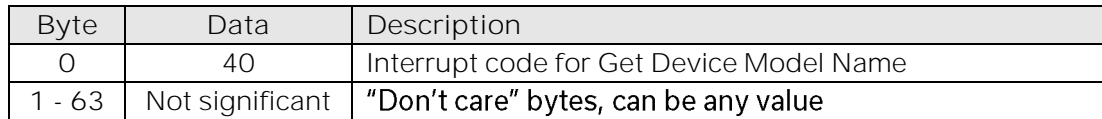

### **Returned Array**

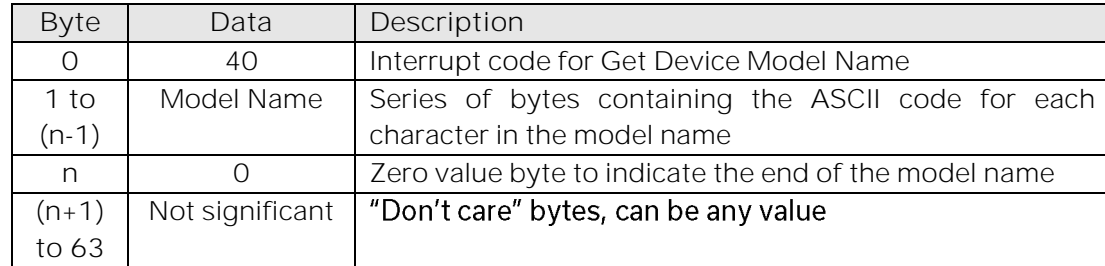

#### **Example**

The following array would be returned for Mini-Circuits' USB-4SPDT-A18 switch matrix (see Appendix [A](http://www.minicircuits.com/softwaredownload/Prog_Manual-Appendices.pdf) for conversions between decimal, binary and ASCII characters):

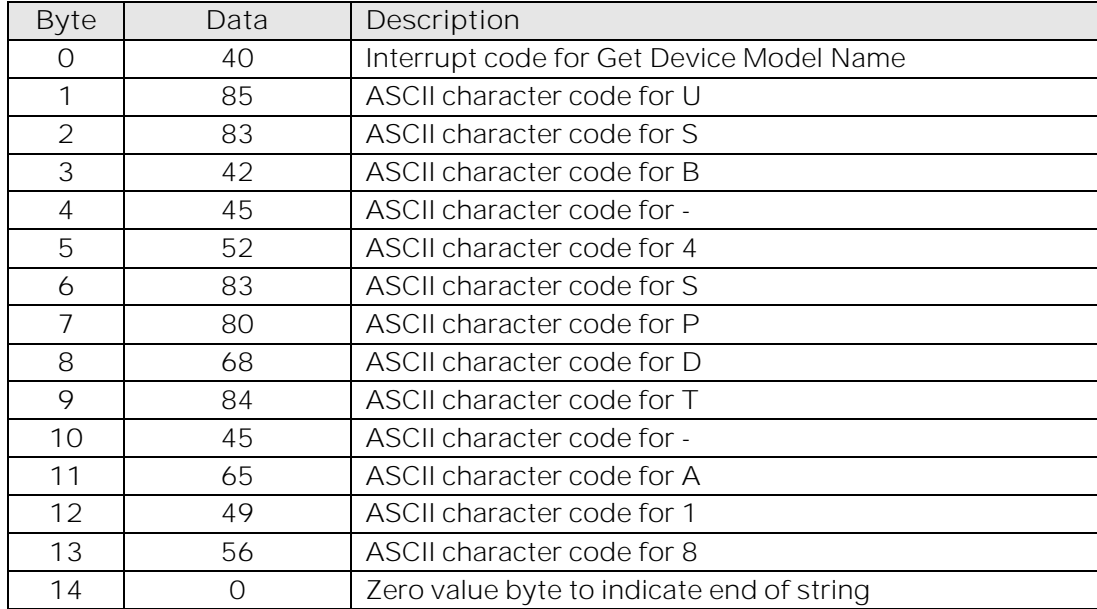

**See Also**

<span id="page-101-1"></span>[Get Device Serial Number](#page-101-1)

### 5.2.2. GET DEVICE SERIAL NUMBER

Returns the serial number of the connected switch matrix.

#### **Transmit Array**

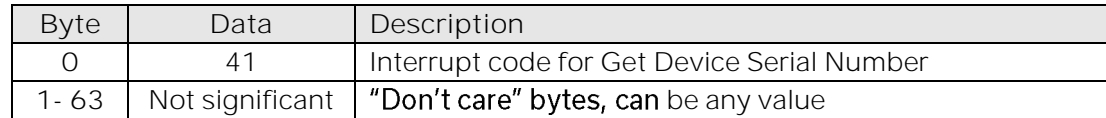

### **Returned Array**

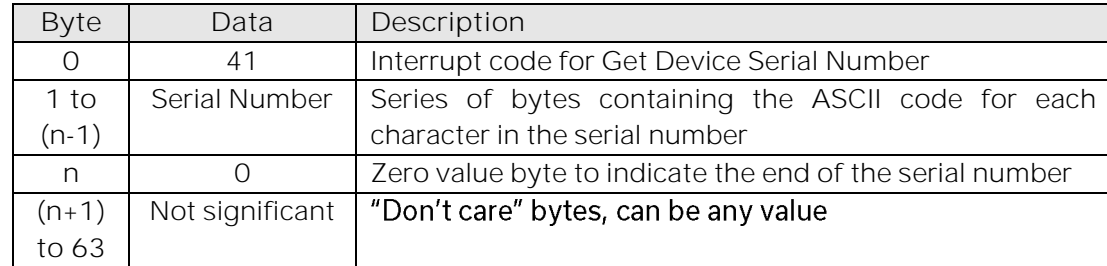

#### **Example**

The following example indicates that the connected switch box has serial number 1130922011 (see [Appendix A](http://www.minicircuits.com/softwaredownload/Prog_Manual-Appendices.pdf) for conversions between decimal, binary and ASCII characters):

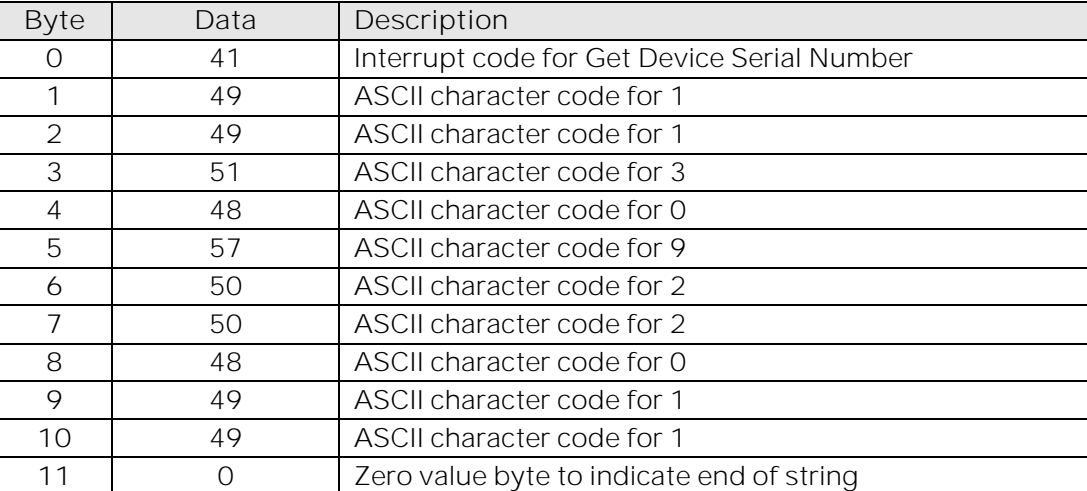

### **See Also**

<span id="page-102-0"></span>[Get Device Model Name](#page-101-0)

### 5.2.3. SET SINGLE SPDT / TRANSFER SWITCH

Sets an individual switch within an SPDT or transfer switch matrix whilst leaving any other switches unchanged. The switches are designated A to H, as labeled on the front of the switch matrix (not all switches are available in all models).

**Applies To**

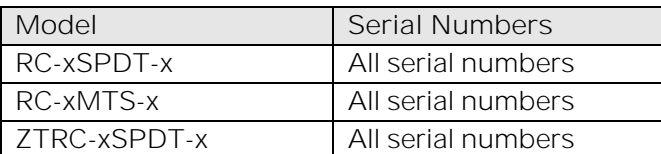

#### **Transmit Array**

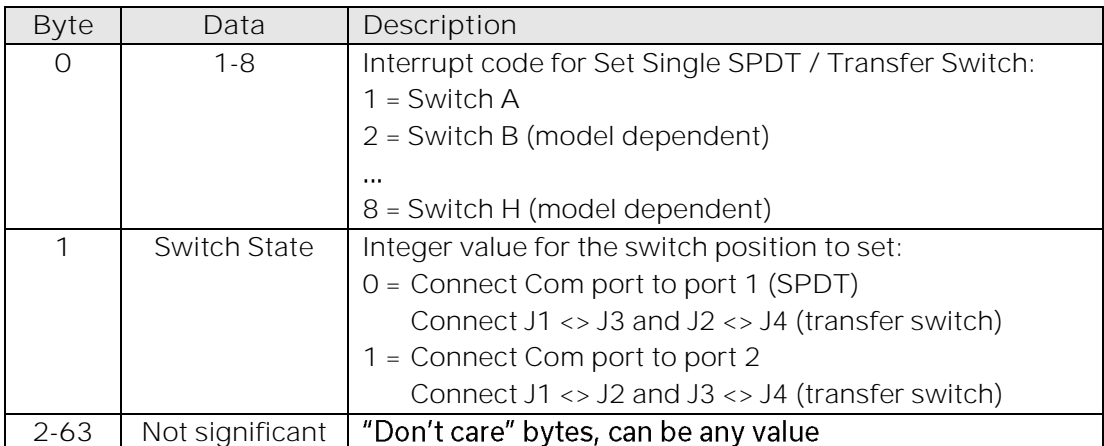

### **Returned Array**

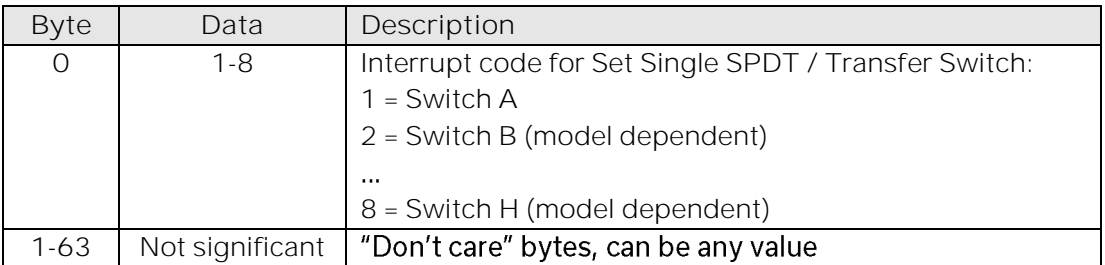

#### **Example**

The following transmit array will set switch C to position 1 (Com connected to port 2):

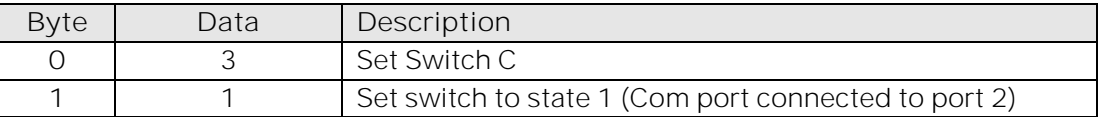

The following transmit array will set switch C to position 0 (Com connected to port 1):

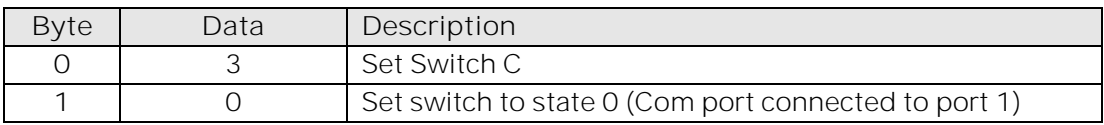

### **See Also**

[Get All SPDT / Transfer Switch States](#page-107-1)

© 2022 Mini-Circuits

### <span id="page-104-0"></span>5.2.4. SET ALL SPDT / TRANSFER SWITCHES

Sets the states of all switches simultaneously within an SPDT or transfer switch box.

**Applies To**

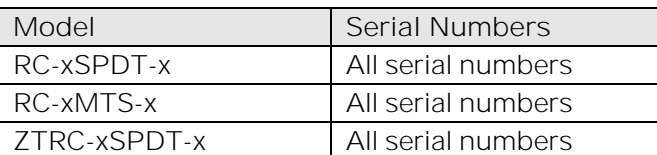

### **Transmit Array**

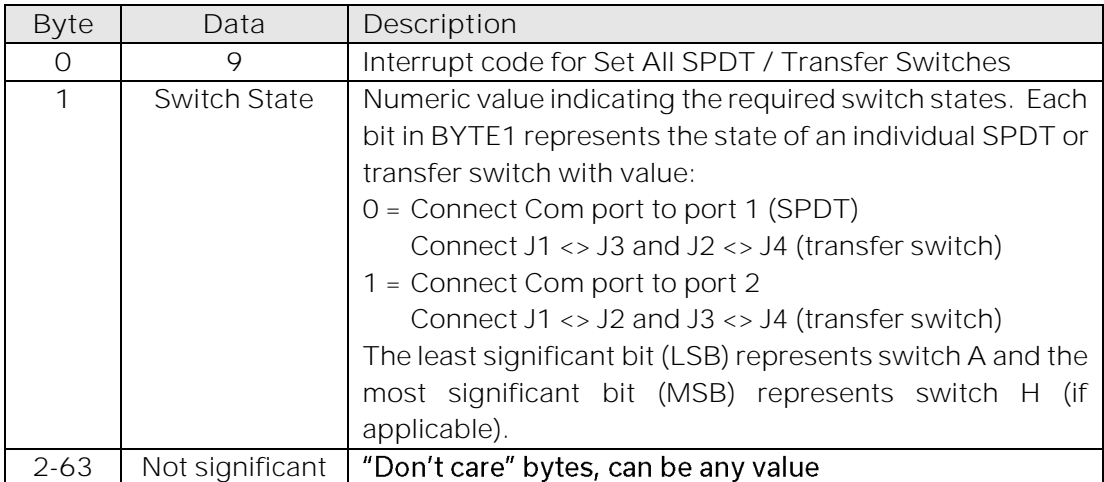

### **Returned Array**

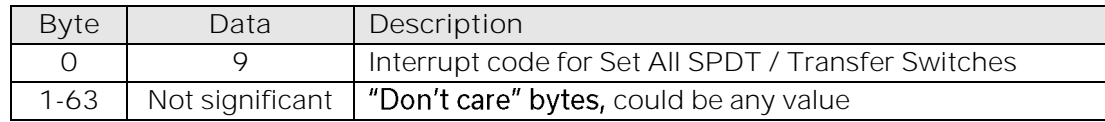

### **Example**

USB-8SPDT-A18 and RC-8SPDT-A18 each have 8 SPDT switches available (named A to H). To set switches A, B and H to state 1 (Com connected to port 2) and all other switches to state 0 (Com port connected to port 1), BYTE1 would be represented as:

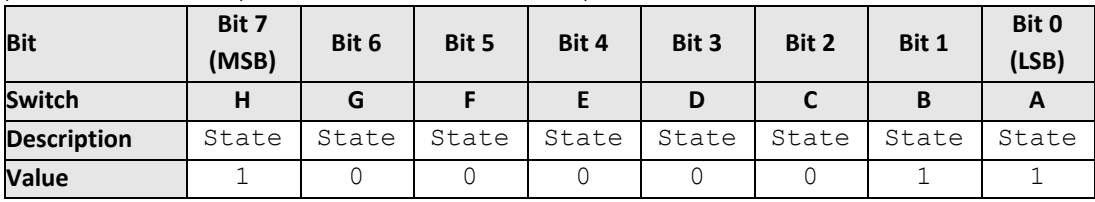

BYTE1 = 10000011

 $=$  decimal 131

### The complete transmit array (excluding "don't care" bytes) would be:

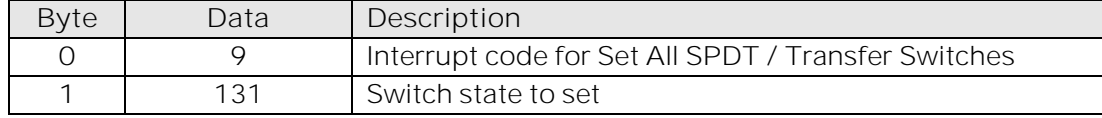

**See Also**

#### <span id="page-104-1"></span>[Get All SP4T Switch States](#page-109-0)

© 2022 Mini-Circuits

### 5.2.5. SET ALL SP4T SWITCHES

Sets the state of all switches simultaneously within an SP4T switch box. The common port (Com) of each switch can be connected to any one of the input/output ports (ports 1 to 4) or disconnected from all ports.

#### **Transmit Array**

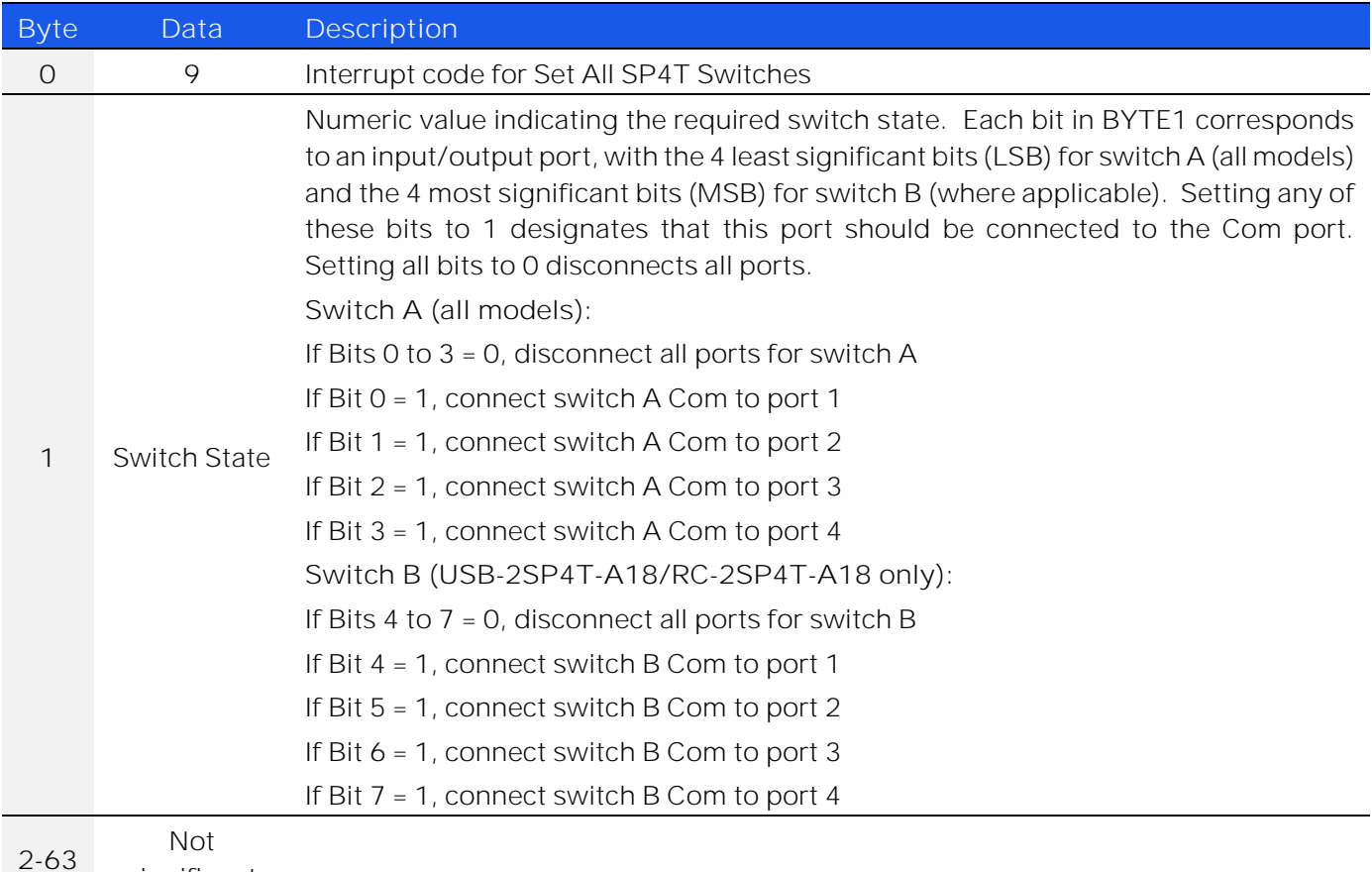

#### **Returned Array**

significant

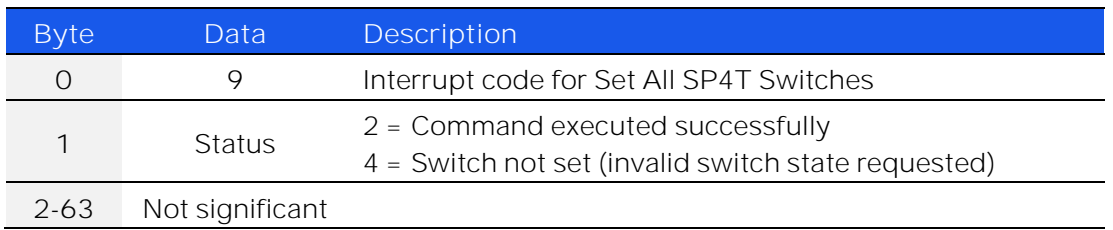

#### **Example**

To disconnect all ports in switch A and set switch B to position 1 (connecting Com port to port 1), byte 1 is formed as below:

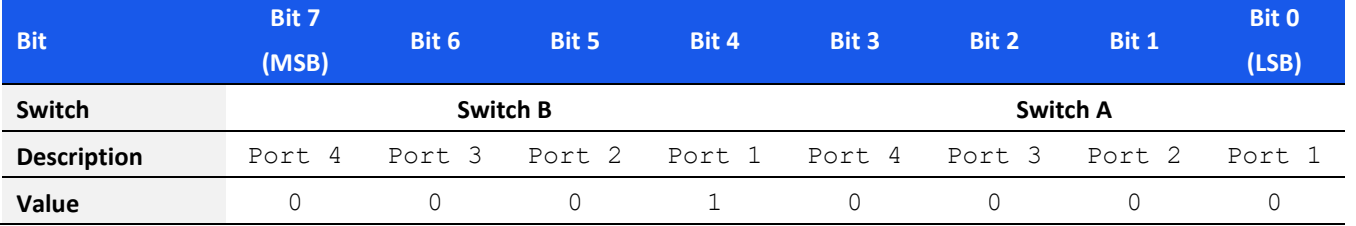

BYTE1 = 00010000

= decimal 16

The complete transmit array would be:

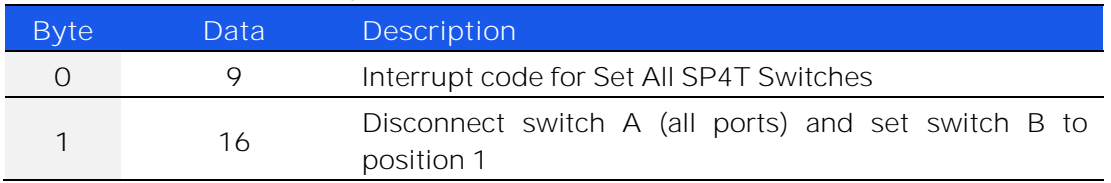

**See Also**

[Get All SP4T Switch States](#page-109-0)

© 2022 Mini-Circuits

### <span id="page-107-0"></span>5.2.6. SET SP6T SWITCH

Sets an individual switch within an SP6T switch matrix. Any other switches present in the matrix will be left unchanged.

**Transmit Array**

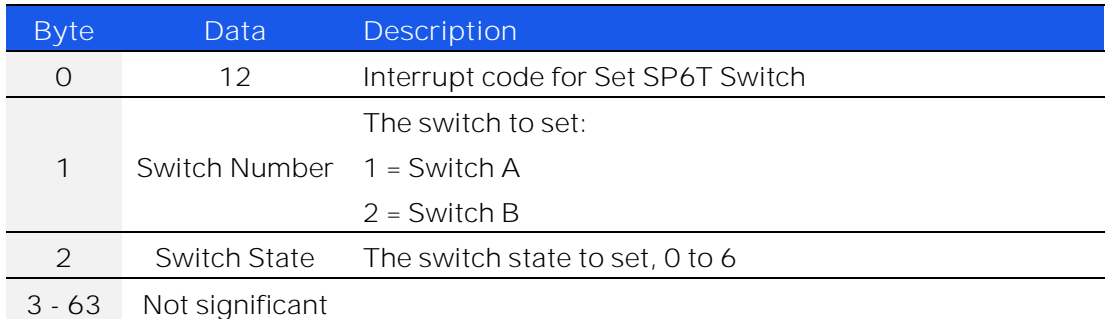

### **Returned Array**

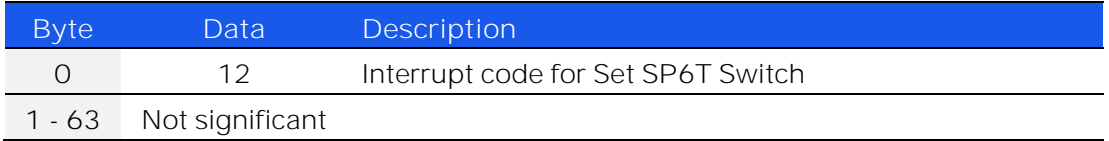

### **Example**

The following transmit array will set switch A to position 5 (Com connected to port 5):

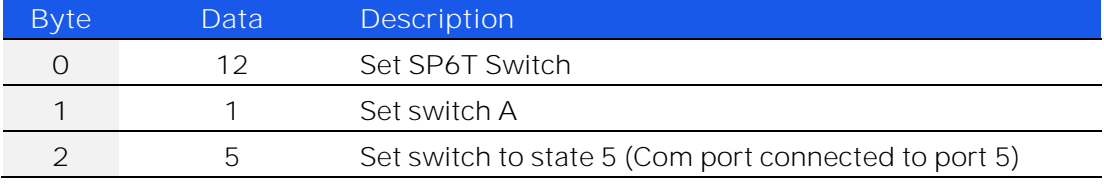

**See Also**

<span id="page-107-1"></span>[Get SP6T Switch State](#page-111-0)
# 5.2.7. GET ALL SPDT / TRANSFER SWITCH STATES

Returns the state of all switches within an SPDT or transfer switch box.

# **Transmit Array**

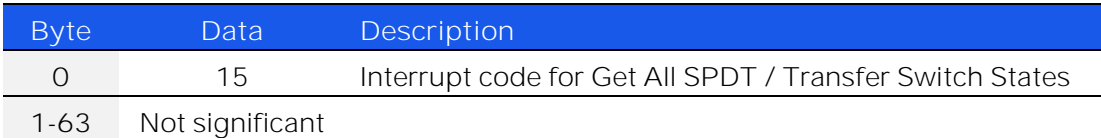

# **Returned Array**

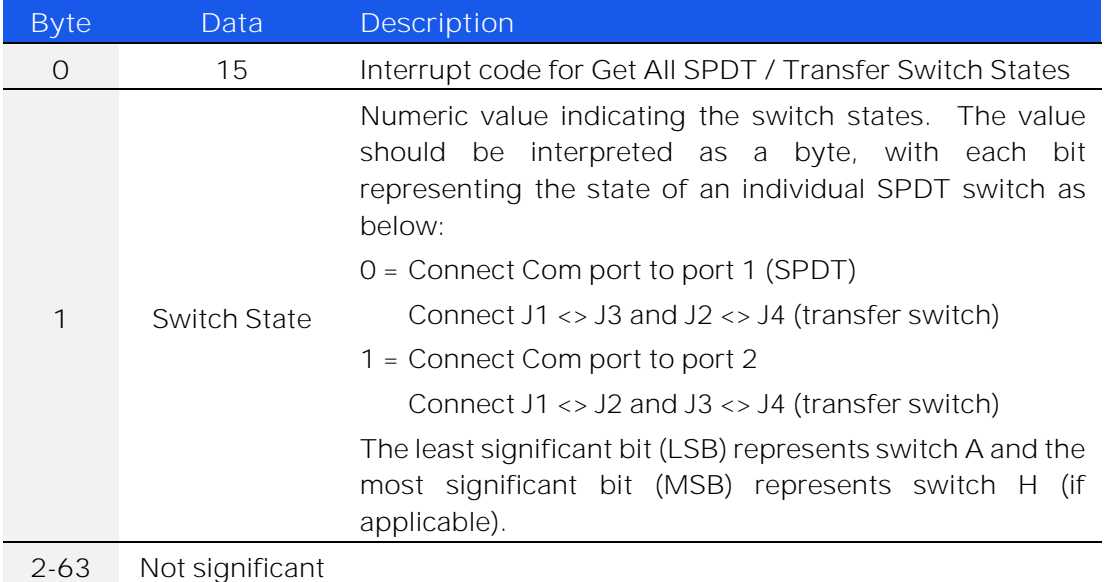

# **Example**

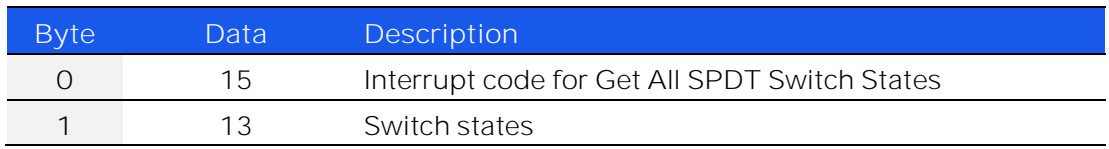

RC-4SPDT-A18 has four SPDT switches, named A to D. The above returned array has BYTE1 = 13 which can be represented as:

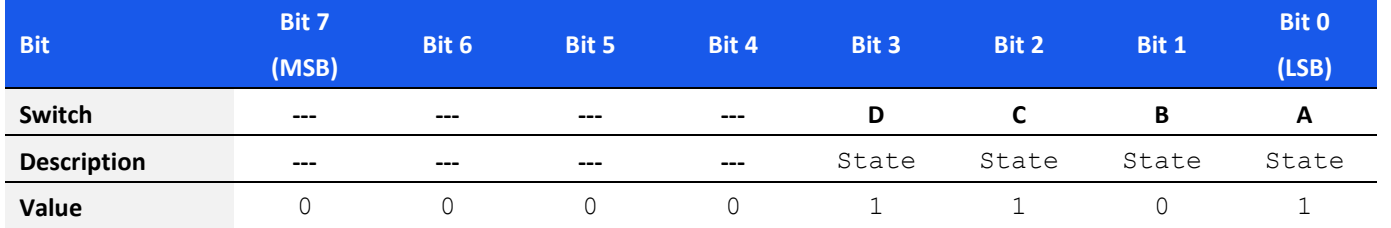

Bits 0, 2 and 3 have value 1, therefore switches A, C and D are set to position 1 (Com port connected to port2). Bit 1 has value 0, therefore switch B is set to position 0 (Com port connected to port 1).

#### **See Also**

[Set All SPDT / Transfer Switches](#page-104-0)

# 5.2.8. GET ALL SP4T SWITCH STATES

Returns the state of all switches within an SP4T switch box. The common port (Com) of each switch can be in positions 1 to 4, indicating that the common port (Com) is connected to the respective input/output port, or in position 0 to indicate that the Com port is disconnected from all input/output ports.

**Transmit Array**

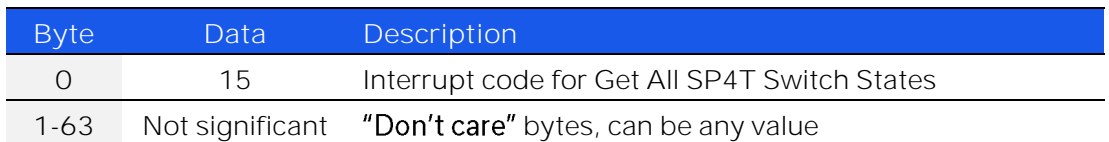

### **Returned Array**

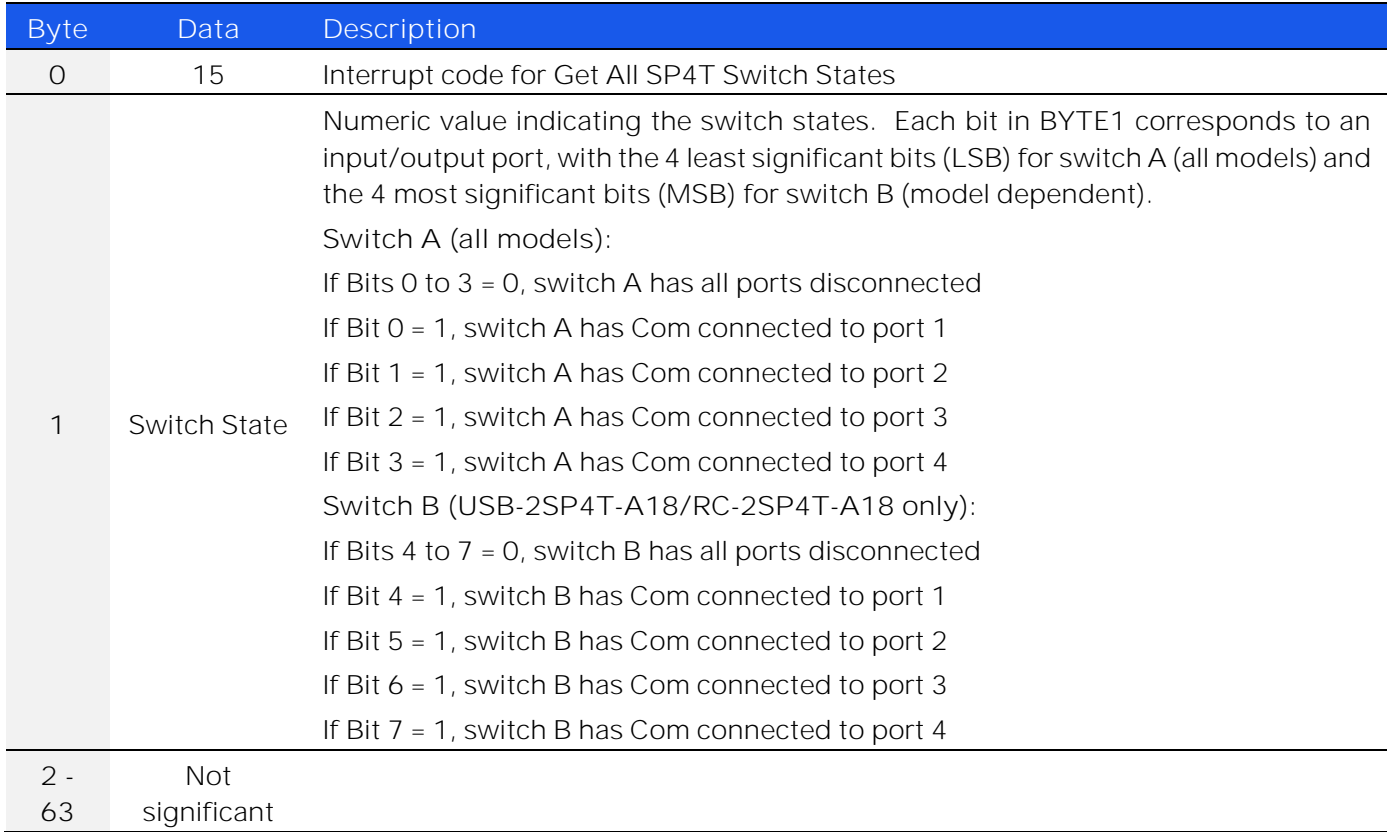

## **Example**

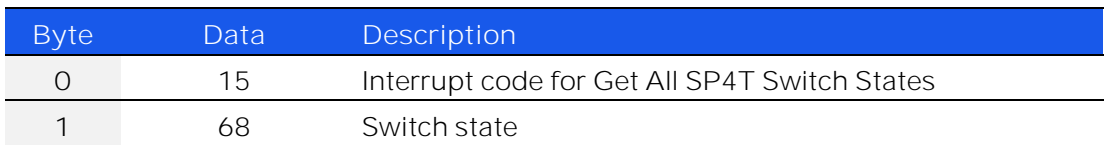

RC-4SPDT-A18 has two SP4T switches, named A and B. The above returned array has BYTE1 = 68 which can be represented as:

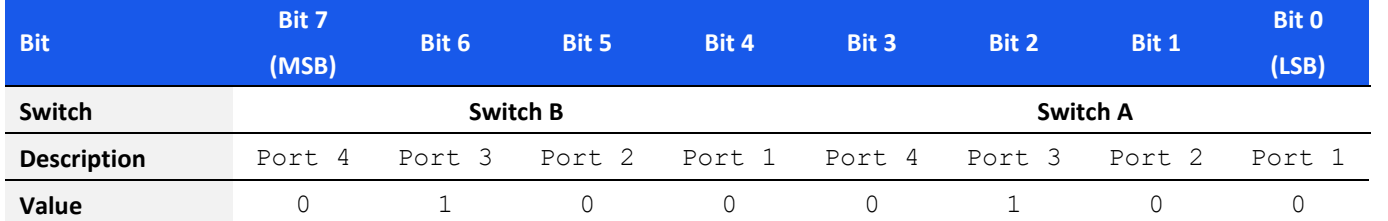

Bit 2 has value 1, indicating that switch A is in position 3 (Com port connected to port 3). Bit 6 has value 1, indicating that switch B is also in position 3 (Com port connected to port 3).

**See Also**

[Set All SP4T Switches](#page-104-1)

# 5.2.9. GET SP6T SWITCH STATE

Returns the state of a specific switch within an SP6T switch box.

# **Transmit Array**

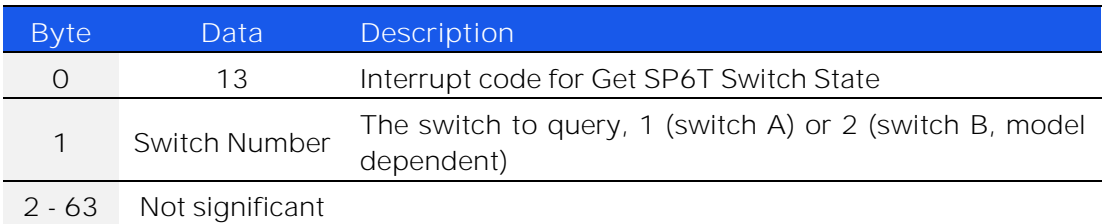

### **Returned Array**

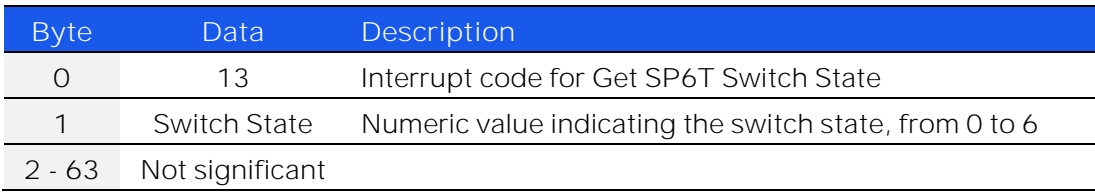

# **Example**

Send the following transmit array to query the state of switch B:

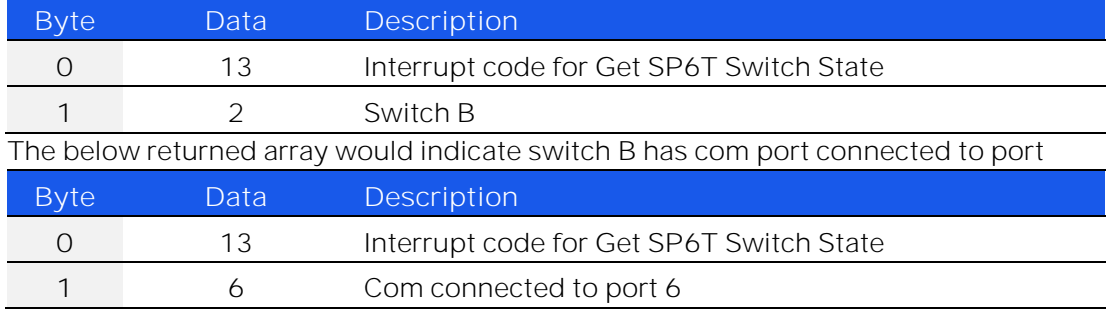

**See Also**

[Set SP6T Switch](#page-107-0)

# <span id="page-112-0"></span>5.2.10. SET POWER-UP MODE

Sets the switch state to be loaded when DC power is first applied to the switch box, either the last remembered state or the default state.

To ensure proper operation of the "last remembered state" option, the [Save Switch Counters & States](#page-122-0) command should be sent prior to powering off the switch box.

#### **Applies To**

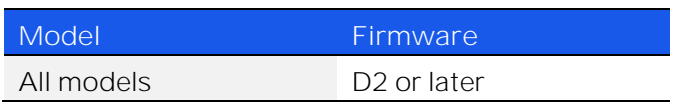

### **Transmit Array**

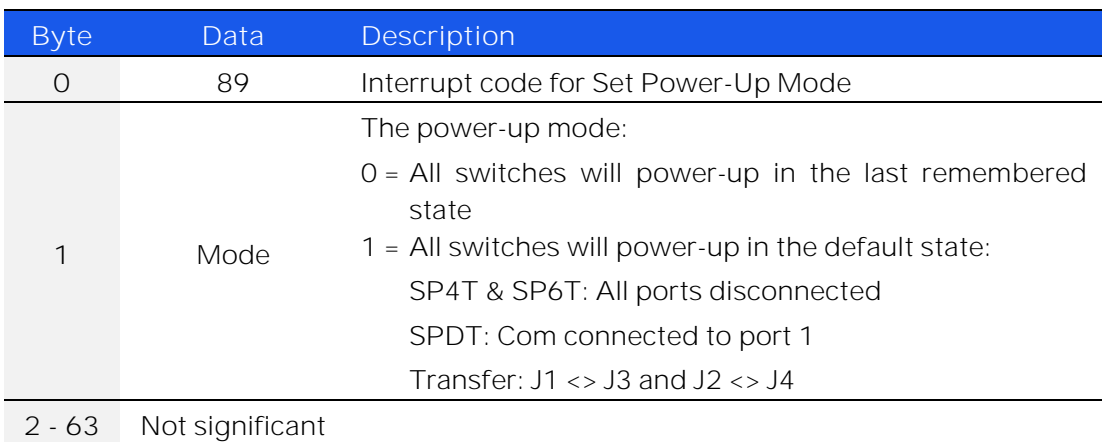

# **Returned Array**

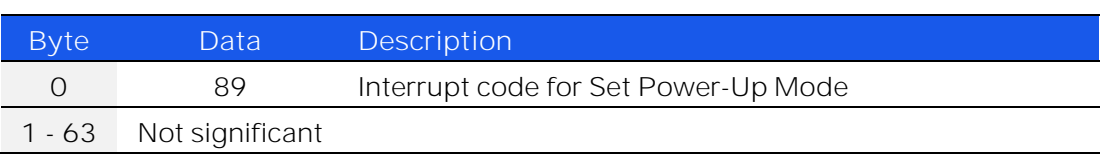

# **Example**

The following transmit array will set the switches to power-up in the last remembered state:

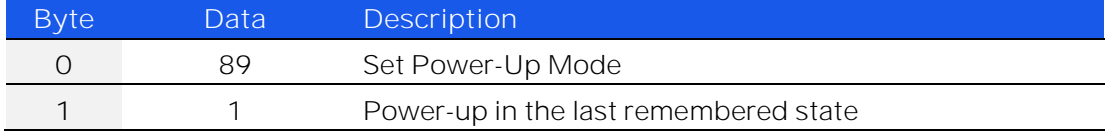

**See Also**

[Get Power-Up Mode](#page-113-0) [Save Switch Counters & States](#page-122-0)

# <span id="page-113-0"></span>5.2.11. GET POWER-UP MODE

Returns the power-up mode for the switch box, indicating whether the switches will initially assume the last remembered state or the default state.

# **Applies To**

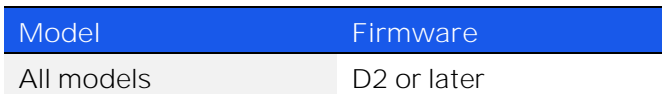

### **Transmit Array**

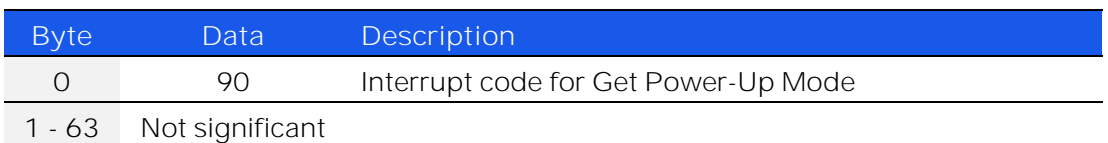

### **Returned Array**

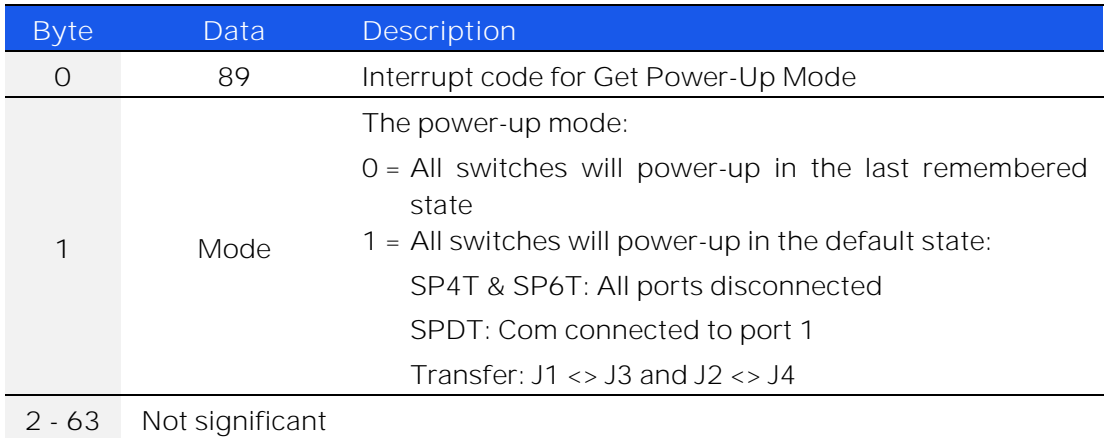

# **Example**

The following returned array indicates that the switches will power-up in the last remembered state:

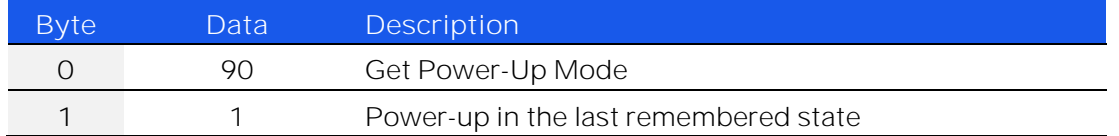

# **See Also**

[Set Power-Up Mode](#page-112-0) [Save Switch Counters & States](#page-122-0)

# 5.2.12. GET FIRMWARE

Returns the internal firmware version of the switch box.

# **Transmit Array**

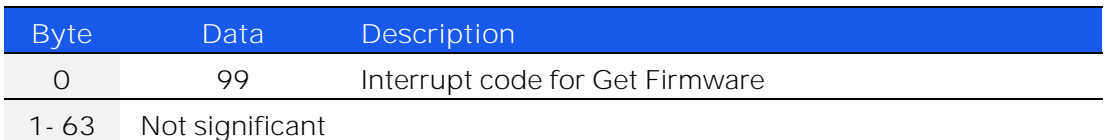

### **Returned Array**

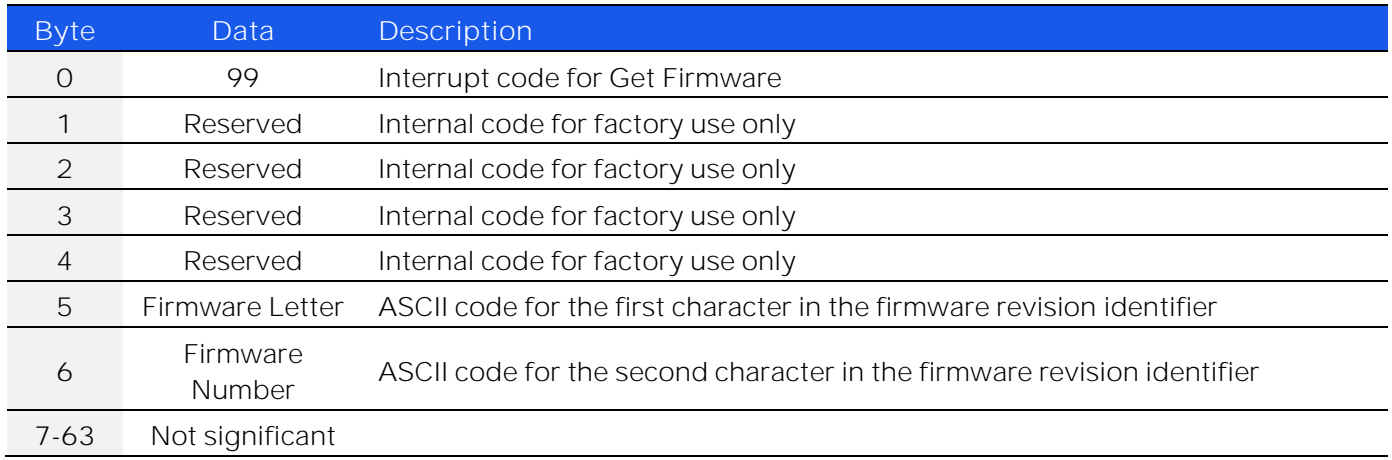

# **Example**

The following returned array indicates that the switch box has firmware version C3:

<span id="page-114-0"></span>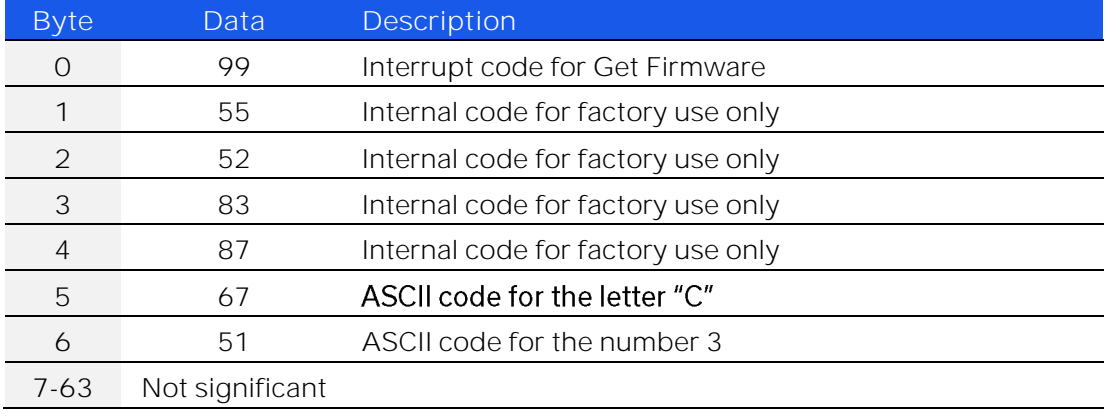

# 5.2.13. GET INTERNAL TEMPERATURE

Returns the internal temperature measured at 1 of the internal sensors (model dependent):

- RC-1SPDT-x (1 sensor)
- RC-2SPDT-x (2 sensors)
- RC-3SPDT-x (2 sensors)
- RC-4SPDT-x (2 sensors)
- RC-8SPDT-x (3 sensors)
- RC-1SP4T-x (1 sensor)
- RC-2SP4T-x (2 sensors)
- RC-1SP6T-x (1 sensor)
- RC-2SP6T-x (2 sensors)
- RC-2MTS-x (2 sensors)
- RC-3MTS-x (2 sensors)
- ZTRC-4SPDT-x (2 sensors)
- ZTRC-8SPDT-x (3 sensors)

Note: "+25.00" will be returned when polling a sensor which is not fitted

### **Transmit Array**

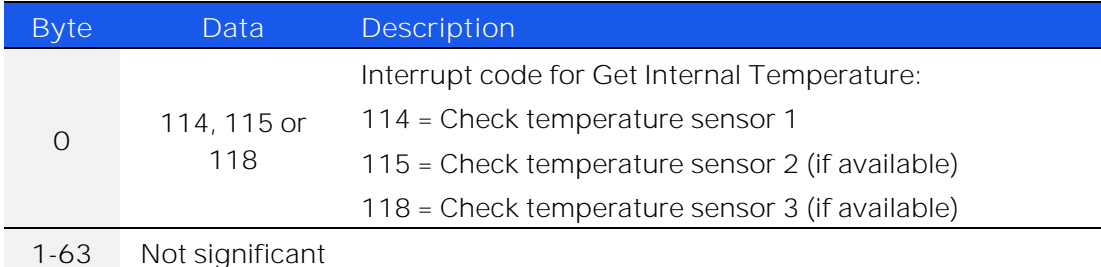

# **Returned Array**

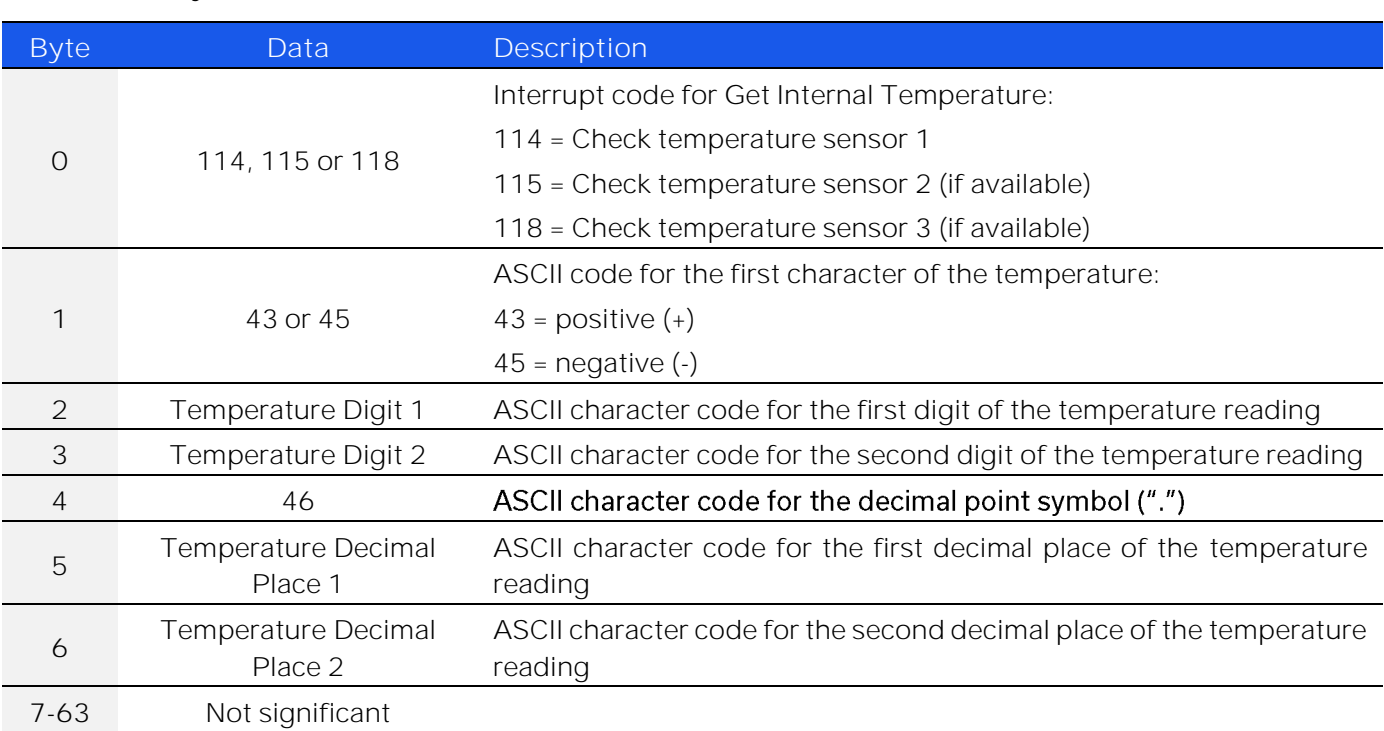

# **Example**

To check the internal temperature measured by sensor 2, send the following transmit array.

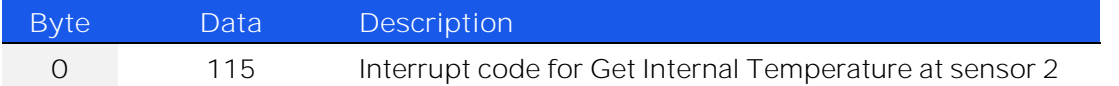

### The below returned array would indicate a temperature of +28.43°C.

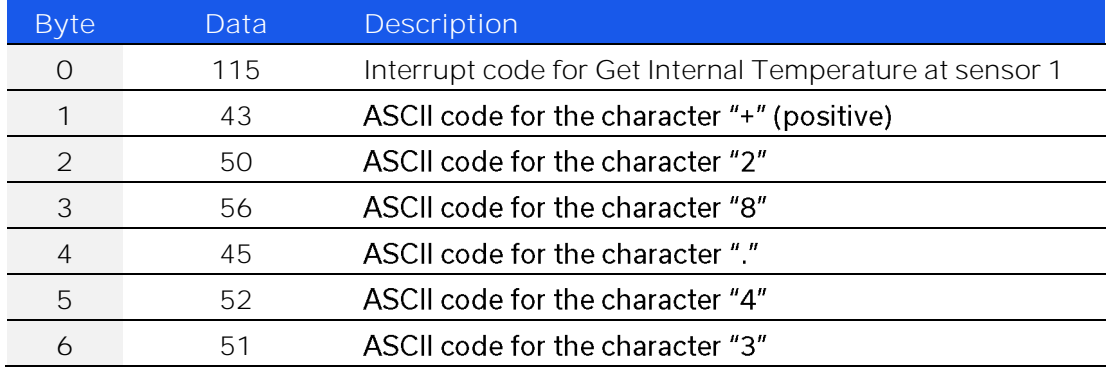

**See Also**

[Get Heat Alarm](#page-117-0)

[Get Fan Status](#page-117-1)

# <span id="page-117-0"></span>5.2.14. GET HEAT ALARM

Returns an alarm notification if any of the internal temperature sensors exceeds the factory programmed limits (45°C on the PCB or 48°C on the internal switch case).

# **Transmit Array**

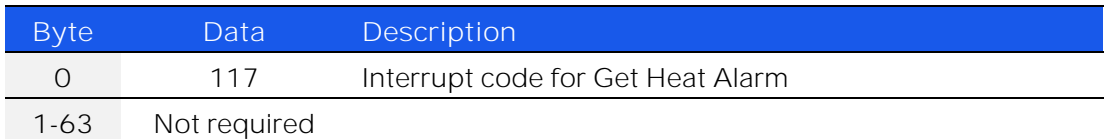

# **Returned Array**

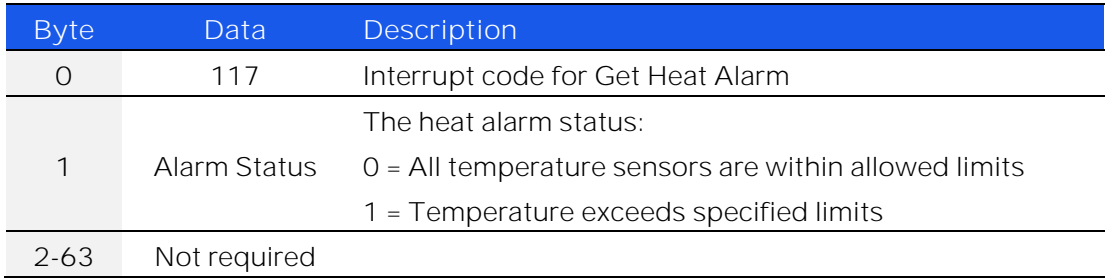

# **Example**

The following return array would indicate the unit is within normal temperature limits:

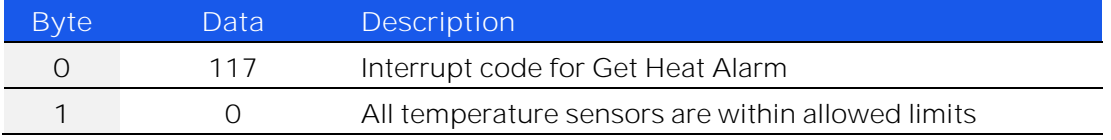

# **See Also**

<span id="page-117-1"></span>[Get Internal Temperature](#page-114-0) [Get Fan Status](#page-117-1)

# 5.2.15. GET FAN STATUS

Indicates whether the internal fan is currently operating.

# **Applies To**

# All models except ZTRC-4SPDT-A18

# **Transmit Array**

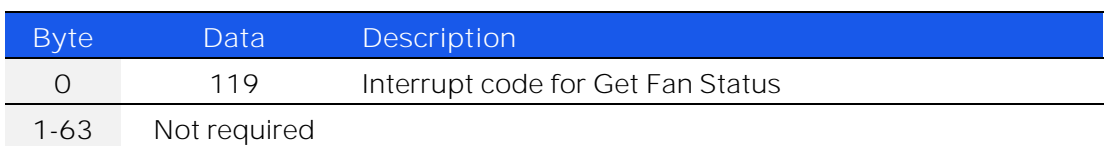

# **Returned Array**

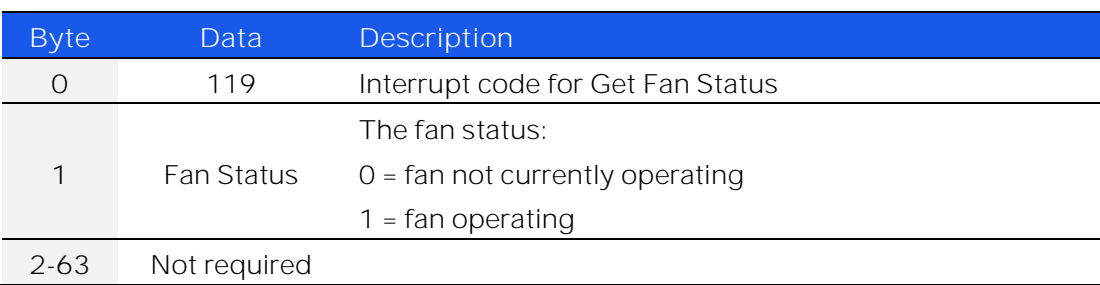

### **Example**

The following return array would indicate the fan is not currently operating:

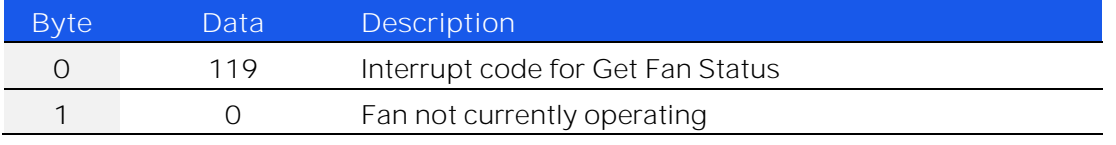

**See Also**

[Get Internal Temperature](#page-114-0) [Get Heat Alarm](#page-117-0)

# <span id="page-119-1"></span>5.2.16. GET SPDT / TRANSFER SWITCH COUNTER

Returns the number of switching cycles undertaken by an individual switch (specified by the user) within an SPDT or transfer switch box.

# **Transmit Array**

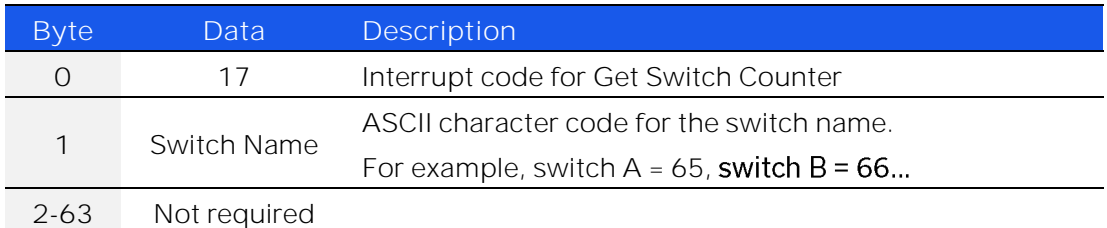

### **Returned Array**

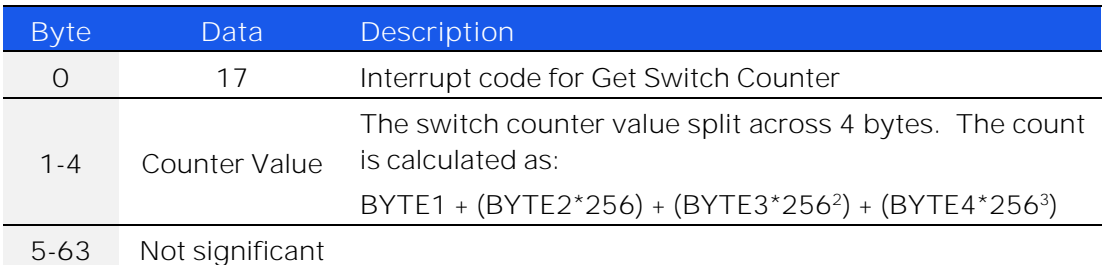

### **Example**

# To query the counter of switch C, send:

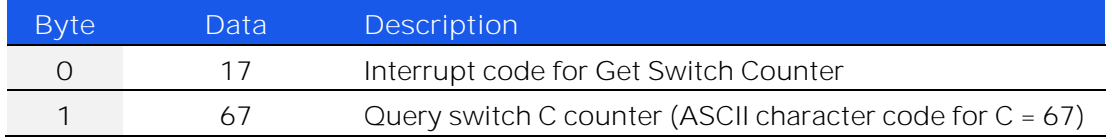

Calculate the counter value from the below example return array:

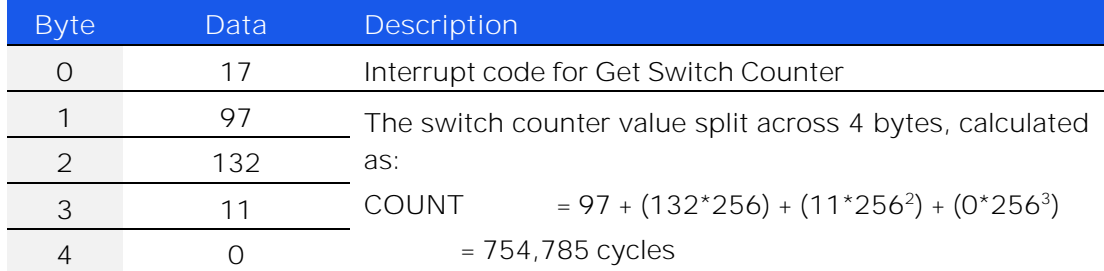

**See Also**

<span id="page-119-0"></span>[Get All Switch Counters](#page-119-0) [Save Switch Counters](#page-122-0)

# 5.2.17. GET ALL SWITCH COUNTERS

Returns the number of switching cycles undertaken by each individual switch within an SPDT or transfer switch box. For SP4T or SP6T switches, the return indicates the number of times that the Com port has connected to each of the input/output ports.

**Transmit Array**

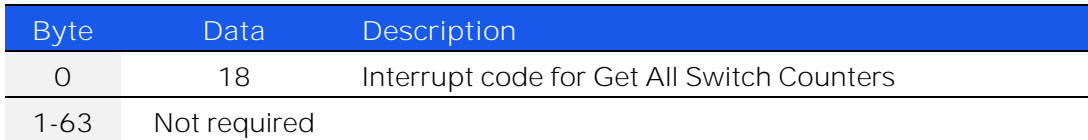

**Returned Array (SPDT Switch Boxes)**

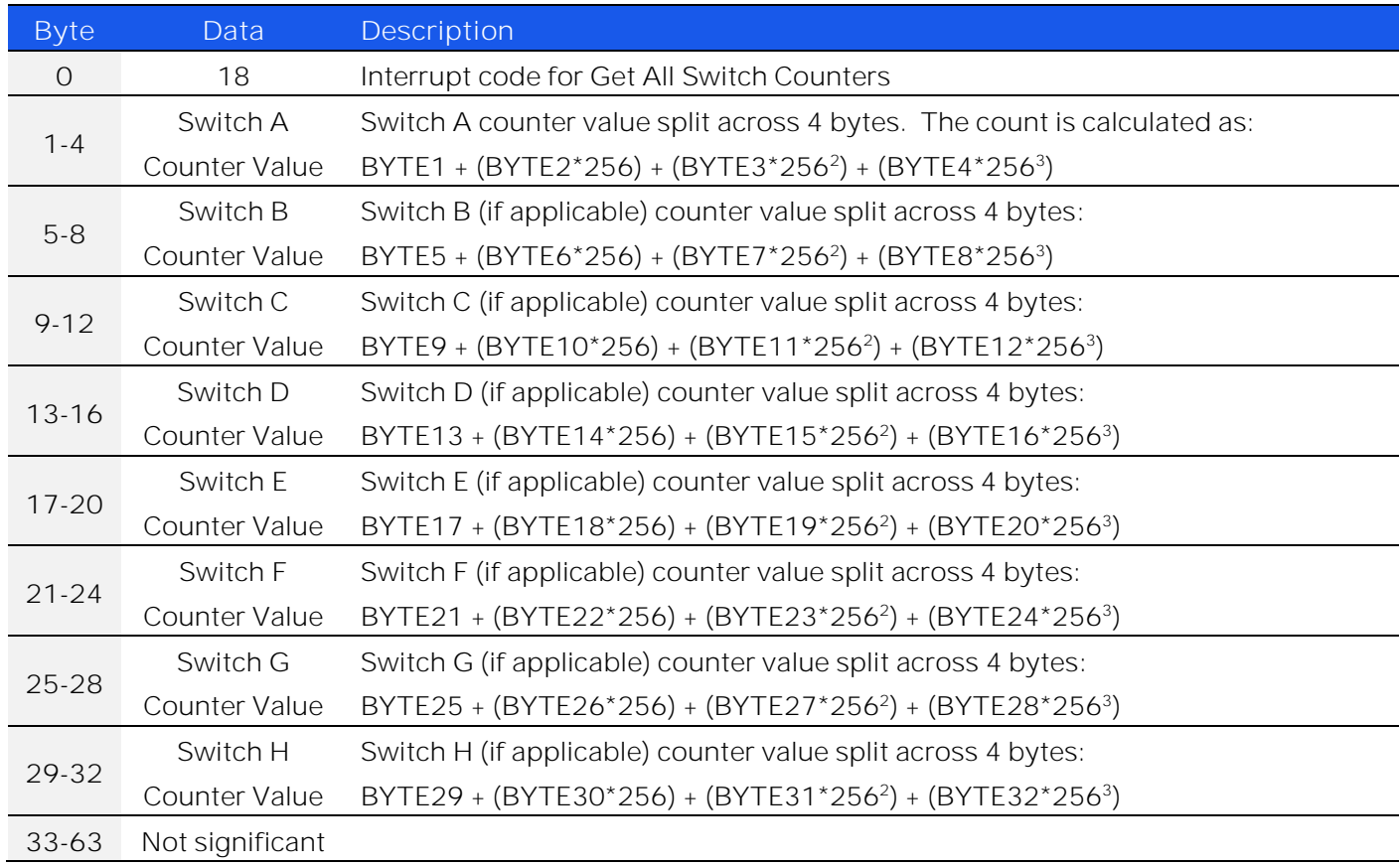

Note: Bytes relating to switches that are not available in the connected hardware become "don't care" bytes and will contain arbitrary values. For example, RC-3SPDT-A18 has 3 SPDT switches, named A to C. Therefore, only bytes 0 to 12 are relevant in the returned array.

# **Returned Array (SP4T Switch Boxes)**

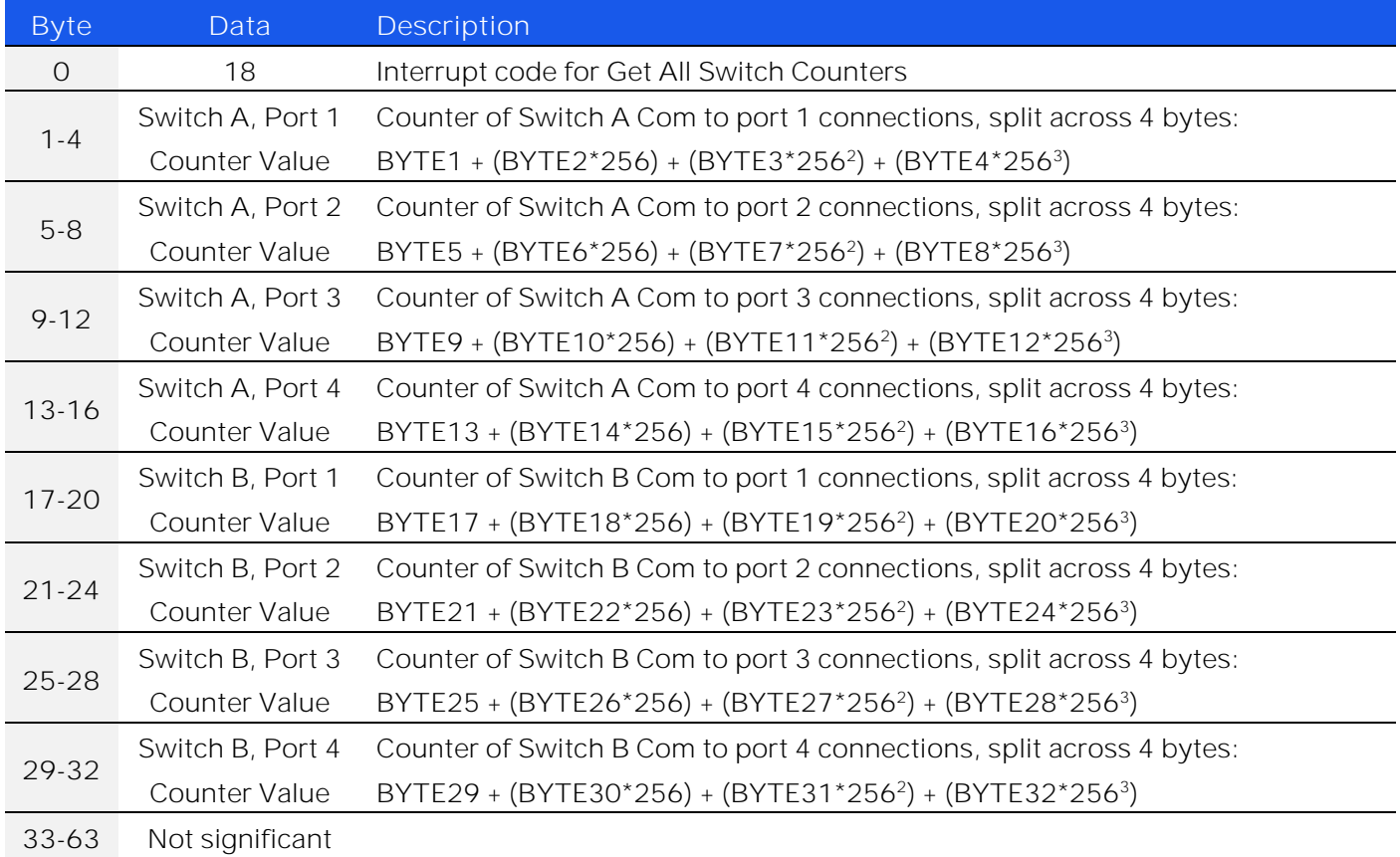

**Example (SPDT Switch Boxes)**

The following returned array shows the counter values for RC-3SPDT-A18 (three SPDT switch box):

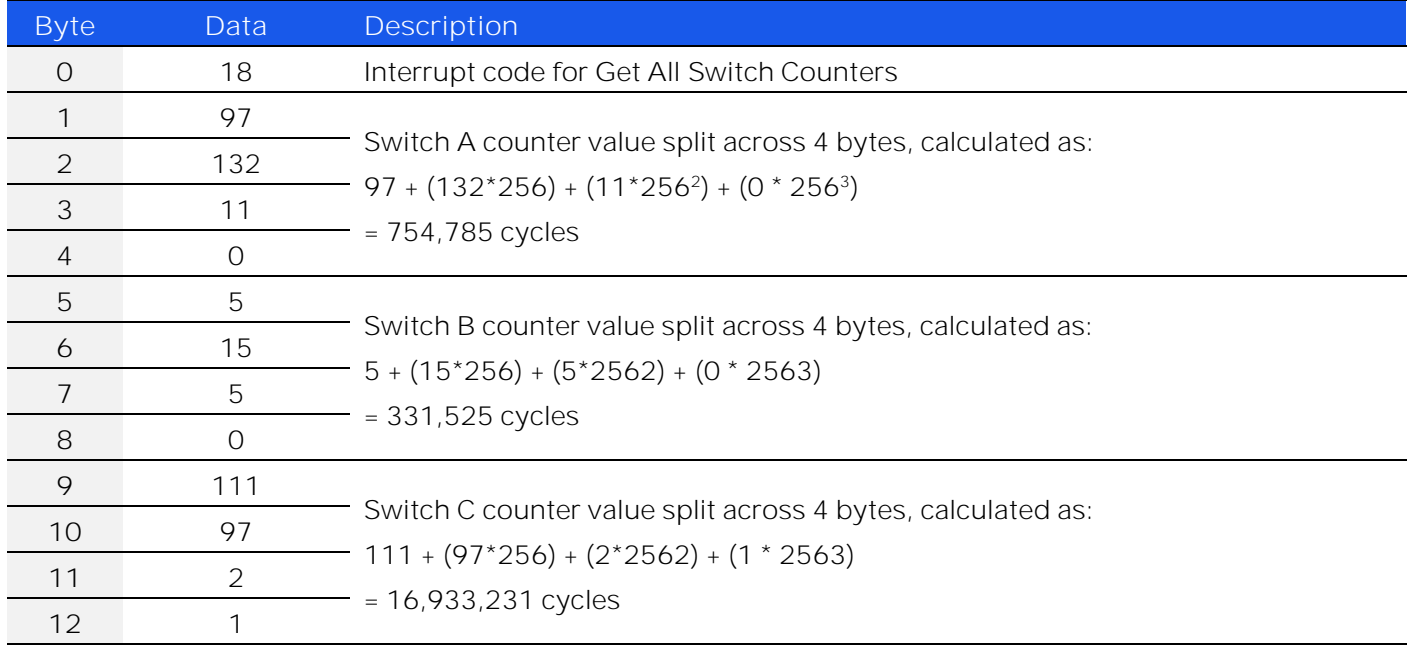

# **See Also**

[Save Switch Counters](#page-122-0)

# <span id="page-122-0"></span>5.2.18. SAVE SWITCH COUNTERS & STATES

Transfers the latest switch counters and switch states from temporary to permanent memory. During normal operation, this data is internally stored in volatile memory but automatically updated into permanent memory every 3 minutes. This command should be sent following completion of all switching routines and prior to powering off the switch in order to ensure that the data is permanently saved.

**Applies To**

Firmware version D1 or later

**Transmit Array**

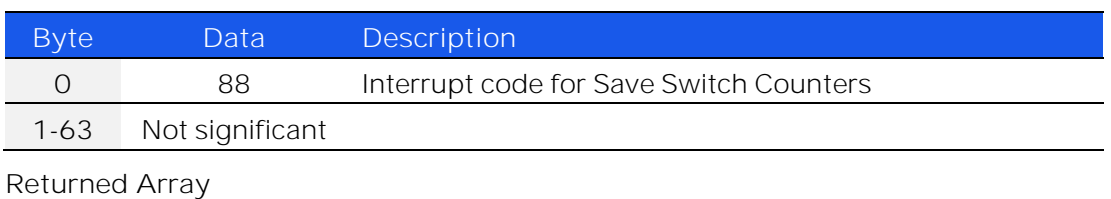

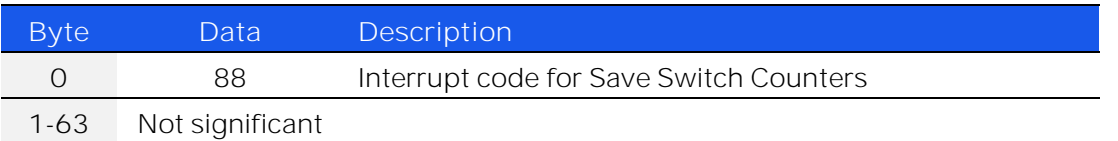

**See Also**

[Get SPDT / Transfer Switch Counter](#page-119-1) [Get All Switch Counters](#page-119-0)

© 2022 Mini-Circuits

**Mini-Circuits** 

# 5.2.19. SEND SCPI COMMAND

This function sends a SCPI command to the switch box and collects the returned acknowledgement. SCPI (Standard Commands for Programmable Instruments) is a common method for communicating with and controlling instrumentation products.

**Applies To**

Firmware version E3 or later

# **Transmit Array**

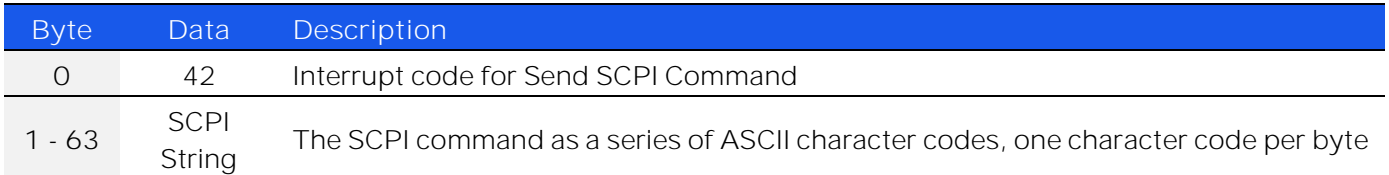

**Returned Array**

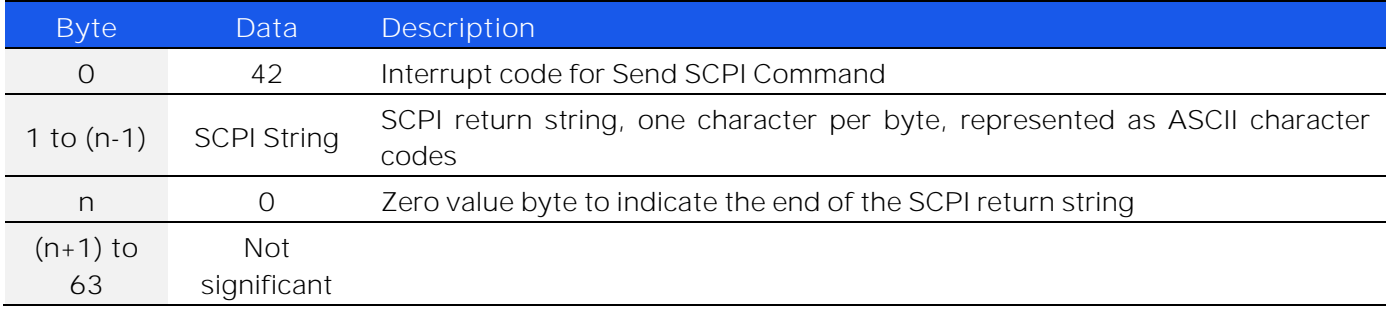

# **Example**

The SCPI command to request the model name is : MN? (see [Get Model Name\)](#page-23-0). The ASCII character codes representing the 4 characters in this command should be sent in bytes 1 to 4 of the transmit array as follows:

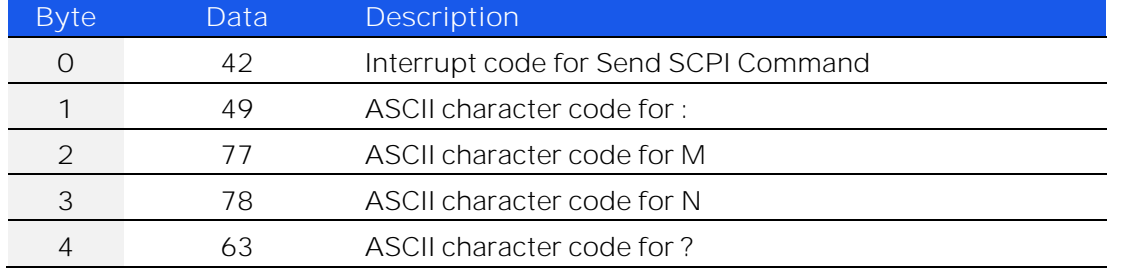

# The returned array for RUDAT-6000-30 would be as follows:

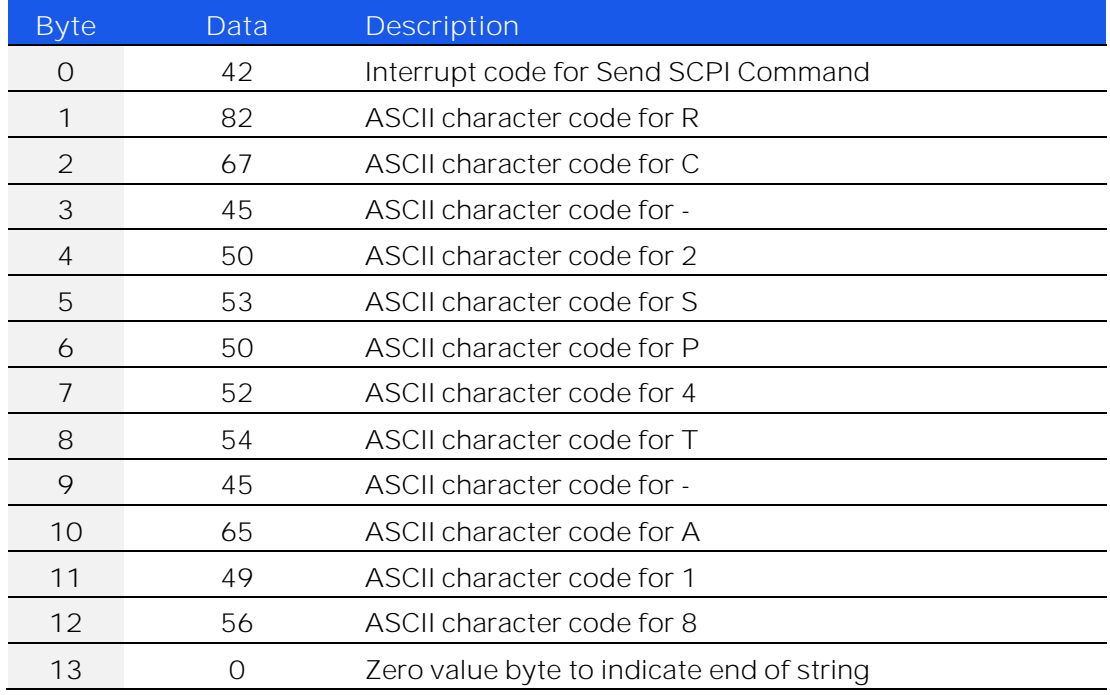

**See Also**

SCPI - [Summary of Commands / Queries](#page-11-0)

# 5.3. Interrupts - Ethernet Configuration Commands / Queries

These commands and queries apply to Mini-Circuits' RC series of mechanical switch boxes for configuring the Ethernet parameters.

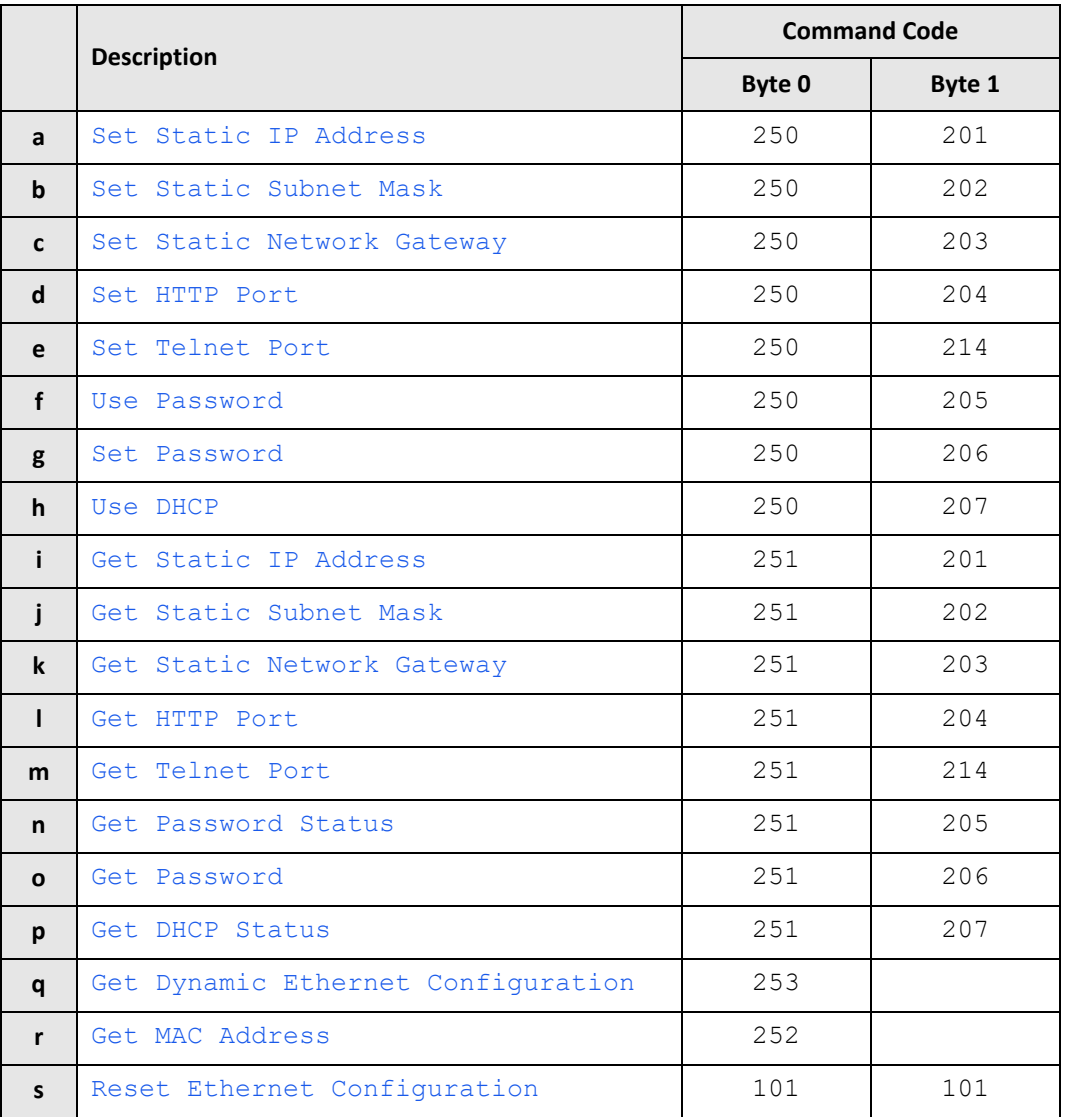

**IMini-Circuits** 

# <span id="page-126-0"></span>5.3.1. SET STATIC IP ADDRESS

# **Description**

Sets the static IP address to be used when DHCP (dynamic host control protocol) is disabled.

#### **Transmit Array**

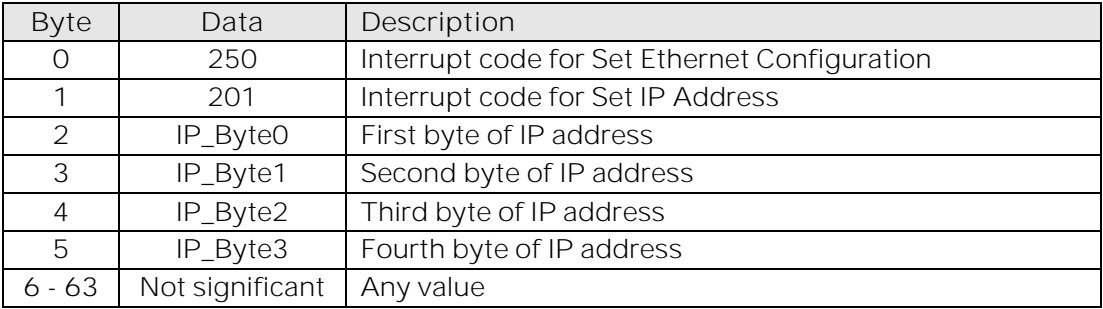

#### **Returned Array**

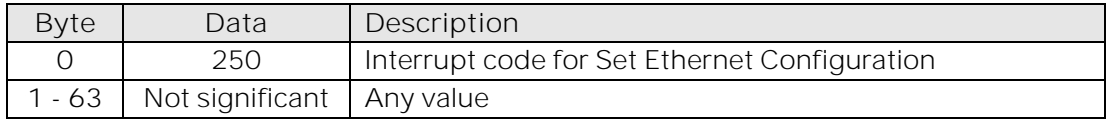

## **Example**

To set the static IP address to 192.168.100.100, the transmit array is:

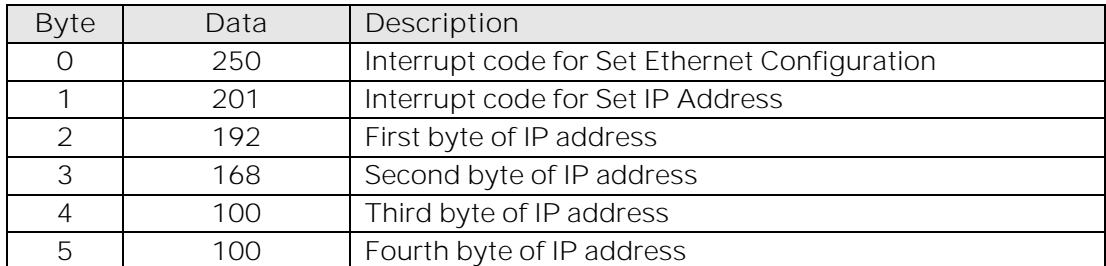

### **See Also**

[Use DHCP](#page-133-0) [Get Static IP Address](#page-134-0) [Reset Ethernet Configuration](#page-145-0)

# <span id="page-127-0"></span>5.3.2. SET STATIC SUBNET MASK

# **Description**

Sets the static subnet mask to be used when DHCP (dynamic host control protocol) is disabled.

#### **Transmit Array**

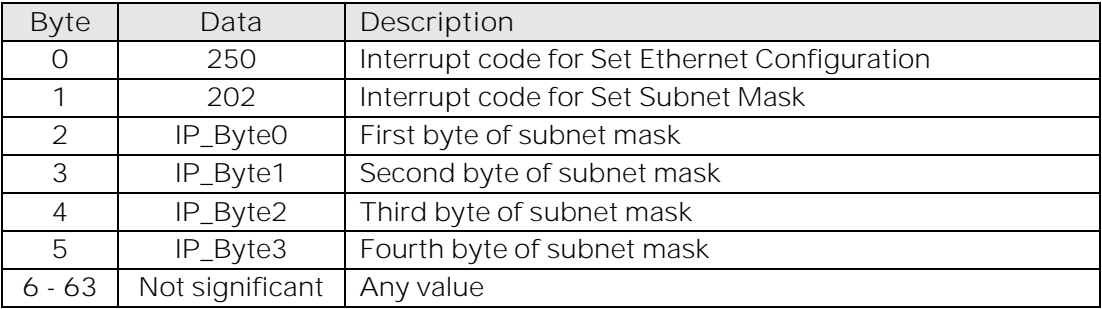

#### **Returned Array**

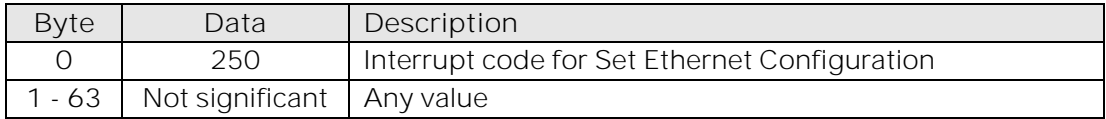

## **Example**

To set the static subnet mask to 255.255.255.0, the transmit array is:

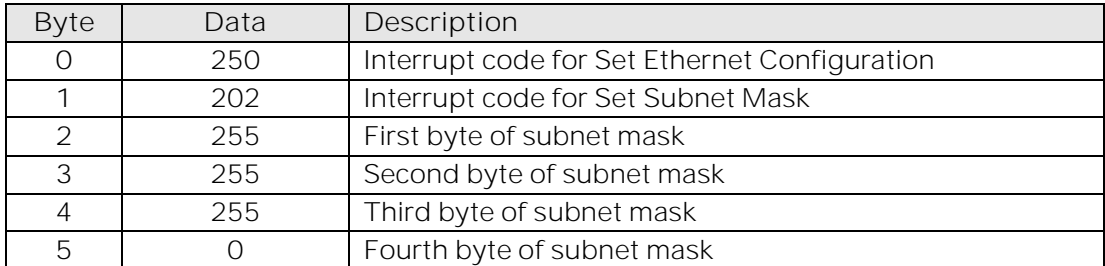

### **See Also**

[Use DHCP](#page-133-0) [Get Static Subnet Mask](#page-135-0) [Reset Ethernet Configuration](#page-145-0)

# <span id="page-128-0"></span>5.3.3. SET STATIC NETWORK GATEWAY

# **Description**

Sets the network gateway IP address to be used when DHCP (dynamic host control protocol) is disabled.

### **Transmit Array**

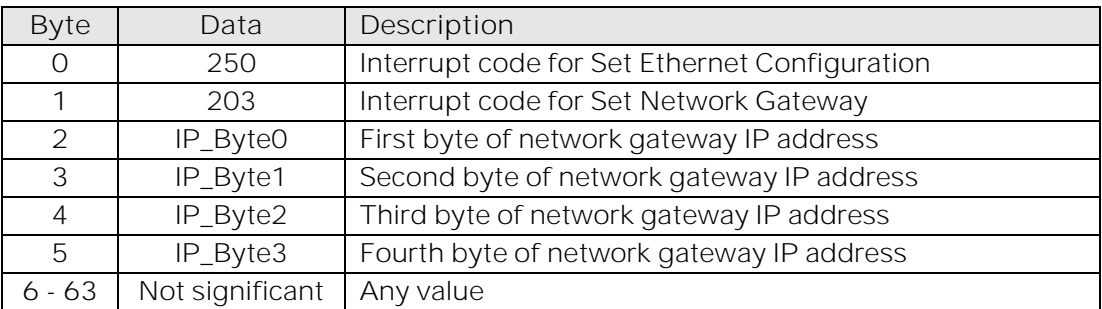

#### **Returned Array**

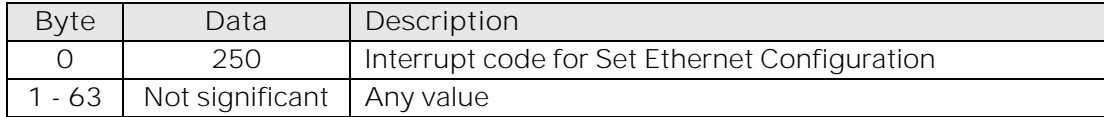

# **Example**

To set the static IP address to 192.168.100.0, the transmit array is:

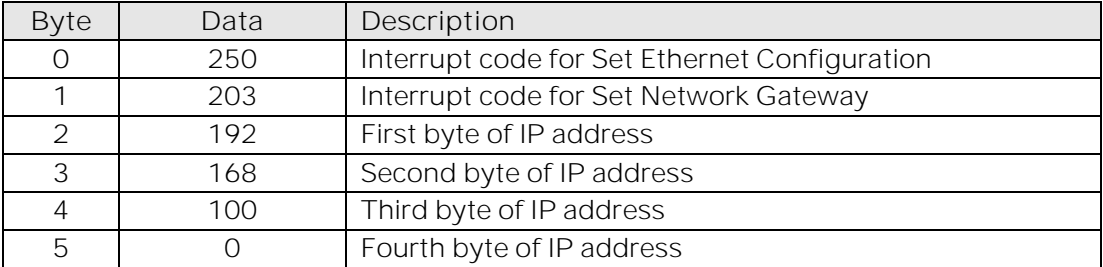

**See Also**

[Use DHCP](#page-133-0) [Get Static Network Gateway](#page-136-0) [Reset Ethernet Configuration](#page-145-0)

# <span id="page-129-0"></span>5.3.4. SET HTTP PORT

# **Description**

Sets the port to be used for HTTP communication (default is port 80).

# **Transmit Array**

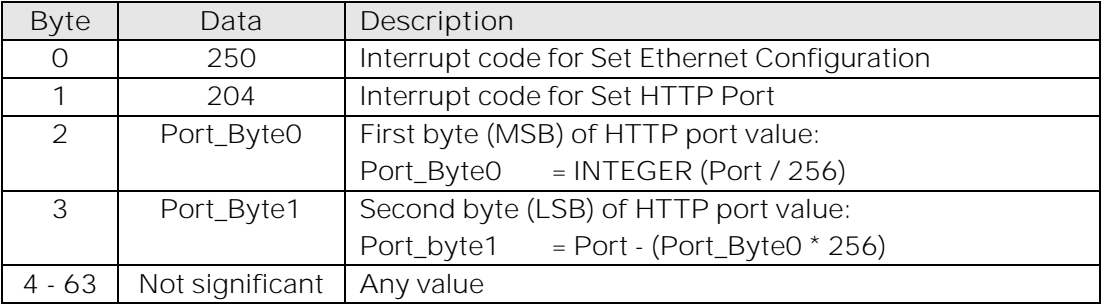

# **Returned Array**

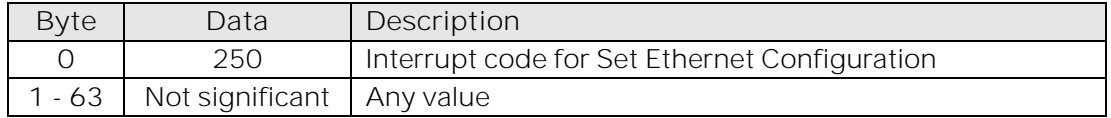

### **Example**

To set the HTTP port to 8080, the transmit array is:

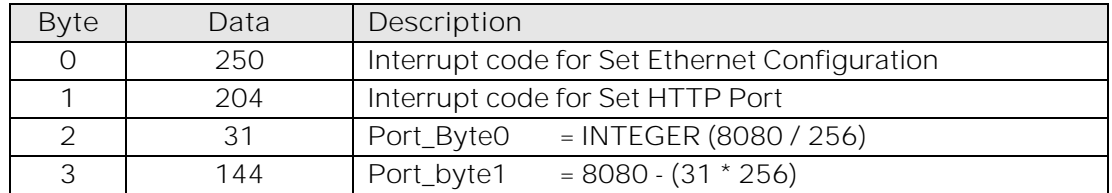

#### **See Also**

[Set Telnet Port](#page-130-0) [Get HTTP Port](#page-137-0) [Get Telnet Port](#page-138-0) [Reset Ethernet Configuration](#page-145-0)

© 2022 Mini-Circuits

**Mini-Circuits** 

# <span id="page-130-0"></span>5.3.5. SET TELNET PORT

# **Description**

Sets the port to be used for Telnet communication (default is port 23).

# **Transmit Array**

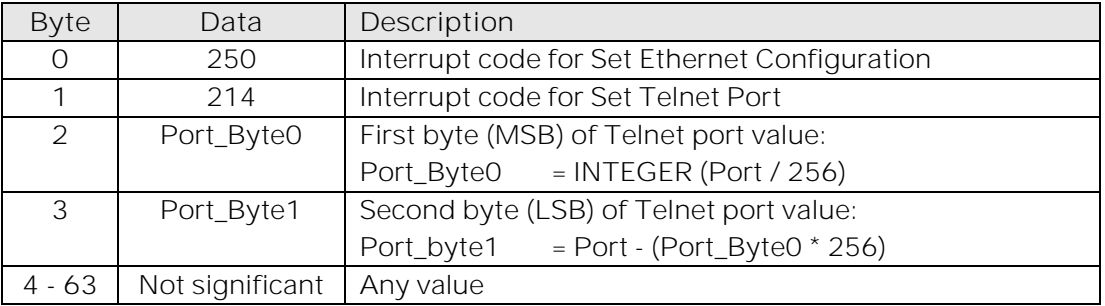

# **Returned Array**

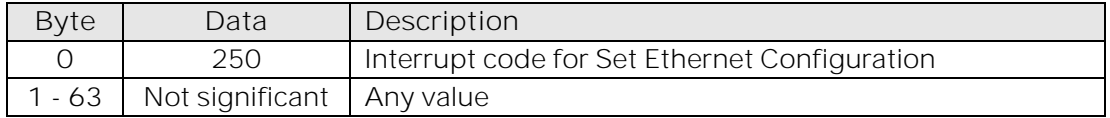

### **Example**

To set the Telnet port to 22, the transmit array is:

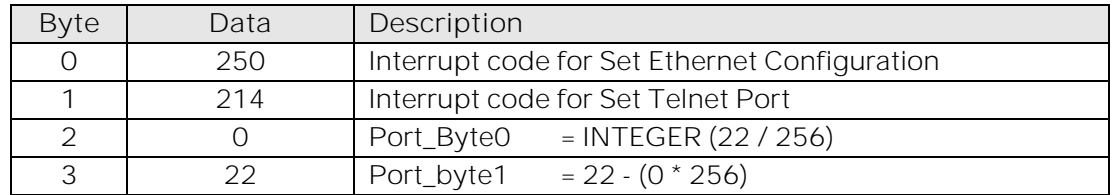

#### **See Also**

[Set HTTP Port](#page-129-0) [Get HTTP Port](#page-137-0) [Get Telnet Port](#page-138-0) [Reset Ethernet Configuration](#page-145-0)

© 2022 Mini-Circuits

**Mini-Circuits** 

# <span id="page-131-0"></span>5.3.6. USE PASSWORD

# **Description**

Enables or disables the requirement to password protect the HTTP / Telnet communication.

#### **Transmit Array**

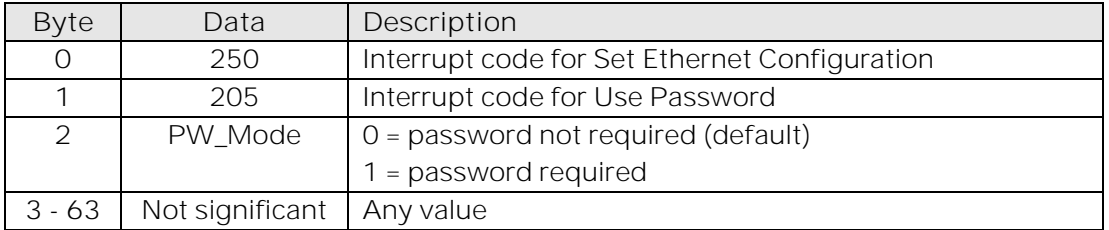

# **Returned Array**

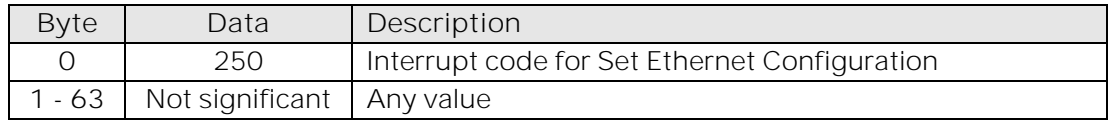

# **Example**

To enable the password requirement for Ethernet communication, the transmit array is:

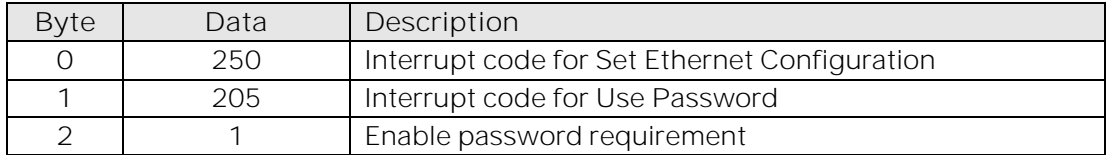

#### **See Also**

[Set Password](#page-132-0) [Get Password Status](#page-139-0) [Get Password](#page-140-0) [Reset Ethernet Configuration](#page-145-0)

© 2022 Mini-Circuits

**IMini-Circuits** 

# <span id="page-132-0"></span>5.3.7. SET PASSWORD

# **Description**

Sets the password to be used for Ethernet communicatoin (when password security is enabled, maximum 20 characters.

### **Transmit Array**

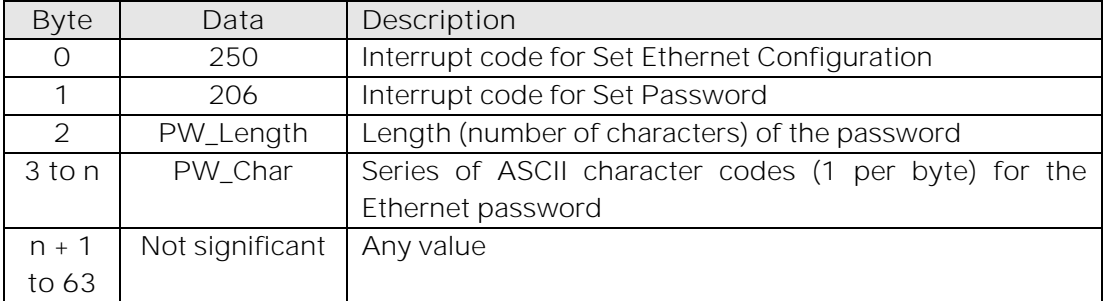

# **Returned Array**

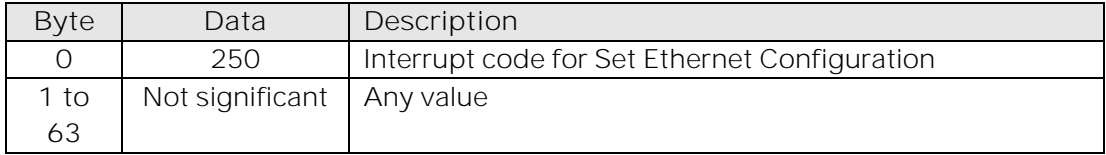

## **Example**

To set the password to *Pass\_123*, the transmit array is:

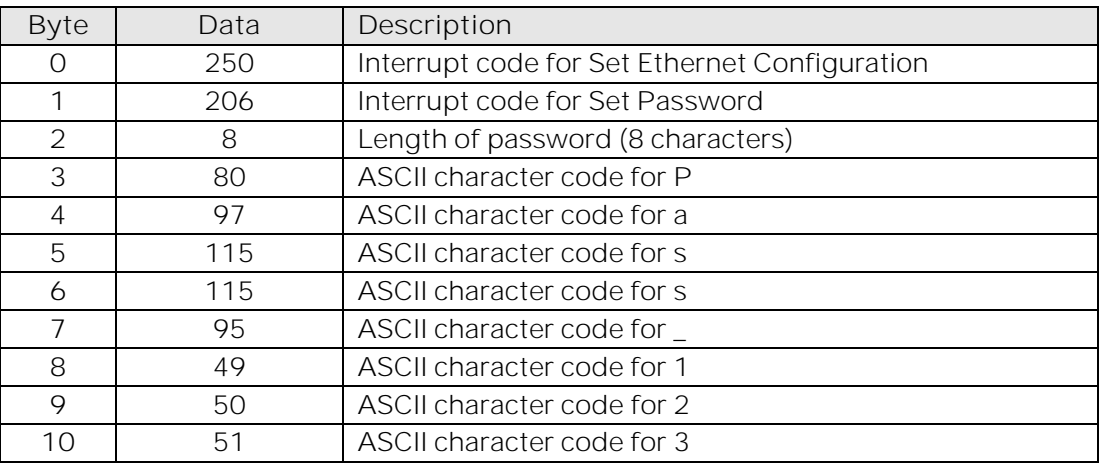

**See Also**

[Use Password](#page-131-0) [Get Password Status](#page-139-0) [Get Password](#page-140-0) [Reset Ethernet Configuration](#page-145-0)

# <span id="page-133-0"></span>5.3.8. USE DHCP

# **Description**

Enables or disables DHCP (dynamic host control protocol). With DHCP enabled, the attenuators Ethernet / IP configuration is assigned by the network and any user defined static IP settings are ignored. With DHCP disabled, the user defined static IP settings are used.

#### **Transmit Array**

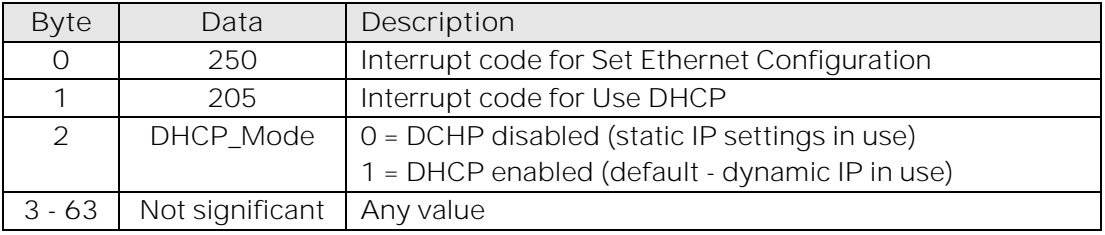

#### **Returned Array**

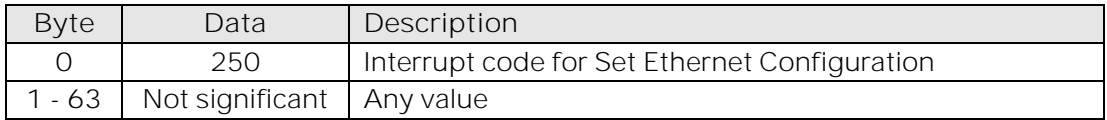

#### **Example**

To enable DHCP for Ethernet communication, the transmit array is:

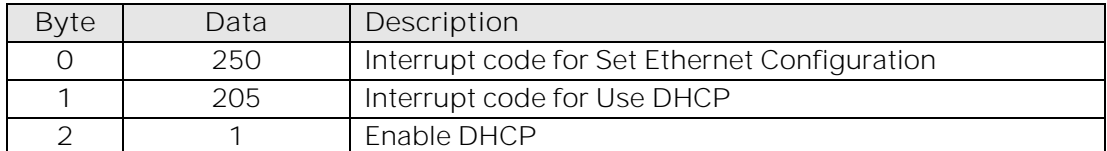

#### **See Also**

[Use DHCP](#page-133-0) [Get DHCP Status](#page-141-0) [Get Dynamic Ethernet Configuration](#page-142-0) [Reset Ethernet Configuration](#page-145-0)

**EMini-Circuits** 

# <span id="page-134-0"></span>5.3.9. GET STATIC IP ADDRESS

# **Description**

Gets the static IP address (configured by the user) to be used when DHCP (dynamic host control protocol) is disabled.

### **Transmit Array**

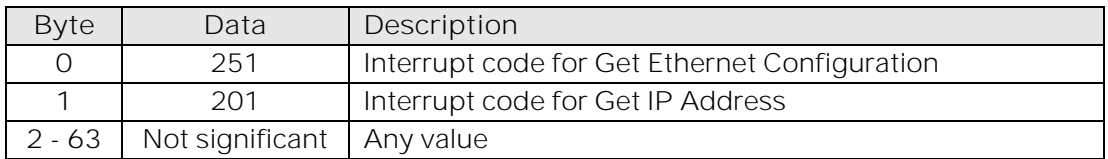

# **Returned Array**

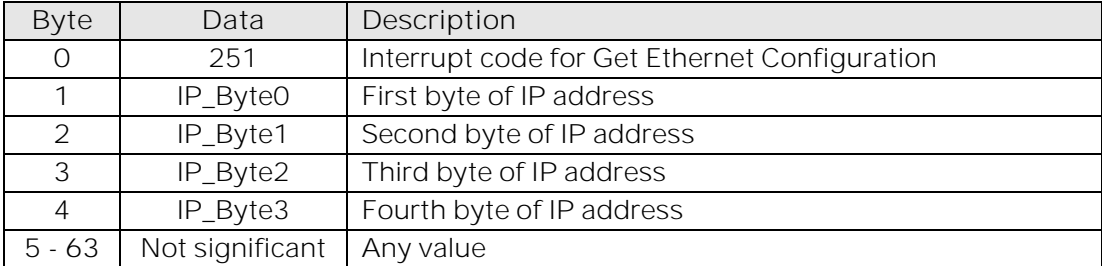

### **Example**

The following returned array would indicate that a static IP address of 192.168.100.100 has been configured:

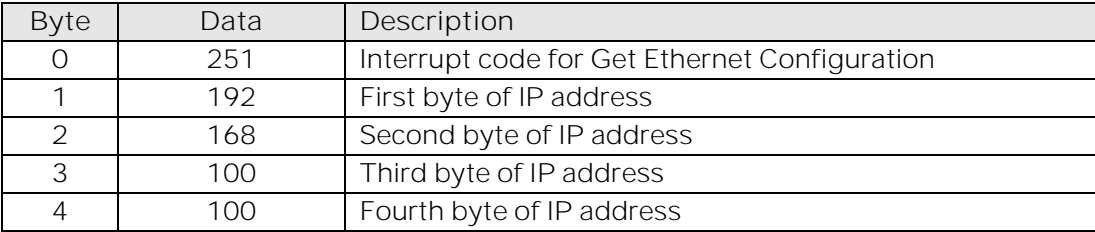

#### **See Also**

[Use DHCP](#page-133-0) [Set Static IP Address](#page-126-0)

# <span id="page-135-0"></span>5.3.10. GET STATIC SUBNET MASK

# **Description**

Gets the subnet mask (configured by the user) to be used when DHCP (dynamic host control protocol) is disabled.

#### **Transmit Array**

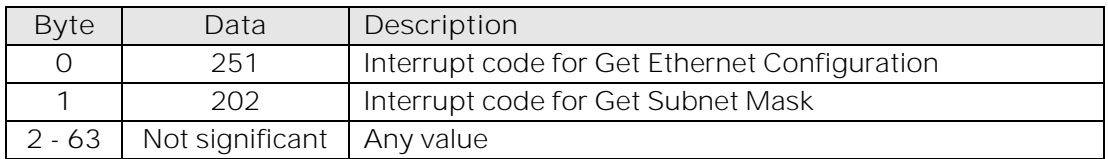

## **Returned Array**

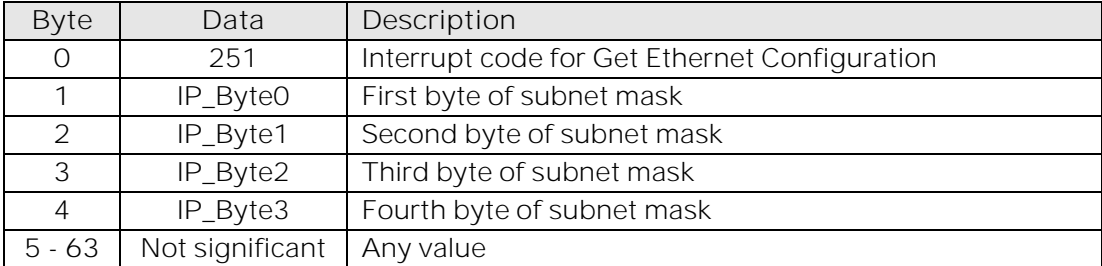

### **Example**

The following returned array would indicate that a subnet mask of 255.255.255.0 has been configured:

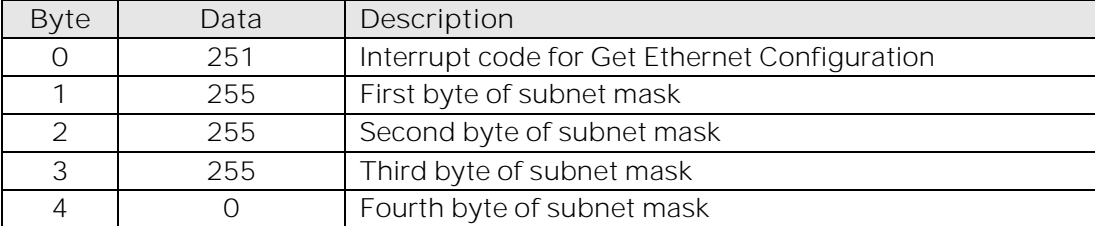

#### **See Also**

[Use DHCP](#page-133-0) [Set Static Subnet Mask](#page-127-0)

# <span id="page-136-0"></span>5.3.11. GET STATIC NETWORK GATEWAY

## **Description**

Gets the static IP address (configured by the user) of the network gateway to be used when DHCP (dynamic host control protocol) is disabled.

### **Transmit Array**

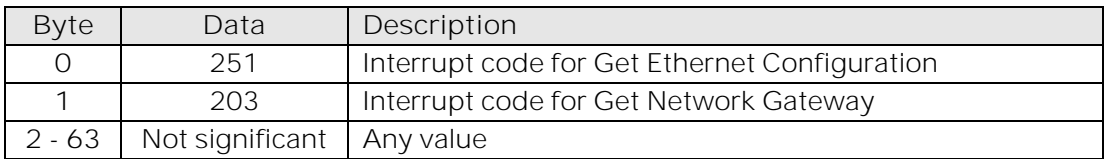

#### **Returned Array**

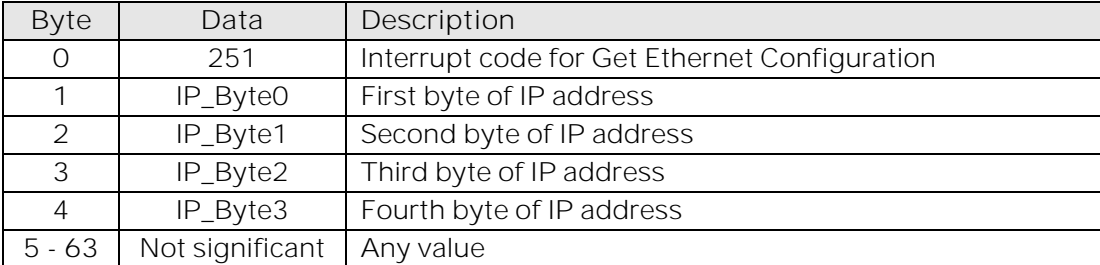

### **Example**

The following returned array would indicate that a network gateway IP address of 192.168.100.0 has been configured:

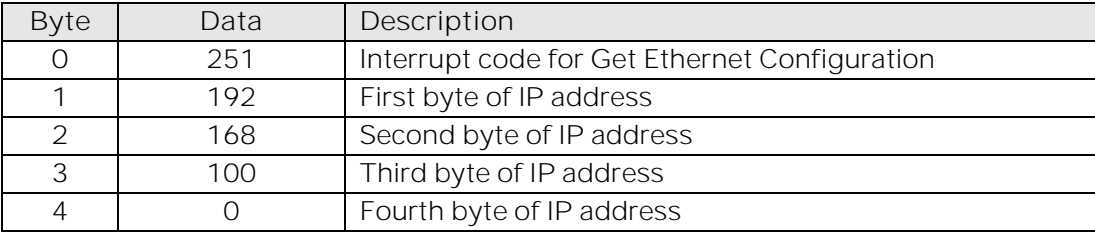

#### **See Also**

[Use DHCP](#page-133-0) [Set Static Network Gateway](#page-128-0)

# <span id="page-137-0"></span>5.3.12. GET HTTP PORT

# **Description**

Gets the port to be used for HTTP communication (default is port 80).

# **Transmit Array**

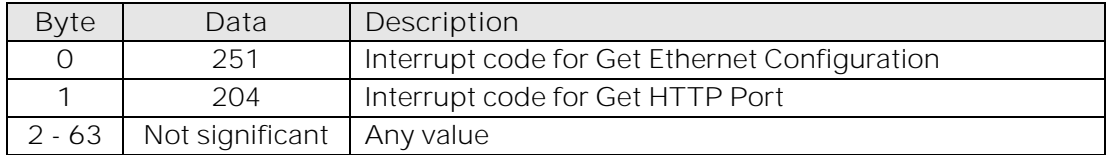

# **Returned Array**

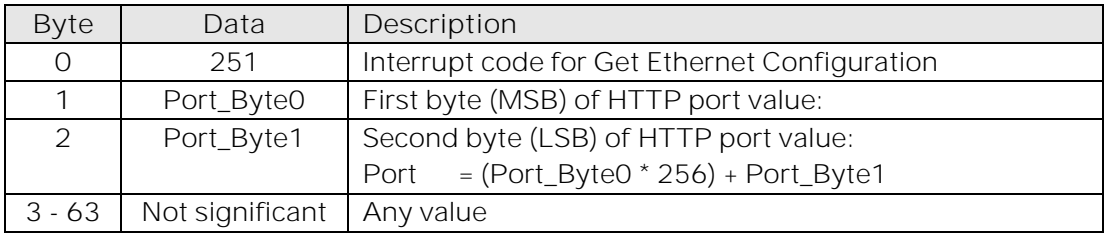

### **Example**

The following returned array would indicate that the HTTP port has been configured as 8080:

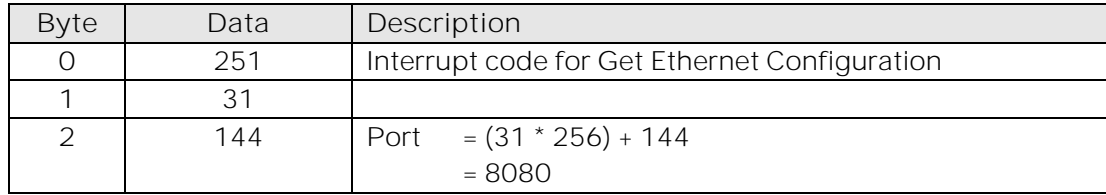

#### **See Also**

[Set HTTP Port](#page-129-0) [Set Telnet Port](#page-130-0) [Get Telnet Port](#page-138-0)

© 2022 Mini-Circuits

**Mini-Circuits** 

# <span id="page-138-0"></span>5.3.13. GET TELNET PORT

## **Description**

Gets the port to be used for Telnet communication (default is port 23).

# **Transmit Array**

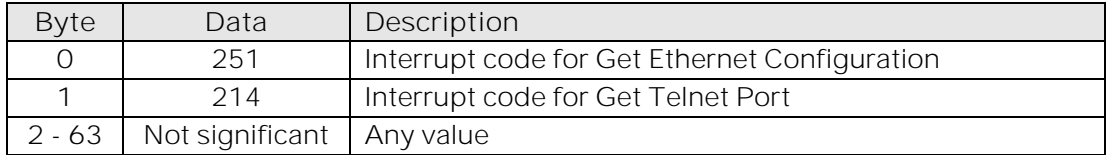

### **Returned Array**

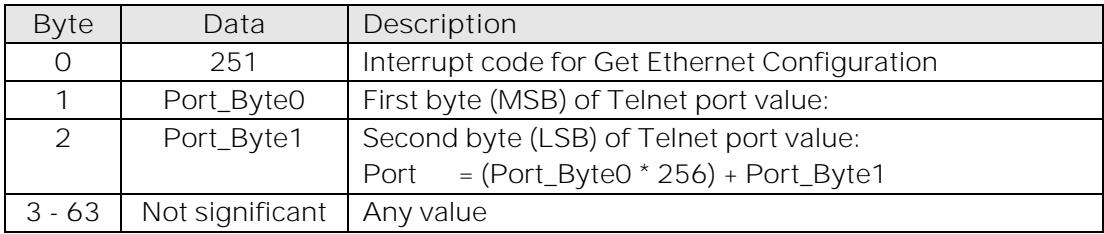

### **Example**

The following returned array would indicate that the Telnet port has been configured as 22:

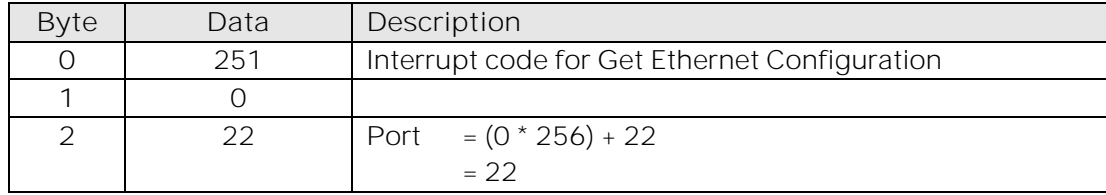

#### **See Also**

[Set HTTP Port](#page-129-0) [Set Telnet Port](#page-130-0) [Get HTTP Port](#page-137-0)

© 2022 Mini-Circuits

**Mini-Circuits** 

# <span id="page-139-0"></span>5.3.14. GET PASSWORD STATUS

# **Description**

Checks whether the attenuators has been configured to require a password for HTTP / Telnet communication.

### **Transmit Array**

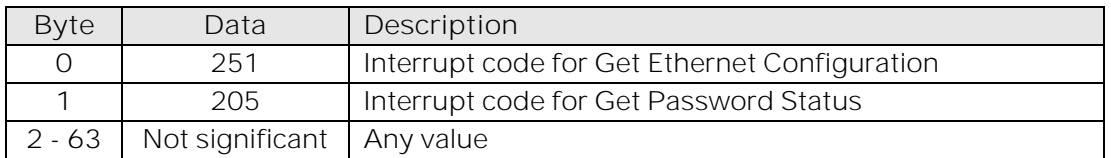

# **Returned Array**

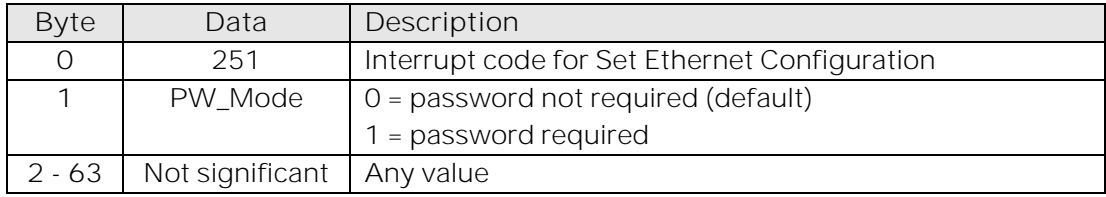

### **Example**

The following returned array indicates that password protection is enabled:

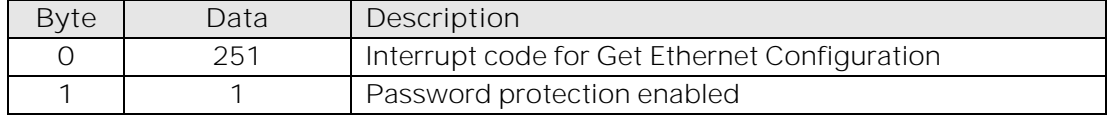

#### **See Also**

[Use Password](#page-131-0) [Set Password](#page-132-0) [Get Password](#page-140-0)

**IMini-Circuits** 

# <span id="page-140-0"></span>5.3.15. GET PASSWORD

# **Description**

Gets the password to be used for Ethernet communicatoin (when password security is enabled, maximum 20 characters.

### **Transmit Array**

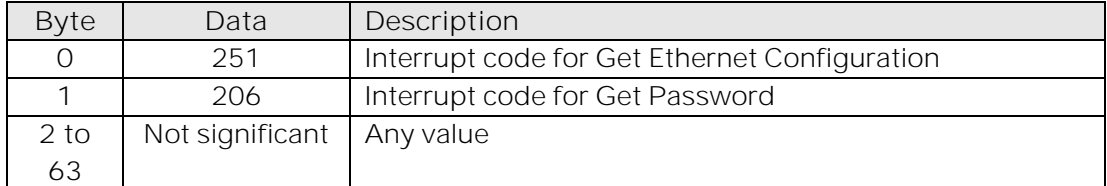

#### **Returned Array**

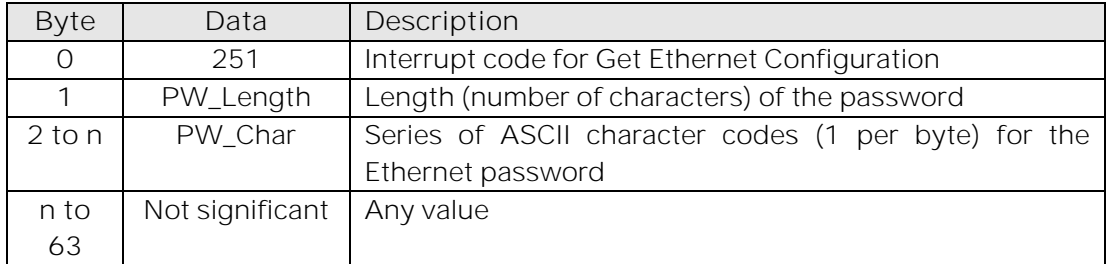

#### **Example**

The following returned array indicated that the password has been set to *Pass\_123*:

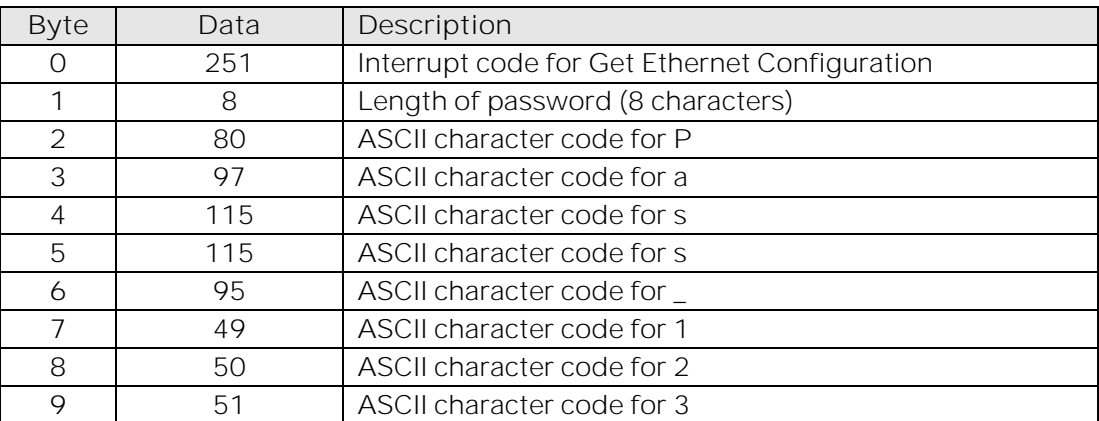

**See Also**

[Use Password](#page-131-0) [Set Password](#page-132-0) [Get Password Status](#page-139-0)

# <span id="page-141-0"></span>5.3.16. GET DHCP STATUS

# **Description**

Checks whether DHCP (dynamic host control protocol) is enabled or disabled. With DHCP enabled, the attenuators Ethernet / IP configuration is assigned by the network and any user defined static IP settings are ignored. With DHCP disabled, the user defined static IP settings are used.

#### **Transmit Array**

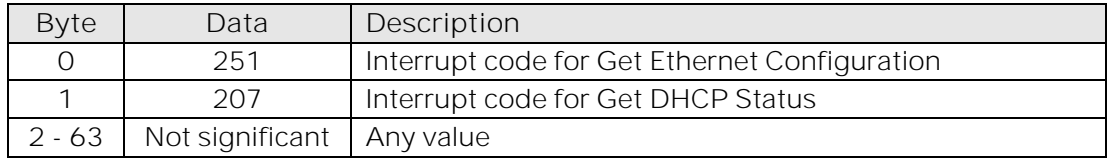

#### **Returned Array**

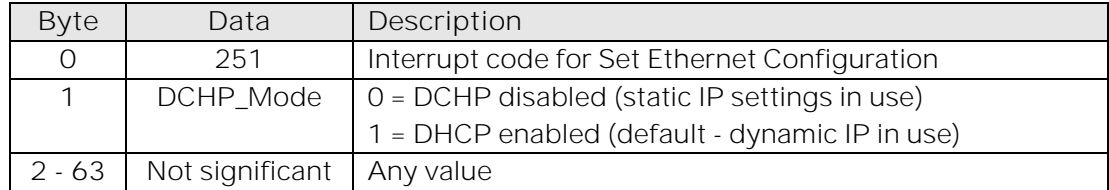

#### **Example**

The following returned array indicates that DHCP is enabled:

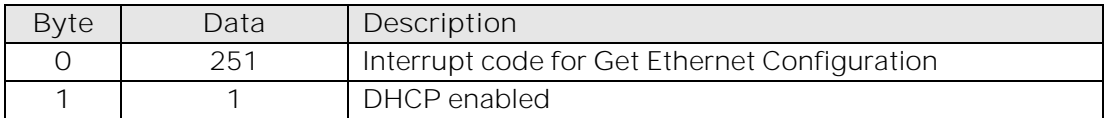

#### **See Also**

[Use DHCP](#page-133-0) [Get Dynamic Ethernet Configuration](#page-142-0)

**EMini-Circuits** 

# <span id="page-142-0"></span>5.3.17. GET DYNAMIC ETHERNET CONFIGURATION

# **Description**

Returns the IP address, subnet mask and default gateway currently used by the programmable attenuator. If DHCP is enabled then these values are assigned by the network DHCP server. If DHCP is disabled then these values are the static configuration defined by the user.

## **Transmit Array**

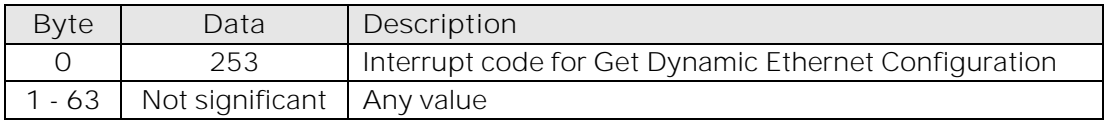

### **Returned Array**

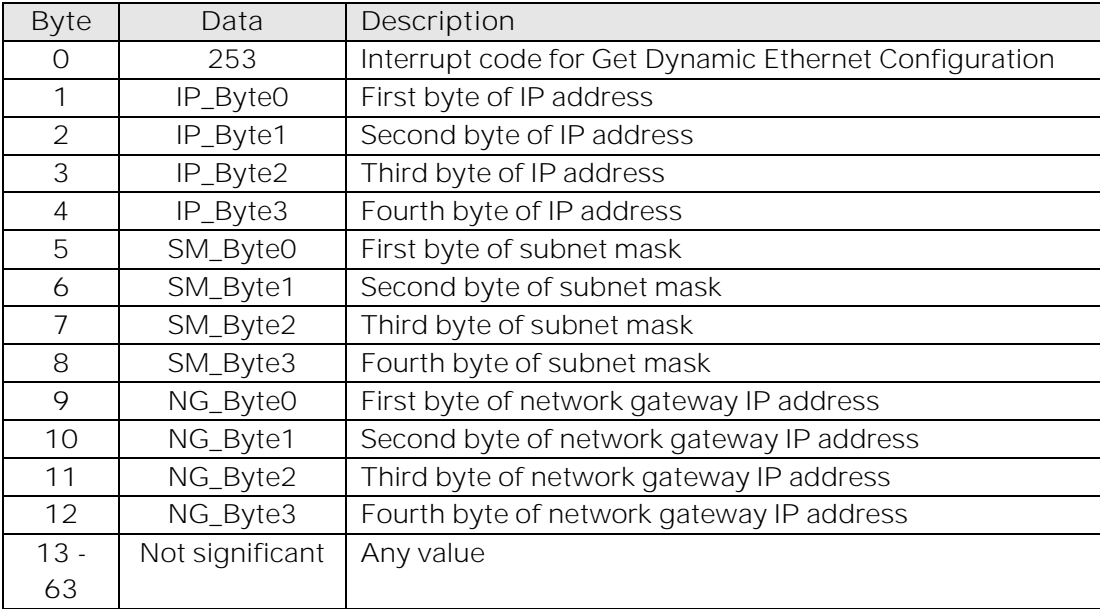

# **Example**

The following returned array would indicate the below Ethernet configuration is active:

- IP Address: 192.168.100.100
- Subnet Mask: 255.255.255.0
- Network Gateway: 192.168.100.0

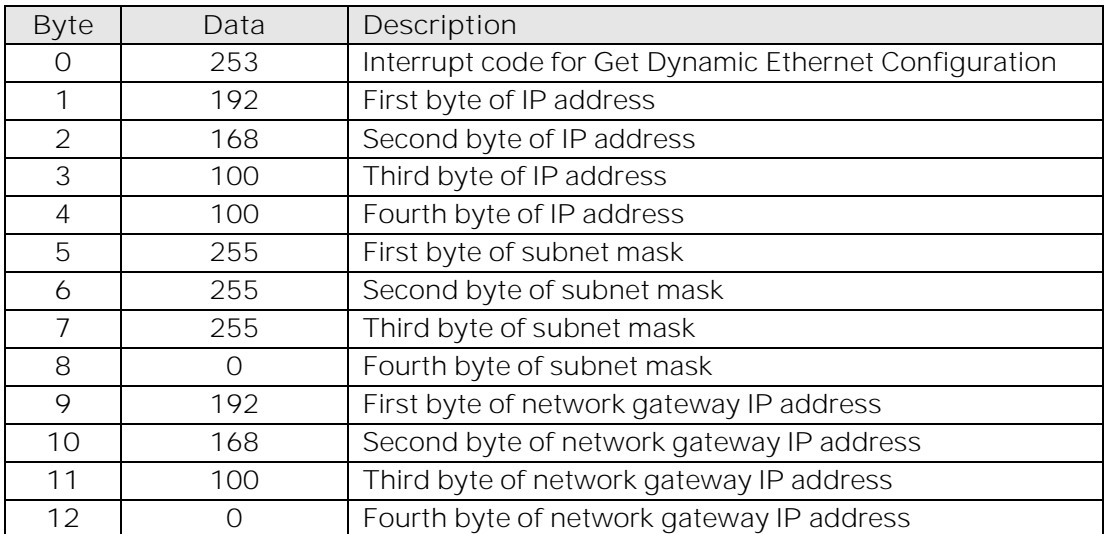

# **See Also**

[Use DHCP](#page-133-0) [Get DHCP Status](#page-141-0)
## 5.3.18. GET MAC ADDRESS

### **Description**

Returns the MAC address of the programmable attenuator.

### **Transmit Array**

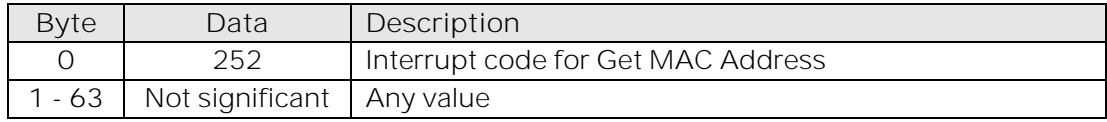

### **Returned Array**

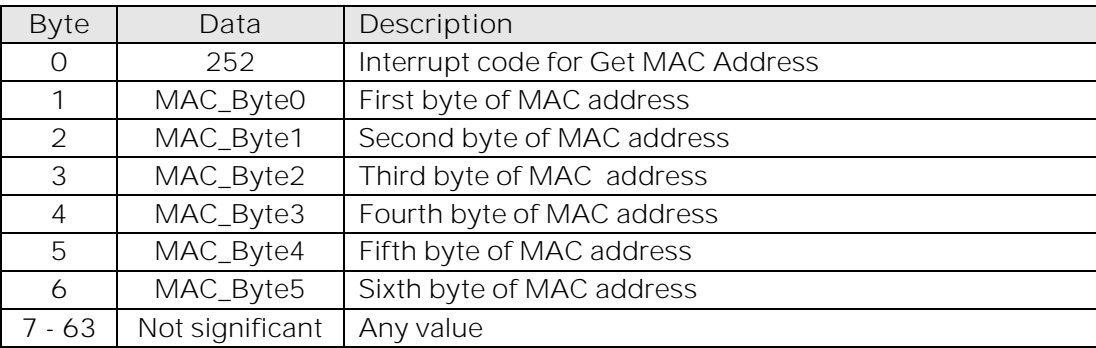

### **Example**

The following returned array would indicate a MAC address (in decimal notation) of 11:47:165:103:137:171:

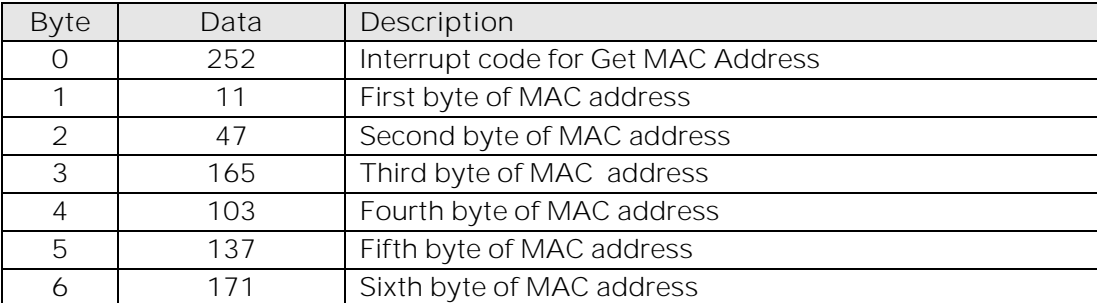

**See Also**

[Get Dynamic Ethernet Configuration](#page-142-0)

## 5.3.19. RESET ETHERNET CONFIGURATION

### **Description**

Forces the programmable attenuator to reset and adopt the latest Ethernet configuration. Must be sent after any changes are made to the configuration.

### **Transmit Array**

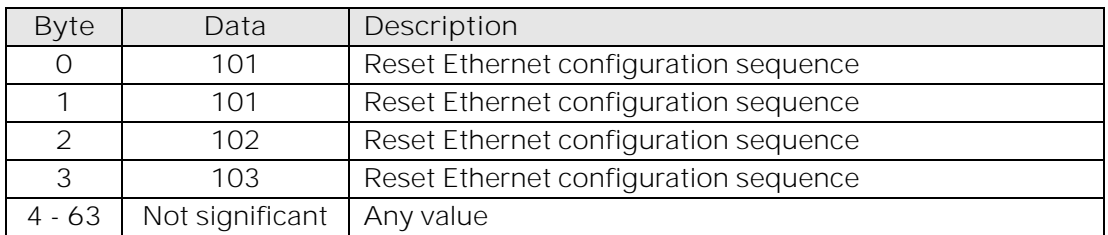

### **Returned Array**

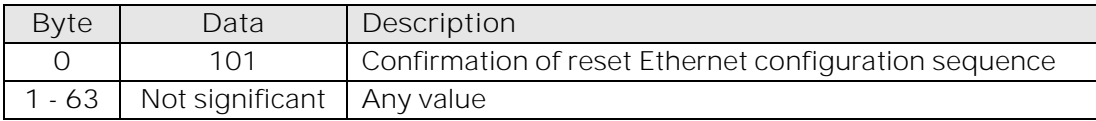

# **6. Control Options for MacOS**

Mini-Circuits is not able to provide formal software support (GUI & API) for MacOS users but it is possible to control Mini-Circuits' Ethernet enabled devices without any software installation, including from MacOS.

The key steps to get started would be as follows.

## 6.1. Connect & Identify Initial IP Address

For connection into a network supporting DHCP:

- 1. DHCP is enabled by default so an IP address should be assigned automatically when the device is connected to the network
- 2. Identify the assigned IP address by referring to the network administrator or router.
- 3. Alternatively, a broadcast query can be sent to the network using UDP so that all Mini-Circuits devices respond with their IP (refer t[o Device Discovery Using UDP\)](#page-10-0)
- 4. Once identified, the dynamic IP can be used to connect and control the device, including to set a new static IP configuration if required

For a direct connection between the Mac and Mini-Circuits device:

- 1. For devices with the latest firmware, a default "link-local" IP of 169.254.10.10 will be set if no response is received from a DHCP server (which will be the case for a direct computer connection)
- 2. This IP can be used to connect to the device and update the Ethernet configuration as needed
- 3. Refer t[o Link-Local / Auto IP Address](#page-6-0) for details of supported models

## 6.2. Updating the Ethernet Configuration

Once the initial IP address has been identified using the above steps, the device can be connected in order to set a new static IP address configuration. This can be achieved by writing an automation program based on the ASCII / SCPI commands detailed in this manual.

Alternatively, for a one-time step as part of initial commissioning, it may be simpler to use Mini-Circuits' HTML tool which can be downloaded from:

### [https://www.minicircuits.com/softwaredownload/MCL\\_PTE\\_Ethernet\\_Config.zip](https://www.minicircuits.com/softwaredownload/MCL_PTE_Ethernet_Config.zip)

The tool is an HTML file which can be downloaded and opened on the computer, it provides a simple form which the user populates with the current IP address and the updated configuration to load. The HTML file connects and updates the Ethernet configuration as specified.

With a valid IP address, the full list of ASCII / SCPI commands summarized in this programming manual can be used to control the device.

The fallback in the event of an unknown or invalid IP configuration would be to connect the device by USB in order to overwrite the configuration.

# 7.

### Mini-Circuits

13 Neptune Avenue Brooklyn, NY 11235 Phone: +1-718-934-4500 Email: [sales@minicircuits.com](mailto:sales@minicircuits.com) Web: [www.minicircuits.com](http://www.minicircuits.com/)

### **Important Notice**

This document is owned by Mini-Circuits and is protected by copyright, trademark and other intellectual property laws.

The information herein is provided by Mini-Circuits as an accommodation to our customers and may be used only to promote and accompany the purchase of Mini-Circuits' parts. This guide may not be reproduced, modified, distributed, published, stored in an electronic database, or transmitted and the information contained herein may not be exploited in any form or by any means, without prior written permission from Mini-Circuits.

This guide is subject to change, qualifications, variations, adjustments or modifications without notice and may contain errors, omissions, inaccuracies, mistakes or deficiencies. Mini-Circuits assumes no responsibility for, and will have no liability on account of, any of the foregoing. Accordingly, this document should be used as a guideline only.

#### **Trademarks**

All trademarks cited within this guide are the property of their respective owners. Neither Mini-Circuits nor the Mini-Circuits products are affiliated with or endorsed or sponsored by the owners of the above referenced trademarks.

Mini-Circuits and the Mini-Circuits logo are registered trademarks of Scientific Components Corporation.

© 2022 Mini-Circuits